# Producer20

## **Toon Boom Producer 20** 用户指南

#### **TOON BOOM ANIMATION INC.**

4200 Saint-Laurent, Suite 1020 Montreal, Quebec, Canada

**+1 514 278 8666** contact@toonboom.com **toonboom.com**

## **法律声明**

Toon Boom Animation Inc. 4200 Saint-Laurent, Suite 1020 Montreal, Quebec, Canada H2W 2R2

电话:+1 514 278 8666 传真:+1 514 278 2666

[toonboom.com](http://www.toonboom.com/)

#### **免责声明**

本文件的内容属于 Toon Boom Animation Inc. 的财产,受版权保护。 严禁复制本指南的全部或部分内容。

本文件的内容由适用的许可协议提供特定的有限保证并规定赔偿责任的排除和限制,该许可协议的附件包含针对 Adobe ${}^{\circledR}$  Flash ${}^{\circledR}$  文件格式 (SWF) 的特殊条款和条件。 有关详情,请参考许可协议以及上述特殊条款和条件。

本文件中的某些图标由 Font Awesome 的 Font Awesome Free 5.6.1 提供。 这些图标根据 CC BY 4.0 许可证 提供。 有关 Font Awesome 的更多信息, 请访问: https://fontawesome.com。 有关 Font Awesome Free 的许可证的信息,请访问: <https://fontawesome.com/license/free>。

本文档中的某些图标由 Glyphicons 的 Glyphicons Halflings 字体提供。 有关 Glyphicons 的更多信息,请访 问: https://www.glyphicons.com/。

#### **商标**

Toon Boom® 是注册商标。 Producer™ 和 Toon Boom 徽标是 Toon Boom Animation Inc. 的商标。所有其 他商标都是其各自所有者的财产。

#### **出版日期**

2020/12/1

版权所有 © 2020 Toon Boom Animation Inc., Corus Entertainment Inc. 旗下 公司。 保留所有权利。

## <span id="page-2-0"></span>**目 录**

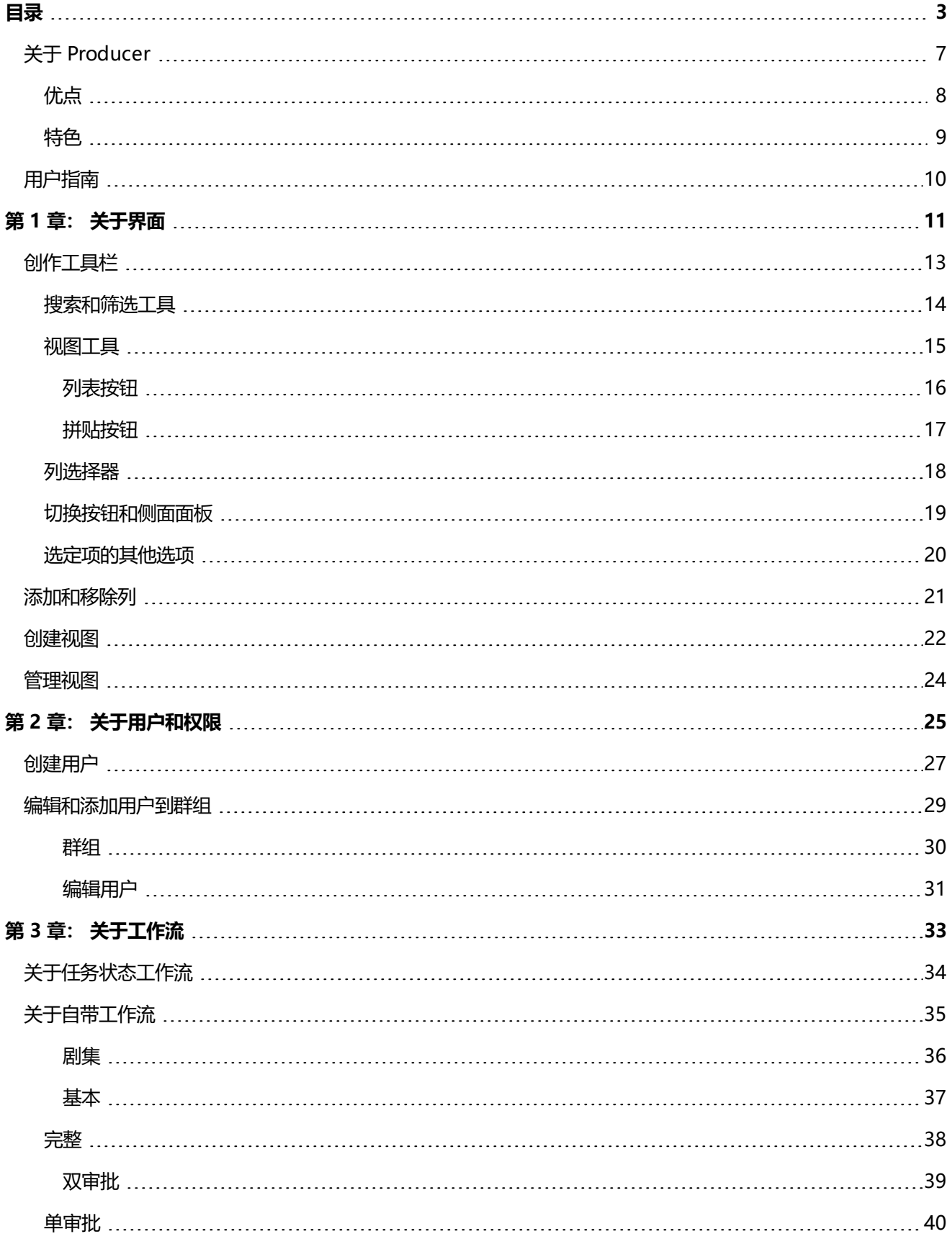

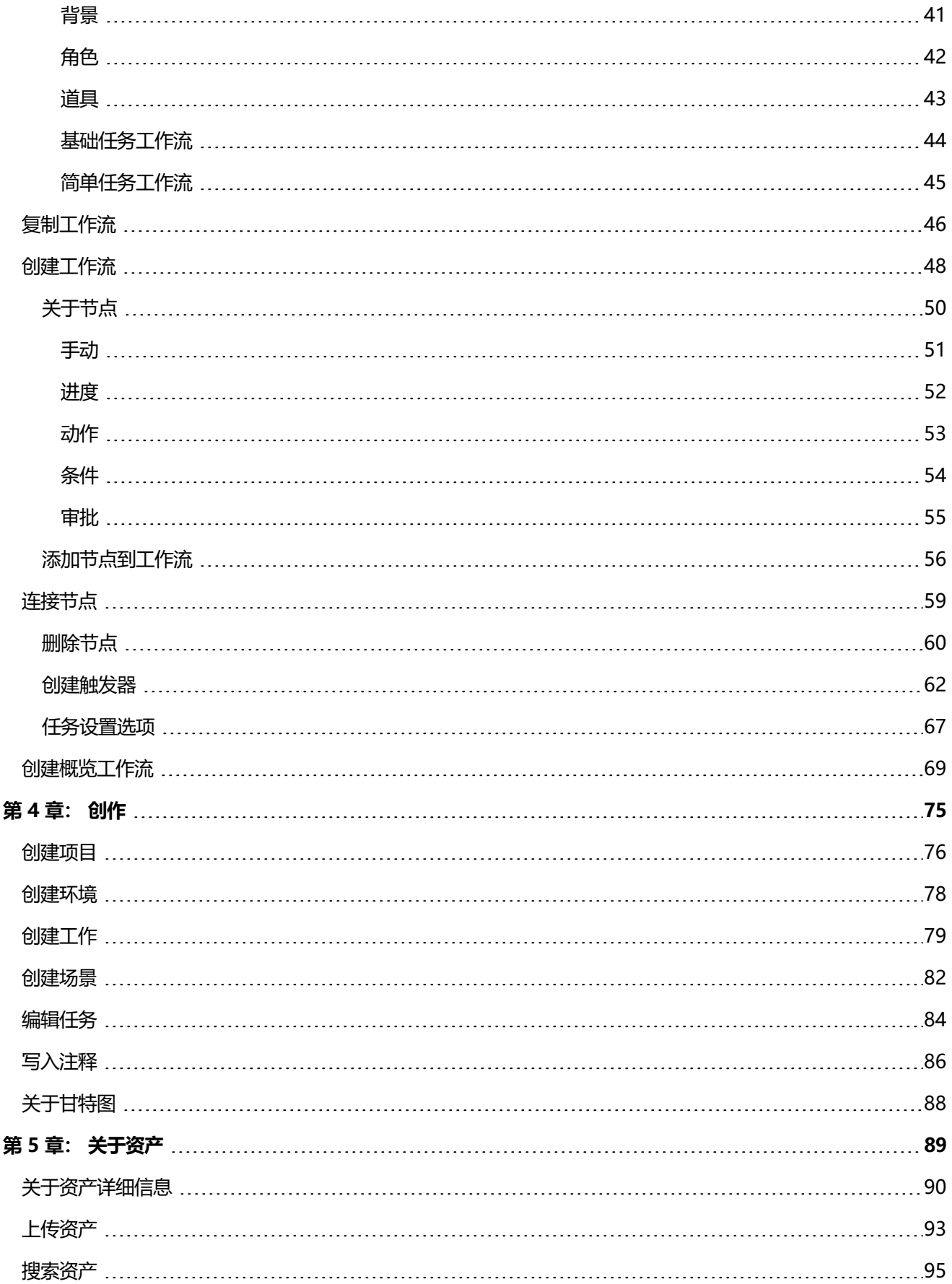

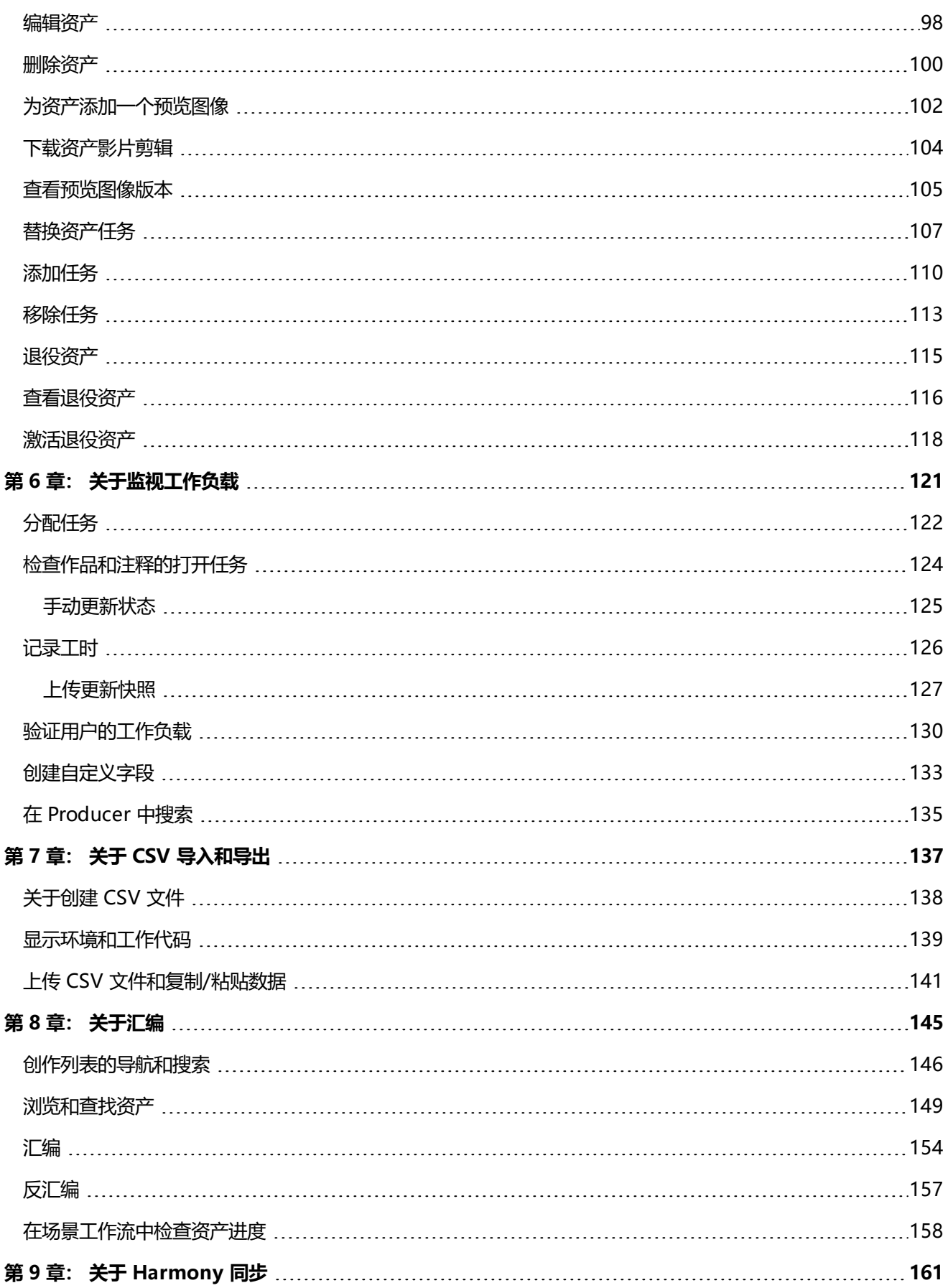

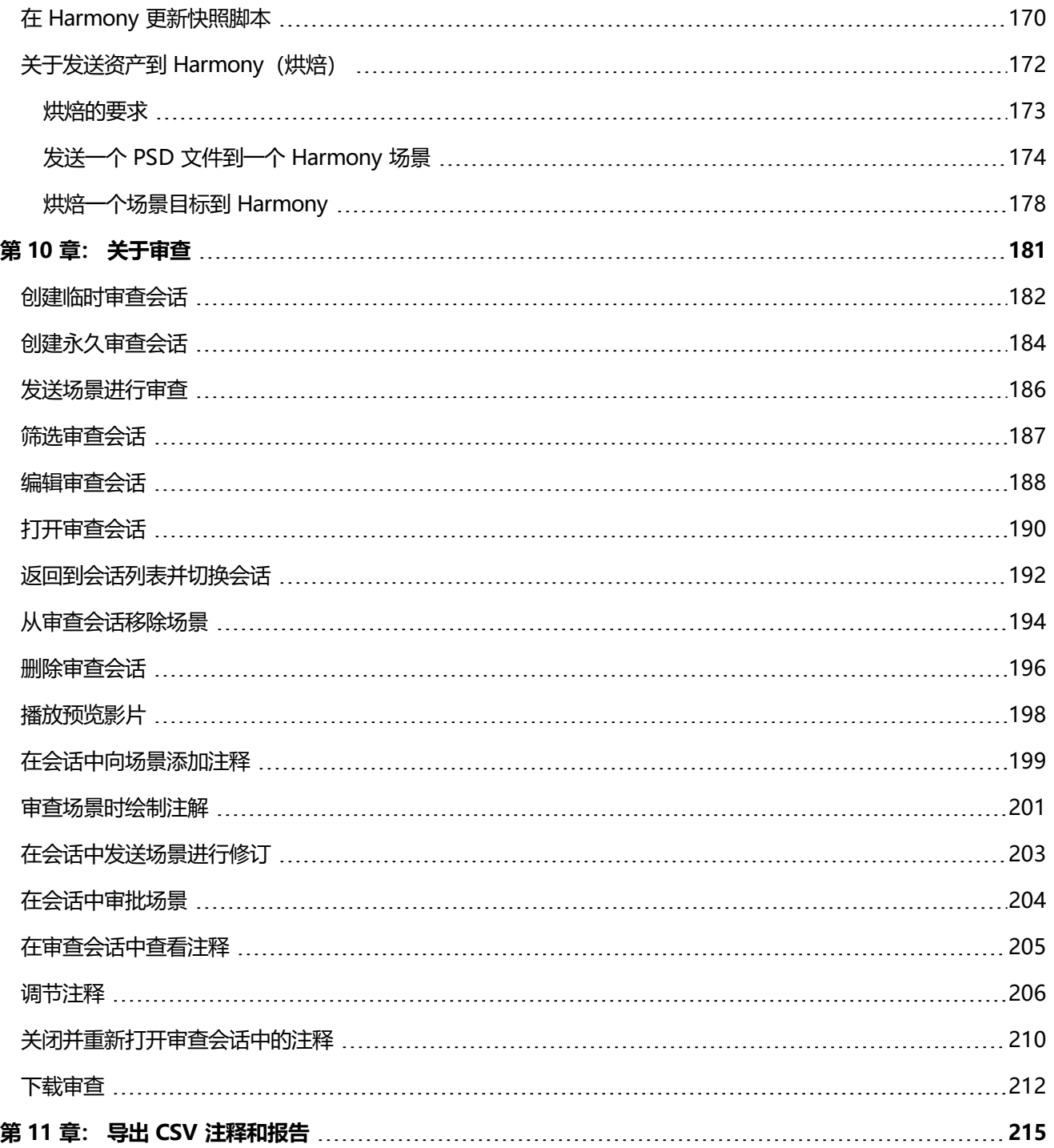

<span id="page-6-0"></span>随着全球对原创动画内容的需求以及世界各地在家创作不断增加,我们对能够高效制作的开发工具的需求也日益提 高。 各地电影公司一直依靠电子制表程序和 DIY 解决方案保持团队统一, 使创作按照时间线和预算推进。

Producer 20 可以实时访问长篇动画和主题影片的进度,使全局创作过程的管理更加轻松。 跟踪任务、资产、场 景、创作进度、团队管理、跨部门效率、报告等。 此外,Producer 还可以无缝集成到团队工作所需的软件,包括 Storyboard Pro 和 Harmony。

我们的一体化创作管理和跟踪工具让您全面查看电影公司活动,从而获取最新信息并在正确的时机做出最好的决 策。

## <span id="page-7-0"></span>**优点**

- <sup>l</sup> 电影公司创作效率显著提高
- <sup>l</sup> 按时按预算交付长篇动画和主题影片,节省大量成本
- <sup>l</sup> 实时了解完整的创作管道,快速有效地进行决策
- 向电影公司各级管理层报告
- 友好的用户界面,使学习变得轻松
- 由了解全球电影公司的业内先进 2D 动画软件公司提供助力
- 我们面向大众, 将支持和社群作为重点——25 多年一直是 2D 动画领域的佼佼者
- 可与业内优秀的 2D 动画制作软件 (Harmony) 和故事板软件 (Storyboard Pro) 无缝集成
- 一个全局平台提供多种创作环境
- 胜任团队协作、有效沟通和任务委派

## <span id="page-8-0"></span>**特色**

- <sup>l</sup> 可自定义工作流、用户配置文件和角色
- <sup>l</sup> 用户友好界面
- <sup>l</sup> 仪表板和详细报告
- <sup>l</sup> 工作任务报告
- <sup>l</sup> 进度报告
- 团队创作力报告
- 应用程序内置分析工具和图表访问权限
- <sup>l</sup> 图形场景状态仪表板
- 可自定义和自动化的触发器
- <sup>l</sup> 项目、任务、场景、搜索等高级筛选
- <sup>l</sup> 版本控制
- <sup>l</sup> 胜任多项创作跟踪
- <sup>l</sup> 调度和甘特图
- <sup>l</sup> 每位团队成员连接性中心 Hub
- <sup>l</sup> 注释和注解
- <sup>l</sup> 任务、场景和资产分配
- 便于搜索的资产分类、标签和标记
- <sup>l</sup> 简化访问的缩略图和预览视频
- Harmony 内资产汇编和场景设立
- <sup>l</sup> 第三方软件集成
- 批量导入和导出为 CVS
- <sup>l</sup> 高级报告:任务报告、进度报告、团队创作力等
- 多语言界面(英语、法与、西班牙语、日语、标准汉语)
- 允许提前部署或云端部署

## <span id="page-9-0"></span>**用户指南**

以下指南将解释 Producer 的全部核心功能。 它适用于各类项目参与者,使用情况取决于要完成的任务。

## <span id="page-10-0"></span>**第 1 章: 关于界面**

Producer 有多个页面、标签页、视图和按钮,您可以用它们组织和管理创作工作流。

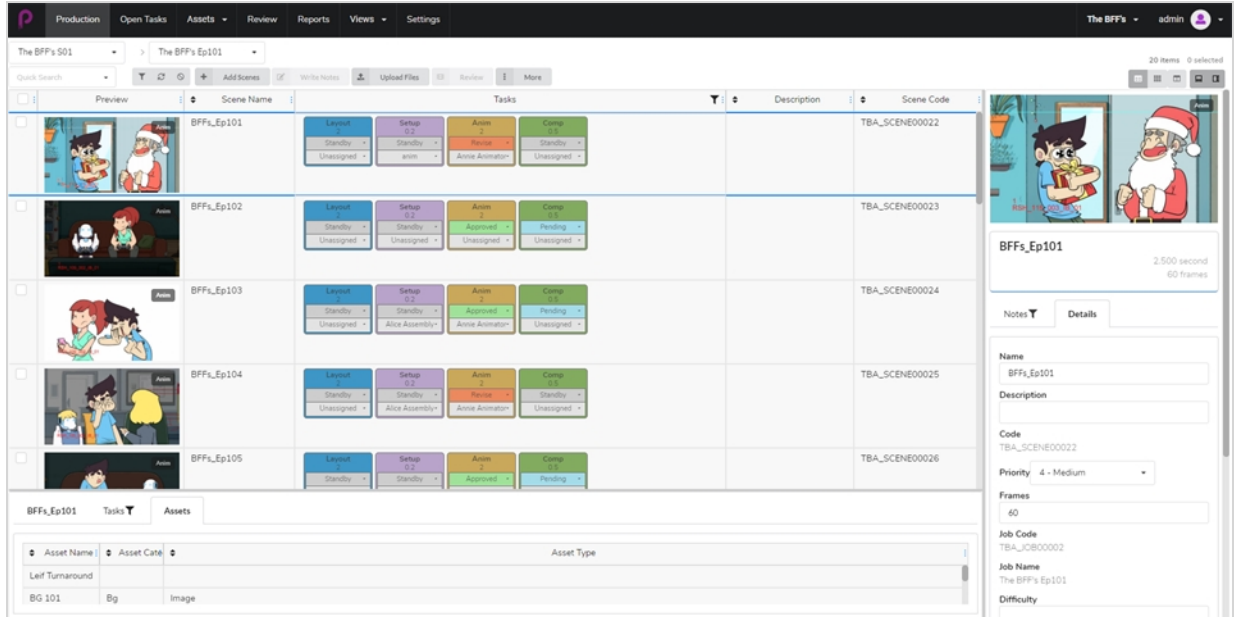

Reports

Views  $\bullet$  Settings

#### 您可以通过顶部菜单在 Producer 中导航主要的栏和功能。

Assets  $\bullet$  Review

Open Tasks

Production

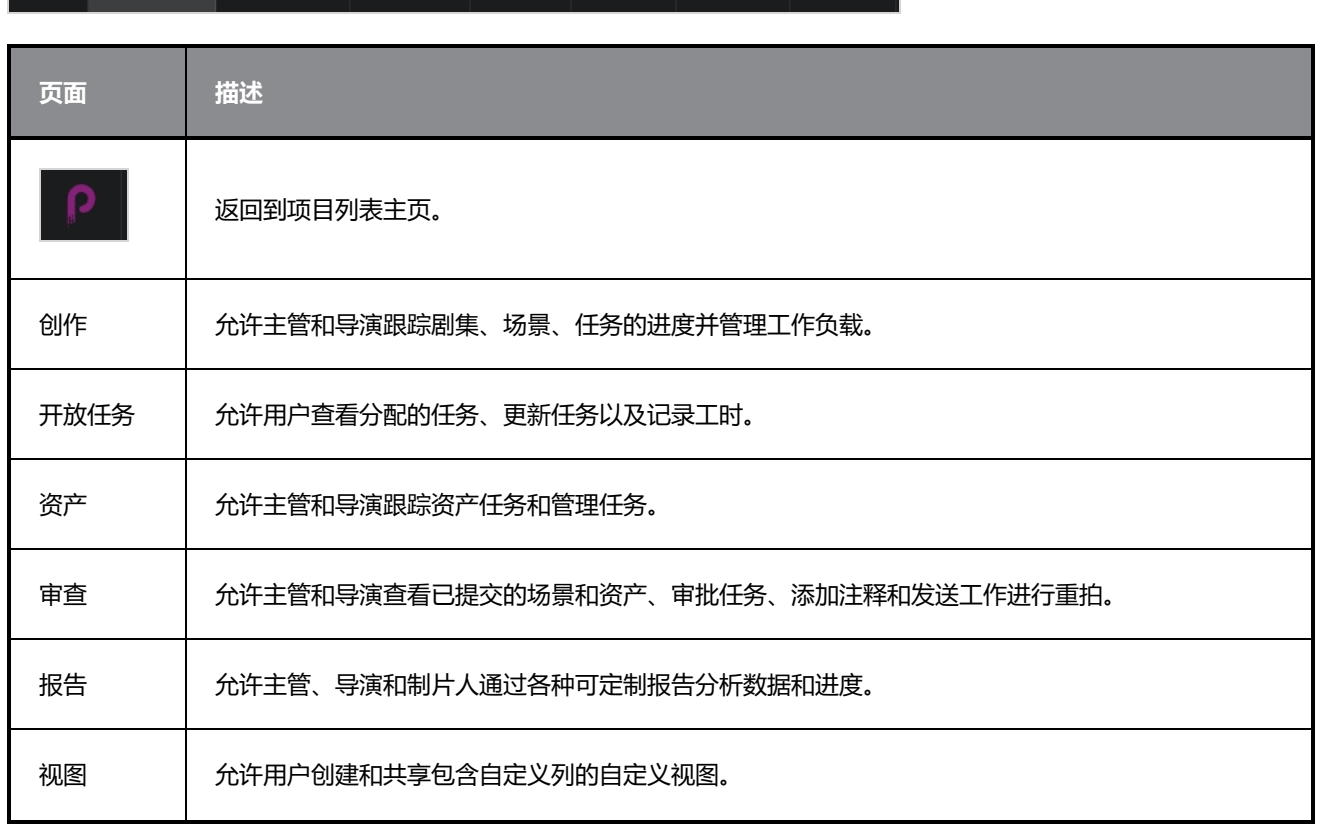

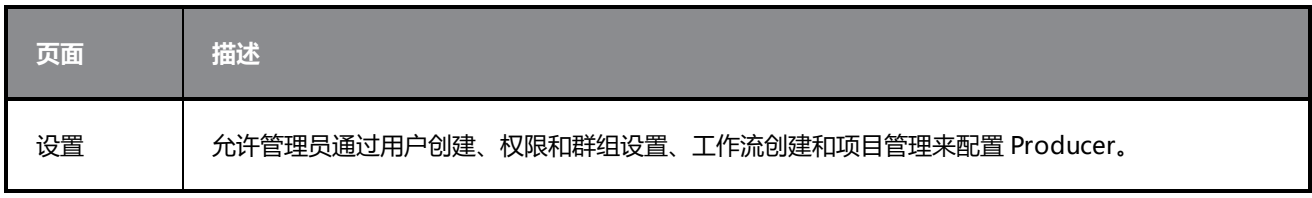

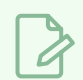

**注意**

用户可以根据其权限等级访问不同页面和菜单项——参见 [创建用户](#page-26-0)。

## <span id="page-12-0"></span>**创作工具栏**

"Production"(创作)和"Asset"(资产)页面的大量操作都是通过"Production"(创作)工具栏完成 的。

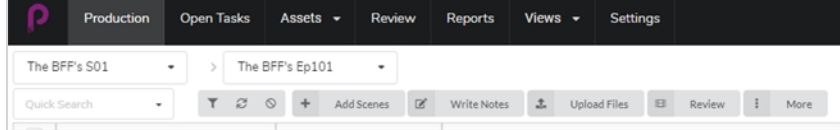

## <span id="page-13-0"></span>**搜索和筛选工具**

您可以使用"Search" (搜索)字段和筛选工具仅显示符合指定条件的场景和资产。

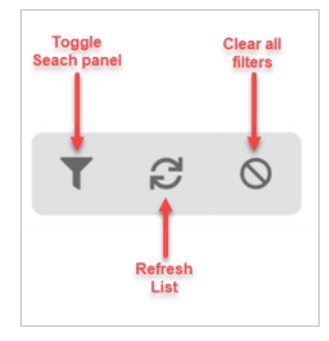

## <span id="page-14-0"></span>**视图工具**

您可以更改"Production" (创作)和"Asset" (资产)表格的显示样式,如打开详细信息侧面面板或更改缩略 图查看方式,使之增加或减少信息。

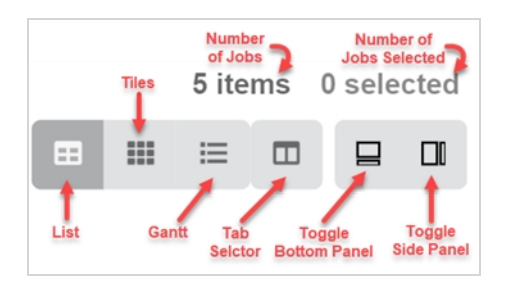

## <span id="page-15-0"></span>**列表按钮**

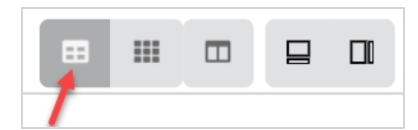

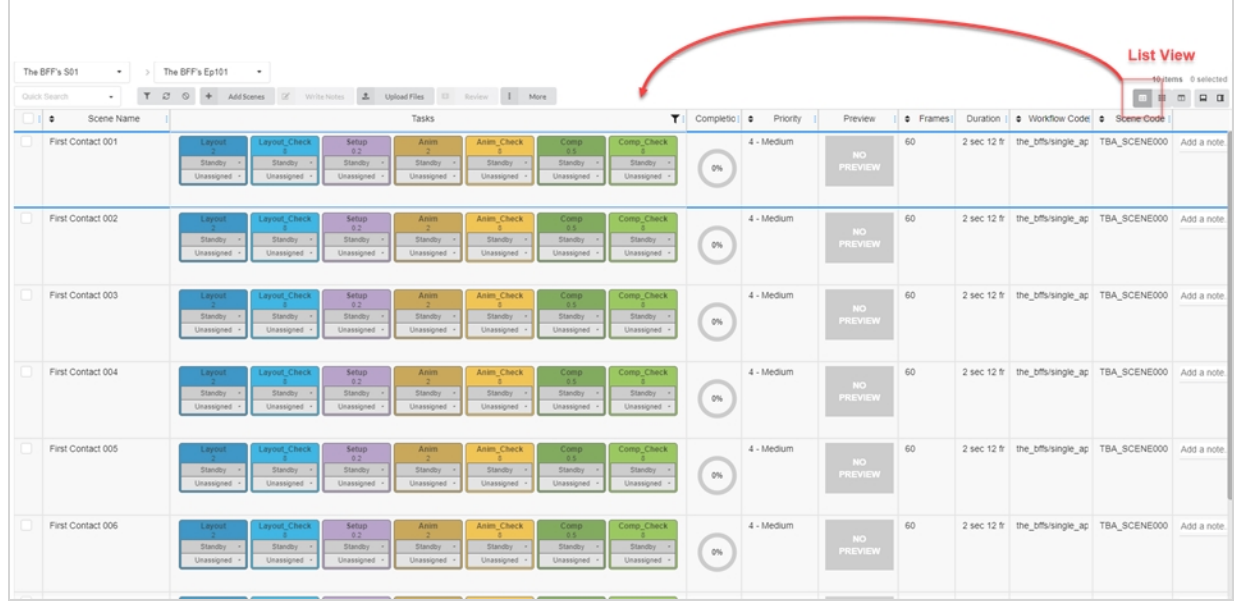

## <span id="page-16-0"></span>**拼贴按钮**

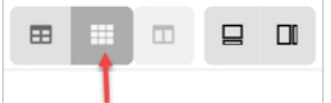

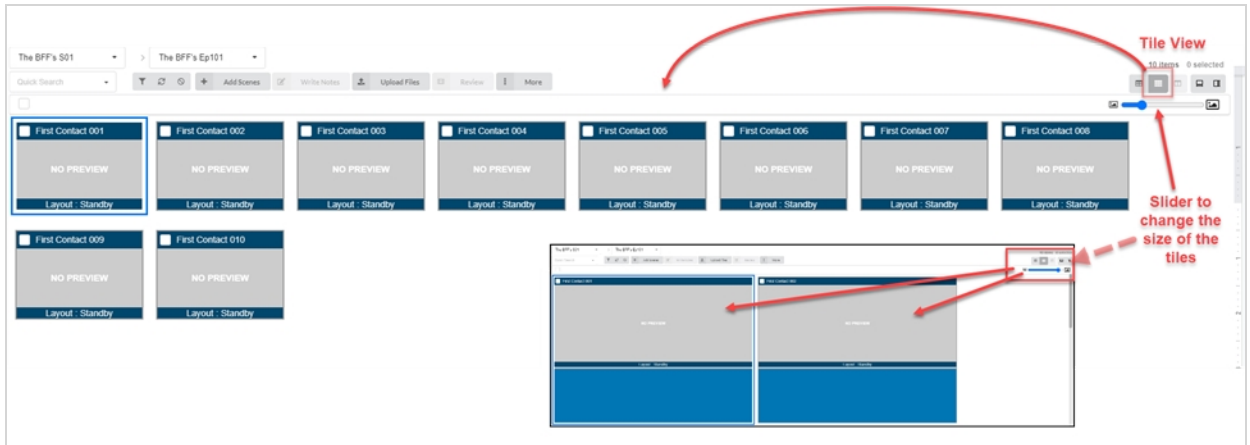

## <span id="page-17-0"></span>**列选择器**

列选择器可以选择主列表显示的列数。 取消勾选您待隐藏列的框。

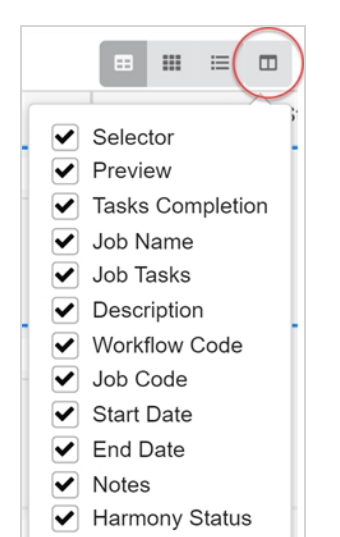

## <span id="page-18-0"></span>**切换按钮和侧面面板**

您可以使用侧面和底部面板为每个选定工作显示更多信息。

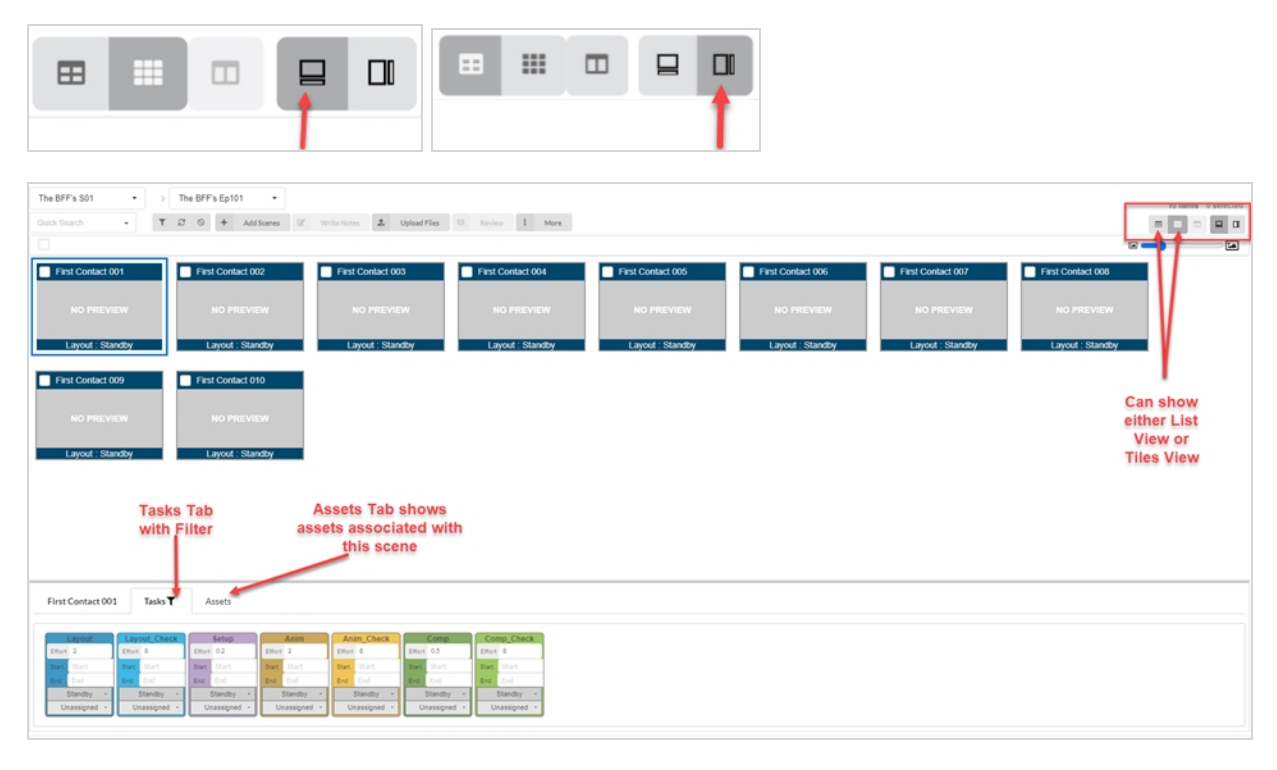

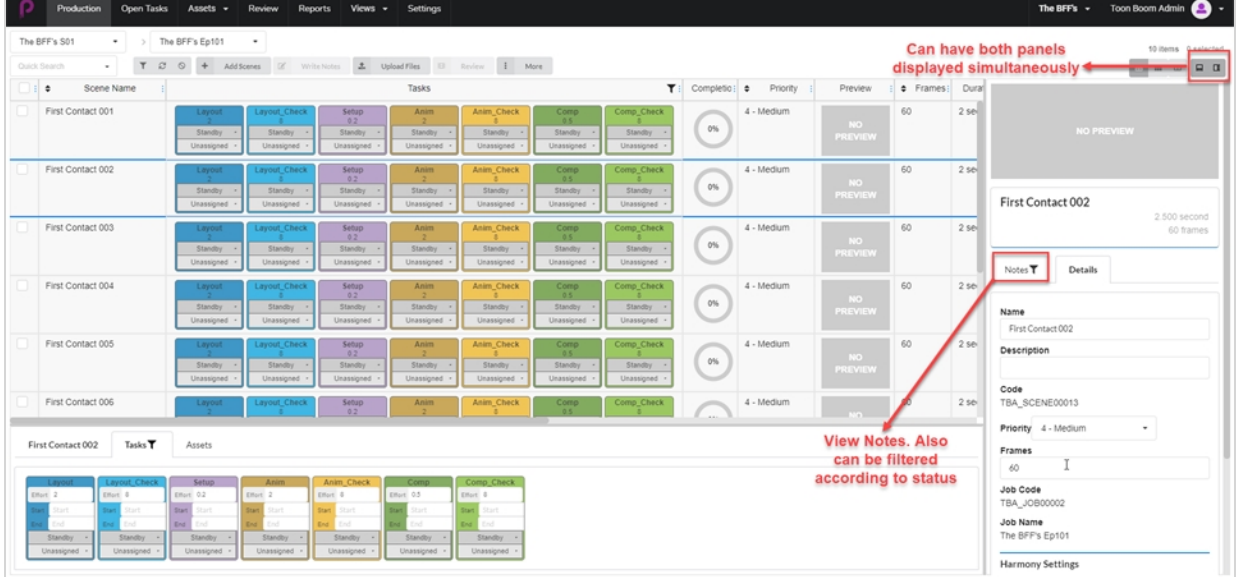

## <span id="page-19-0"></span>**选定项的其他选项**

勾选工作的复选框时,将会提供更多编辑选择内容的选项。

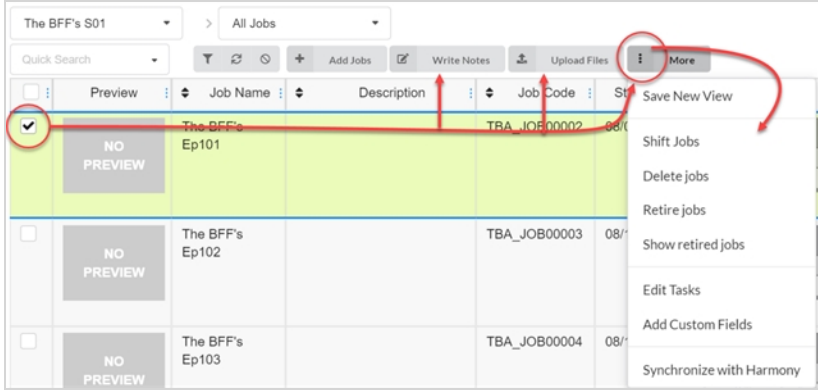

## <span id="page-20-0"></span>**添加和移除列**

根据所需的工作流,可以在创作或资产列表中添加和移除列。

#### **如何添加和移除列**

1. 从顶部菜单中,单击 **Production** (创作)或 **Assets > Manage**(资产 > 管理)。

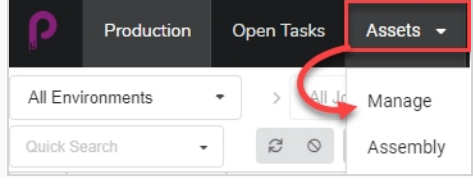

#### 此时资产列表将会打开。

2. 单击资产列表右上角工具栏的"Manage Columns" (管理列) □ 按钮。

此时会出现包含该资产列表所有可用列选项的菜单。 列表当前显示的列已勾选,隐藏的列未勾选。

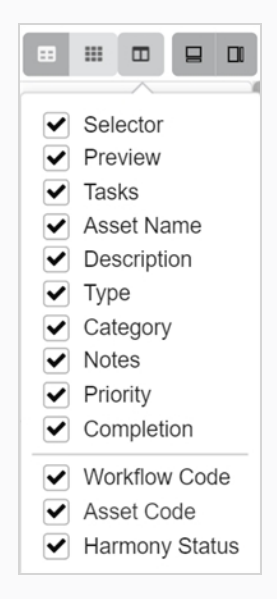

3. 勾选您要添加的每个列的框,取消勾选您要移除的列的框。

添加列时,最后添加的列将默认在右侧显示。

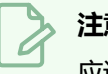

#### **注意**

应该始终保持选择器列启用。 此列包含每个资产的复选框,使您可以执行某些操作和同时选择多 个资产。

#### <span id="page-21-0"></span>**创建视图**

您可以创建自定义视图,并利用一组特定的列和筛选项,与用户共享视图,之后"Production" (创作)或 "Asset" (资产) 列表将会显示。 您可以根据需求创建多个视图。

#### **如何保持自定义视图**

- 1. 选择 **Production**(创作)或 **Assets > Manage**(资产 > 管理)。
- 2. 从页面工具栏单击 "Column Selector" (列选择器) □ 图标。
- 3. 勾选或取消勾选要显示或隐藏的列的框。

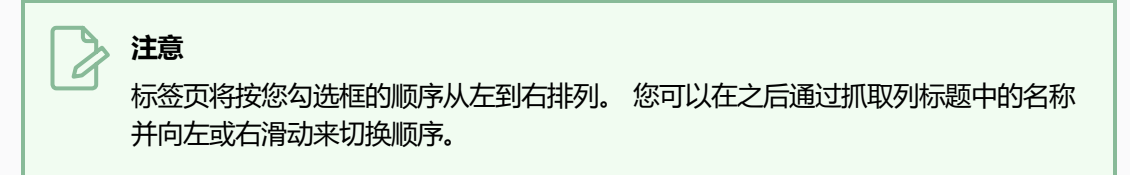

使用 "Toggle Search Panel" (切换搜索面板) 可以输入更多自定义字段。

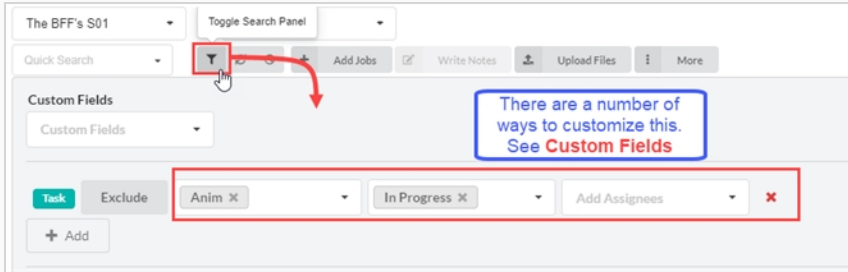

4. 完成后,在页面工具栏转到 **More > Save New View**(更多 > 保存新视图)。

此时会打开"Save New View" (保存新视图)窗口。

- 5. 在"Name"(名称)字段输入新视图的名称。
- 6. 勾选或取消勾选以下选项:
	- <sup>l</sup> **Save Current View Settings Only**(仅保存当前视图设置):保存视图中的列及列 的顺序。
	- <sup>l</sup> **Save Current Environment or Job**(保存当前环境或工作):保存视图的当前位 置。
	- <sup>l</sup> **Save Search Data**(保存搜索数据):保存搜索数据。
- 7. 在下拉菜单中,选择下面其中一项:
	- <sup>l</sup> **Add Link to Views**(添加链接到视图):向视图添加仅您可见的链接。
	- <sup>l</sup> **Add Link to Shared Views**(添加链接到共享视图):添加一个所有人均可以看见和 使用的链接。

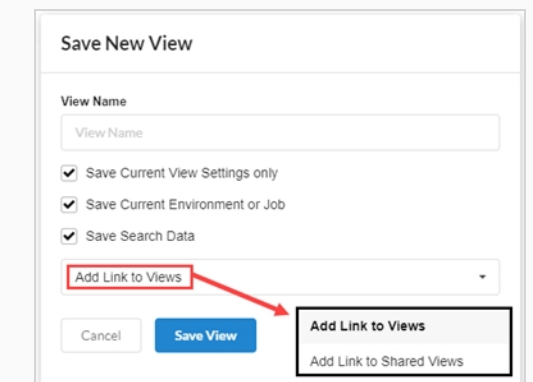

#### 8. 单击 **Save View**(保存视图)。

"Views" (视图)标签页的"Shared Views" (共享视图)下,您可以看到来自当前创作的共享视 图。

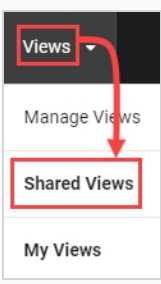

"Views" (视图)标签页的"My Views" (我的视图)下,您可以看到来自当前创作的个人已存视 图。

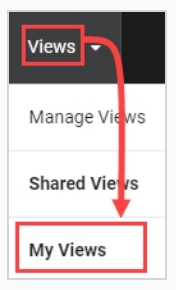

## <span id="page-23-0"></span>**管理视图**

创建自定义视图后,您就可以对它们加以管理:删除视图或管理共享设置。

#### **如何管理视图**

1. 选择 **Views > Manage Views**(视图 > 管理视图)。

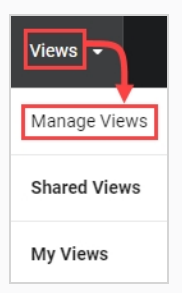

此时会出现"My Saved Views"(我的已保存视图)和"Shared Views"(共享视图)。

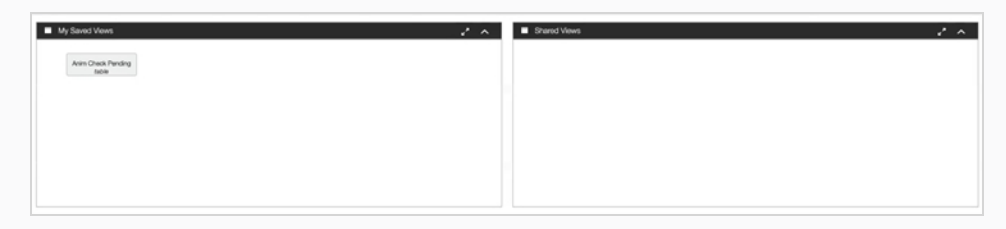

2. 在 "Shared Views" (共享视图) 栏, 右键单击一个已保存的视图。

选项菜单将会打开。 如果您直接在已保存视图上单击,该视图会立即打开。

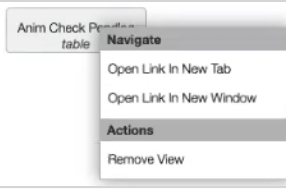

3. 您可以拖放已保存视图到"Shared Views" (共享视图)栏, 以供创作中的所有人查看和使用。

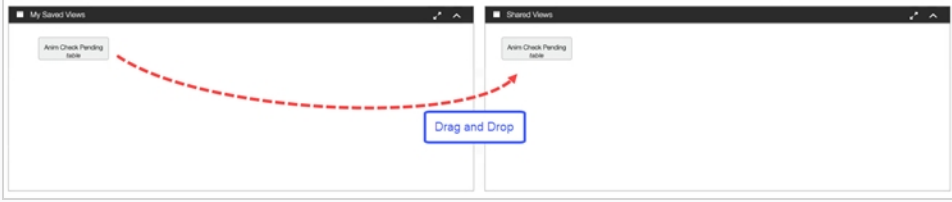

## <span id="page-24-0"></span>**第 2 章: 关于用户和权限**

经常使用 Producer 的人员需拥有自己的登录凭证。 如此才能进行权限控制和任务分配,并实现 Producer 内的 有效通讯。 请注意,为提高效率,权限是按群组处理的。 一名用户可以加入多个组并拥有这些组获得的权限。

群组有两项基本功能。 第一,根据项目背景为成员分配权限。 第二,帮助分配任务。 例如, 如果指定"动画师" 组为"动画"任务的常规受分配人,那么在分配动画任务时,动画主管只会在"动画师"组的成员用户中选用。

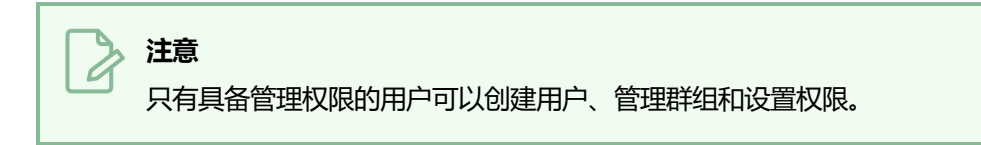

用户、群组和权限可以通过"Settings" (设置)页面访问。

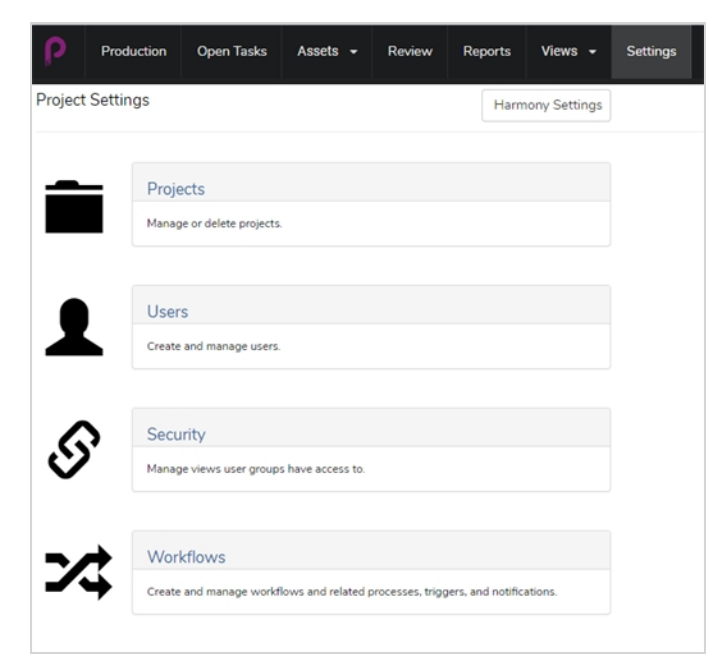

管理员用户可以在 "Security" (安全性) 栏设置群组、页面访问、项目访问、任务访问和菜单项访问 (如创建、 删除或存档)权限。

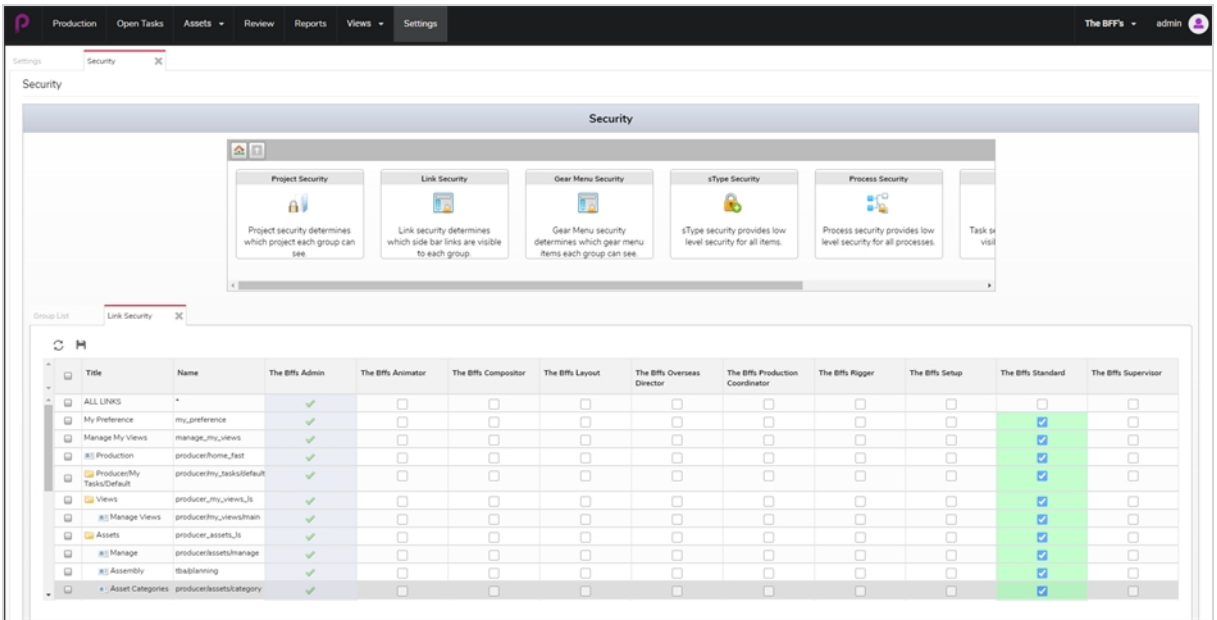

管理员用户可以在"Users" (用户)栏新建用户并把他们分配给群组。

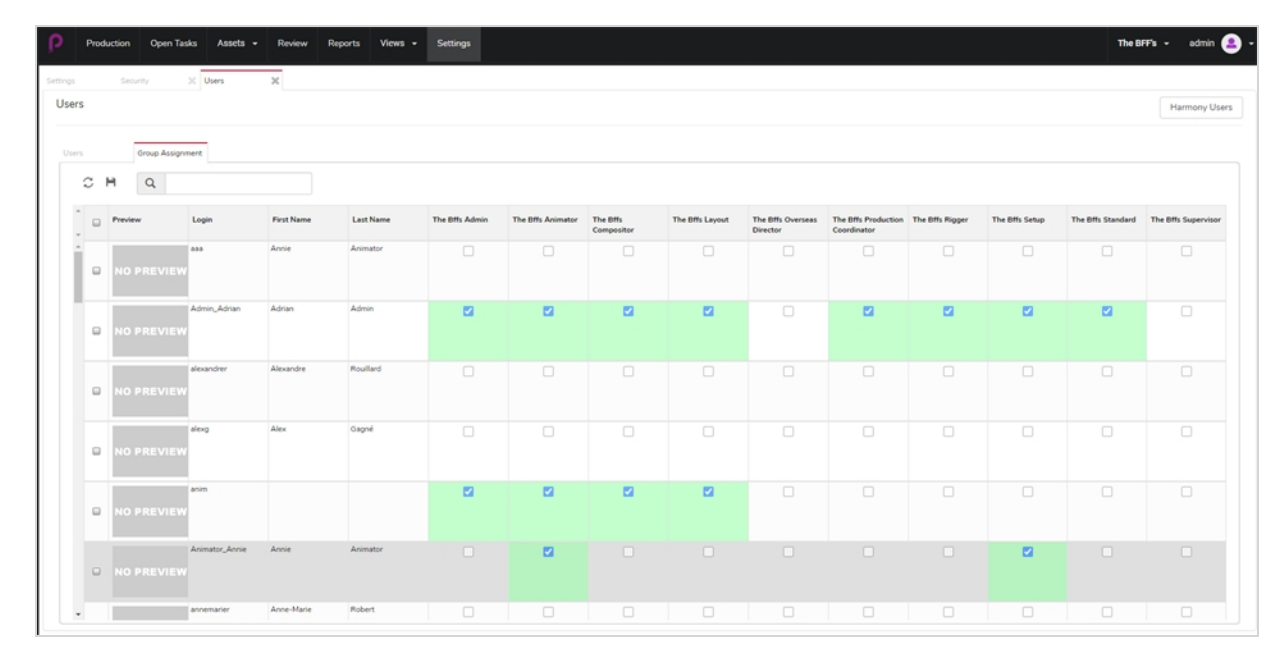

## <span id="page-26-0"></span>**创建用户**

您可以授予某些用户访问部分 Producer 的权限和限制其他人使用部分功能。

#### **如何添加用户**

- 1. 在主菜单中单击 **Settings**(设置)。
- 2. 在"Settings"(设置)标签页中,选择"Users"(用户)。

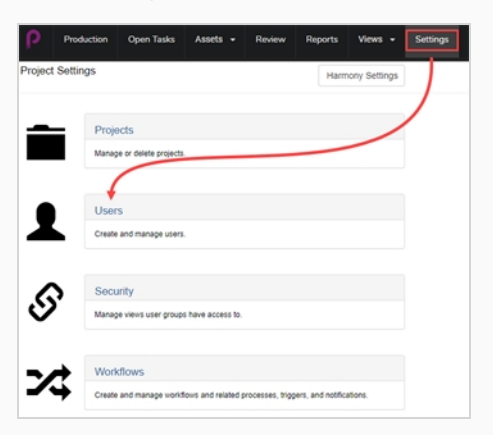

此时"Users" (用户) 标签页会打开。

3. 在第二个"Users" (用户)标签页单击 Add (添加)按钮。

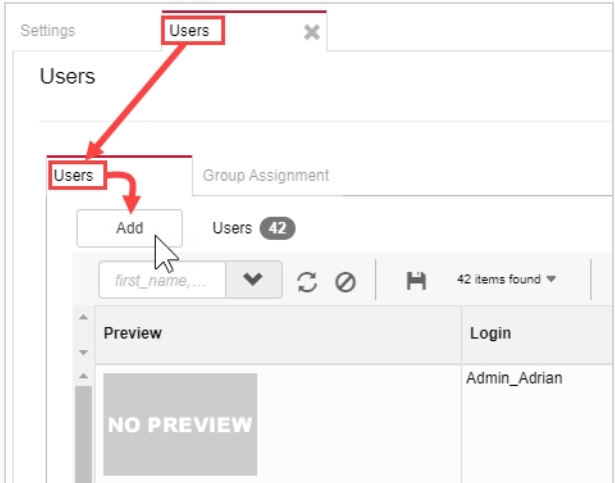

此时会打开"Create New User" (创建新用户)窗口。

4. 输入新用户的所有信息。

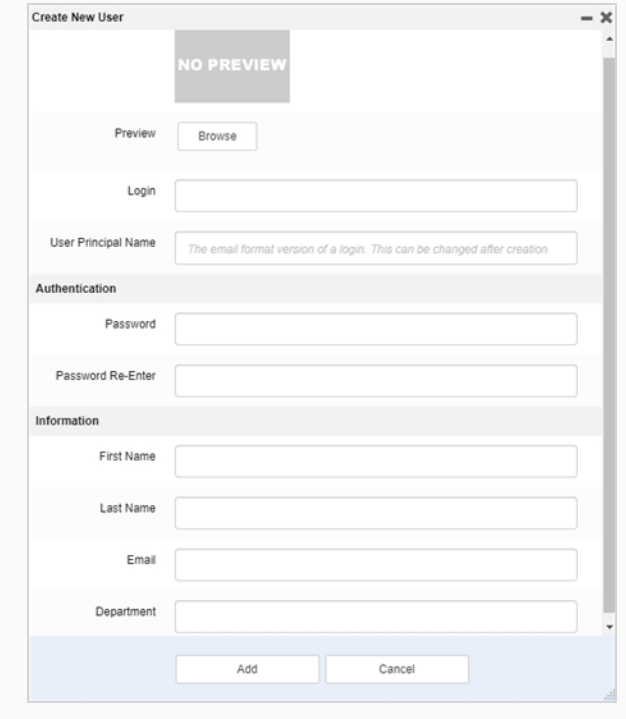

5. 完成后, 单击 Add (添加) 按钮。

## <span id="page-28-0"></span>**编辑和添加用户到群组**

新用户创建后,可以创建或更改其偏好。 创建偏好和更改偏好位于同一用户页面。 您可以在其中更改或查看偏好/ 群组,也可以查看元数据。

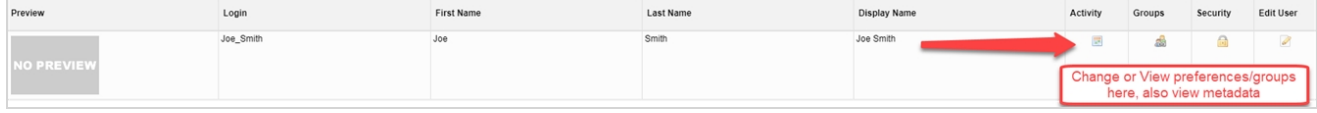

## <span id="page-29-0"></span>**群组**

将用户添加到创作内的指定群组。 每个群组都有不同的限制组合。

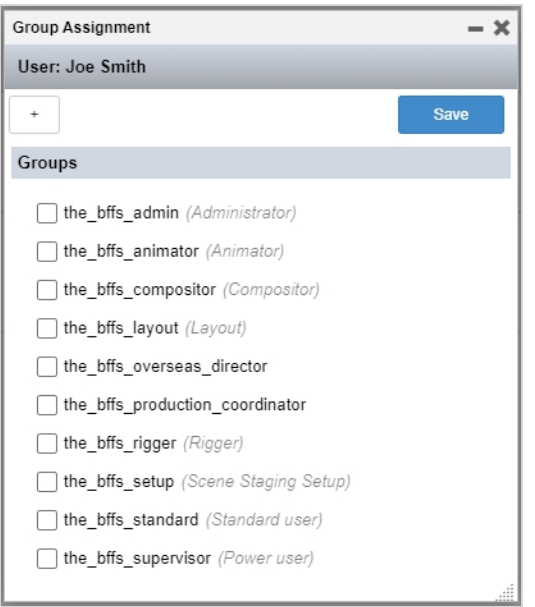

## <span id="page-30-0"></span>**编辑用户**

允许您编辑用户配置文件和登录凭证。

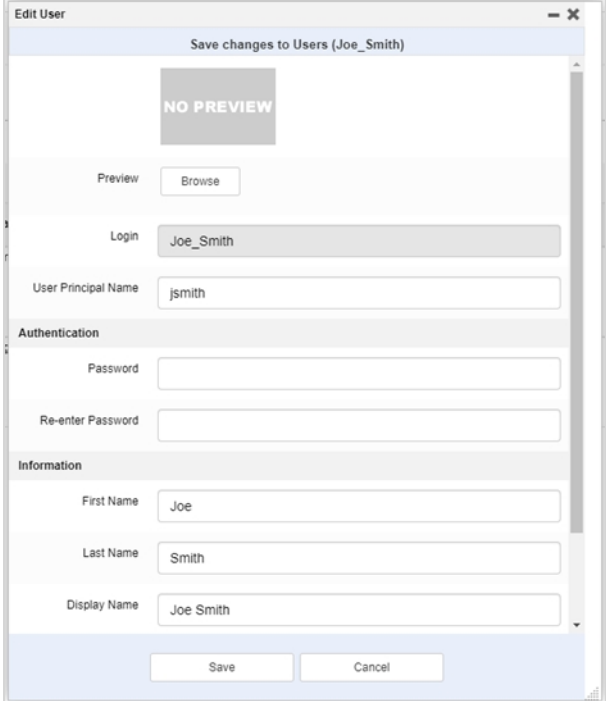

## <span id="page-32-0"></span>**第 3 章: 关于工作流**

在 Producer 中, 创作跟踪基于工作流。 它是一个多阶段过程, 通常涉及数种软件。 虽然有一定共通性, 但大多 数动画电影公司都会开发出自己的管道。 Producer 的重塑或创建复杂、非线性管道的能力以及基于节点的编辑 器,使之非常容易适应成熟的电影公司环境。

"工作流"这一术语在 Producer 中几乎可以与"管道"互换。 "工作流"也用于实际节点结构。 一个工作流应 用于一类创作。 例如,生成工作的是一种工作流,生成场景的是另一种工作流,生成位图背景这种指定资产的又是 一种工作流。 这些不同的工作流由代表进程的节点构成。 根据需要可以存在多个工作流。 Producer 自身拥有一 些现成工作流,但建议将其用作模板创建您自己的工作流。 工作流特定于项目,不过也可以从一个项目导出导入到 另一个项目。

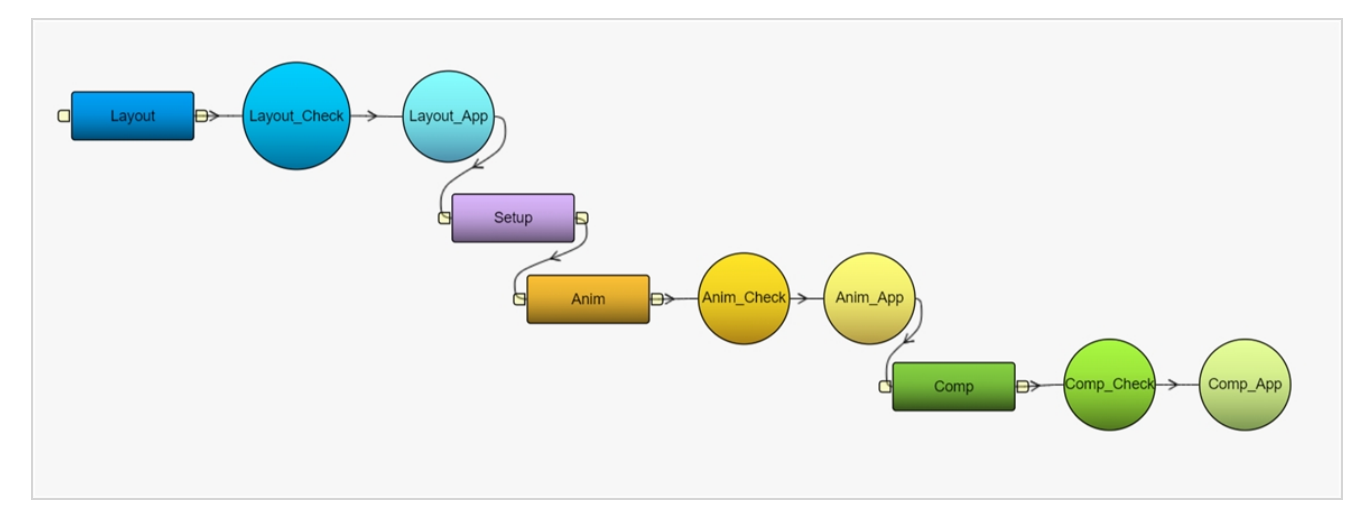

工作流是最终创建可以分配和跟踪的实际任务的蓝图。

## <span id="page-33-0"></span>**关于任务状态工作流**

任务状态工作流拥有一个特性。 它是一个可用于另一工作流的任务的工作流。 它提供该任务的不同状态信息,让 用户了解任务进度。

**注意**

如需了解如何让任务状态工作流连接到任务——请参见[任务设置选项](#page-66-0)。

在"Basic Task Status" (基础任务状态)工作流 (Producer 自带的工作流) 中, 可选项有 7 种 (待命、挂起、 需要协助、进行种、待验证、修订、已审批)。

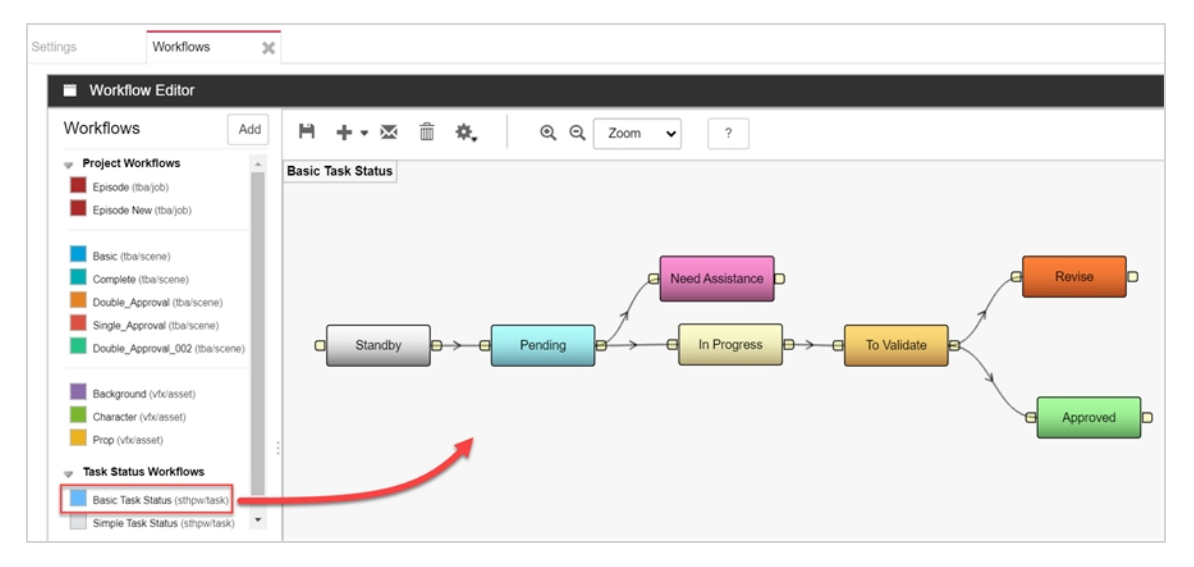

如果用户在"Production" (创作)或"Assets > Manage" (资产 > 管理)选项卡中点击了任务状态, 会出现 一个下拉菜单,让用户使用列表的选项来选择或更新该任务的状态。

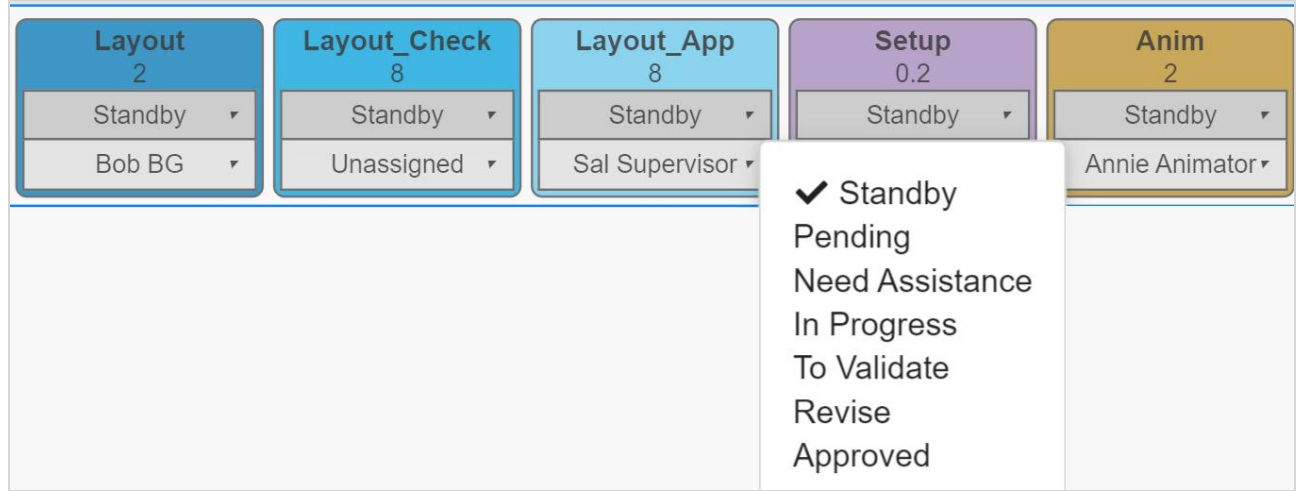

## <span id="page-34-0"></span>**关于自带工作流**

此为 Producer 自带的一组工作流以及每个工作流的简短描述。

## <span id="page-35-0"></span>**剧集**

#### 作为电视剧剧集跟踪工作的工作流。

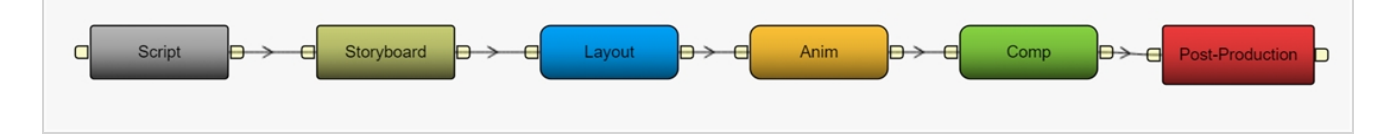
# **基本**

以更简单的方式跟踪场景的工作流。

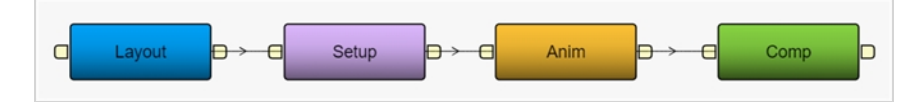

## **完整**

跟踪 2D 无纸化场景的工作流, 这些场景中的动画是电子手绘而成的。

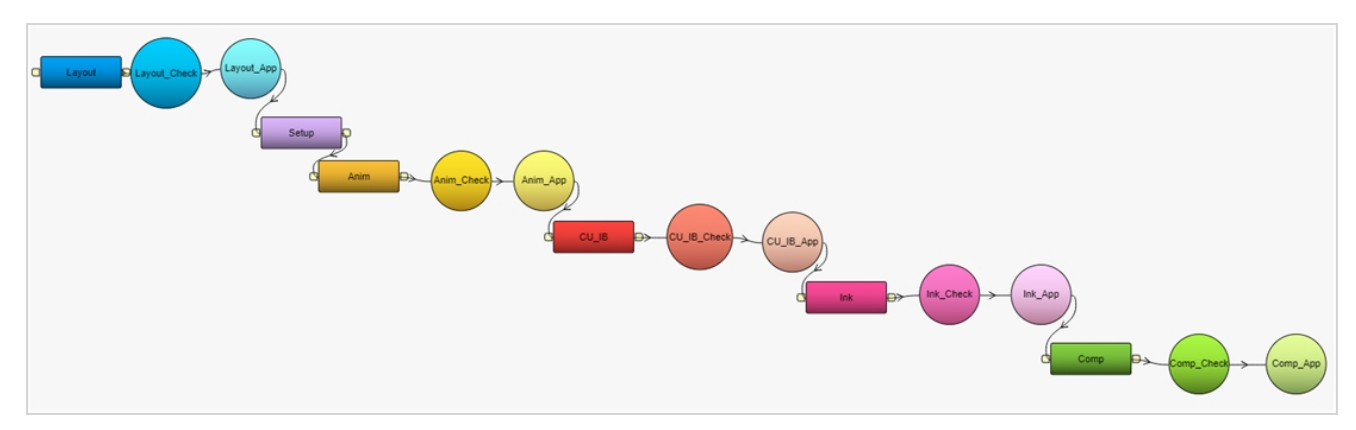

# **双审批**

跟踪场景的工作流,场景中,进程的每个必要步骤均要求两次审批。

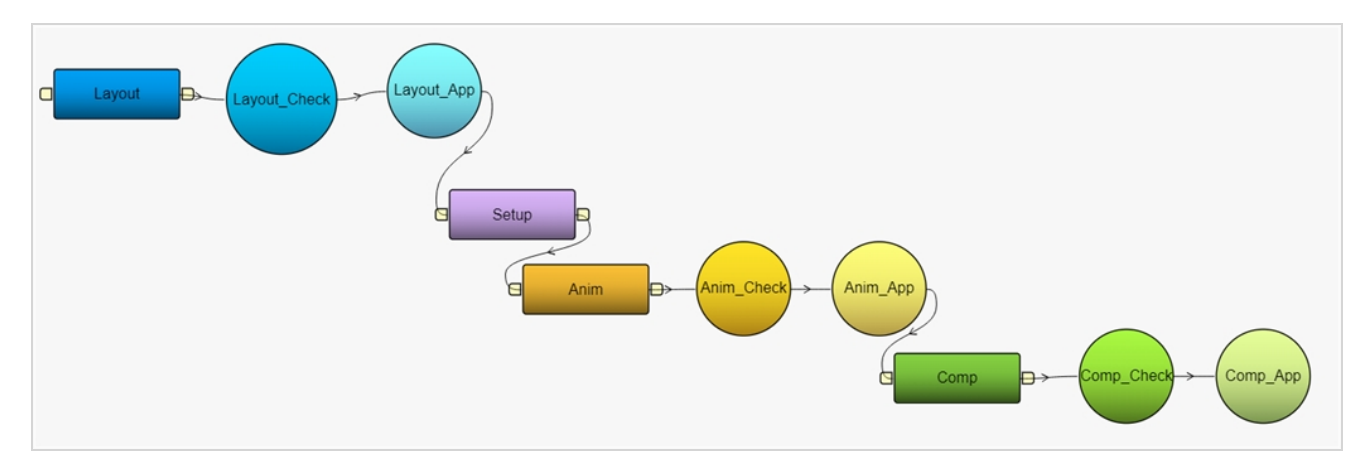

# **单审批**

跟踪场景的工作流,场景中,进程的每个步骤要求一次审批。

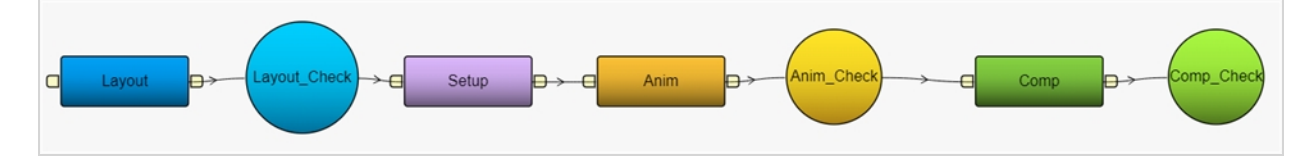

# **背景**

跟踪位图背景创建的工作流。

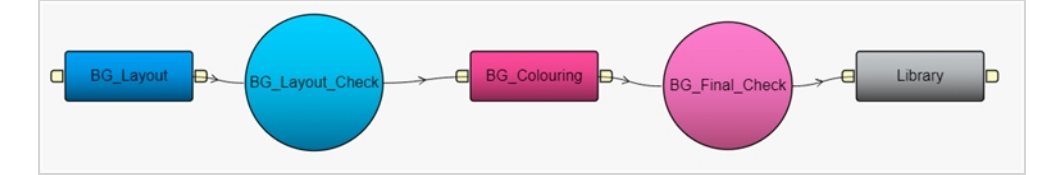

# **角色**

跟踪数字木偶 (也称为角色绑定) 成型的工作流。

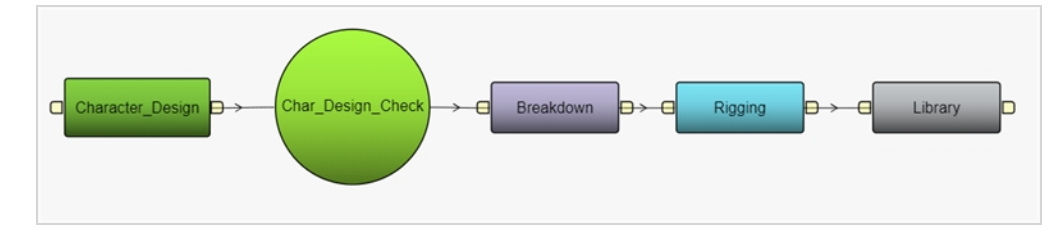

# **道具**

跟踪数字木偶(也称为角色绑定)成型的工作流。

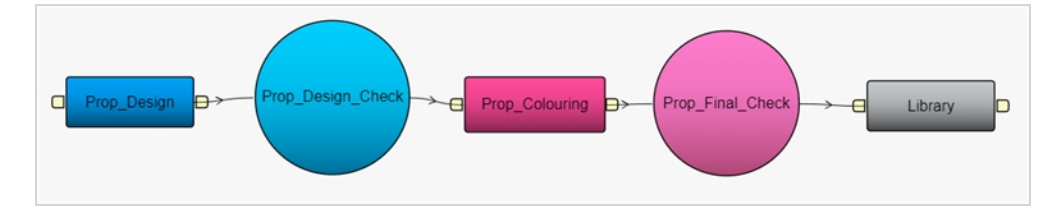

# **基础任务工作流**

基础工作流提供其他工作流任务的状态信息。

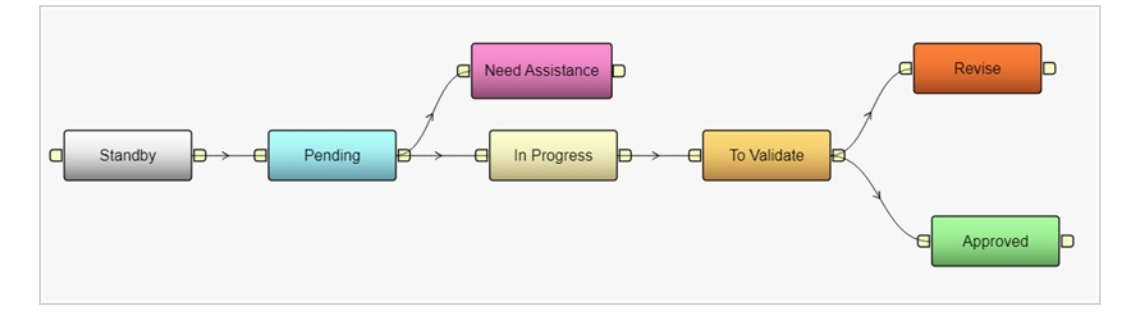

## **简单任务工作流**

简单工作流提供其他工作流任务的状态信息。 它旨在跟踪无需任何形式的修订或审批(即:完成任务)即可完成的 内容。

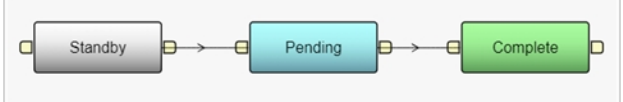

## <span id="page-45-0"></span>**复制工作流**

通过 Producer 提供的工作流可在您创建自己的工作流时作为模板使用。因后续版本可能有更新和修改, 所以不 建议直接使用这些工作流。 而应该复制修改后,使之与您的管道相匹配。

### **如何复制工作流**

1. 在主菜单中选择 **Settings**(设置)。

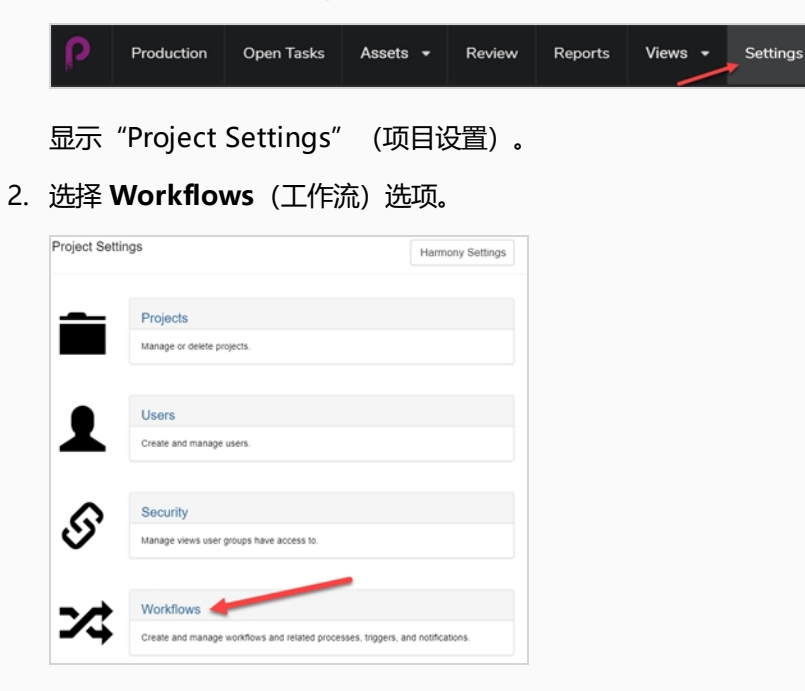

此时"Workflow" (工作流)标签页将会打开。

3. 在"Project Workflows"(项目工作流)列表,右键单击所需的工作流并选择 **Duplicate**(复 制)。

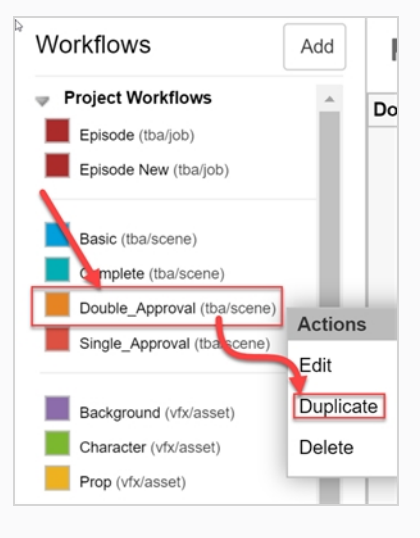

新工作流将出现在列表中。

4. 右键单击新工作流并选择 **Edit**(编辑)。

此时将会打开"Edit Workflow Details" (编辑工作流详细信息) 对话框。

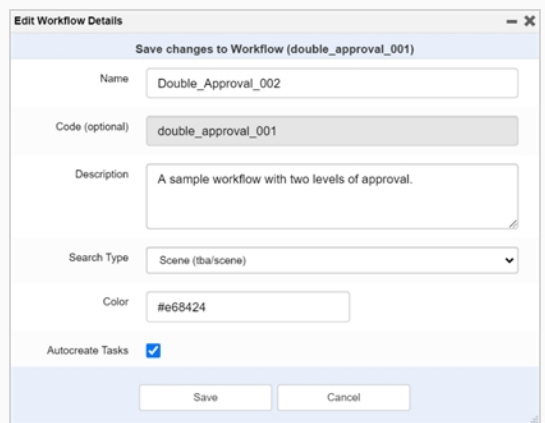

- 5. 在 "Name" (名称) 字段中, 输入新工作流的名称。
- 6. 在"Description"(描述)字段中,键入工作流描述
- 7. 在"Search Type" (搜索类型) 下拉菜单中, 选择此工作流应用的项类型。 对于场景, 请选择 "Scene"(场景)(tba/场景)。 对于资产,请选择"Asset"(资产)(vfx/资产)。
- 8. 在 "Colour" (颜色) 字段, 使用取色器选择一个识别色。

然后单击 Select (选择) 按钮确认颜色选择。

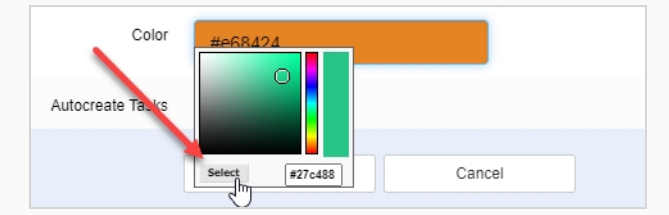

- 9. 保持"Autocreate Tasks" (自动创建任务)选项启用(建议)。 这样的话,使用此工作流创建项 时,将自动创建任务。
- 10. 单击 **Save**(保存)。

## <span id="page-47-0"></span>**创建工作流**

新建一个包含一系列子任务的工作流。 为简化过程,可以先从已有的工作流开始着手——参见 [复制工作流。](#page-45-0) 若要创建一个全新的工作流,请遵照此流程。

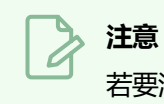

若要添加节点到您的工作流并连接,请参见[添加节点到工作流](#page-55-0)和[连接节点](#page-58-0)。

### **如何创建一个工作流**

- 1. 在主菜单中选择 **Settings**(设置)。 此时"Project Settings" (项目设置)标签页将会打开。
- 2. 选择 **Workflows**(工作流)选项。

此时"Workflows" (工作流)标签页将会打开。

3. 单击 **Add**(添加)。

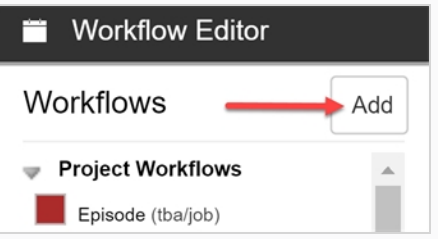

此时"Add New Workflow" (添加新的工作流)对话框将会打开。

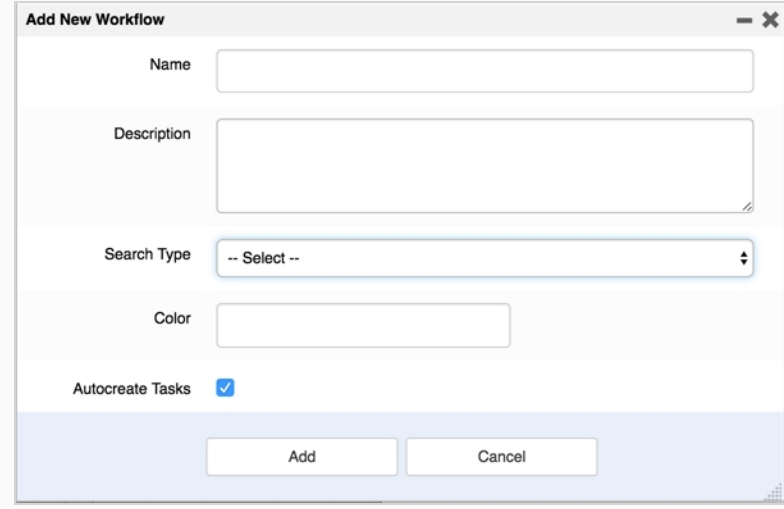

- 4. 在 "Name" (名称) 字段中, 输入新工作流的名称。
- 5. 在 "Description" (描述) 字段中, 键入工作流描述。
- 6. 在"Search Type" (搜索类型) 下拉菜单中, 选择此工作流应用的项类型。 对于场景, 请选择 **Scene**(场景)(tba/场景)。 对于资产,请选择 **Asset**(资产)(vfx/资产)。
- 7. 在 "Colour" (颜色) 字段, 使用取色器选择一个识别色。
- 8. 单击 **Select**(选择)按钮确认颜色选择。

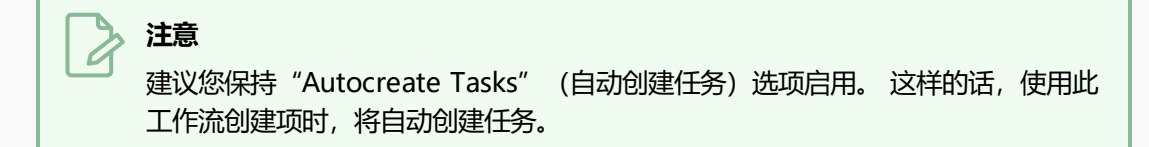

- 9. 单击 **Add**(添加)创建该工作流。
- 10. 在 "Workflow list" (工作流列表) 中选择新工作流。

该工作流会显示在编辑器中。

11. 单击 **Create First Node**(创建首个节点)图标创建第一个节点。

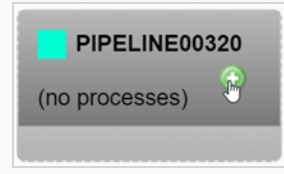

12. 右键单击该节点,然后选择 **Rename Node**(重命名节点)。

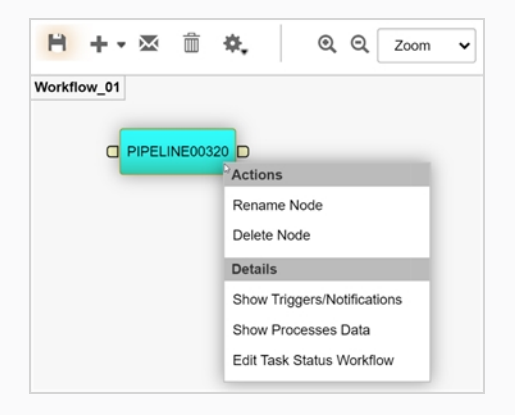

- 13. 输入新名称。 **切勿使用空格**。 **请使用下划线**。
- 14. 按下 Enter 验证名称。
- 15. 单击"Save" (保存) ■图标以保存变更。 每次工作流更改时, "Save" (保存) 都会显现橘光 日.

# <span id="page-49-0"></span>**关于节点**

工作流的每个节点代表一个进程。 通过具体工作流创建一个资产或场景时,此工作流的节点将代表可以分配给 "Production" (创作)和"Asset" (资产)标签页中的用户的任务。 两个节点可以用非线性方式连接。 节点 有 5 类:手动、进度、动作、条件和审批。

### **手动**

手动节点用于由人完成工作的进程。 此进程可以有不同状态。 这些状态通过创建一个任务状态工作流并分配给节 点而连接。 该节点状态由执行工作的用户手动更改。

您可以使用"Details" (详细信息) 自动对此字段添加步骤目的或其他任意要求等额外信息的注解。

您可以向一个手动节点附加触发器和通知,以便在进行一个特定动作时(如分配一个任务或状态变更)进行另一个 动作(如发送通知给用户)。

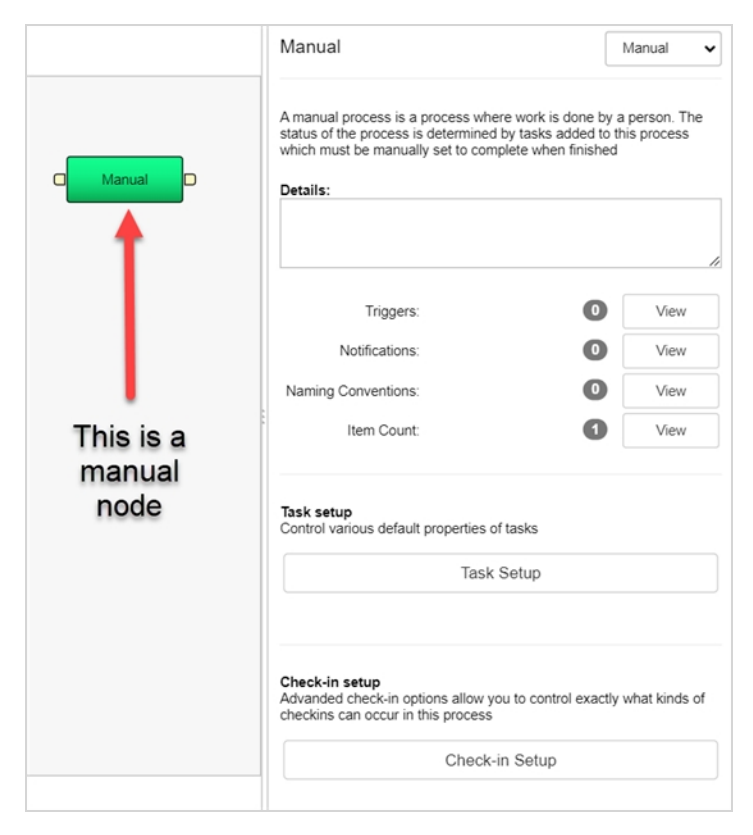

## **进度**

进度节点用于跟踪环境、场景、工作或资产等各项的进度。 例如,它可用在场景工作流中,追踪某一项资产(如背 景)的完成情况。

您可以设置进度节点以跟踪(也称为监听)一类事件(环境、场景、工作或资产)、该事件的某个具体工作流和该 工作流中的一个特定步骤。

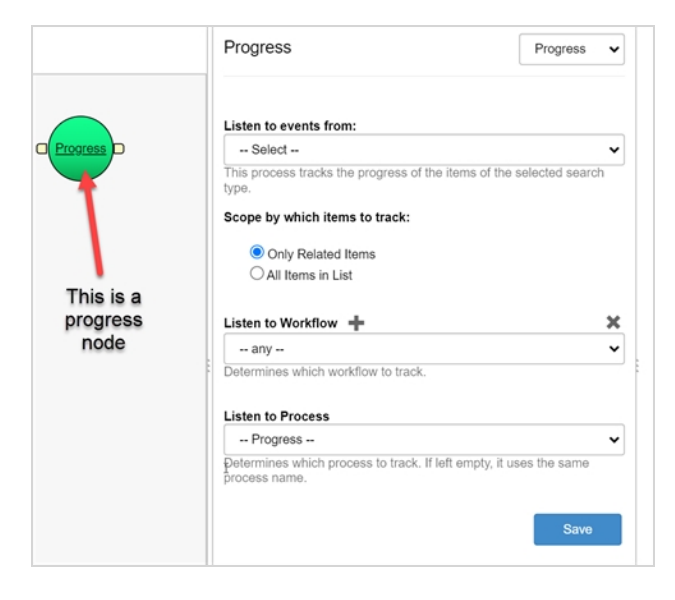

# **动作**

动作节点用于执行 Python 或 Server Javascript 脚本。 工作流的上一个进程已完成且其状态设置为"完成"或 "已审批"后,动作节点将会执行随附的脚本。

您可以直接在节点属性中创建脚本,也可以把脚本放在服务器的常用位置并添加一个到节点的路径。

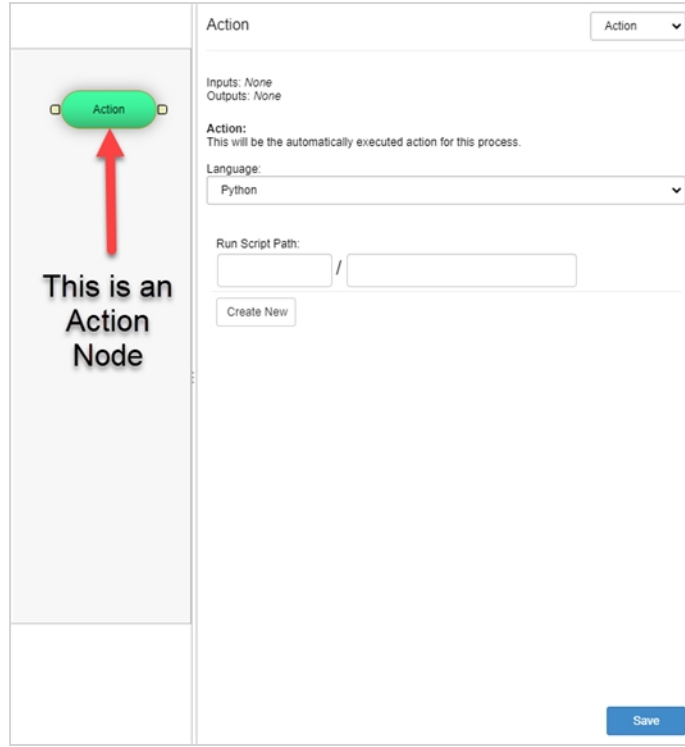

# **条件**

条件节点类似于动作进程。 它会执行一个返回"真"或"假"的 Python 或 Server Javascript 脚本。 动作进程 可以使用此值来运行另一个脚本。

您可以直接在节点属性中创建脚本,也可以把脚本放在服务器的常用位置并添加一个到节点的路径。

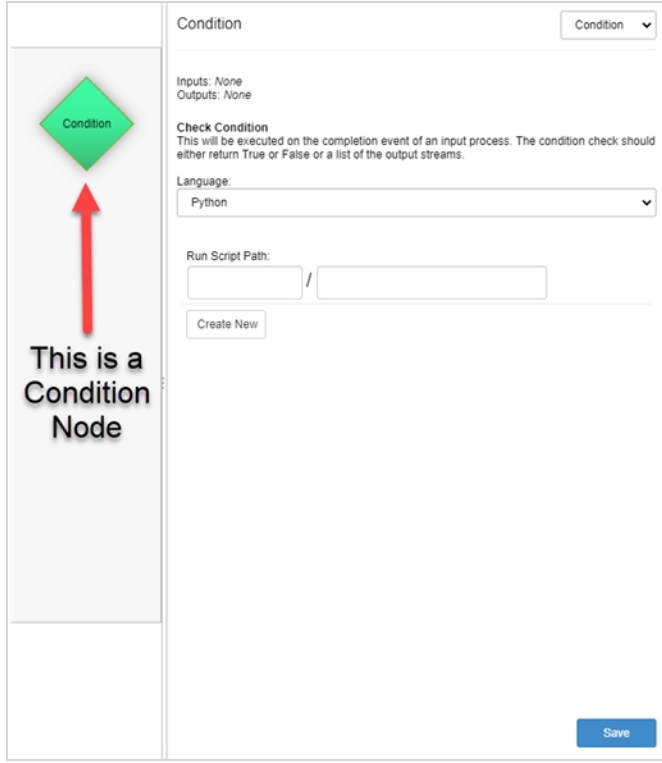

## **审批**

手动进程期间创建的工作需要由主管检查时使用审批节点。主管会将状态更新为"Approved" (已审批)或 "Retake"(重拍)。

#### **注意**  $\overline{\mathcal{C}}$

如果您要向审批进程附加一个触发器,请先将进程设置为手动,然后创建触发器,最后为审批设置此 类型。 该节点会保存触发器。

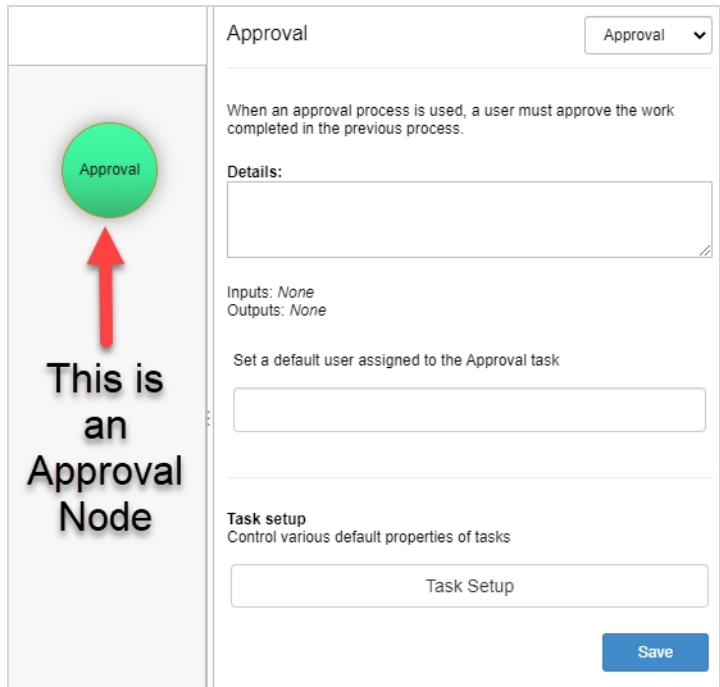

## <span id="page-55-0"></span>**添加节点到工作流**

工作流由代表进程并最终变成任务的节点组成。

### **注意**

重命名节点时,**切勿使用空格**。 **请使用下划线**。 进程名称中,如果有空格,会在推送资产到 Toon Boom Harmony 时出现问题。

### **注意**

鉴于节点可以按非线性方式连接,仪表板中的任务将基于节点的 X 轴值排序。 最左边的节点显示在最 前,最右边的节点显示在最后。 即使节点连接流向不同,排序也是取决于 X 轴的值。

**如何添加节点到工作流**

1. 在主菜单中选择 **Settings**(设置)。

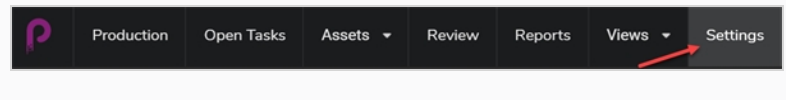

- 显示"Project Settings" (项目设置)。
- 2. 选择 **Workflows**(工作流)选项。

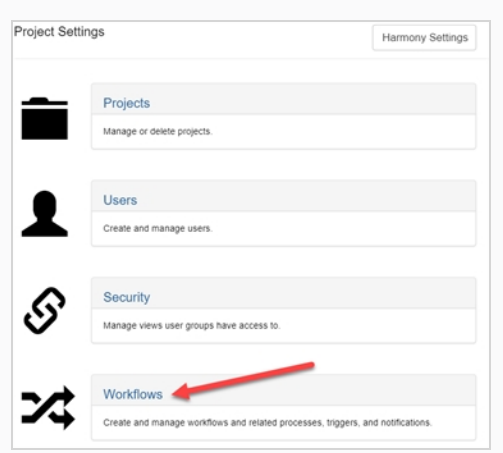

此时"Workflow" (工作流)标签页将会打开。

- 3. 在 "Workflow list" (工作流列表) 中选择所需的工作流。 该工作流会显示在编辑器中。
- 4. 向工作流添加节点有 3 种方法:
	- 单击"Add" (添加) ■■■图标, 向工作流添加一个新的手动节点。

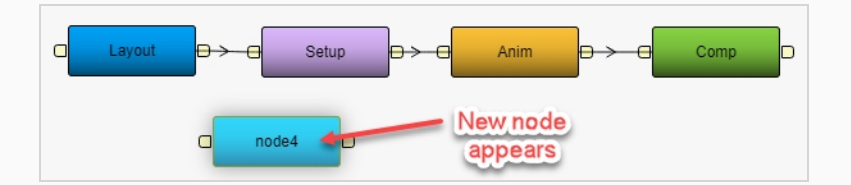

• 单击并按住"Add" (添加) ■■■图标旁边的向下箭头, 选择您要添加的节点类型。

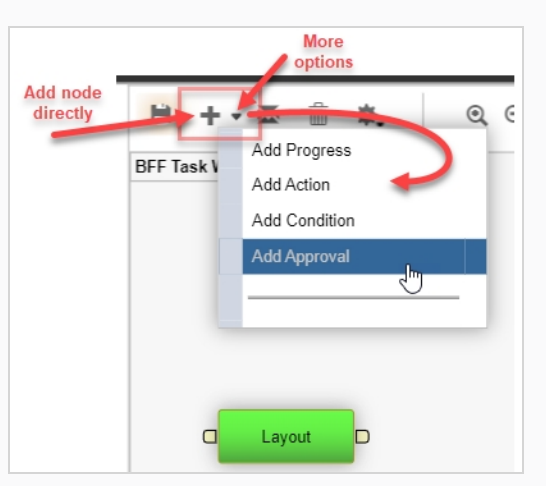

节点类型可以在节点的属性面板随时更改——参见[关于节点](#page-49-0)。

• 单击并拖动一个现有节点的输出端口。

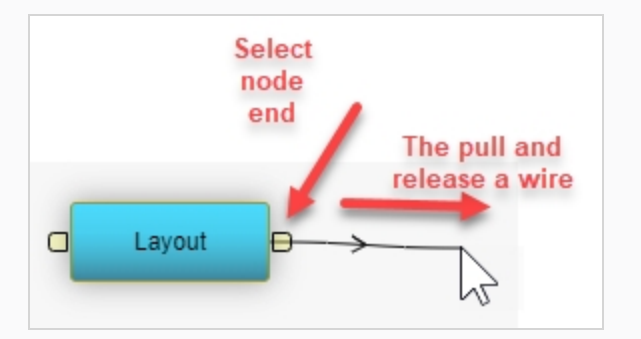

松开接线时便会出现一个新连接的人工节点。

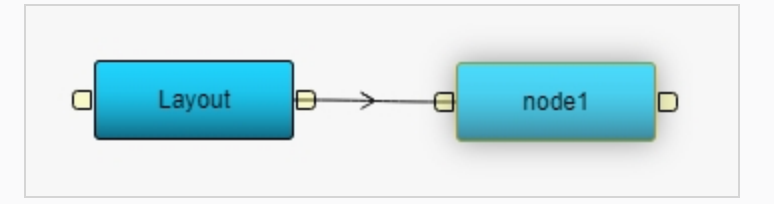

5. 右键单击该节点,然后选择 **Rename Node**(重命名节点)。

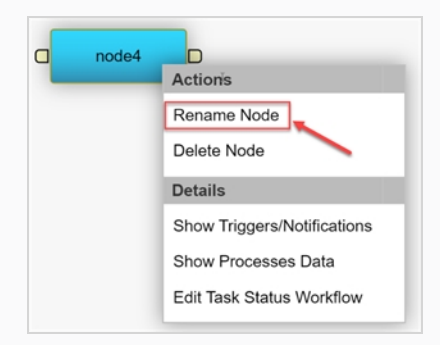

节点上将直接出现一个可编辑字段。

- 6. 输入新名称。 **切勿使用空格**。 **请使用下划线**。
- 7. 按下 Enter 验证名称。

 $\bullet$ 

8. 单击"Save" (保存) H 图标保存变更。 每次工作流更改时, "Save" (保存) 都会显现橘光 H

## <span id="page-58-0"></span>**连接节点**

按照以下步骤在 Producer 轻松连接节点。

如果当前工作流中没有节点,应先开始 [添加节点到工作流。](#page-55-0)

### **如何连接节点**

 $\bullet$ 

1. 单击并拖动进程,使之按顺序放置。工作流从左向右移动。

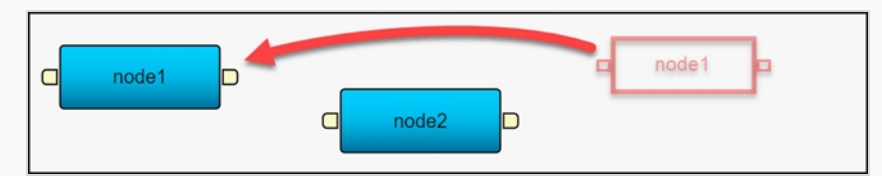

2. 点击并从第一个节点的输出拖动到第二个节点的输入。

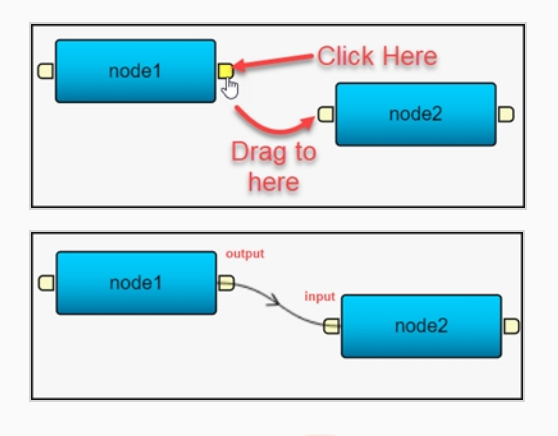

3. 单击"Save" (保存) H 图标保存变更。 每次工作流更改时, "Save" (保存) 都会显现橘光 H

## **删除节点**

按照以下步骤轻松删除工作流的节点。

### **如何删除节点**

1. 在主菜单中选择 **Settings**(设置)。

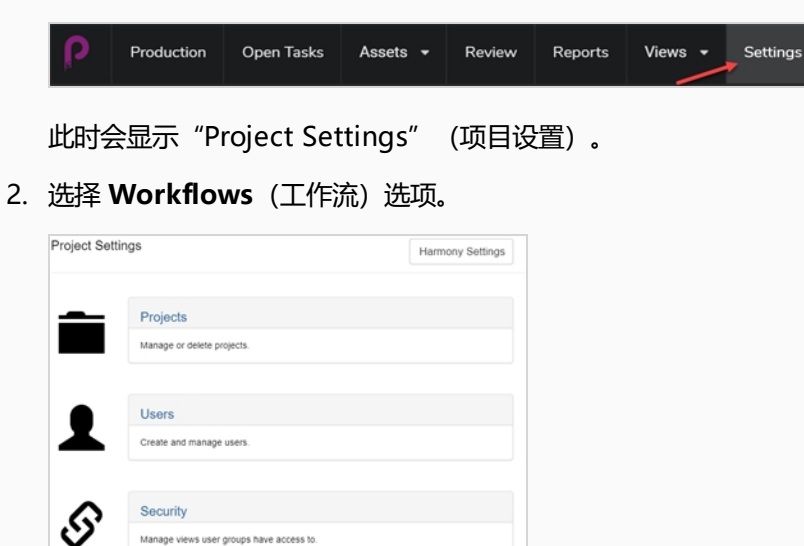

此时"Workflow" (工作流)标签页将会打开。

4. 单击待删除节点前的缆线。

Workflows <

功

该工作流会显示在编辑器中。

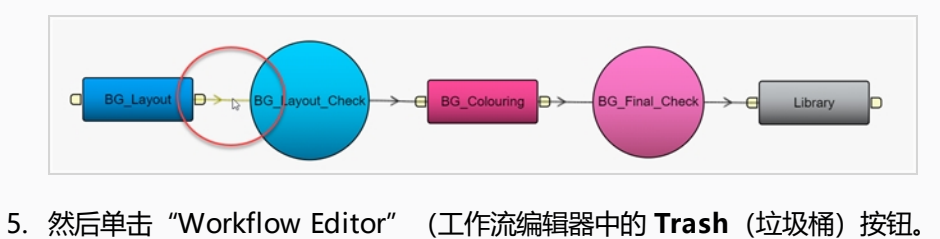

3. 在 "Workflow list" (工作流列表) 中选择要从中删除节点的工作流。

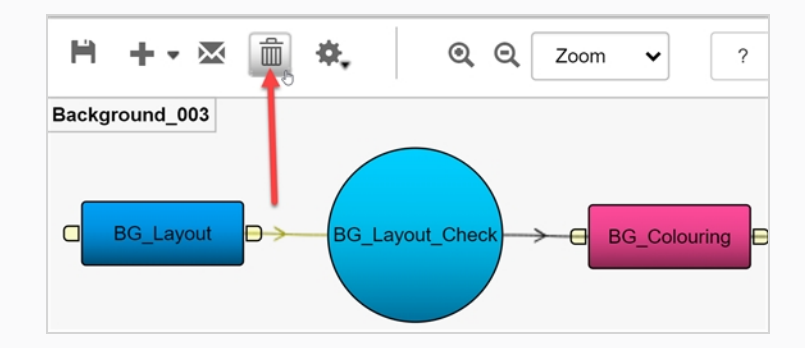

- 6. 单击您要删除的节点,然后再次单击 **Trash**(垃圾桶)按钮。
	- 或

右键单击待删除节点,然后选择 **Delete Node**(删除节点)。

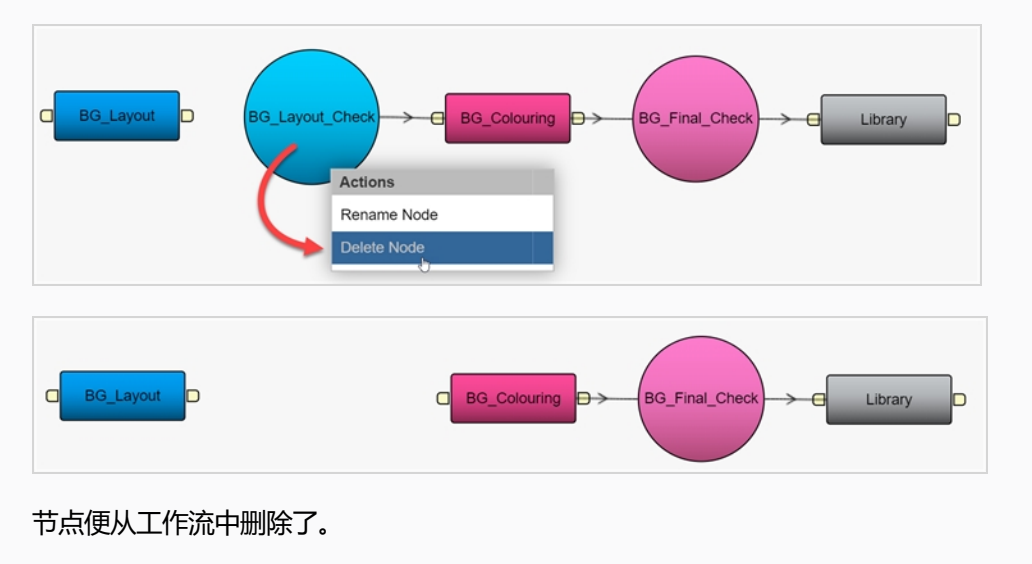

### **创建触发器**

创建触发器可以自动更新工作流中的任务的状态。 这样可以省去手动更新。

创建一个触发器前,您必须先创建一个自定义工作流——参见 [创建工作流](#page-47-0) 或 [复制工作流。](#page-45-0)

### **注意** A 以下触发器已内置,无需设置: • 如果某个任务的状态被设置为"Approved" (已审批), 工作流中下一任务的状态将自动更新为 "Pending"(挂起)。 • 如果某个已审批任务的状态更改为"Retake" (重拍), 工作流中上一任务的状态将自动更新为 "Revise"(修订)。 **注意** 任务状态更新进度应合理,因此请确保管道以下的任务不高于"Pending"(挂起)(如, 已审 批)。 如果出现这种情况,状态较高的任务的状态将保持不变,且无法经触发后正确更新。

### **如何创建一个触发器**

1. 在您的新工作流中,选择您要加入触发器的节点。

选定节点的选项将显示在右侧面板中。

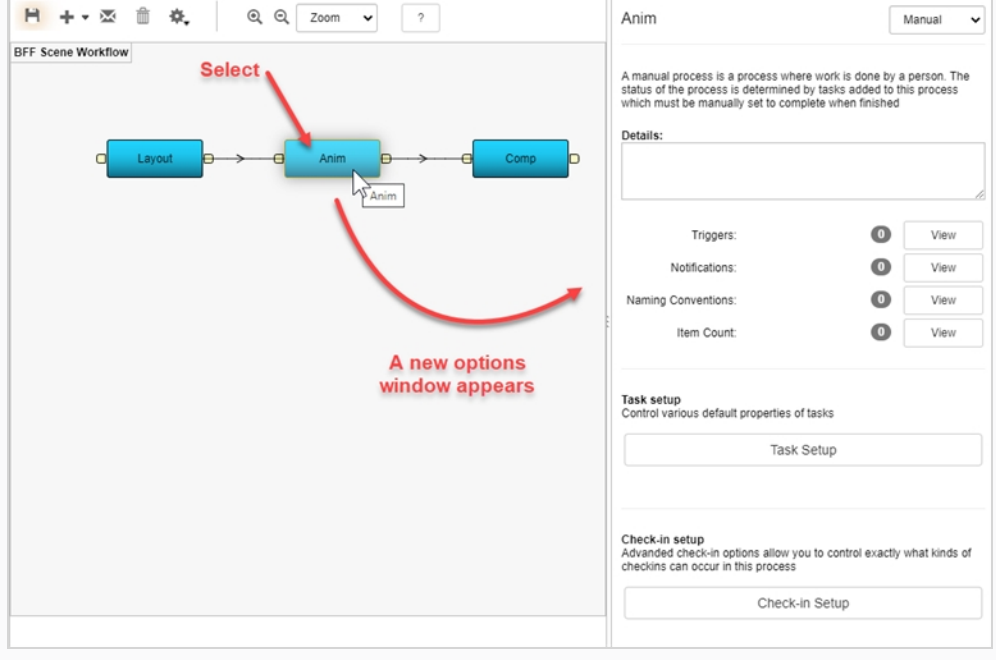

2. 单击触发器 **View**(视图)按钮。

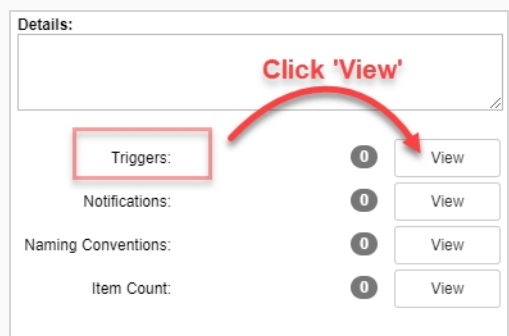

此时会显示"Triggers "(触发器)对话框。

3. 单击加号按钮新增一个触发器。

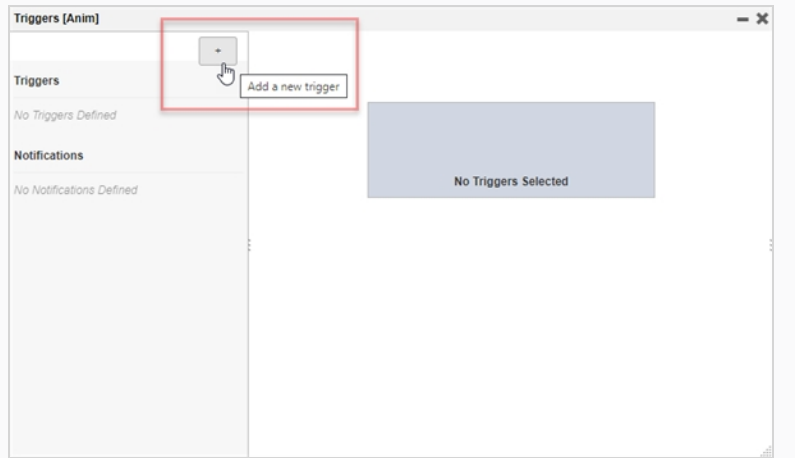

此时会显示"Add a new trigger for process" (为进程新增一个触发器)面板。

- 4. 在 "Name" (名称) 字段中, 输入触发器的名称。
- 5. 在 "Description" (描述) 字段中, 键入一条触发器动作描述。
- 6. 在 "Scope" (范围) 栏, 选择以下其中一项:

**Local to Pipeline**(本地到管道)。 此选项只在当前工作流激活。 通常是默认选项。

或

**All "NODE NAME" Processes**(所有 "NODE NAME" 进程) 任何工作流中的所有该名称节 点均受此触发器影响。 本例中,指的是 "Anim"(动画)节点

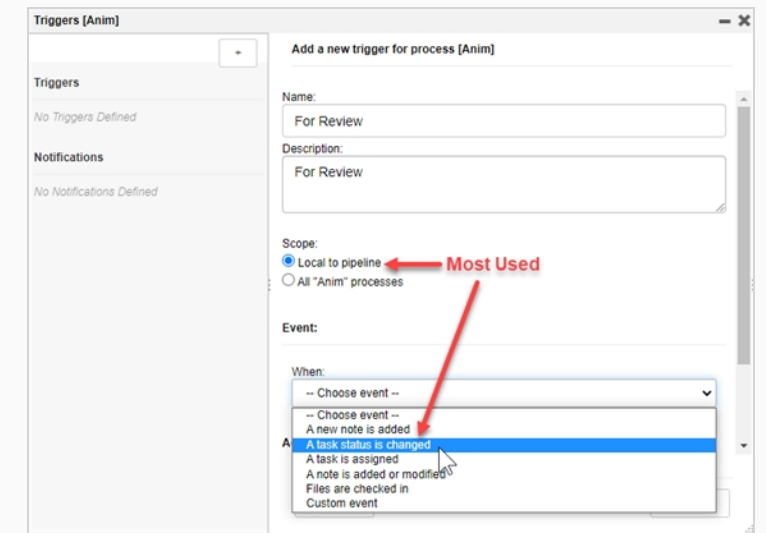

- 7. 在"Event" (事件) 栏, 从"When" (时间) 下拉菜单选择事件触发时间。
- 8. 在"Event" (事件) 栏, 从"To" (准备) 下拉菜单选择激活触发器的状态。
	- 本示例中,当任务状态从任意其他状态("待命","挂起","需要协助","进行中"等)更改为 "To Validate" (准备验证)时, 触发器被激活。

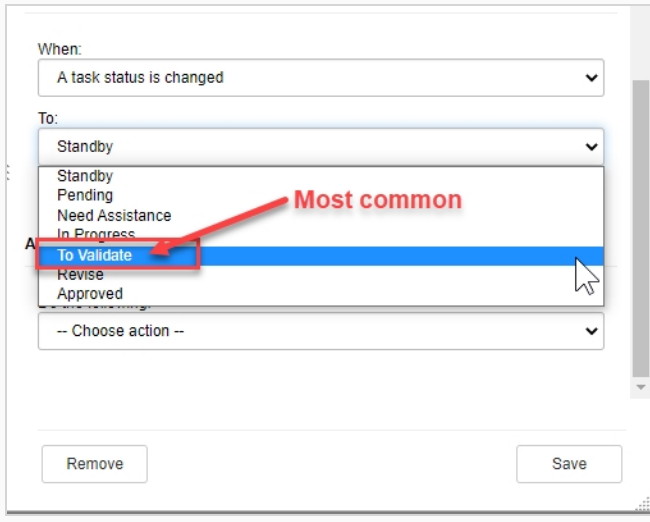

9. 在"Action" (动作) 栏, 从"Do the following" (执行以下动作) 下拉菜单中选择触发器将要激 活的动作。

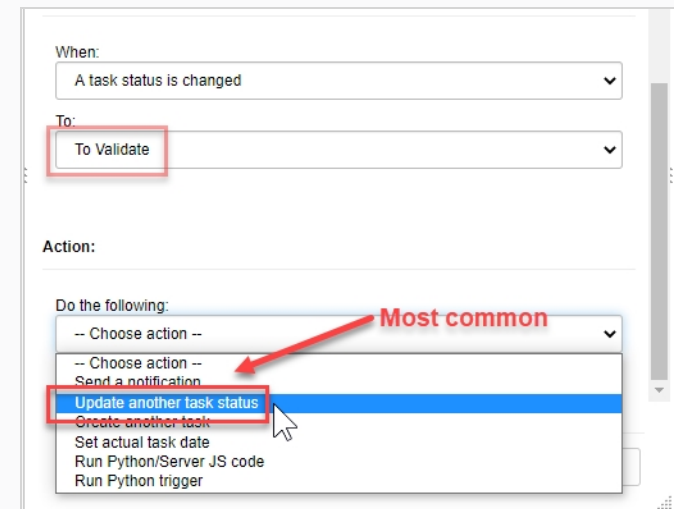

根据选定的动作,一组相应的其他选项将会显示。

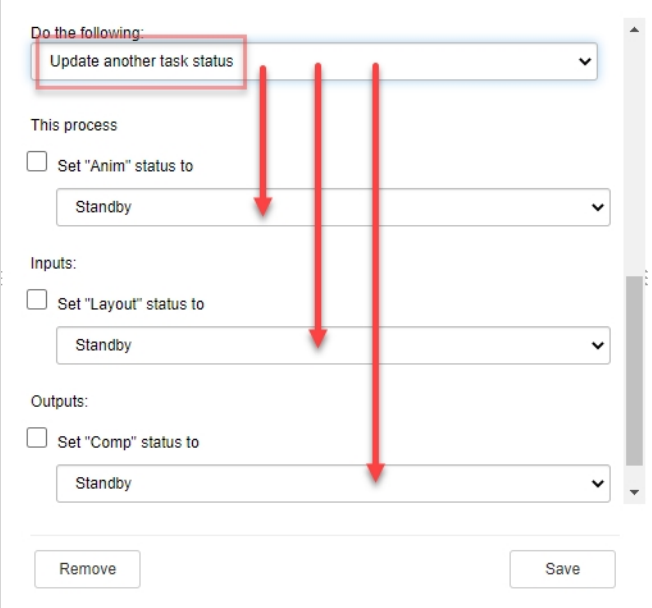

10. 完成其他选项后,单击"Save"(保存)按钮。

Save

在"Production" (创作)标签页中,更改给定任务/节点将会触发设定动作。

这种情况下,将动画任务从"Pending" (挂起)更改为"To Validate" (准备验证), 会自动将 Comp(工作流中的下一个任务)的状态从"Standby"(待命)更新为"Pending"(挂起)。

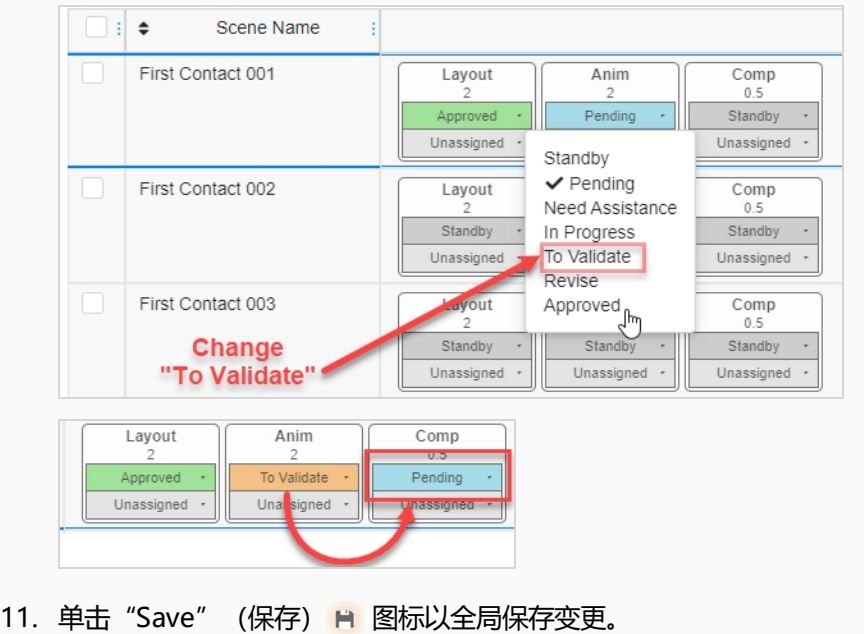

### **任务设置选项**

您可以在任意工作流中进入"Task Setup" (任务设置)进一步修改某个节点的任务选项。

选择待修改的节点后,其特性将显示在选项面板中。 单击"Task Setup" (任务设置)按钮调出任务设置选项。

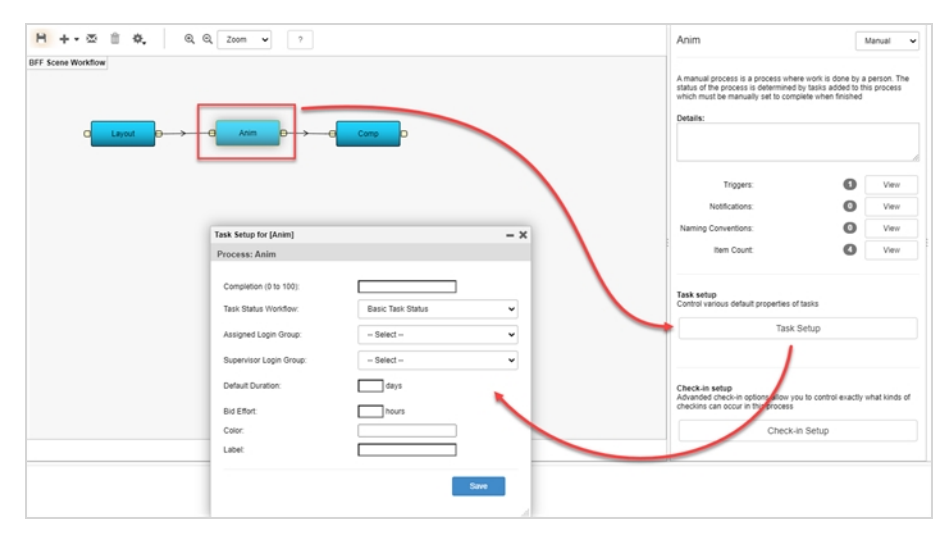

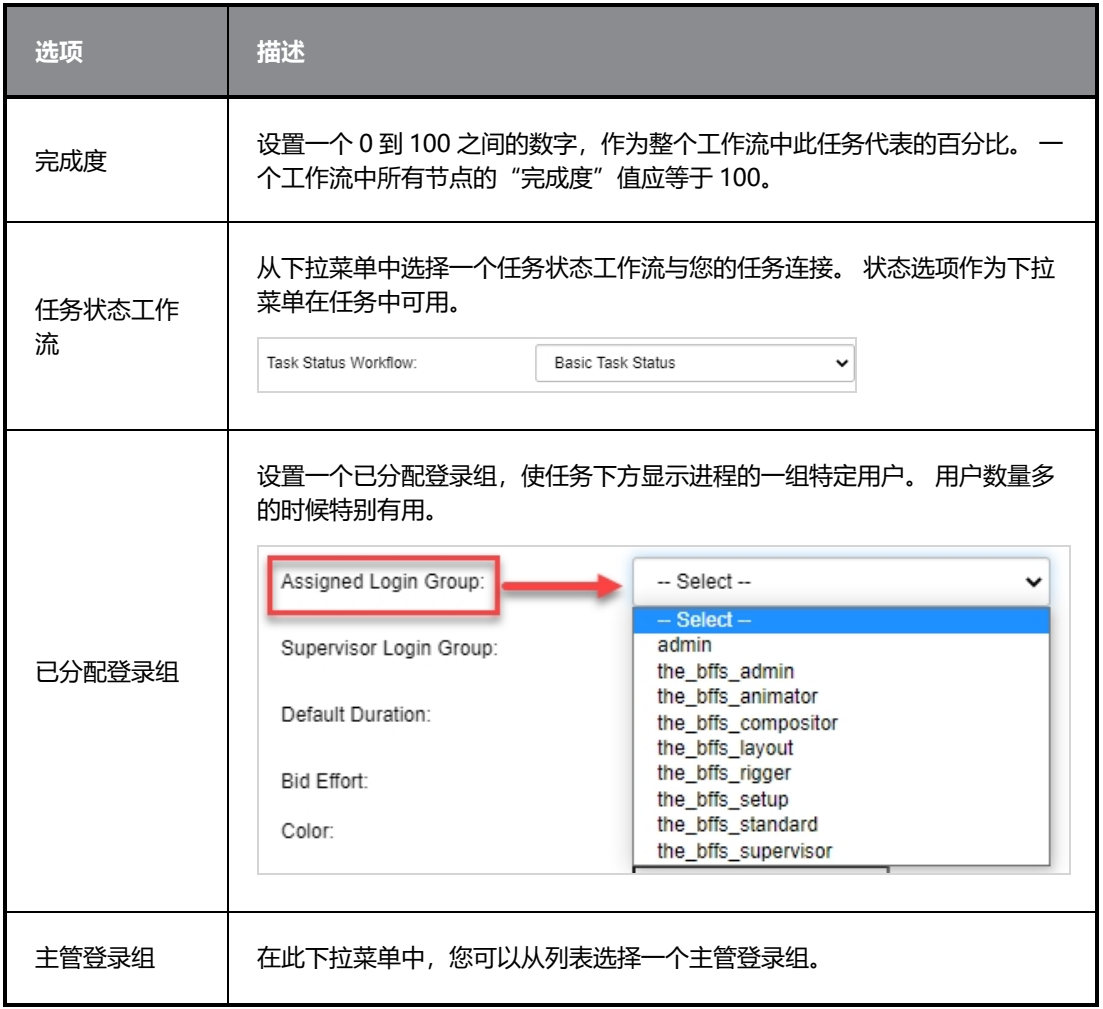

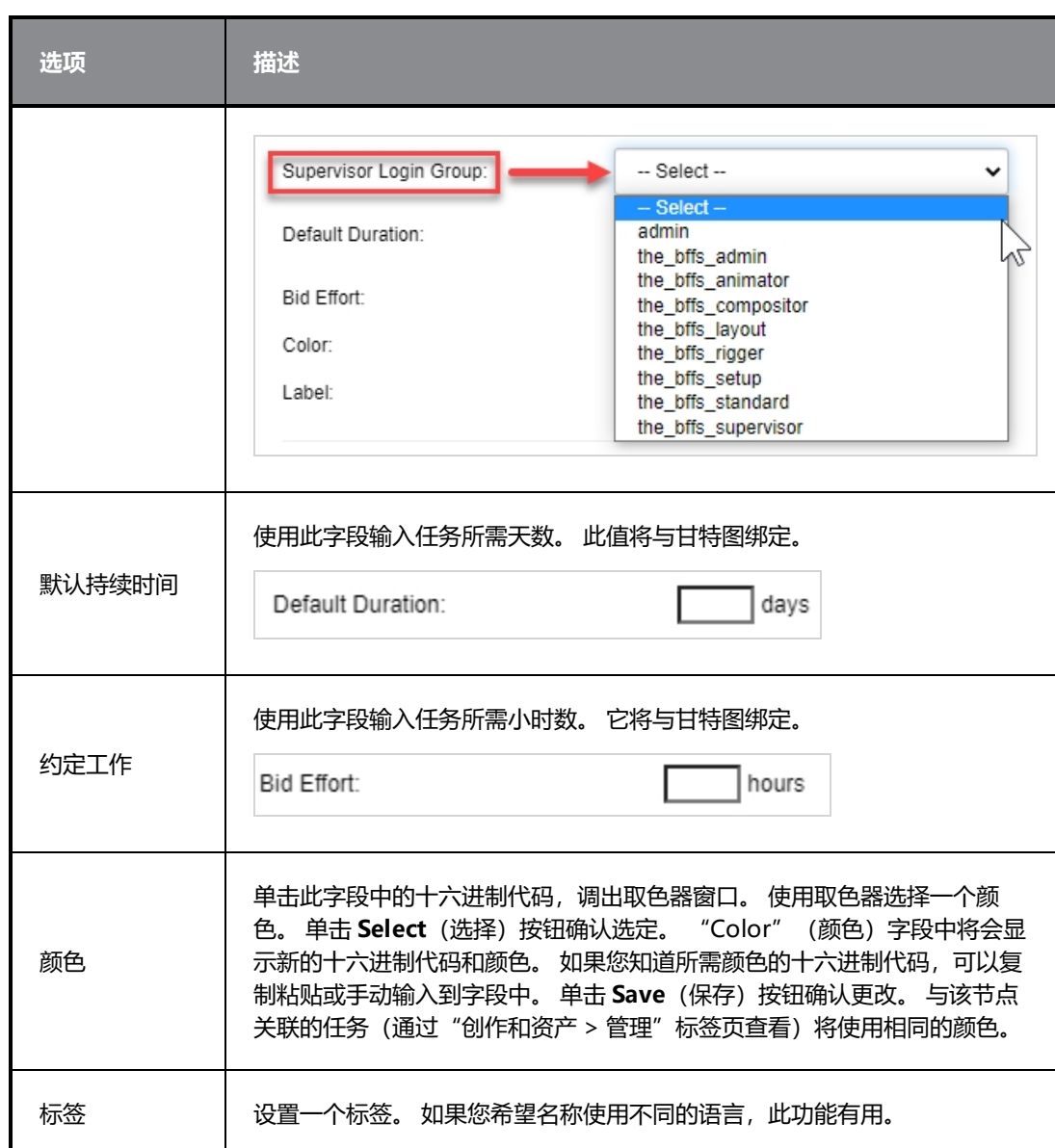

## **创建概览工作流**

可以创建"Overview Job"(概览工作)工作流,快速查看特定任务的完成状态百分比。

### **资产检查**

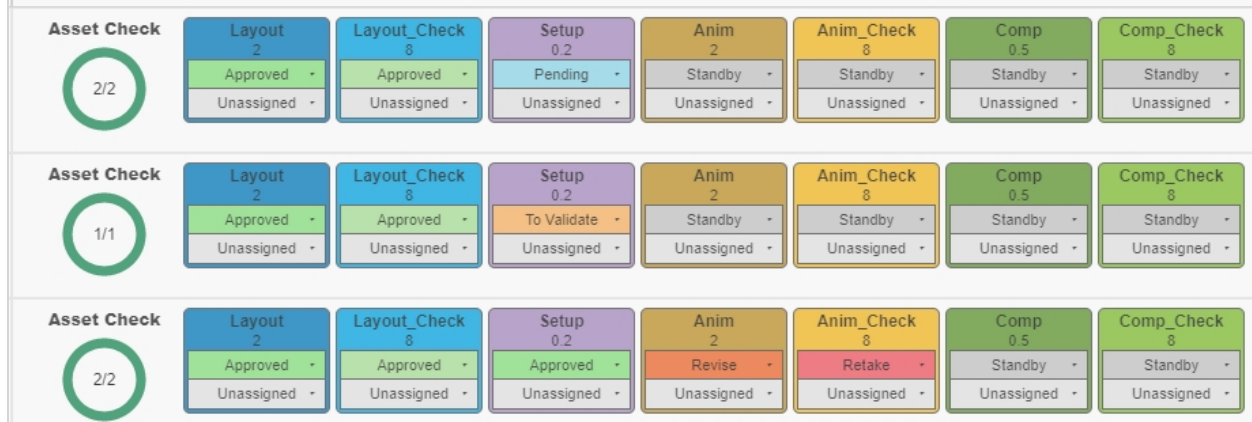

### **任务完成度概览**

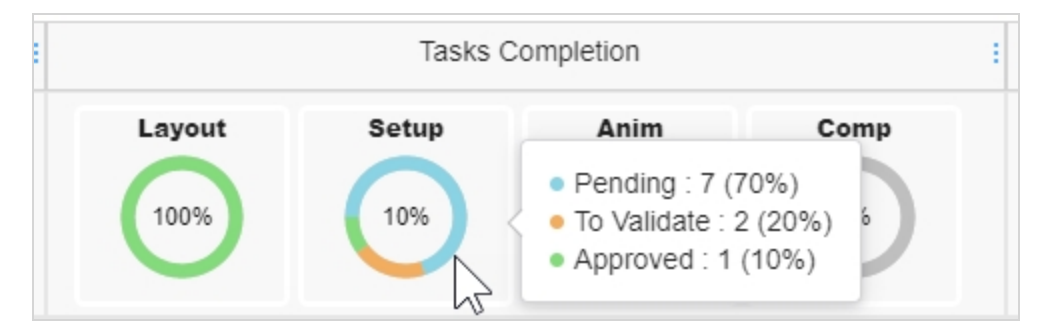

### **如何创建一个概览工作流**

1. 在主菜单中选择 **Settings**(设置)。

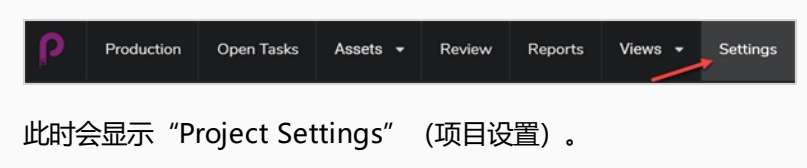

2. 选择 **Workflows**(工作流)选项。

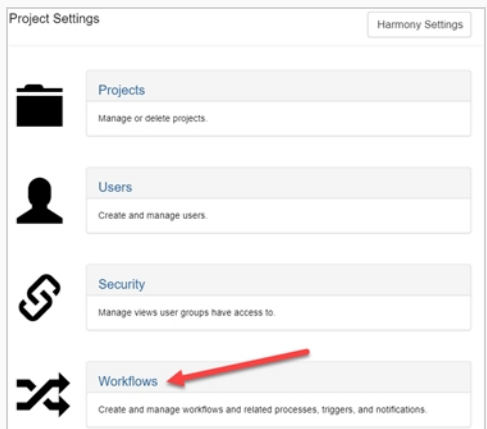

此时"Workflow" (工作流)标签页将会打开。

- 3. 在 "Workflow list" (工作流列表) 中选择要添加到概览的工作流然后右键单击它。
- 4. 从弹出菜单选择 **Duplicate**(复制)。

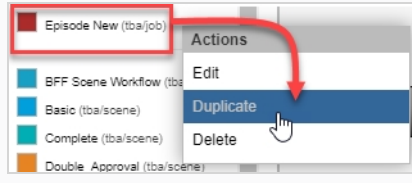

复制的工作流将出现在"Project Workflows"(项目工作流)列表中。

5. 右键单击新工作流并选择 **Edit**(编辑)。

此时会显示"Edit Workflow Details" (编辑工作流详细信息)窗口。

- 6. 在"Name"(名称)字段中,重命名该工作流并把搜索类型更改为 **Job**(工作)(如果尚未存在)。
- 7. 单击 **Save**(保存)。
- 8. 选择一个节点,然后在侧面面板的"Node Type" (节点类型) 下拉菜单中选择 Overview (概 览)。

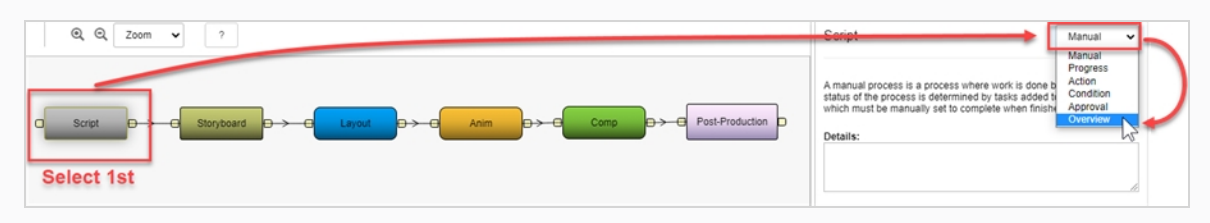

对工作流的每个节点重复此步骤。

### **如何使创作包含一个概述工作流**

1. 在主菜单中选择 **Production**(创作)。

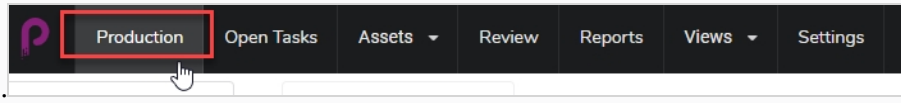

2. 在"Production" (创作)页面, 从"Environments" (环境) 下拉菜单("全部环境")选择您查 找的环境。

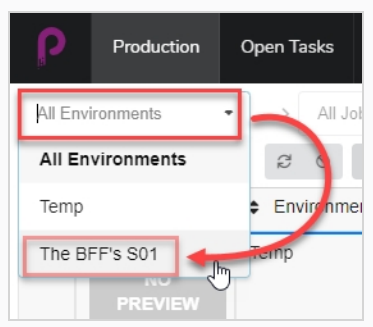

3. 确保"Jobs"(工作)下拉菜单中 **All Jobs**(所有工作)已被选定。

The BFF's S01  $\bullet$  > All Jobs  $\bullet$ 

4. 在环境列表中, 选择要添加到"Job Overview" (概览工作流) 的工作。

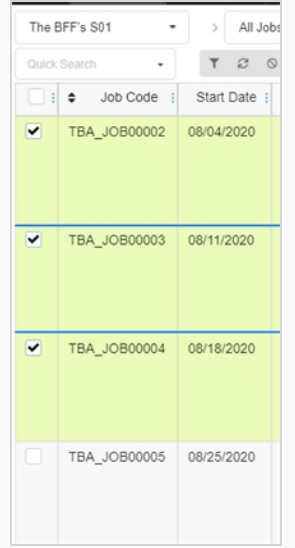

5. 在"Production"(创作)标签页工具栏中,单击 **More**(更多)按钮,然后选择 **Edit Tasks**(编辑 任务)。

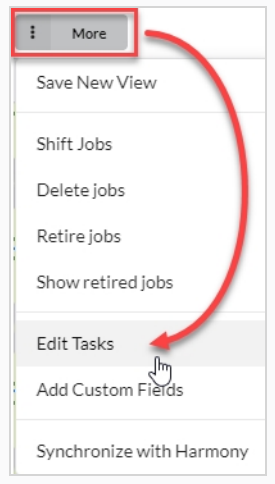

此时会显示"Edit Tasks" (编辑任务)窗口。

6. 在"Task Operation"(任务操作)下拉菜单中,选择 **Replace**(替换)。

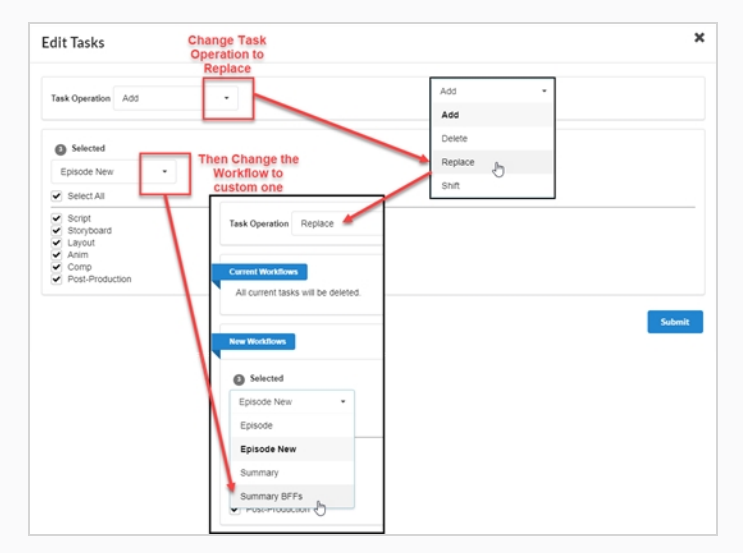

- 7. 在"Selected" (选定) 下拉菜单中, 选择您创建的工作概览工作流。
- 8. 单击 **Submit**(提交)。

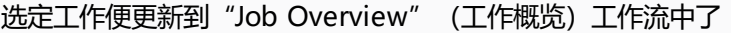
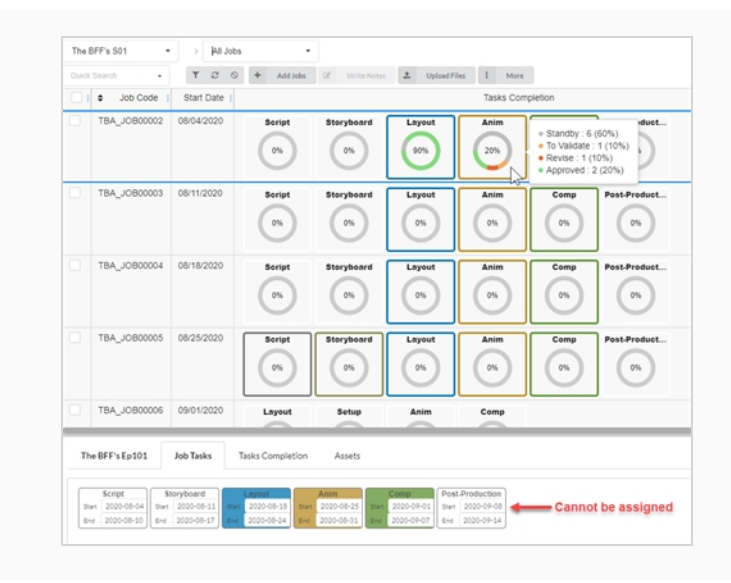

# **第 4 章: 创作**

Producer 结构分为以下部分:

- 项目
	- <sup>l</sup> 环境
		- 工作
			- <sup>l</sup> 场景

环境是工作的集合。 环境通常用来分隔动画系列的不同季,或用于分隔动画系列本身。

工作是场景的集合。 工作通常用于分隔一个动画系列的剧集。

## **创建项目**

创建项目是创建并包含环境、工作和场景的第一步。

### **如何创建项目**

1. 在主菜单中选择 **Settings**(设置)。

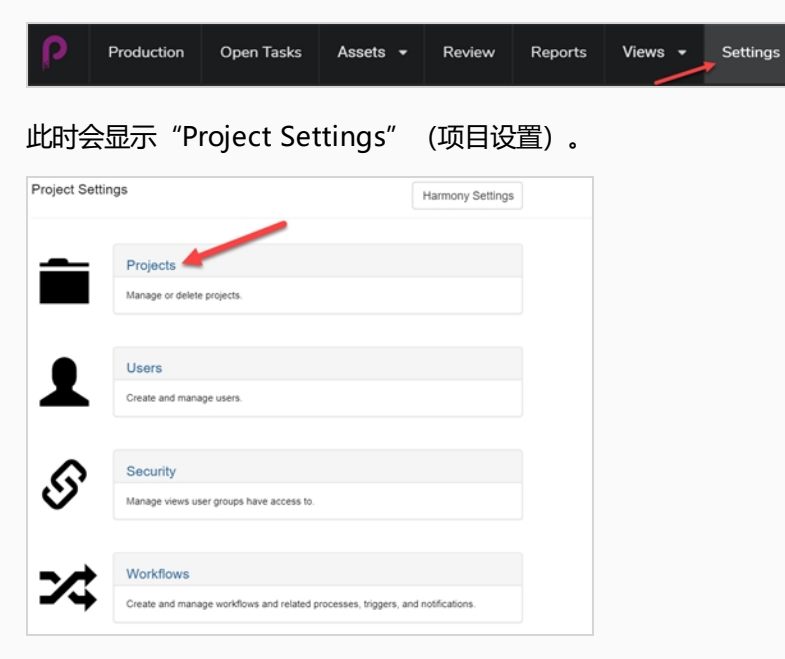

- 2. 在"Project Settings"(项目设置)标签页中,选择 **Project**(项目)。 此时"Project" (项目) 标签页将会打开。
- 3. 在"Project"(项目)标签页中,单击 **New Project**(新建项目)按钮。 此时将会出现"Create a new project"(新建一个项目)窗口。

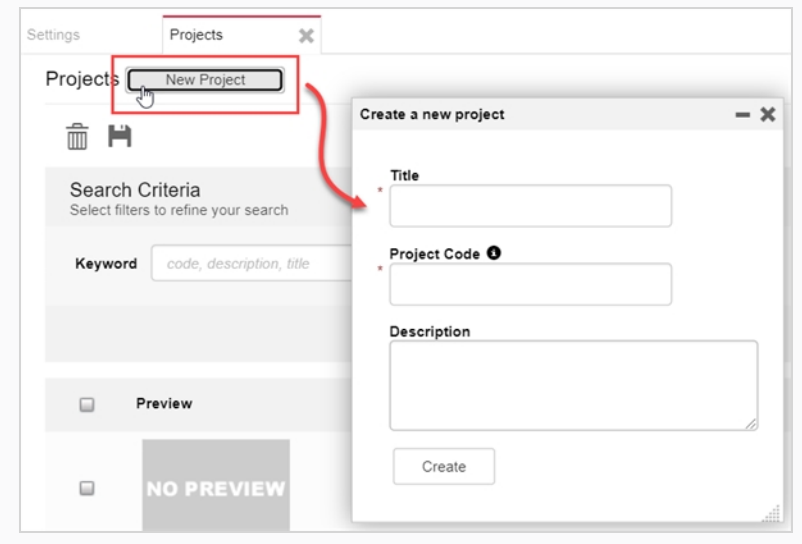

- 4. 在 "Title" (标题)字段中, 输入项目的名称。
- 5. 在 "Project Code" (项目代码)字段中,输入项目的代码。

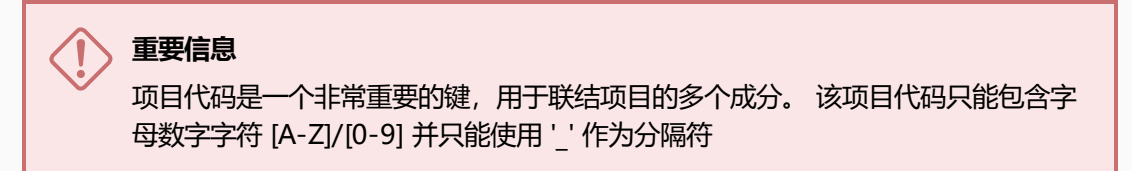

6. 单击 **Create** (创建) 按钮。

此时会显示状态栏。 达到 100% 时会显示 "Go to New Project" (转到新项目)和 "Close" (关 闭)按钮。

7. 单击 **Go to New Project**(转到新项目)按钮。

该项目随即显示。

## **创建环境**

环境是工作的集合,每个工作又是场景的集合。 环境通常用来分隔动画系列的不同季,或用于分隔动画系列本身。 也可以创建特殊环境为一个系列储存包含角色模型和资产的场景。

新建项目默认没有环境。 如果要开始建立一个项目的结构,必须由具有管理员权限的用户手动创建环境。 一个项 目可以根据需要拥有许多环境。

拥有适当权限的用户可以添加、编辑、退役和删除环境。

#### **如何创建一个环境**

- 1. 在新任务中单击"Add Environment" (添加环境) + Add Environment 按钮。
	- 此时将会出现"Create Environment" (创建环境)窗口。

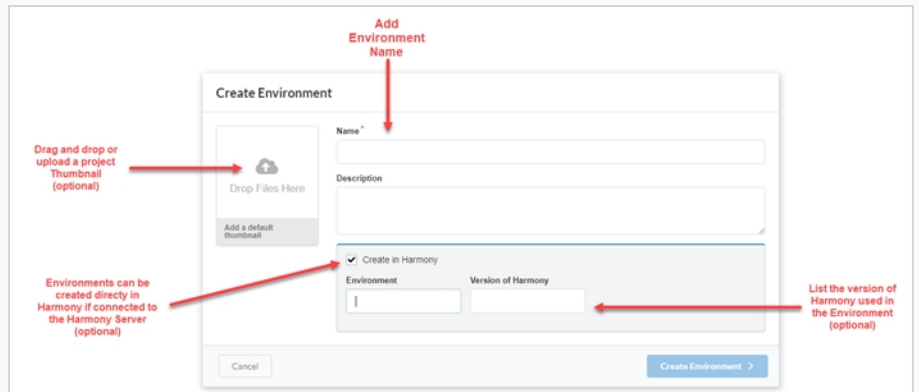

- 2. 在 "Name" (名称) 字段中, 输入环境的名称。
- 3. 在 "Description" (描述) 字段中, 您可以选择为环境添加一个可选描述。
- 4. 选择添加后, 如果已连入 Harmony server, 您可以勾选"在 Harmony 中创建"复选框直接在 Harmony 中创建环境。

如果确实选择了此项,便可以创建不同于 Producer 中显示的环境名称以及环境中使用的 Harmony 版 本。

- 5. 选择后,您可以拖放一个图像或影片剪辑文件到"Add a default thumbnail" (添加一个默认缩略 图)框,为该环境创建一个预览图像——参见 [为资产添加一个预览图像](#page-101-0)。
- 6. 单击 **Create Environment**(创建环境)按钮。

该环境会在您的项目中显示。

## **创建工作**

工作是场景的集合。 工作通常用于分隔一个动画系列的剧集或其他分段。 也可以创建特殊工作为一个系列储存包 含角色模型和资产的场景。

新建工作默认没有场景。 如果要开始建立一个工作的结构,必须由具有管理员权限的用户手动创建场景。 一个工 作可以根据需要拥有许多场景。

拥有适当权限的用户可以添加、编辑、退役和删除工作,而且所有用户都可以搜索、打开和查看工作。

**如何创建一个工作**

1. 在主菜单中选择 **Production**(创作)。

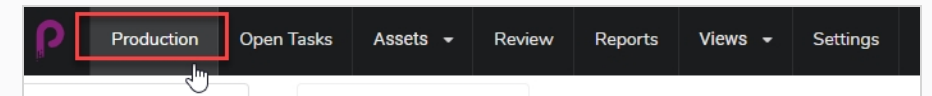

此时"Production"(创作)标签页将会打开。

2. 从"All Environments" (所有环境) 下拉菜单中, 选择一个您需要的环境。

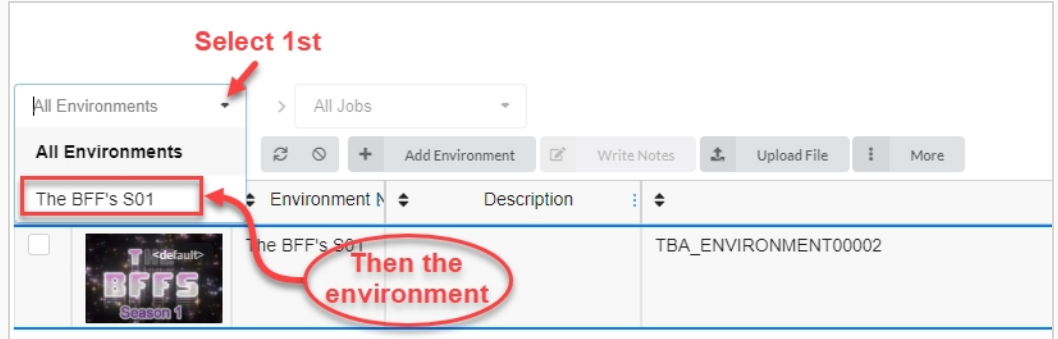

3. 进入环境后,单击"Add Jobs" (添加工作) 按钮。

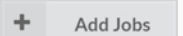

此时将会显示"Create Job" (创建工作)窗口。

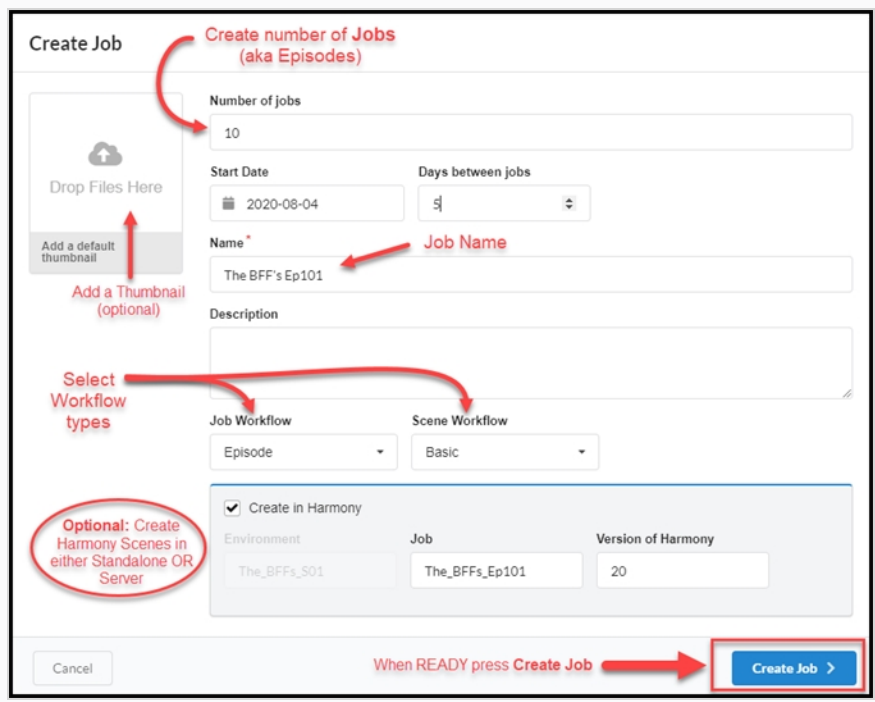

- 4. 在"Number of jobs" (工作数量)字段中,输入您要填充到环境的工作个数。 之后您一直可以添加 工作。
- 5. 单击 "Start Date" (起始日期) 字段, 调出日历并为第一个工作选择开始日期。
- 6. 如果您在"Number of jobs" (工作数量)字段中输入的值大于 1, 就可以在 "Days between jobs" (工作间隔天数) 字段中设置工作之间间隔的天数。
- 7. 在"Name" (名称)字段中,输入工作的名称。 这是唯一的必填字段。 如果工作名称的末尾使用了 数字, Producer 会以相同的编号规则自动为后续工作创建一个序列(如: 101; 102; 103; 等)。
- 8. 在"Job Workflow" (工作流) 下拉菜单中, 选择一个已有的工作流。 其中可以是 Producer 的其中 一个工作流,也可以是您账户中另一个环境的工作流。 之后您可以在"Settings" (设置)中更改。
- 9. 在 "Scene Workflow" (场景流) 下拉菜单中, 选择一个已有的工作流。 其中可以是 Producer 的 其中一个工作流,也可以是您账户中另一个环境的工作流。 之后您可以在"Settings" (设置) 中更 改。
- 10. 如果您要直接从 Harmony Server(如已连接)创建 Harmony 文件,请勾选"在 Harmony 中创建" 选项框。 如果您的场景要在 Harmony Standalone 中创建,请勿勾选此项。

如果您勾选了此项,便可以选择添加工作名称和 Harmony 版本。

11. 单击 **Create Job**(创建工作)按钮。

Create Job  $\rightarrow$ 

您的工作页面将如下所示:

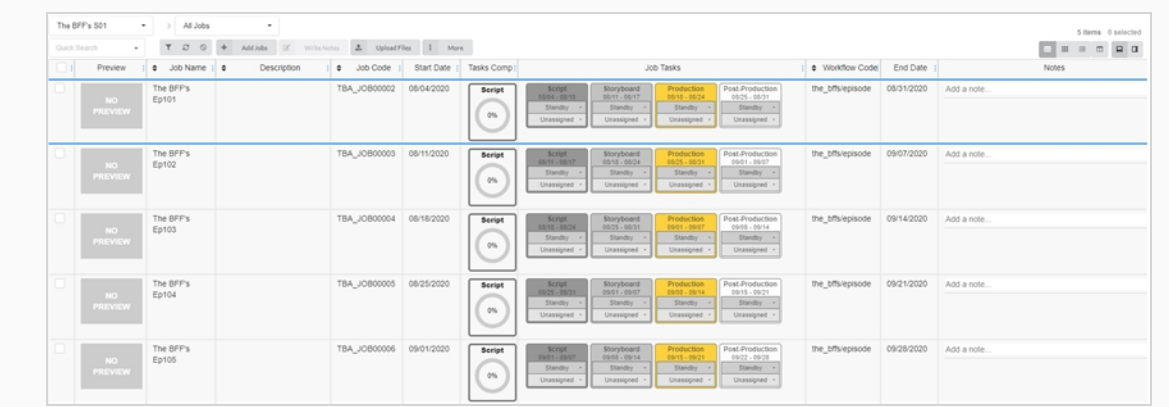

## **创建场景**

为项目创建环境和工作后,就可以开始向工作填充场景了。

#### **如何创建镜头**

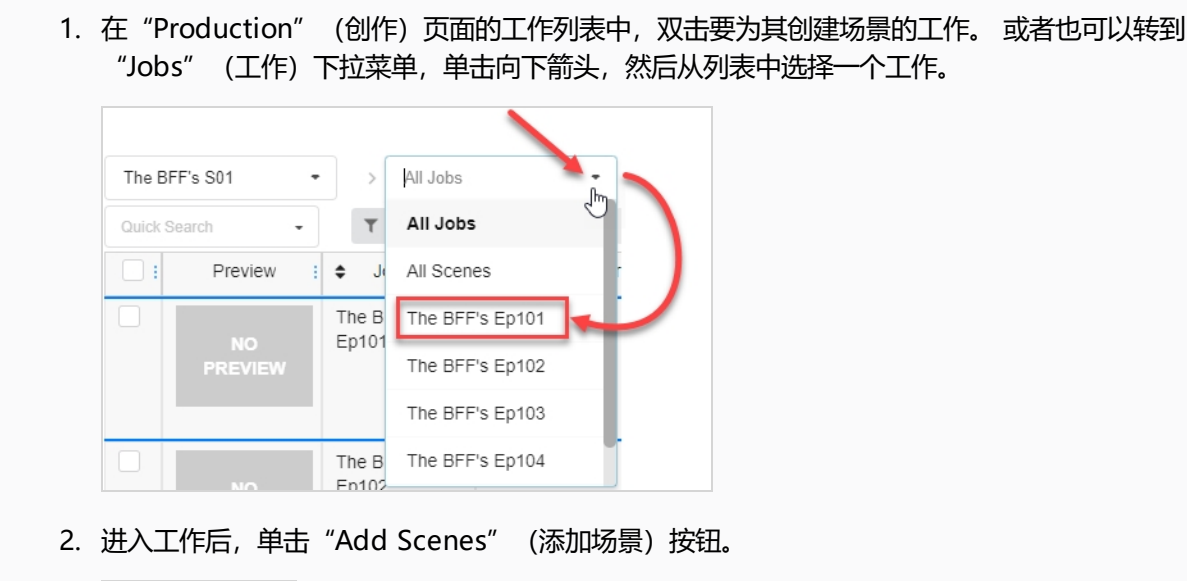

+ Add Scenes

此时将会出现"Create Scene" (创建场景)窗口。

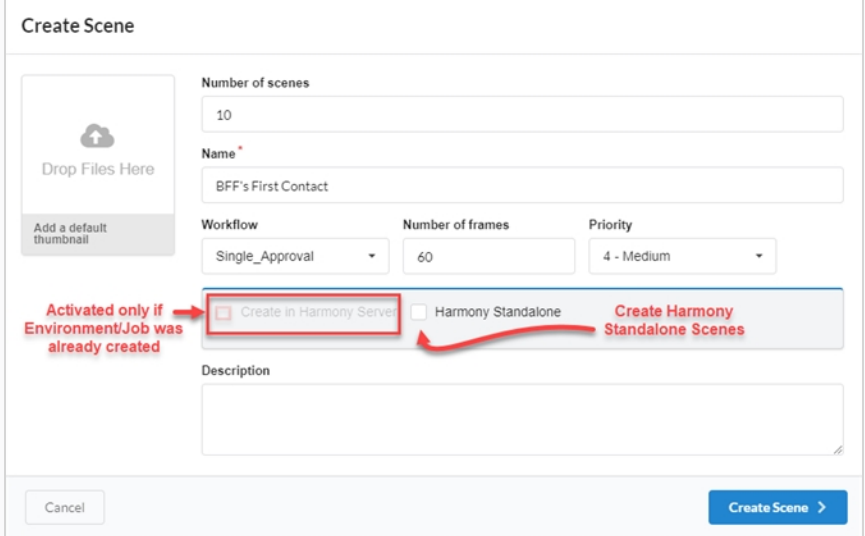

- 3. 在"Number of scenes" (场景数量) 字段中,输入要创建的场景个数。 之后您可以创建更多场 景。
- 4. 在 "Name" (名称) 字段中, 输入场景的名称。 此为必填字段。
- 5. 在"Workflow" (工作流) 下拉菜单中, 选择一个已有的工作流。 其中可以是 Producer 的其中一 个工作流,也可以是您账户中另一个环境的工作流。 之后您可以在"Settings"(设置)中更改。

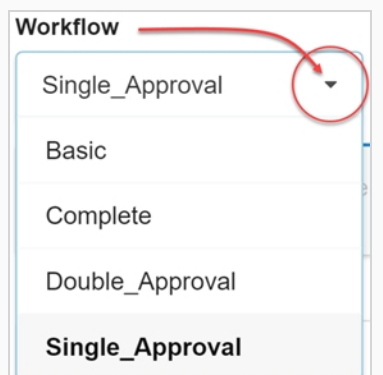

- 6. 在 "Number of frames" (帧数)字段中,设置每个场景的初始帧数。
- 7. 在"Priority" (优先级) 下拉菜单中, 为场景选择优先级别。 可以是"无优先级"或 1 关键到 5 -低的任意级别。
- 8. 如果您已连入 Harmony Server, 而且相应环境和工作已在此创建, 请勾选"在 Harmony Server 中 创建"选项。

另外,您还可以输入将在 Harmony 中显示的场景名称以及使用的 Harmony 版本。

- 9. 如果您要为 Harmony Standalone 创建场景, 请勾选 Harmony Standalone 场景。 此为,您还可以输入一个工作区 ID 和一个相关路径(通常为场景名称)。
- 10. 单击 **Create Scene**(创建场景)按钮。

场景将添加到工作。

## **编辑任务**

任务为给定场景或资产创建后,可轻松修改。

### **如何编辑任务**

- 1. 在主菜单中,选择 **Production** (创作)或 **Asset > Manage**(资产 > 管理)。
- 2. 在"Environment" (环境)、"Jobs" (工作)或"Scene" (场景) 下拉菜单中, 选择一个环 境、场景、工作或一个组合。

此时标签页会被填充。

- 3. 勾选复选框,从列表选择要编辑的资产。
- 4. 在标签页工具栏选择 **More** > **Edit Tasks**(更多 >编辑任务)

| The BFF's S01<br>The BFF's Ep101<br>$\scriptstyle\rm w$<br>$\;$<br>$\rightarrow$                                                |                   |                                                                                                    |                                       |                                |                                            |                                               |                                       |
|----------------------------------------------------------------------------------------------------|-------------------|----------------------------------------------------------------------------------------------------|---------------------------------------|--------------------------------|--------------------------------------------|-----------------------------------------------|---------------------------------------|
| $\mathcal{Z}$<br>$\mathbb{Z}$<br>Quick Search<br>Write Notes<br>$\circ$<br>Add Scenes<br>土<br>Upload Files<br>More<br>$\bullet$ |                   |                                                                                                    |                                       |                                |                                            |                                               |                                       |
| $\Box$                                                                                                    | Scene Name        |                                                                                                    |                                       |                                |                                            | Save New View                                 |                                       |
| $\checkmark$                                                                                                    | First Contact 001 | Layout Check<br>Layout<br>Standby<br>Standby<br>$\rightarrow$<br>$\sim$<br>Unassigned *<br>Unassigned · | Setup<br>0.2<br>Standby<br>Unassigned | Anim<br>Standby<br>Unassigned  | Anim<br>Stan<br>Unass                      | <b>Shift Scenes</b><br>Delete scenes          | mp Check<br>Standby<br>Inassigned ·   |
| o                                                                                                    | First Contact 002 | <b>Layout Check</b><br>Layout<br>Standby<br>Standby<br>$\mathcal{L}$<br>Unassigned<br>Unassigned *      | Setup<br>0.2<br>Standby<br>Unassigned | Anim<br>Sta. dby<br>Unassigned | Anim<br>Stan<br>Unass                      | Retire scenes<br>Show retired scenes          | mp Check<br>Standby<br>Inassigned ·   |
| $\overline{\mathbf{v}}$                                                                                                    | First Contact 003 | Layout Check<br>Layout<br>Standby<br>Standby<br>$\bullet$<br>$\sim$<br>Unassigned ·<br>Unassigned ·     | Setup<br>0.2<br>Standby<br>Unassigned | Anim<br>Standby<br>Unassigned  | Anim<br>Stan<br>Unass                      | <b>Edit Tasks</b><br>Import CSV<br>Export CSV | mp Check<br>Standby<br>Inassigned ·   |
| O                                                                                                    | First Contact 004 | Layout Check<br>Layout<br>Standby<br>Standby<br>Unassigned<br>Unassigned                                | Setup<br>0.2<br>Standby<br>Unassigned | Anim<br>Standby<br>Unassigned  | Anim<br>Stan<br>Unass                      | Add Custom Fields<br>Synchronize with Harmony | mp Check<br>Standby<br>Inassigned ·   |
| $\overline{\mathbf{v}}$                                                                                                    | First Contact 005 | <b>Layout Check</b><br>Layout<br>Standby<br>Standby<br>$\rightarrow$<br>Unassigned -<br>Unassigned -    | Setup<br>0.2<br>Standby<br>Unassigned | Anim<br>Standby<br>Unassigned  | Anim Check<br><b>Standby</b><br>Unassigned | Comp<br>0.5<br>Standby<br>Unassigned          | Comp Check<br>Standby<br>Unassigned * |

此时会显示"Edit Tasks"(编辑任务)窗口。

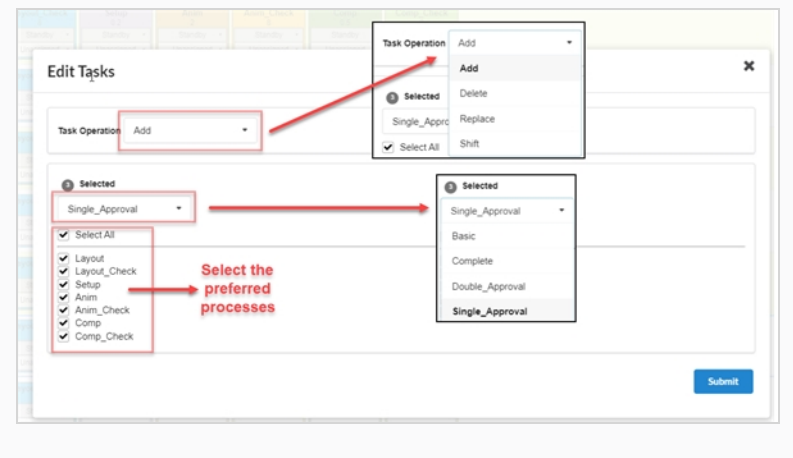

5. 在 "Task Operation" (任务操作) 下拉菜单中, 选择下面其中一项:

- <sup>l</sup> **Add**(添加)——将缺失任务添加到选择内容
- <sup>l</sup> **Delete**(删除)——从选择内容中删除现有任务
- <sup>l</sup> **Replace**(替换)——替换选择内容中的某些或全部任务
- <sup>l</sup> **改变**
- 6. 在 "Selected" (选定) 下拉菜单中更改工作流类型。
- 7. 在 "Processes" (进程) 列表中, 勾选您希望工作流包含的任务。
- 8. 单击 **Submit** (提交)按钮。

## **写入注释**

"写入注释"功能使您可以在选定的一个或多个资产上创建注释。

**如何创建一个注释**

- 1. 在顶部菜单中,选择 **Production** (创作)或 **Assets > Manage**(资产 > 管理)。
- 2. 从主菜单下方的下拉菜单中调出环境、工作或场景列表。
- 3. 在该列表勾选相应复选框,选择您要在其中添加注释的内容。
- 4. 在标签页工具栏单击 **Write Notes**(写入注释)按钮。

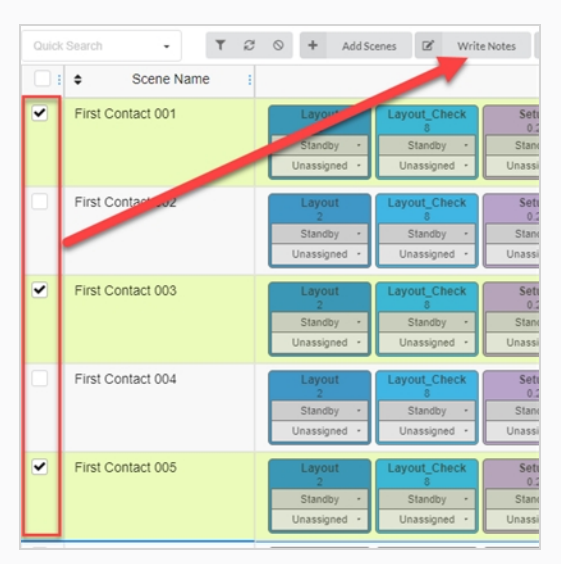

此时会显示 "Create New Note" (新建注释) 对话框。

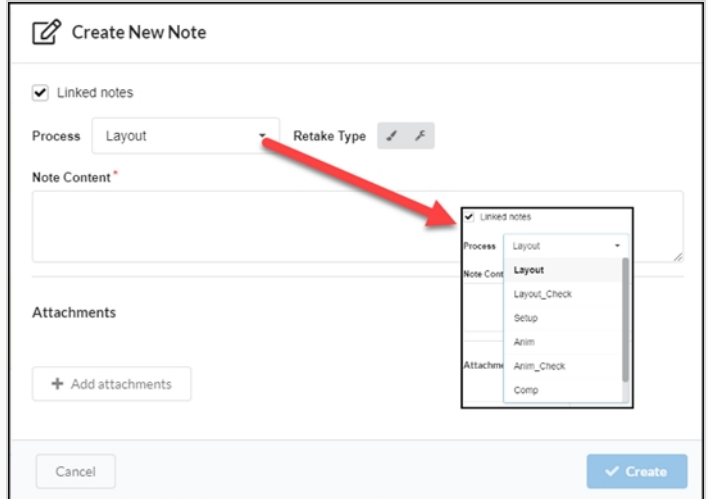

5. 如果要在一个注释更改时自动更新选定的所有资产中的其他注释, 请勾选"Link notes" (连接注释) 选项。

- 6. 在"Process" (进程) 下拉菜单, 选择要向其添加注释的工作流任务/进程。
- 7. 选择重拍类型(即:艺术、技术或二者)。
- 8. 在 "Note Content" (注释内容)字段输入您的注释。
- 9. 如果要添加附件, 请单击"Add attachments" (添加附件) 按钮。
- 10. 单击 **Create** (创建) 按钮。

此时注释便添加到选定资产了。

# **关于甘特图**

任意环境的"All Jobs" (全部工作) 下的"Production" (创作) 页面可以使用甘特图。 可以切换随"List" (列表) 和"列表" (拼贴) 视图的布局类型显示甘特图。

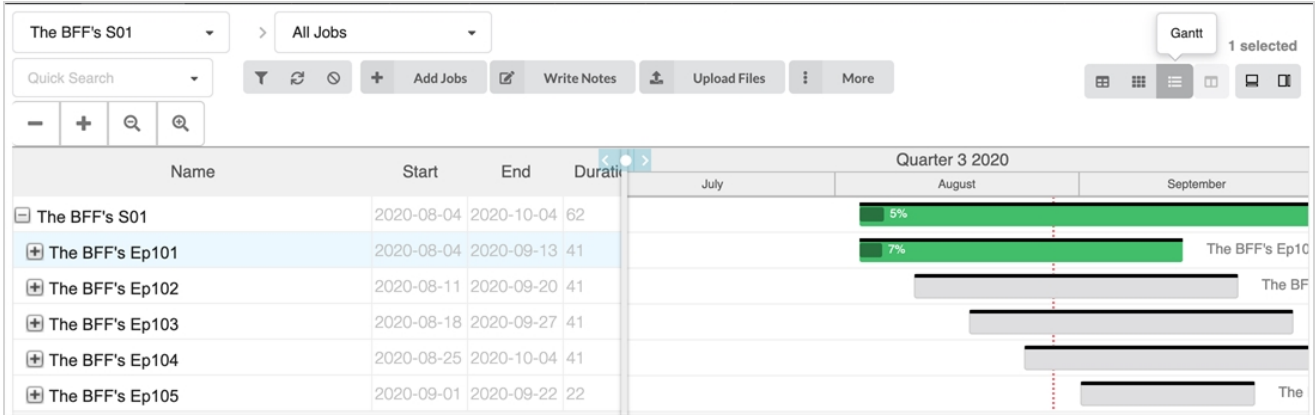

甘特图列出了选定环境中的所有当前工作及其任务。 可以折叠,概括显示工作的开始和结束时间,也可以展开,显 示每个工作的所有任务。 每行都会显示名称;持续时间(以天为单位);环境、环境的工作和工作流中所有任务的 开始和结束日期。

每行的右侧都有一个时间表和进度条,任务开始审批或完成时会由灰色变为绿色。 还显示一个完成度百分比,显示 每个任务、每个工作和各自环境的进度。

 $\sqrt{7\%}$ The BFF's Ep101 ÷

如果需要改变工作时间,只需对所需工作进行高亮处理,然后单击表格上方菜单的"More" (更多)选择"Shift Jobs" (改变工作) 即可。 在 "Shift Jobs" (改变工作) 窗口中, 只需选择要改变的天数 (可以使用正值或负值 向将来或过去移动)。

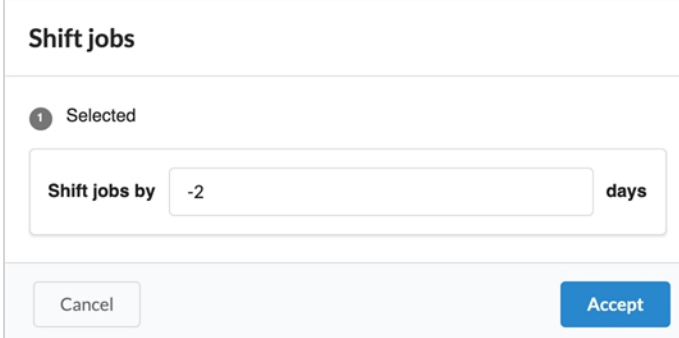

# **第 5 章: 关于资产**

资产通常是指 Producer 中创作用于生成场景和轨道的成分。 其中包括角色表、模型参考、角色绑定、背景、音 乐等。

Producer 在某些情况下可用作文件服务器。

资产可进行一到两种分类:

<sup>l</sup> **Categories**(类别):资产类别是一种基于创作中资产的用途(例如角色、背景、道具等)进行分类的方 式。

<sup>l</sup> **Types**(类型):类型可用于分类文件类型,如PNG、JPEG、MOV、MP4、GIF、PSD 或 PDF。

资产支持以下图像类型:PNG、JPEG、GIF、BMP、TGA、TIFF、PSD、AI、PDF、MP4、MOV。

# **关于资产详细信息**

一项资产有多种属性和特性。 "Asset"(资产)页面默认仅显示资产列表中每项资产的少数信息。

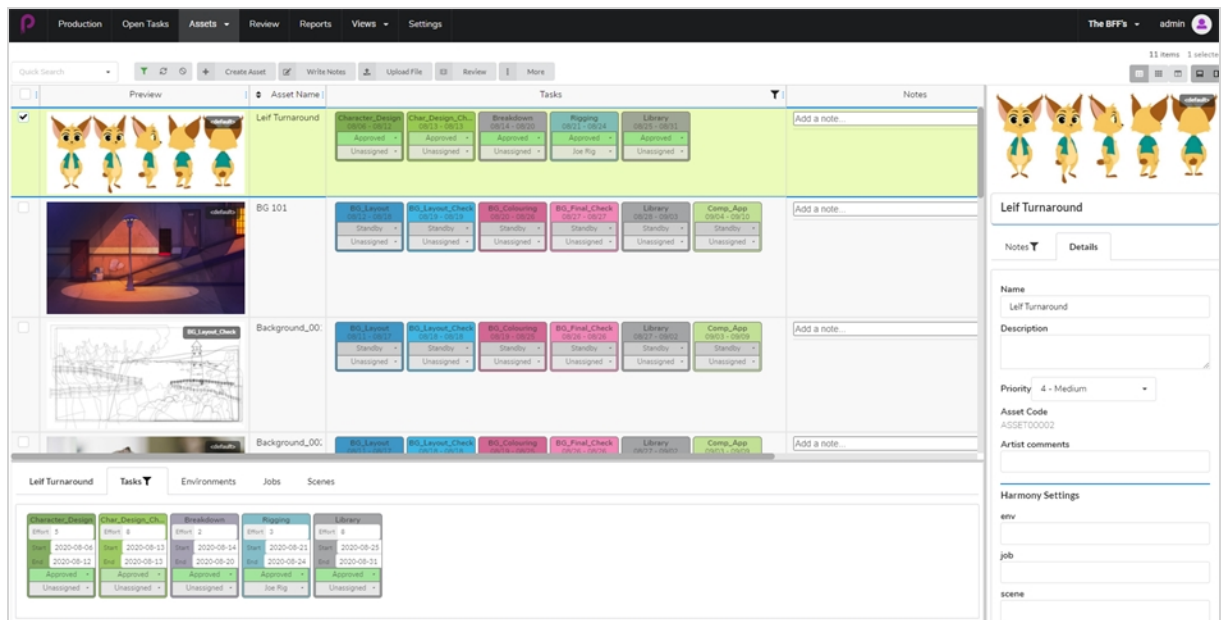

要显示更多资产信息,您可能要根据查看的信息类型:

- 向资产列表添加一个包含此信息的列。
- <sup>l</sup> 选择一个特定资产,然后打开侧面面板或底部面板查看关于它的更多信息。

资产列表中的列可以显示的信息如下:

- <sup>l</sup> 选择器
- <sup>l</sup> 预览
- <sup>l</sup> 任务
- <sup>l</sup> 资产名称
- <sup>l</sup> 描述
- <sup>l</sup> 类型
- <sup>l</sup> 类别
- <sup>l</sup> 注释
- <sup>l</sup> 优先级
- <sup>l</sup> 完成度
- 工作流代码
- <sup>l</sup> 资产代码
- Harmony 状态

侧面面板显示以下信息:

- <sup>l</sup> 预览缩略图
- <sup>l</sup> 名称
- <sup>l</sup> 描述
- <sup>l</sup> 优先级
- <sup>l</sup> 资产代码
- <sup>l</sup> 注释
- Harmony 设置: 环境/工作/场景/harmony 版本

底部面板显示以下信息:

- <sup>l</sup> 任务
- <sup>l</sup> 环境
- 工作
- <sup>l</sup> 场景

下表列出了资产的每一种信息类型及显示方式:

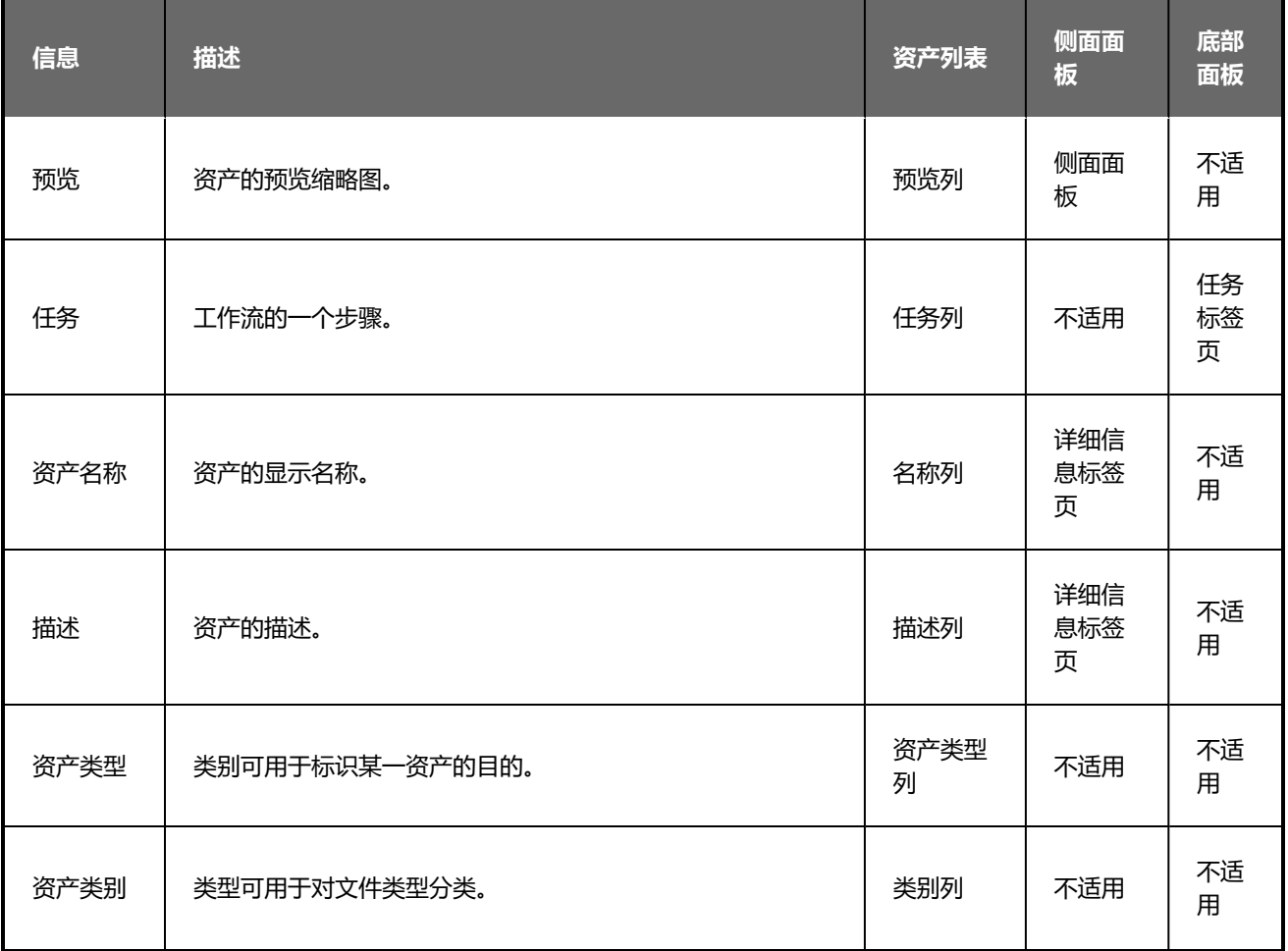

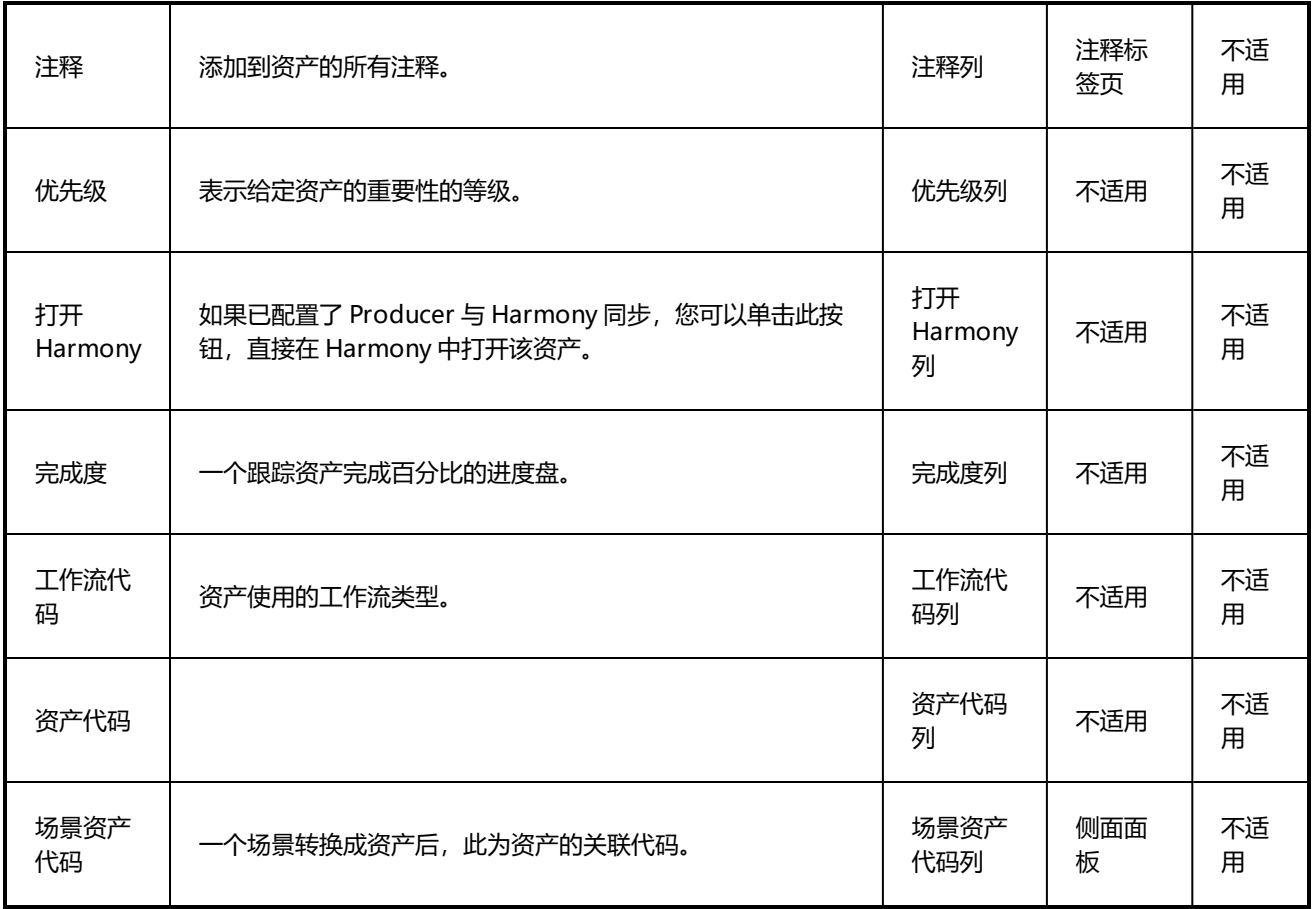

# <span id="page-92-0"></span>**上传资产**

上传脚本、角色、背景和 3D 模型, 在视觉方面协助您的任务工作流。 拥有管理权限的用户可以一次创建一个或多个资产。

### **如何上传资产**

1. 从顶部菜单中,单击 Assets > Manage (资产> 管理) 。

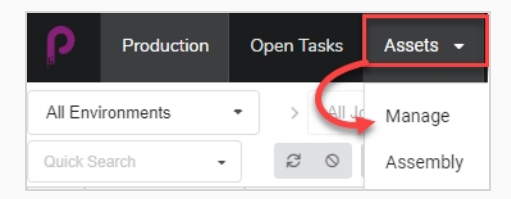

#### 此时资产列表将会打开。

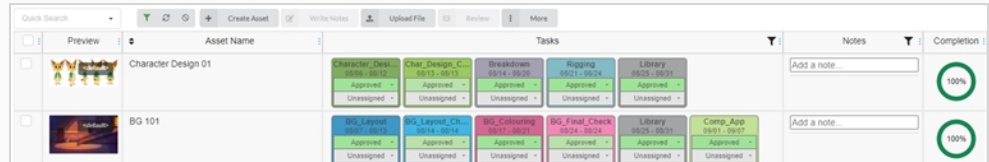

2. 在资产列表上方的工具栏中选择 **Create Asset**(创建资产)。

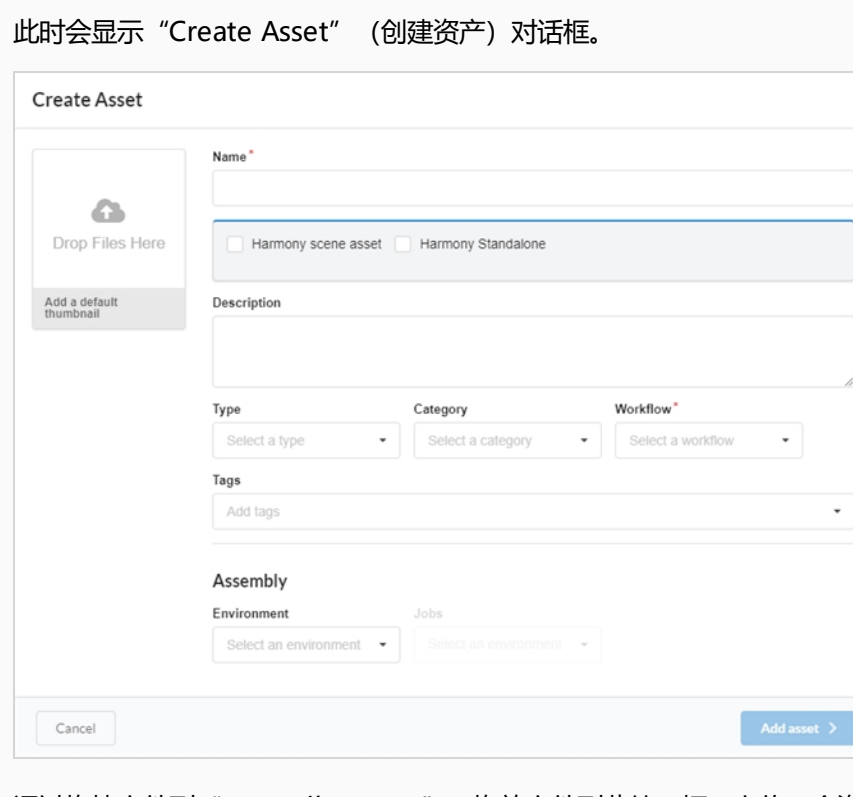

3. 通过拖拽文件到"Drop Files Here" (拖放文件到此处)框, 上传一个资产的缩略图。

- 4. 在"Name" (名称)字段输入新资产的名称。 此名称必须是唯一的,否则会出现错误。
- 5. 可选:通过勾选连接 Harmony 场景资产。

此时会出现新字段。 填入环境名称、工作名称、场景名称和 Harmony 名称字段,以连接某一现有 Harmony 场景的资产。

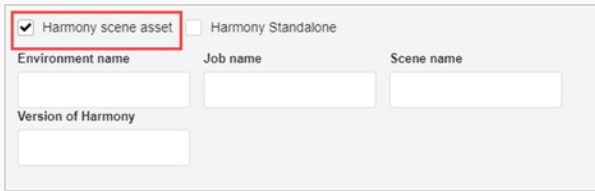

**注意** 该操作不会在 Harmony Server 上创建资产,仅连接到一个现有资产。

或

勾选 Harmony Standalone 框,以连接某个 Harmony 单机版本的资产。

此时会出现新字段,您可以在里面输入工作区 ID 和相对路径。

- 6. 在"Description"(描述)字段中,键入该资产的描述。
- 7. 在"Type"(类型)下拉菜单中,选择您要上传的资产类型(3D 模型、图像等)。
- 8. 在"Category" (类别) 下拉菜单中, 为资产类型选择一个类别 (背景、主角等) 。
- 9. 在"Workflow" (工作流)下拉菜单中,选择您的工作流(背景、角色或道具)。
- 10. 在"Tags"(标记)字段中,输入您关联到资产以便后期用于搜索的任意词。 输入完每个标记后,按 下 **Enter** 键进行验证。
- 11. 在"Assembly" (汇编) 栏, 从"Environment" (环境) 下拉菜单选择一个环境。 此时"Jobs" (工作) 下拉菜单将会启用。
- 12. 在"Assembly" (汇编) 栏, 从"Jobs" (工作) 下拉菜单选择一个工作。
- 13. 如果要保存新资产,请单击"Add Asset" (添加资产) 按钮。

Add asset >

此时您的资产在资产列表中可用。

## **搜索资产**

如果资产较多而需要查找特定资产,则可以使用描述中的关键词筛选列表中的资产。 您还可以按照特定进程、状态 或分配的用户仅查看特定资产。

#### **如何使用关键词搜索资产。**

1. 从顶部菜单中,选择 **Assets > Manage**(资产> 管理)。

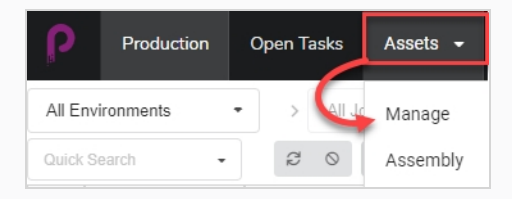

此时资产列表将会打开。

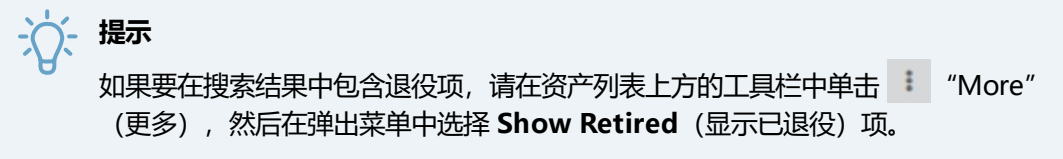

2. 在资产列表上方的工具栏中,单击"Quick Search" (快速搜索)字段,然后输入待查找资产的全部 或部分名称。 按下 **Enter** 键开始搜索。

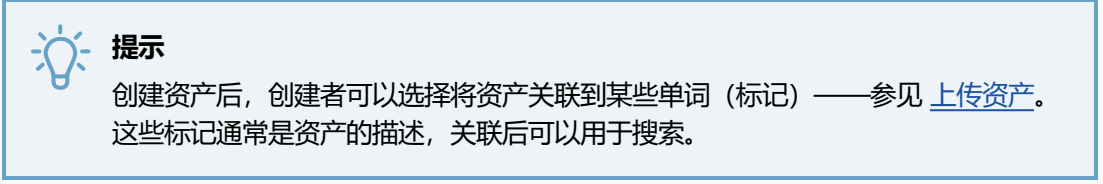

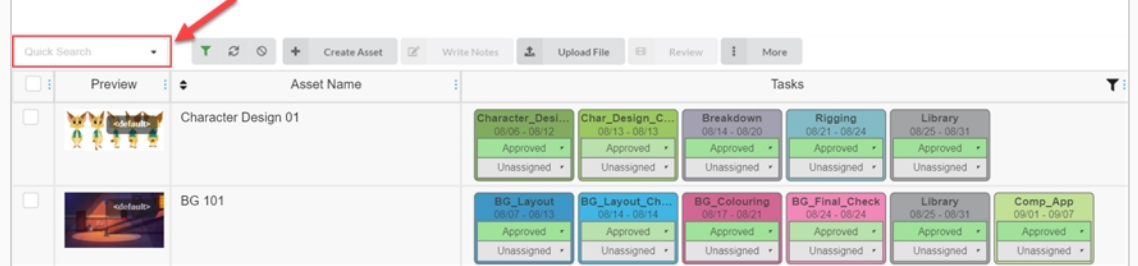

此时包含搜索项的资产将会出现。

3. 您可以重复此步骤以添加多个搜索项。 只有名称中包含所有搜索项的资产会出现在列表中。

**如何按任务、状态和受分配人筛选资产**

1. 从顶部菜单中,单击 Assets > Manage (资产> 管理)。

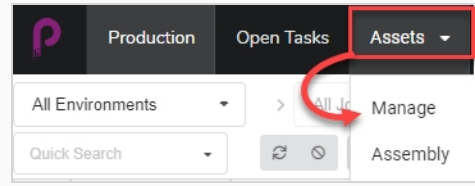

#### 此时资产列表将会打开。

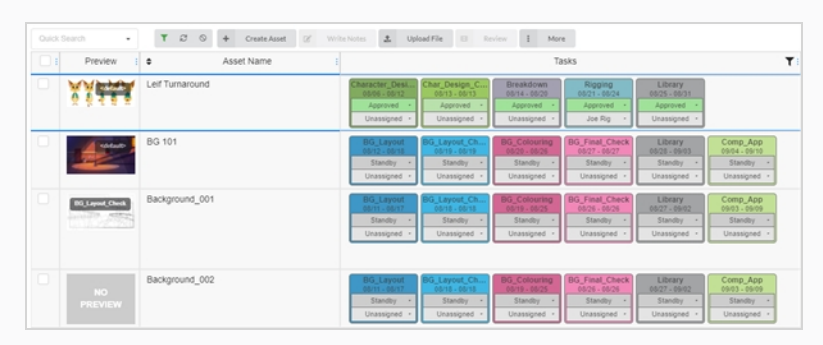

2. 在资产列表上方的工具栏中,单击 T "Toggle Search Panel"(切换搜索面板)。

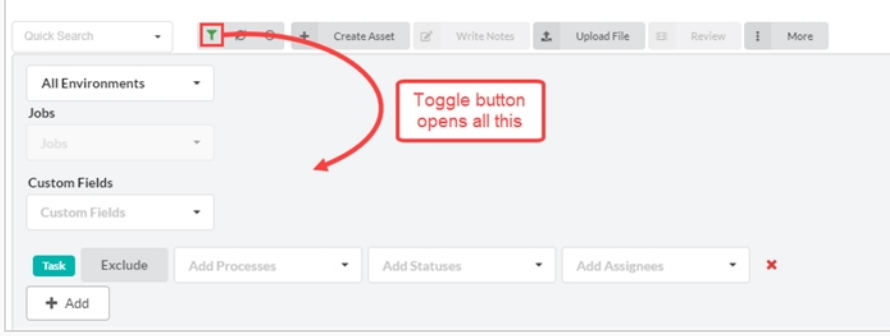

#### 此时会显示搜索面板。

3. 从"All Environments" (所有环境) 下拉菜单列表中, 选择一个环境作为资产搜索筛选条件。

此时"Jobs" (工作) 下拉菜单将会启用。

4. 使用"Jobs" (工作) 下拉菜单和"Custom Fields" (自定义字段) 字段继续优化搜索。 如果您需 要更多筛选条件或其他筛选条件组合,请单击"Add" (添加)按钮以调出"Add Processes" (添加 进程)、 "Add Statuses" (添加状态)和 "Add Assignees" (添加受分配人) 下拉菜单。 您可以 单击"Exclude" (排除) 按钮, 使用第二个筛选条件组合排除 (而不是包含) 其他信息。

#### 您可以自由使用部分或全部筛选条件。

您可以单击"Add"(添加)按钮创建另一行相同筛选条件,从以上类别中添加数个项。 例如, 您需 要搜索分配给同一个人的两个不同进程时,此功能有用。

5. 单击搜索面板底部的 **Apply Search Criteria**(应用搜索条件) 。

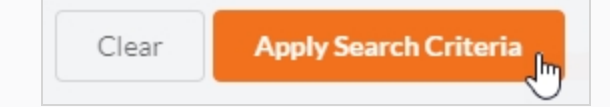

此时符合搜索的资产将出现在资产列表中。

#### **如何清除搜索项和筛选条件**

执行下列操作之一:

- 单击 "Quick Search" (快速搜索) 文本框内所有搜索项上的
- 按下 Backspace 键移除最后一条搜索项, 直至所有搜索项都被清除。
- 在资产列表上方的工具栏中, 使用 "Clear All Filters"(清除所有筛选条件)按钮

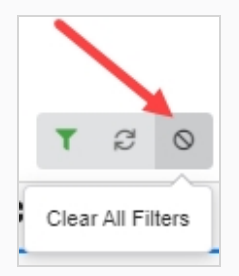

<sup>l</sup> 在"Search Panel"(搜索面板)下方,单击 **Clear**(清除)按钮。

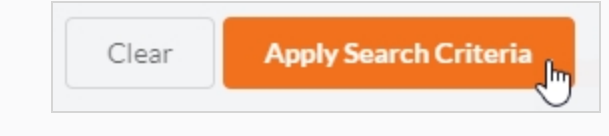

此时工作内的所有资产会再次出现在资产列表中。

## **编辑资产**

创建资产后,您可以随时编辑它的描述、工作流及其他信息。

#### **如何编辑资产的名称和描述**

1. 从顶部菜单中,单击 Assets > Manage (资产>管理)。

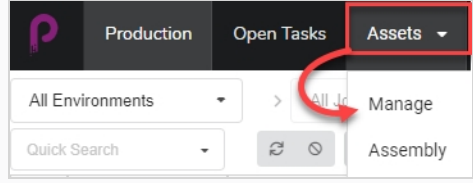

此时资产列表将会打开。

- 2. 在资产列表中单击您要编辑的资产的复选框。
- 3. 如果侧面面板不可见,请在资产列表右上角工具栏中单击 = "Toggle Side Panel" (切换侧面面 板)按钮使之显示。
- 4. 在侧面面板中选择"Details" (详细信息)标签页。

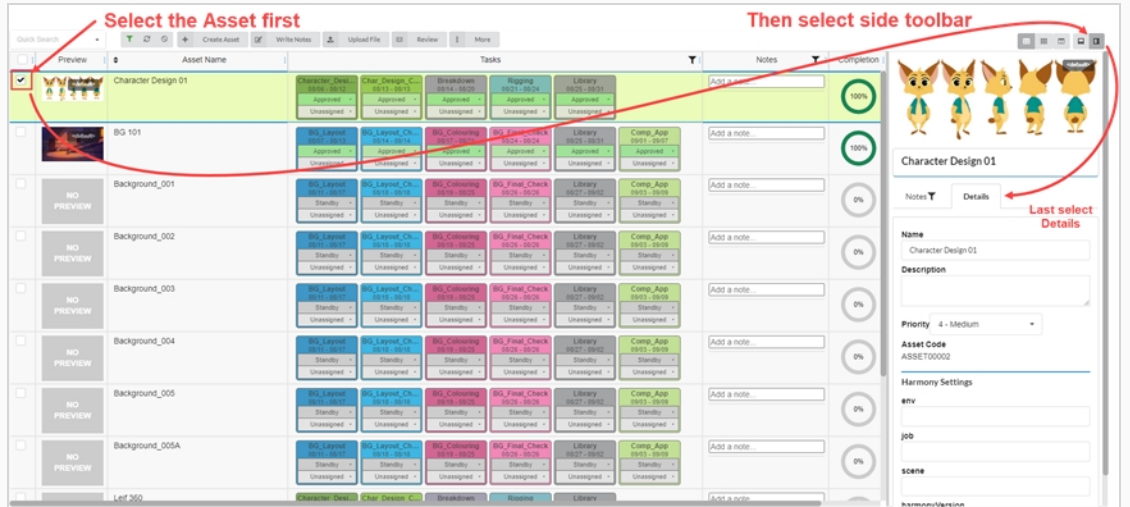

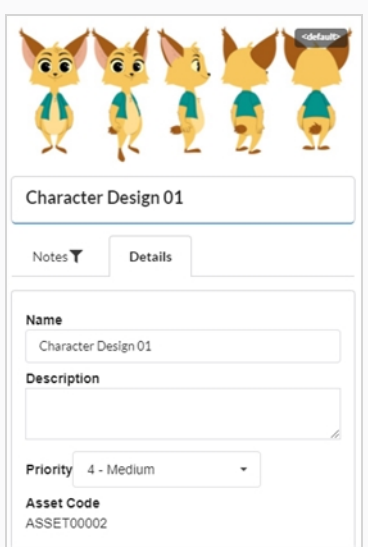

- 5. 如需重命名所选资产,请在"Name" (名称)字段,键入一个新的名称。
- 6. 如需更新资产描述, 请在"Description" (描述) 字段中, 键入新描述。
- 7. 如需更改所选资产的优先级,请从"Priority" (优先级)下拉菜单选择一个新的优先等级。
- 8. 如需保存更改,请在侧面面板外任意位置单击。

此时页面右下角出现一个 Toaster 通知(弹窗), 表示资产已更新。 Toaster 通知消失时, 资产变更 即已保存。

## **删除资产**

资产可以永久性删除。

**注意** 删除资产会删除其中的全部任务、预览(上传)和汇编数据。 删除的项将永久丢失,无法恢复。

### **如何删除资产**

1. 从顶部菜单中,选择 **Assets > Manage**(资产> 管理)。

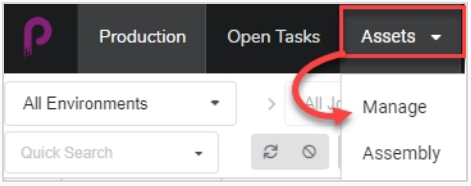

此时"Asset" (资产) 列表将会打开。

2. 在 "Asset" (资产) 列表中, 启用待删除项最左列的复选框。

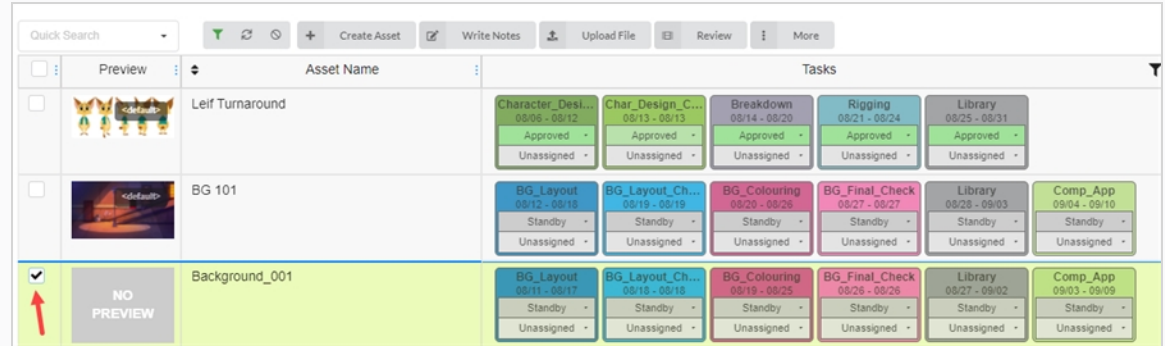

3. 在资产列表上方的工具栏中选择 **More > Delete Assets**(更多 > 删除资产)。

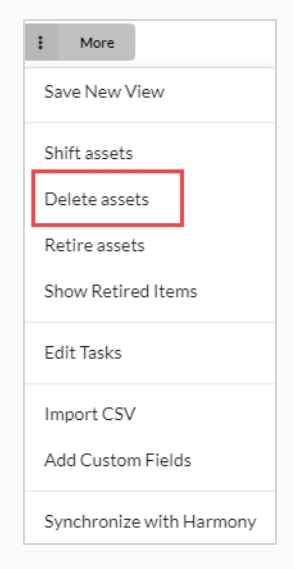

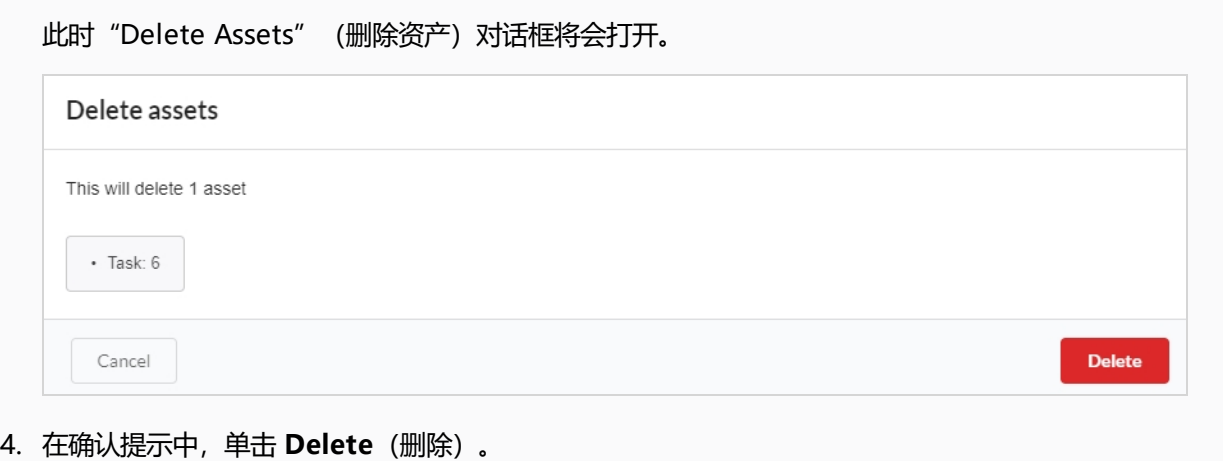

此时资产已被删除。

## <span id="page-101-0"></span>**为资产添加一个预览图像**

您可以为资产列表的"Preview"(预览)列中显示的任何资产添加或更改一个预览图像。 操作方式有两 种:"Assest > Manage"(资产 > 管理)标签页或"Production"(创作)标签页。

预览图像支持以下图像类型:PNG、JPEG、GIF、BMP、TGA、TIFF、PSD、AI 和 PDF。

如果您上传一个影片剪辑 (MP4 或 MOV) 作为预览,其第一帧将自动设置为此图像。 您可以从"Preview" (预览) 列播放剪辑。

动画 GIF 或视频文件的第一帧将自动设置为预览图像。 您无法播放这些文件。

#### **如何添加或更改一个预览图像**

1. 从顶部菜单中,单击 Assets > Manage (资产> 管理) 。

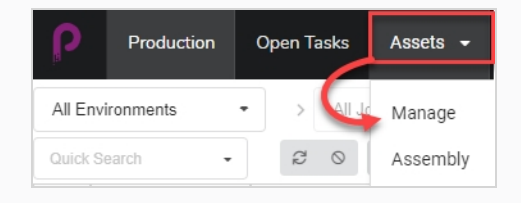

此时资产列表将会打开。

或

在顶部菜单中单击 **Production**(创作)标签页。

- 2. 使用"All Enviroments" (所有环境) 及 (或) "All Jobs" (所有工作) 下拉菜单筛选项, 调出所 需资产。
- 3. 单击您要更改缩略图的资产的复选框。
- 4. 在资产列表上方的工具栏中,单击 Upload File (上传文件) 按钮。

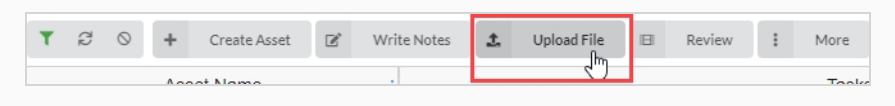

此时会显示"Upload File" (上传文件)对话框。

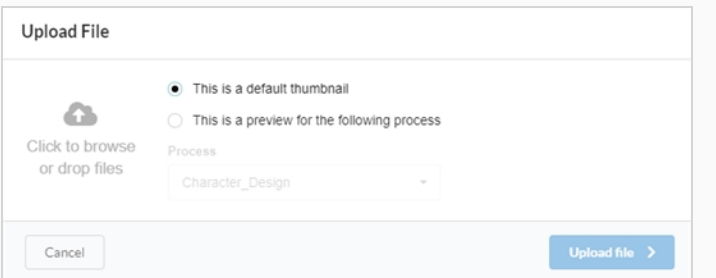

- 5. 选择下列选项之一:
	- <sup>l</sup> **This is a default thumbnail**(此为默认缩略图),以上传一个图像或影片剪辑

(MP4 或 MOV), 作为所选行中所有任务的视觉参考。

<sup>l</sup> **This is a preview for the following process**(此为以下进程的预览),将图像或 影片剪辑(MP4 或 MOV)与所选行中某个特定任务关联。

选择此选项时, "Process" (进程) 下拉菜单将会启用。 从该列表中选择与预览图像关 联的任务。 文件上传后,任务名称将在缩略图一角附件显现。

6. 如果要上传图像, 可以单击 "Click to browse" (单击浏览) 按钮, 也可以将文件拖放到按钮上。

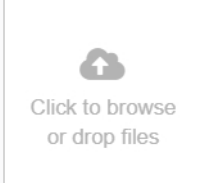

7. 单击 **Upload File** (上传文件)按钮。

所选图像/影片将出现在"Preview" (预览)列中。

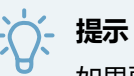

如果要查看完整尺寸的图像/影片剪辑,请将鼠标悬停在预览图像底部,然后单击显 示的 "Open the image in a new tab" (在新标签页中打开图像) : 图标。

## **下载资产影片剪辑**

可以在 Producer 之外的 web 界面下载场景预览影片剪辑以供查看。

#### **如何下载资产影片剪辑**

- 1. 从顶部菜单中,单击 Assets > Manage (资产>管理)。 此时资产列表将会打开。
- 2. 如果"Preview" (预览) 列未显示, 请在资产列表上方的工具栏通过"Column Selector" (列选择 器) 按钮启用。
- 3. 鼠标悬停在"预览"缩略图,然后单击齿轮图标。

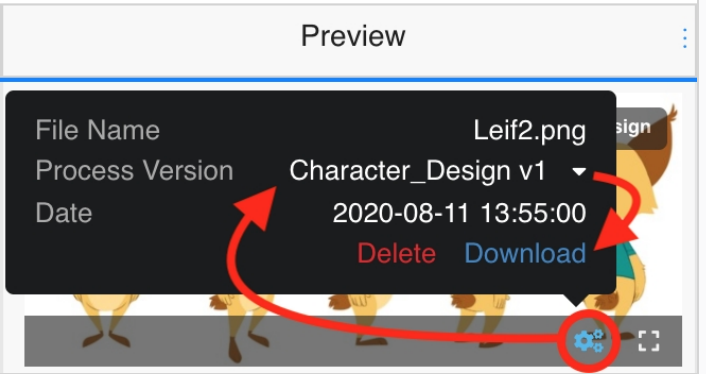

此时会显示一个黑色对话框。

4. 单击 **Download**(下载)选项。

此时影片文件便下载到您的计算机中了。

## **查看预览图像版本**

Producer 使您可以查看与某一环境/工作/场景/任务相关联的不同预览图像和影片剪辑。

#### **如何查看不同版本的预览图像和影片剪辑**

1. 鼠标悬停在预览图像上方。

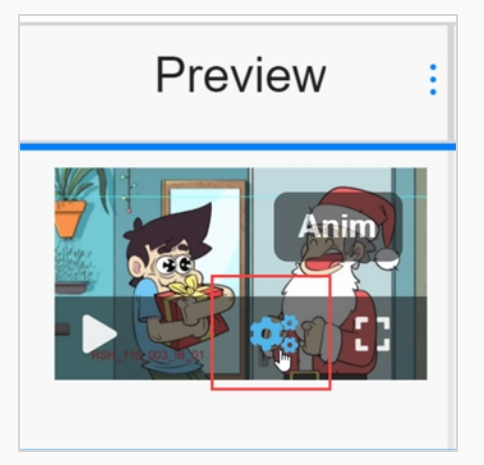

此时会显示菜单栏。

2. 单击齿轮图标。

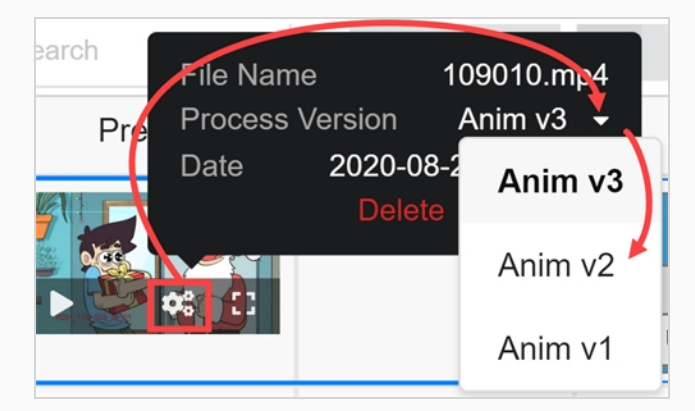

随即出现信息和对话框。

3. 在 "Process Version" (进程版本)中, 单击向下箭头。

如果存在不同的图像或影片剪辑选项,它们将会出现在下拉列表中。 选择您要查看的一项。

如果预览图像或影片剪辑为全局环境上传,说明它采用命名约定 <default> + 版本号。 如果在上传过 程中,图像或影片剪辑与指定任务关联,说明它采用了命名约定"任务名称"+版本号——参见 [为资产](#page-101-0) [添加一个预览图像](#page-101-0)。 在本例中,影片剪辑与动画任务关联,而且有 3 个版本可用。

4. 如果图像是源自影片剪辑的静止帧,请单击播放按钮预览影片剪辑。

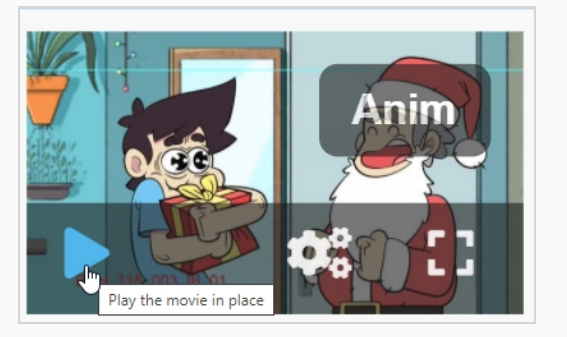

5. 如果您要查看完整尺寸版本的图像或影片剪辑,请单击 "Open the image in a new tab" (在新标 签页中打开图像) fi 按钮。

## **替换资产任务**

如果 Producer 数据库有多个资产工作流程,可以用其他工作流的任务替换所有资产任务,以此更改某个资产的工 作流。

#### **如何替换资产任务**

1. 从顶部菜单中,选择 **Assets > Manage**(资产> 管理)。

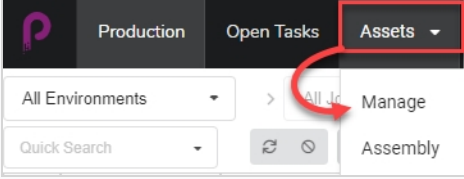

此时资产列表将会打开。

- 2. 执行下面的一项操作使任务可见:
	- 在右上角的工具栏上,单击"Manage Columns" (管理列) 回图标,然后确认 "Tasks column" (任务列) 选项旁边的复选框已勾选。

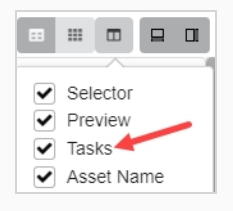

- 在资产列表中选择资产,然后在右上角的工具栏中,确认已点击了"Toggle Bottom Panel" (切换底部面板) □ 且底部面板可见。 然后在底部分解中选择 **Tasks** (任务) 标签页。
- 3. 单击工作流要更改的资产的复选框。

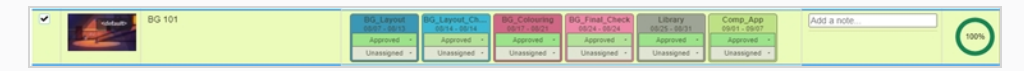

4. 在资产列表上方的工具栏中,单击 **More**(更多)按钮。

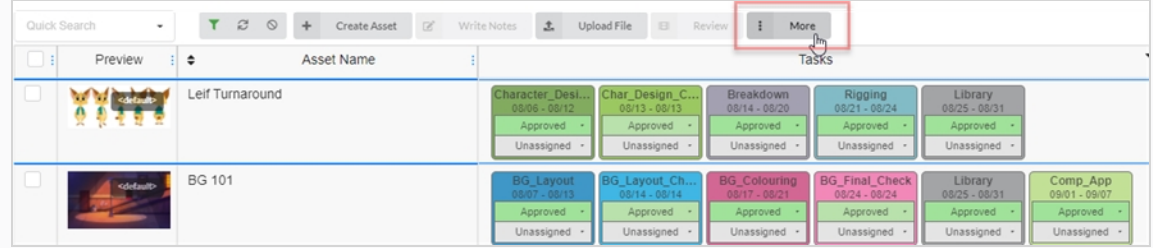

5. 从"More"(更多)下拉菜单选择 **Edit Tasks**(编辑任务)。

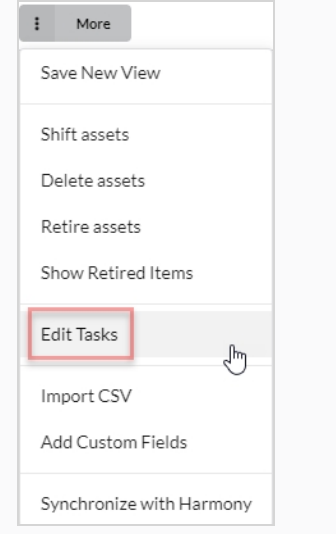

此时会显示"Edit Tasks" (编辑任务)对话框。

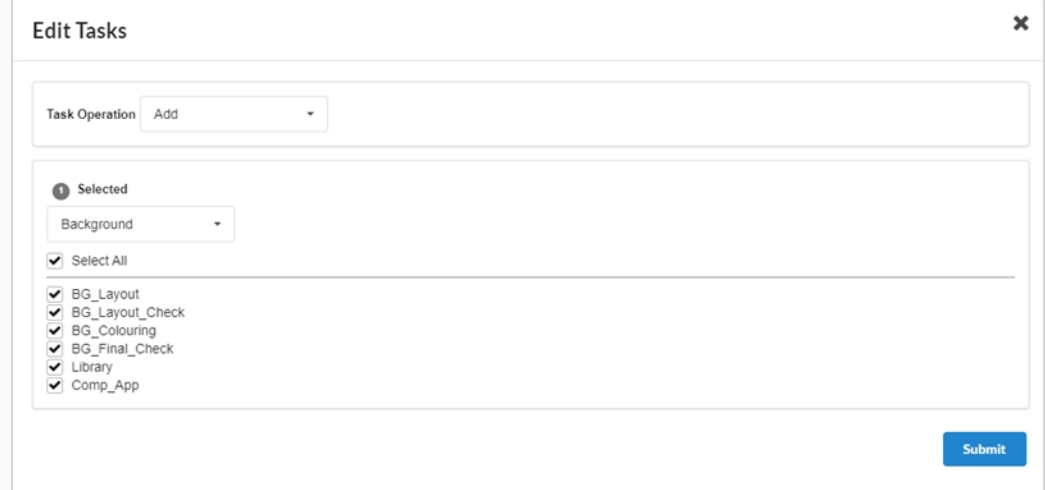

6. 在"Task Operation"(任务操作)下拉菜单中,选择 **Replace**(替换)。

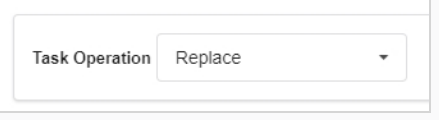

**注意** À

所有被替换的任务将丢失受分配人和状态。 要是选择了 Add (添加), 将会添加缺 失任务,现有任务保持不变——参见 [添加任务](#page-109-0)。

7. 在下方附近的下拉菜单中选择您要使用的工作流。
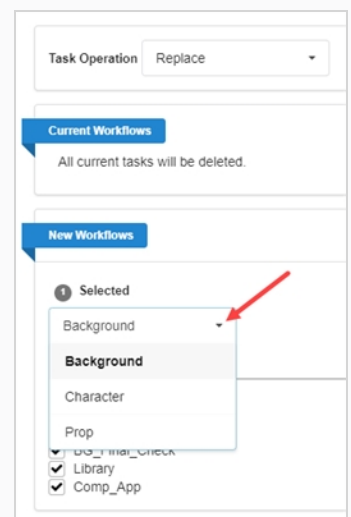

8. 默认勾选选定工作流中的全部任务。 如果您希望所选资产仅获取所选工作流的部分任务,请取消勾选 要排除的任务。

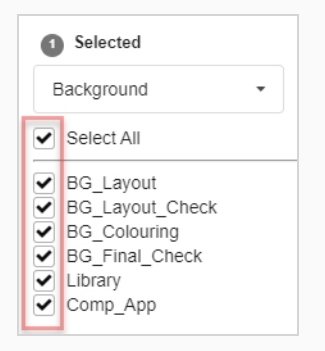

9. 单击 "Confirm" (确认) 按钮。

**Confirm** 

此时会出现一个 Toaster (弹窗) 通知, 表明正在替换所选项的任务。 Toaster 通知消失时, 选定资产 便删除了旧工作流的任务,添加了新工作流的任务。

## <span id="page-109-0"></span>**添加任务**

通过工作流创建一个资产后,工作流的所有任务将默认添加到资产中。可以从资产的工作流移除特定任务,也可以 加回先前已移除的任务。

#### **如何添加资产任务**

1. 从顶部菜单中,选择 **Assets > Manage**(资产> 管理)。

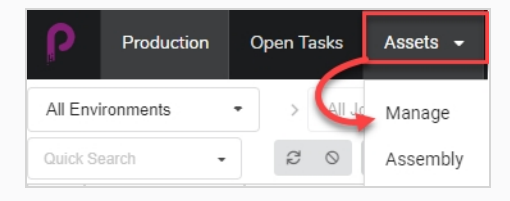

此时资产列表将会打开。

2. 单击工作流要更改的资产的复选框。

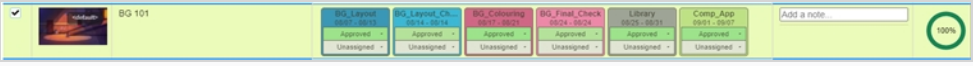

3. 在资产列表上方的工具栏中,单击 More (更多) 按钮。

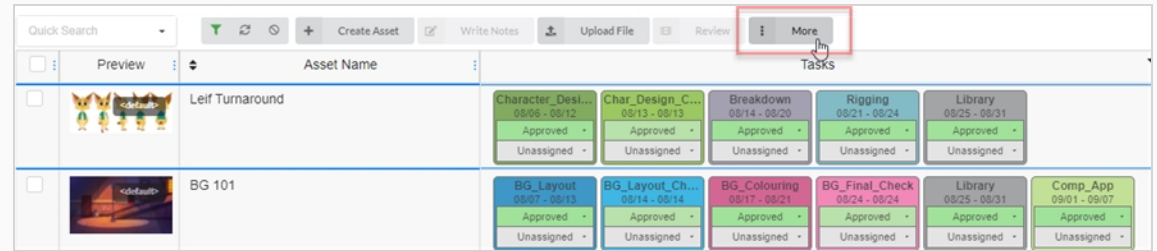

4. 从"More"(更多)下拉菜单选择 **Edit Tasks**(编辑任务)。

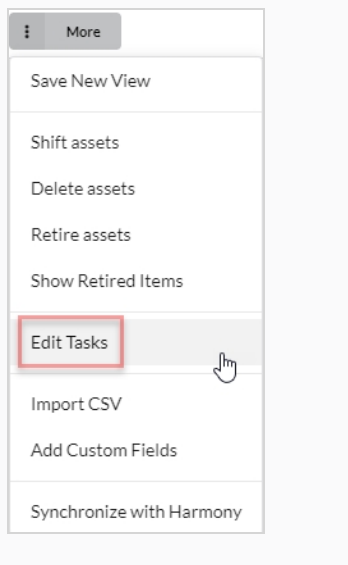

此时会显示"Edit Tasks" (编辑任务) 对话框。

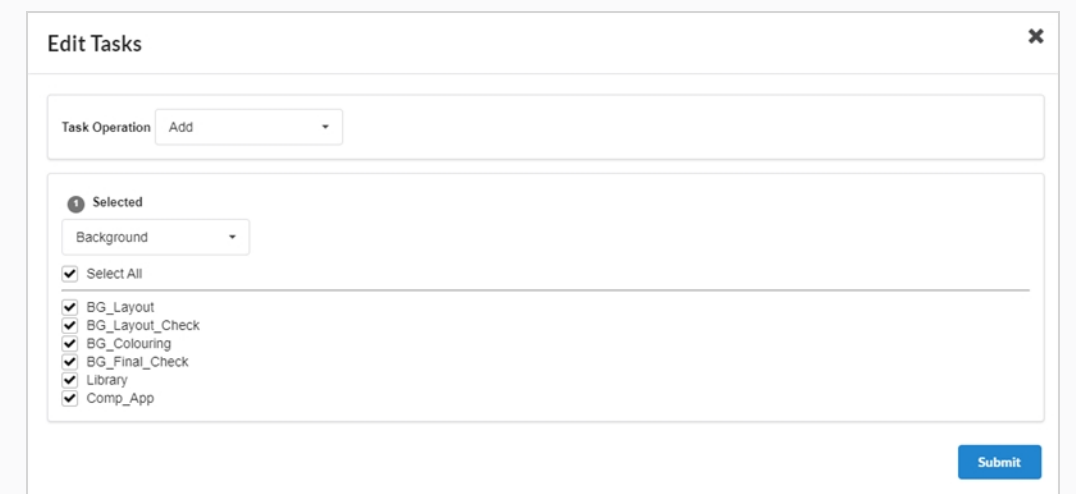

5. 在"Task Operation"(任务操作)下拉菜单中,选择 **Add**(添加)。

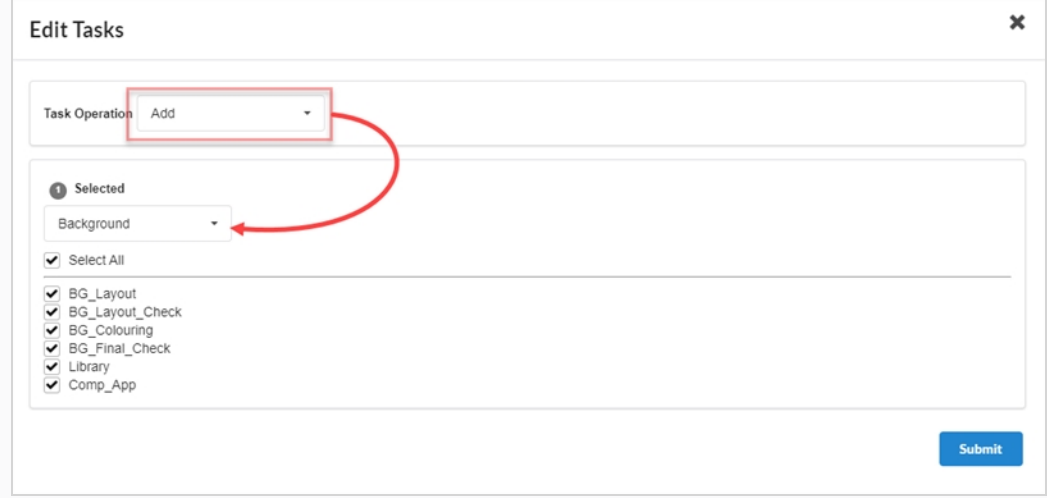

6. 在"Selected"(选定)下拉菜单中,选择要使用的工作流。

# **注意** 一个资产只能有一个工作流,而且只能拥有源自所分配工作流的任务。 如果选用的 工作流与当前分配到资产的工作流不同,资产的旧工作流中的任务将会被移除,除 非新工作流中存在名称相同的任务。

7. 为每个要添加的任务勾选复选框。 如果您要添加所有选定工作流的任务,请勾选 **Select All**(全 选)。

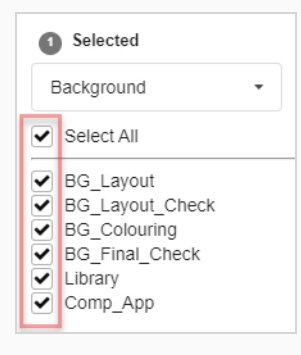

8. 单击 "Confirm" (确认)按钮。

 $Confirm$ 

此时会出现一个 toaster (弹窗) 通知, 表明正在替换所选项的任务。 Toaster 通知消失时, 选定资产 便移除了旧工作流的任务,添加了新工作流的任务。

## **移除任务**

通过工作流创建一个资产后,工作流的所有任务将默认添加到资产中。 可以从资产的工作流移除特定任务,也可以 加回先前已移除的任务。

#### **如何移除资产任务**

1. 从顶部菜单中,选择 **Assets > Manage**(资产> 管理)。

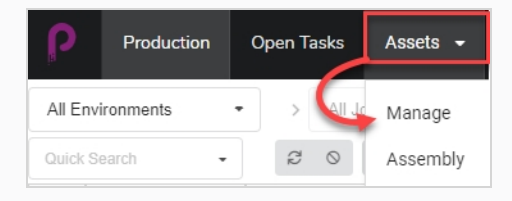

此时资产列表将会打开。

2. 单击工作流要更改的资产的复选框。

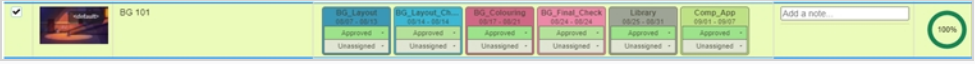

3. 在资产列表上方的工具栏中,单击 More (更多) 按钮。

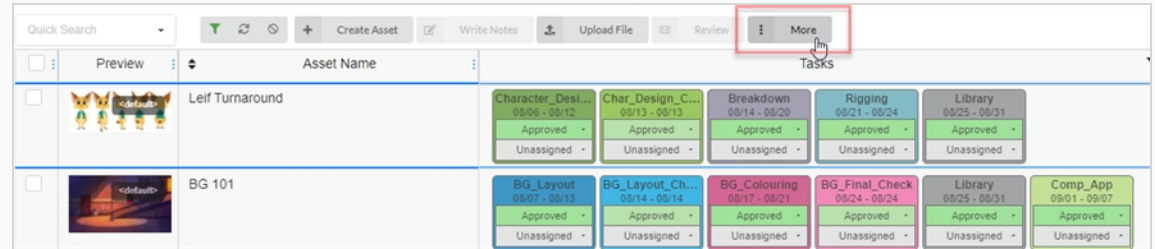

4. 从"More"(更多)下拉菜单选择 **Edit Tasks**(编辑任务)。

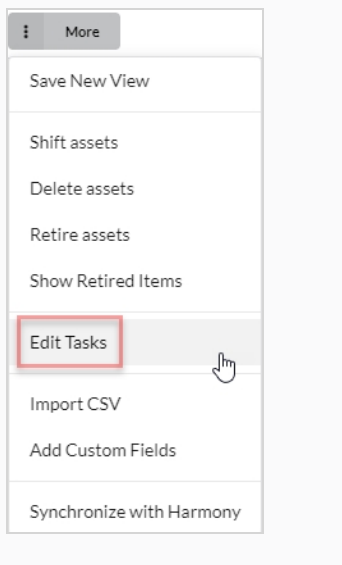

此时会显示"Edit Tasks" (编辑任务) 对话框。

5. 在"Task Operation"(任务操作)下拉菜单中,选择 **Delete**(删除)。

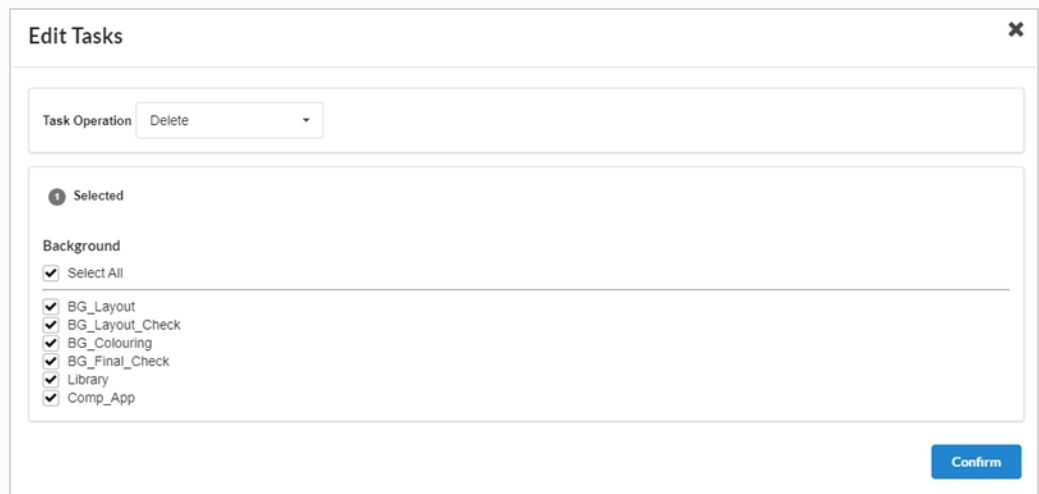

- 6. 默认勾选资产工作流中的全部任务并标记以待删除。 如果您要删除选定资产任务的一部分,请取消勾 选要保留的任务。
- 7. 单击"Confirm"(确认)按钮。

#### **Confirm**

此时会出现一个 toaster (弹窗) 通知, 表明正在替换所选项的任务。 Toaster 通知消失时, 选定资产 便移除了旧工作流的任务,添加了新工作流的任务。

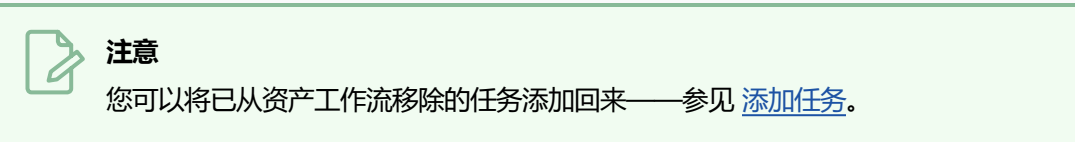

### **退役资产**

退役不需要的资产将会隐藏它,而不是删除。如果需要,退役的资产仍可以查看和重新激活——参[见"激活已退](#page-34-0) <u>役资产"</u>。

#### **如何退役资产**

1. 从顶部菜单中,选择 **Assets > Manage**(资产> 管理)。

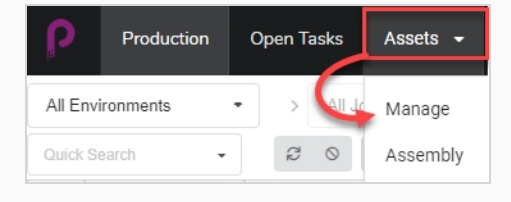

此时"Asset" (资产) 列表将会打开。

- 2. 单击您要查看信息的资产。
- 3. 启用每项待退役资产最左列的复选框。

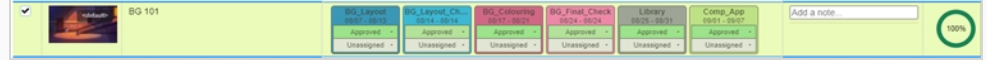

4. 在资产列表上方的工具栏中选择 **More > Retire Assets**(更多 > 退役资产)。

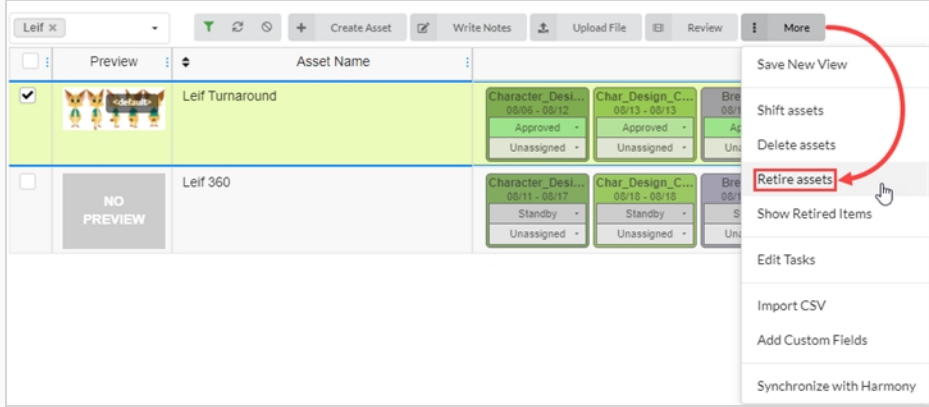

此时会打开"Confirm"(确认)对话框。

5. 选择 **Confirm**(确认)。

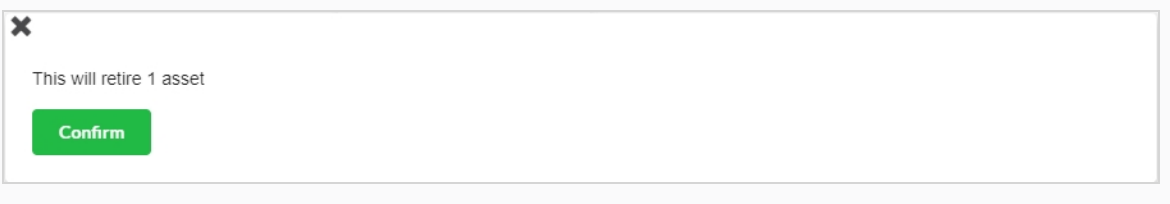

这样,退役的资产便在视图中隐藏了。

## **查看退役资产**

已退役的资产将从"Production" (创作)页面隐藏, 但如果需要, 也可以查看。

**注意** 如果要退役资产,请参[见"退役资产"。](#page-101-0)

#### **如何查看已退役的资产**

1. 从顶部菜单中,选择 **Assets > Manage**(资产> 管理)。

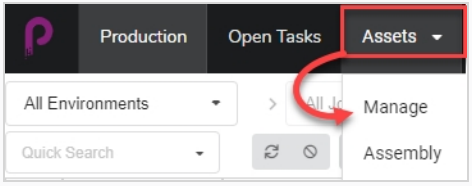

此时"Asset" (资产) 列表将会打开。

2. 在资产列表上方的工具栏中选择 **More > Show Retired Items**(更多 > 显示已退役项)。

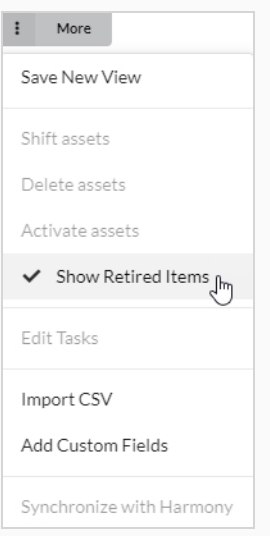

#### 已退役的项随即显示。

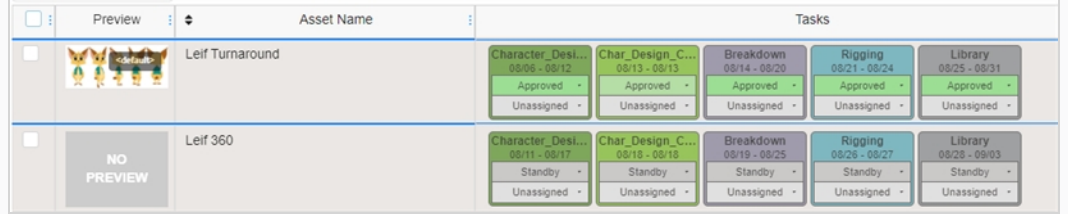

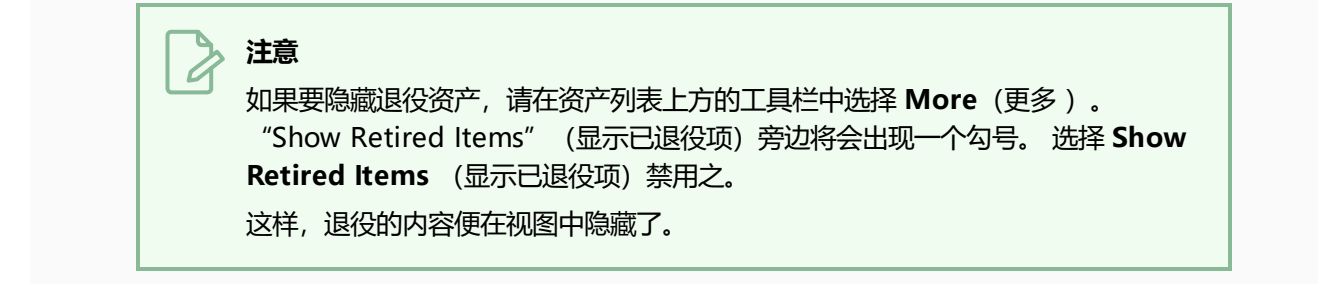

## **激活退役资产**

已退役并在视图中隐藏的资产可以恢复,恢复后显示在资产列表中。 这被称为资产激活。

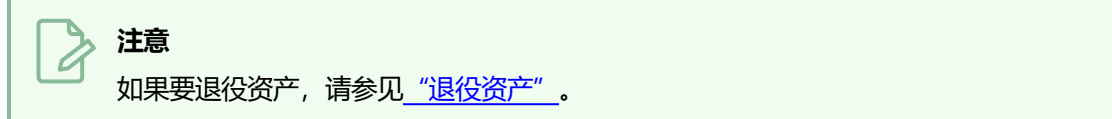

### **如何恢复已退役的资产**

1. 从顶部菜单中,选择 **Assets > Manage**(资产> 管理)。

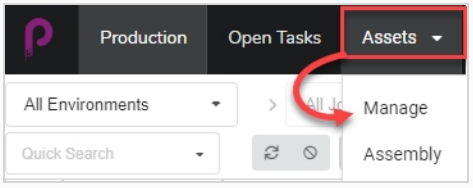

此时"Asset" (资产) 列表将会打开。

2. 在资产列表上方的工具栏中选择 **More > Show Retired Items**(更多 > 显示已退役项)。

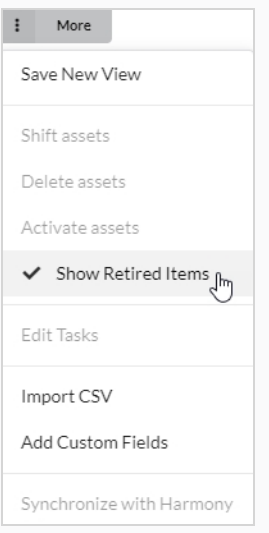

#### 已退役的项随即显示。

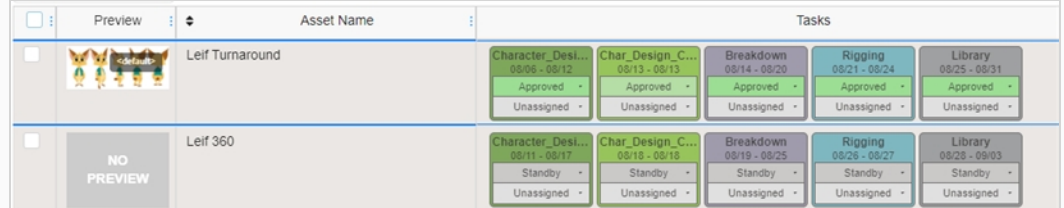

- 3. 通过屏幕最左侧的复选框选择待激活的资产。
- 4. 选择 **More > Activate Assets**(更多 > 激活资产)

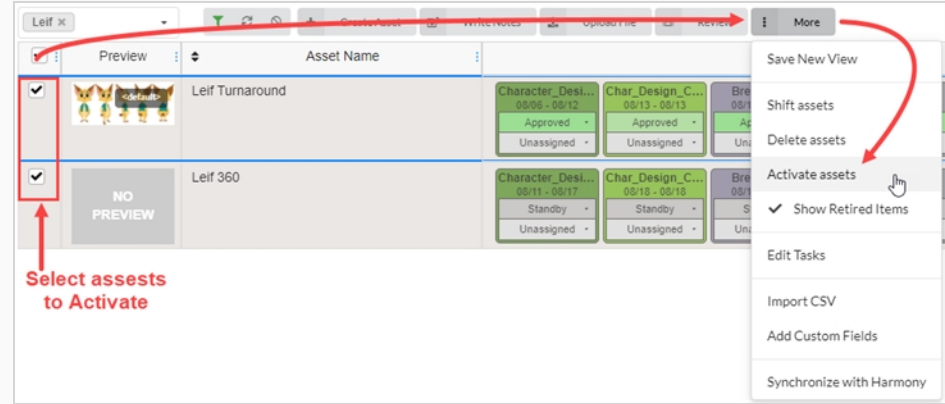

5. 在确认提示中,单击 Confirm (确认)。

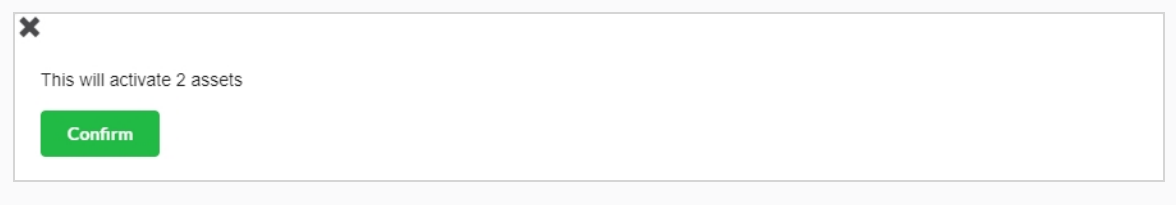

此时已退役资产将在资产列表中可见。

# **第 6 章: 关于监视工作负载**

使用 Producer 跟踪创作的核心在于任务。 它们可以在添加新场景时自动创建,也可以手动创建。 任务是组成工 作流的进程的实际形式。

任务有不同状态,可以分配给不同用户。

因工作流的默认设置,任务一般是自动创建的。 创建场景或资产之类的项并且使用自动创建设置选择工作流时,工 作流的所有进程都会转换为此项的实际任务。

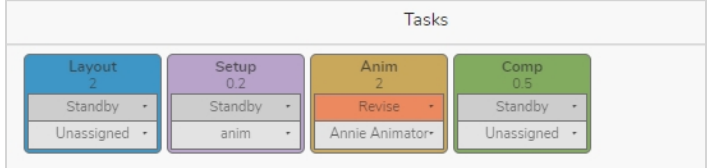

# **分配任务**

任何工作流的每个任务都可以分配给指定用户。

若要向特定用户分配多个任务,您可以一次选择一个场景,然后更改用户,也可以使用屏幕侧面的复选框,然后选 择要分配的指定场景的框。 以及在"Unassigned" (未分配) 下拉菜单的"Task" (任务) 中选择适当用户。

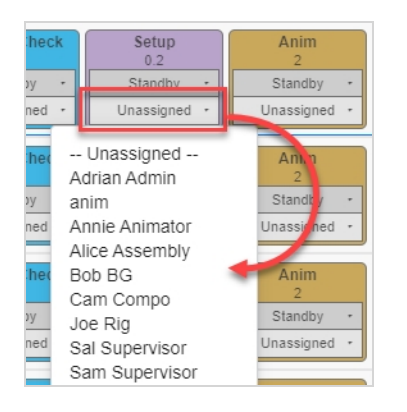

### **如何分配任务**

- 1. 从顶部菜单中,选择 **Production** (创作)或 **Assets > Manage**(资产 > 管理)。
- 2. 选择包含待分配场景的环境和工作。
- 3. 在任务对应的列中, 从"Assigned" (已分配) 下拉菜单(底部) 设置资产/任务责任人。
	- <sup>l</sup> 若要同时分配多个任务,请在最左列中勾选所有待分配场景的复选框,然后分配任务责任人。

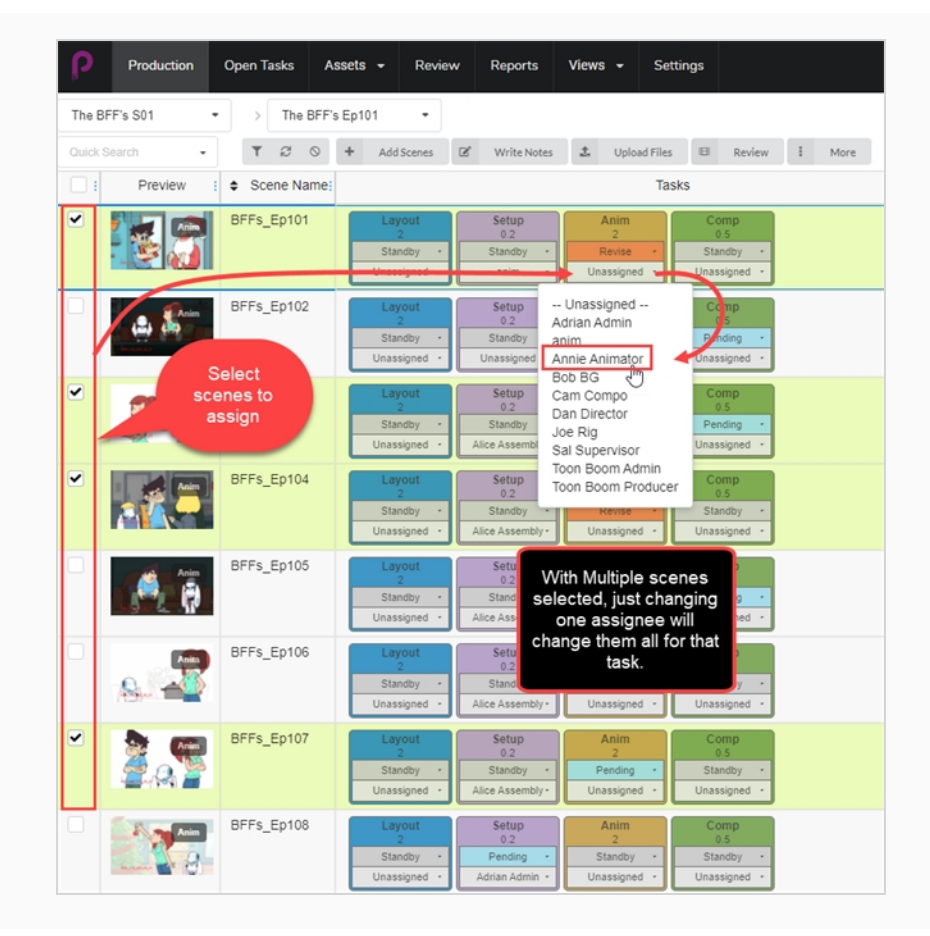

## **检查作品和注释的打开任务**

在 Producer 中,每位用户都拥有唯一的登录凭证。 每位用户根据自身在动画管道中的职责获得预先确定的 Producer 限制访问权限。每位用户都可以检查"Open Tasks" (开放任务)页面中专门为其分配的任务和注 释。

### **如何检查作品和注释的打开任务**

1. 从顶部菜单中,选择 **Open Tasks**(开放任务)。

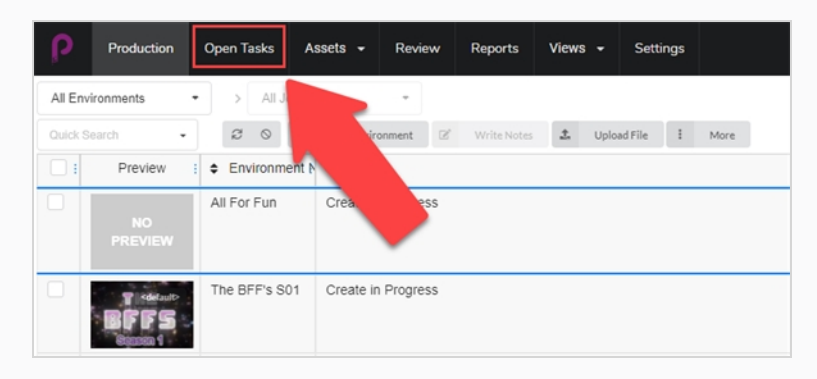

2. 在 "Open Tasks" (开放任务) 视图中, 使用搜索工具栏筛选作品并更新任务

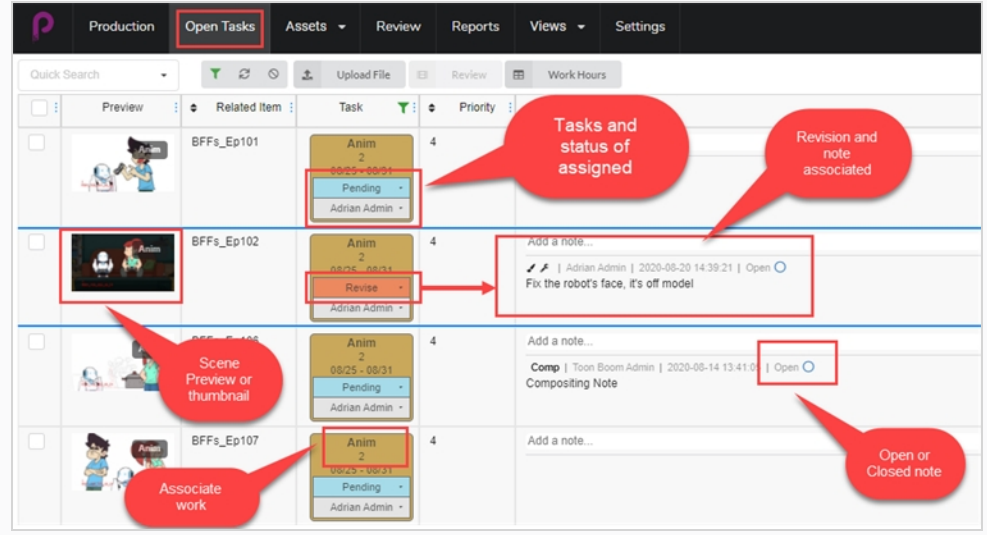

### **手动更新状态**

在"Production"(创作)、"Open Tasks"(开放任务)和"Assets"(资产)视图中,可以为各种任务设置 状态。

#### **如何更新状态**

- 1. 从顶部菜单选择 **Production**(创作) **Open Tasks** (开放任务)或 **Assets > Manage**(资产 > 管理)。
- 2. 选择包含待更新状态的环境和工作。
- 3. 在任务对应的列中, 从"Status" (状态) 下拉菜单 (顶部) 设置资产/任务状态。
	- <sup>l</sup> 若要同时设置多个状态,请在最左列中勾选所有待更新场景的复选框,然后设置新状态。

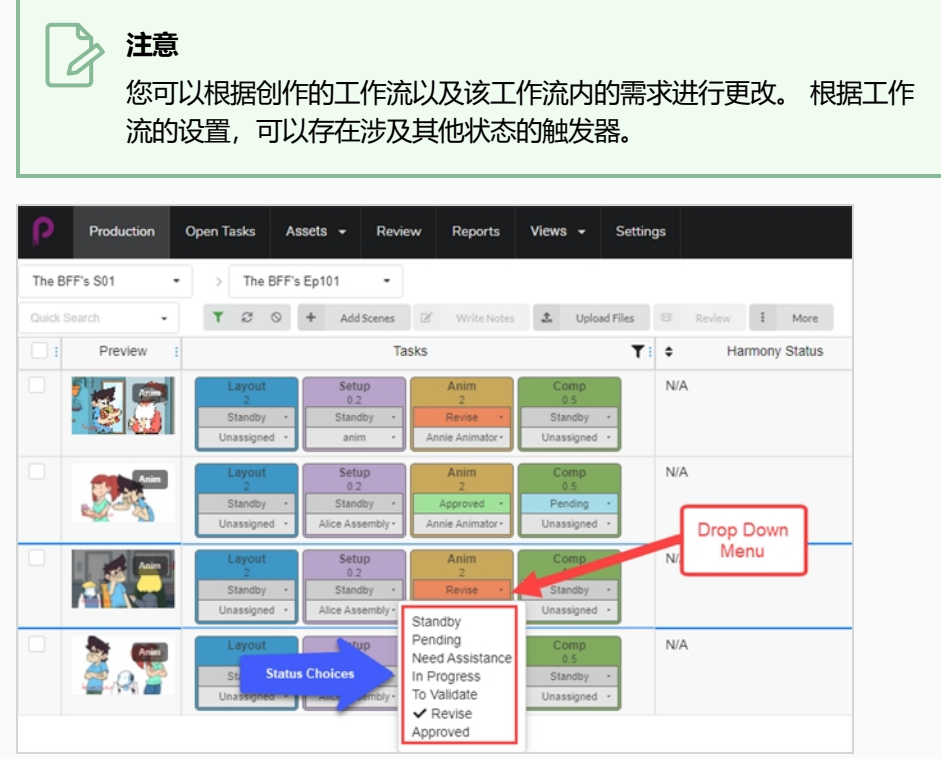

## **记录工时**

Producer 允许用户按工时记录工作。 在 "Open Tasks" (开放任务) 视图中, 用户可以记录特定日期每个任务 的工作小时数。

#### **如何记录工时**

1. 在"Open Tasks"(开放任务)单击任务窗口顶部的 **Work Hours**(工时)标签页。 此时将会打开"Work Hours"(工时)窗口。

E Work Hours

- 2. 您可以在此选择数个选项。
	- 在 "Date Range" (日期范围)字段, 选择日期范围。
	- 使用"Search" (搜索)工具栏搜寻一个特定任务。
	- <sup>l</sup> 启用或禁用"Hide Approved"(隐藏已审批)选项,以隐藏所有已审批作品。
	- <sup>l</sup> 在相应日字段输入每项任务的工时数。

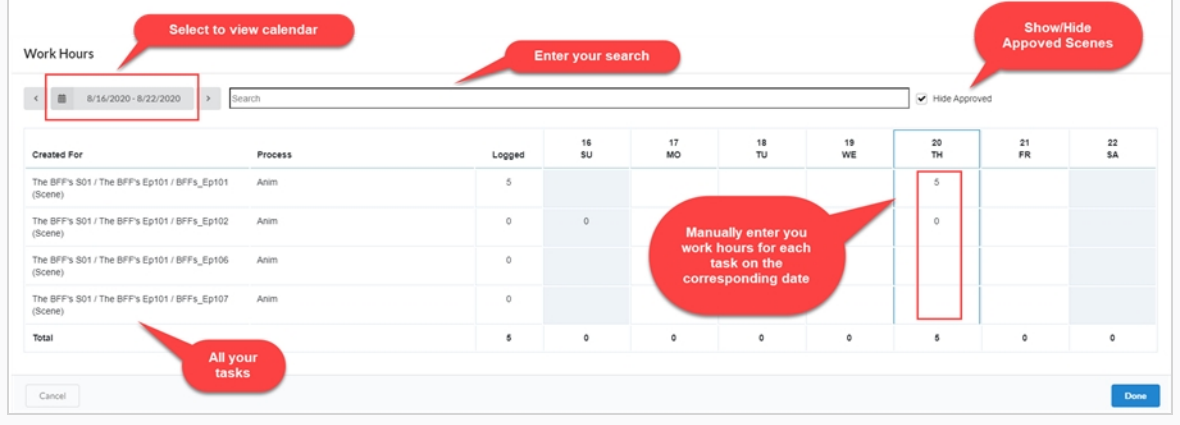

3. 输入完选择 **Done**(完成)。

### **上传更新快照**

如果 Producer 没有与 Harmony 集成, 或没有其他自动更新任务快照的选项, 用户可以手动上传快照。 如果 Producer 已与 Harmony 集成, 您可以使用脚本从 Harmony 自动推送资产快照。

#### **如何手动上传快照**

- 1. 在"Open Tasks" (开放任务)中, 为您要向其上传一个图像或视频的场景勾选最左侧的框。
- 2. 选择 **Upload File**(上传文件)。

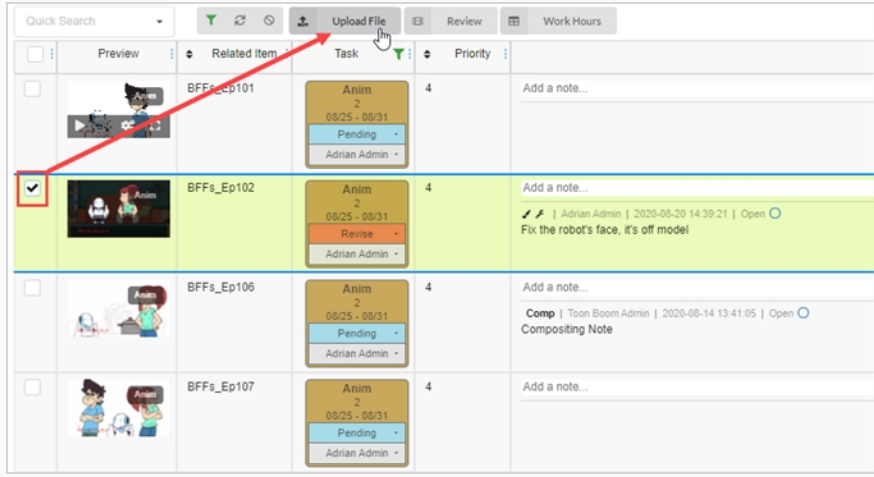

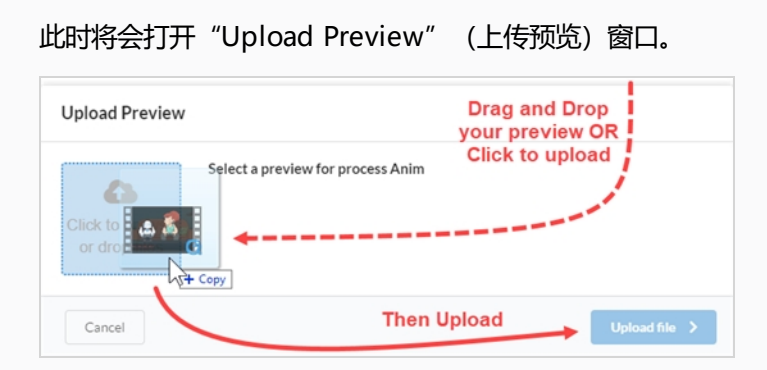

- 3. 在 "Upload Preview" (上传预览) 窗口, 您可以拖放新预览, 也可以单击上传。
- 4. 选择 **Upload** (上传)。
- 5. 在图像区域中, 选择鼠标悬停在窗口上时出现的"Gear" (齿轮)图标。 此时会打开新窗口。
- 6. 您可以在此查看旧的和新的预览。 Producer 自动将最后一次上传设为默认预览。

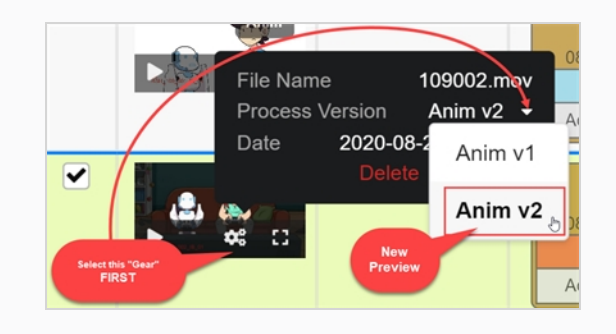

## **如何从 Harmony 场景上传资产快照**

- 1. 在 Harmony 中, 选择待上传资产场景内的"Asset Snapshot" (资产快照) 脚本。 此时会打开新窗口。
- 2. 窗口会将场景名称与资产相关联,所以起初可能会显示错误。 输入适当的资产名称。

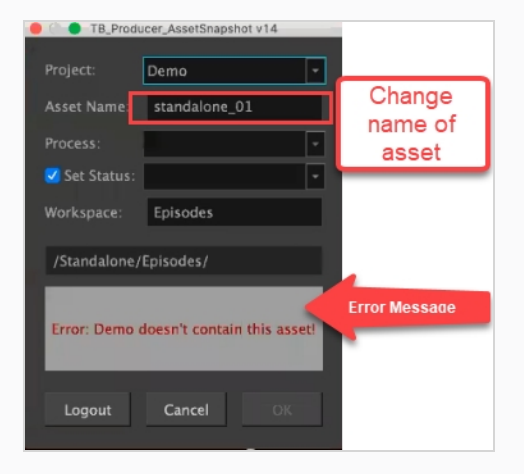

然后 Harmony 与 Producer 通讯, 识别已就位的进程。

- 3. 设置您的"Process" (进程)和"Status" (状态) (保持左侧框勾选)。
- 4. 单击"OK"(确定)。

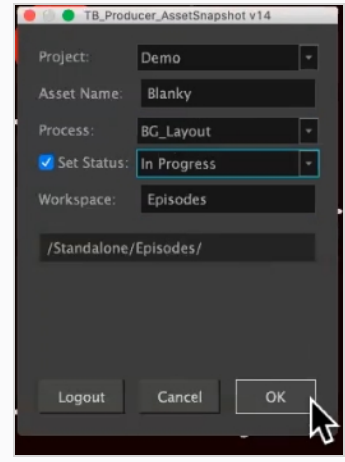

此时会打开一个新窗口,显示"Rendering Preview" (渲染预览)中的进度。

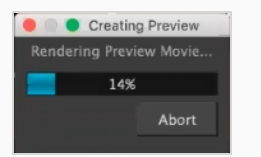

此时会打开"Preview Confirmation"(预览确认)对话框。

5. 选择 **Upload** (上传)。

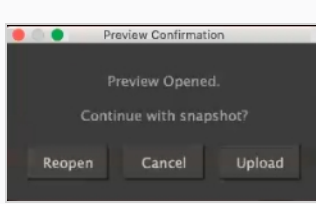

此时会打开确认窗口。

**注意**

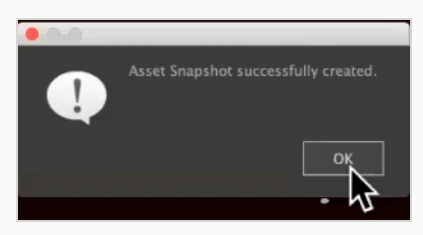

### 如果在 Producer 中查看资产, 预览窗口中将会显示它们直接连接到原始 Harmony 文件的 Harmony 图标。

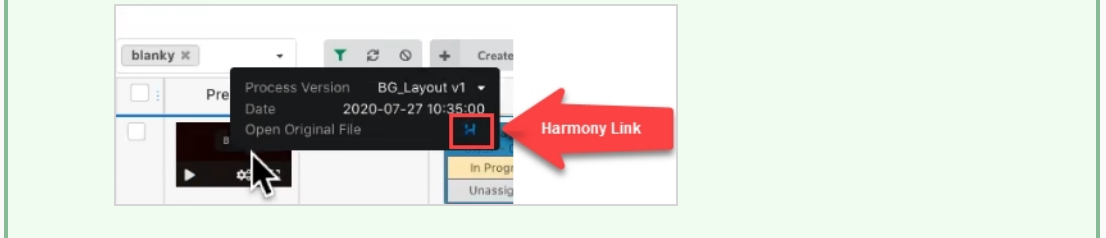

# **验证用户的工作负载**

您可以筛选创作和资产列表查看分配给一名用户的任务。

#### **如何筛选创作表**

1. 从顶部菜单中,选择 **Production** (创作)或 **Assets > Manage**(资产 > 管理)。

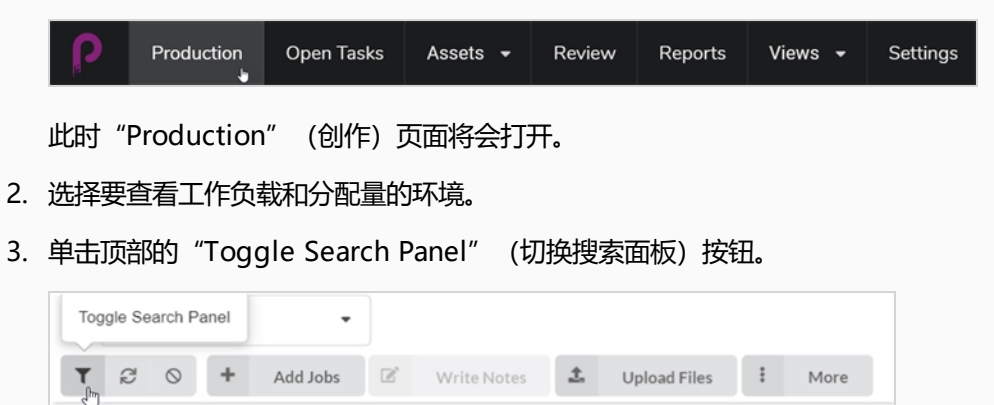

此时将会打开"Custom Fields" (自定义字段)窗口。

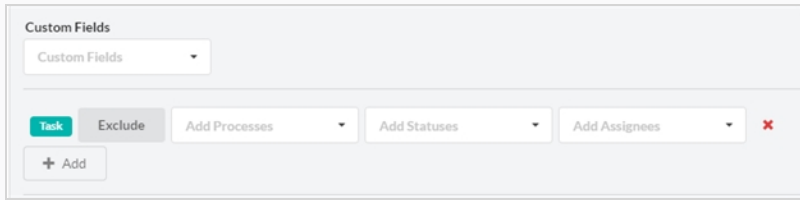

4. 单击"Add"(添加) + 选项添加更多自定义字段,并使用已有字段执行选择的内容。

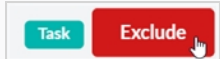

• 在"Add Processes" (添加进程)菜单, 根据您选择的工作流, 将会显示类似于下方 的下拉窗口:

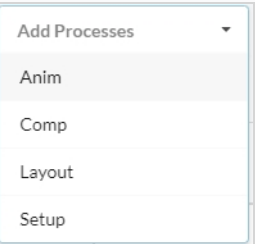

• 在"Add Statues" (添加状态) 菜单, 根据您选择的工作流, 将会显示类似于下方的下 拉窗口:

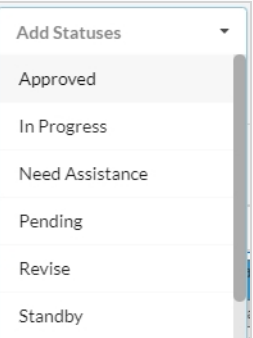

- "Add Assignee" (添加受分配人)这个最终下拉菜单仅针对为该特定创作分配的用 户。
- 5. 就绪后,选择窗口右下角的 **Apply Search Criteria**(应用搜索条件)。

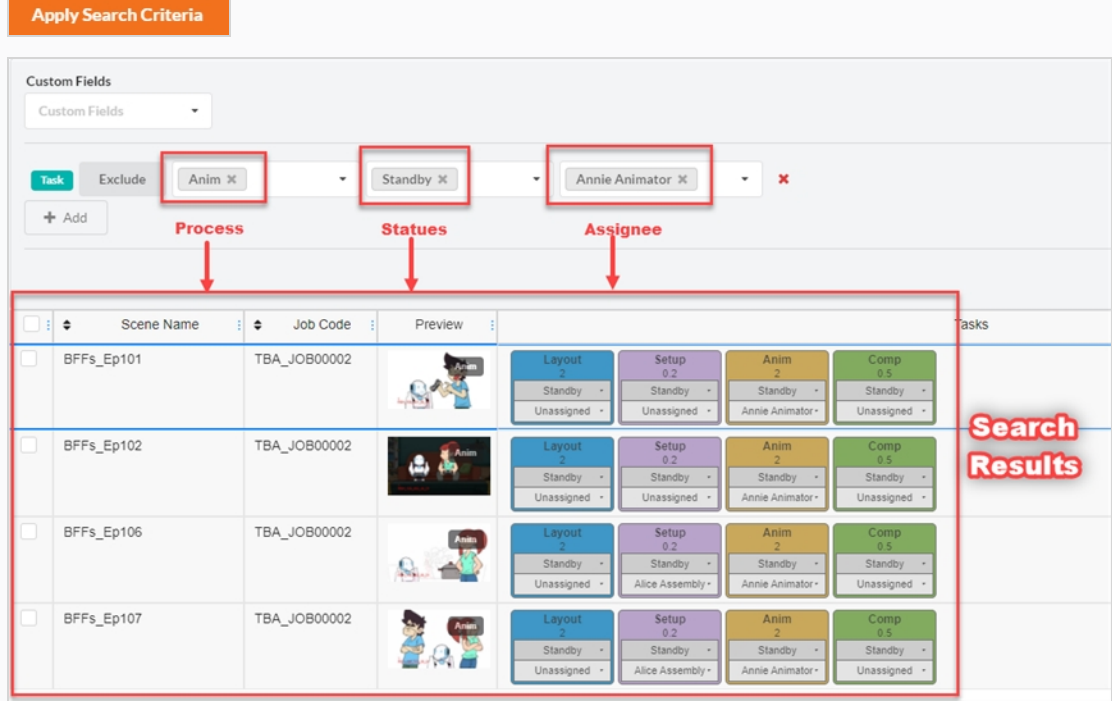

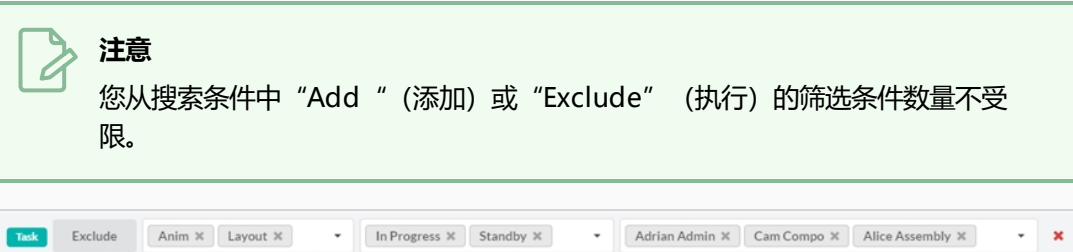

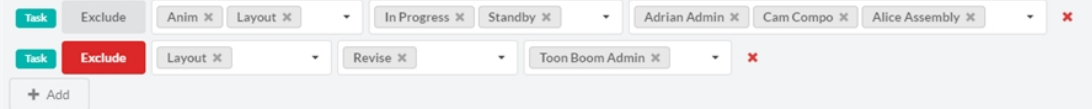

此搜索不仅限于一个剧集。 您可以让搜索条件涵盖该创作中的所有剧集。

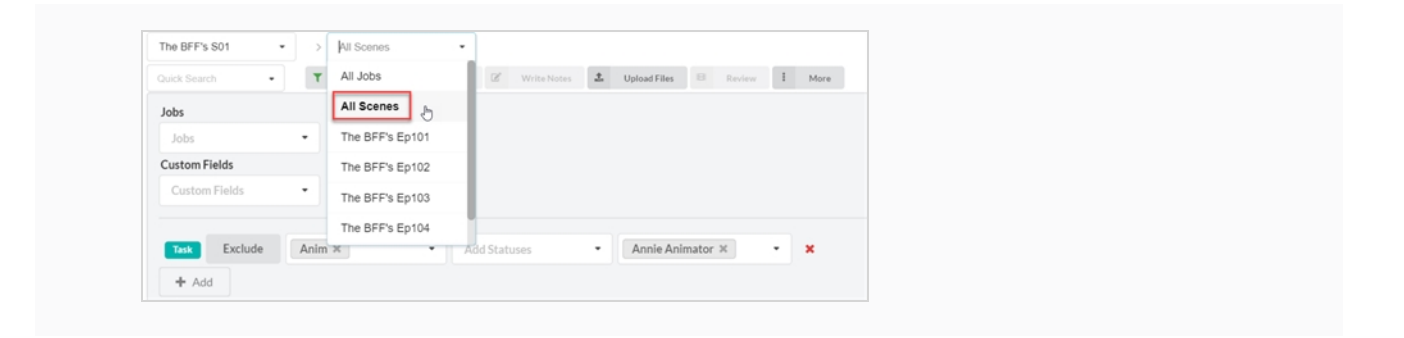

## **创建自定义字段**

自定义字段这种字段或列可以通过用户配置文件添加,用于匹配想要跟踪但 Producer 默认不跟踪的内容。

### **如何创建自定义字段**

1. 如需添加自定义字段,请单击"More" (更多)标签页,然后选择"Add Custom Fields" (添加自 定义字段)。

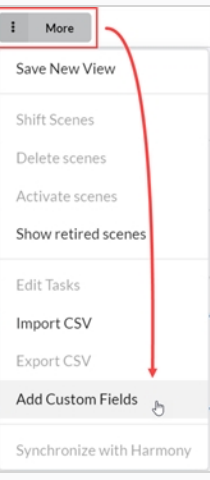

#### 此时会打开"Add Custom Fields" (添加自定义字段)窗口。

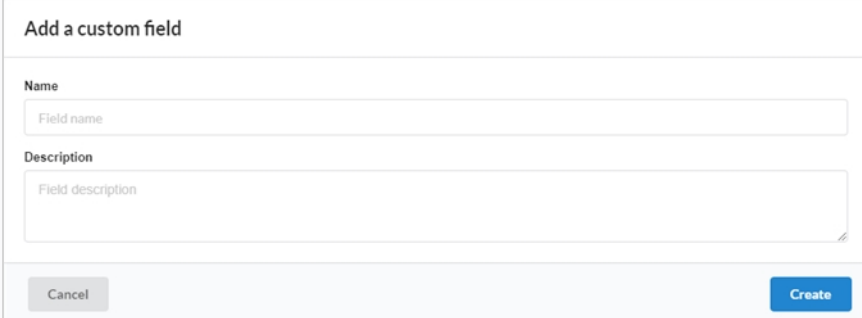

- 2. 在 "Name" (名称) 字段中, 输入新建的自定义字段的名称。
- 3. 在 "Description" (描述) 字段中, 您可以添加一个可选描述。
- 4. 单击 **Create**(创建)。
- 5. 打开字段选择器,勾选新建的自定义字段。
- $\blacktriangleright$  Selector  $\blacktriangledown$  Preview  $\blacktriangledown$  Tasks  $\ddot{\phi}$ Scene Nam Description Frames Duration Workflow Code Scene Oode Notes Comp<sup>etion</sup> Priorty Hay mony Status b Code Job Name Difficulty  $\mathfrak{P}$ ₩
- 6. 如需修改新的自定义字段,请选择要编辑自定义字段值的场景或资产。
- 7. 打开侧面面板,然后选择 **Details > your custom field**(详细信息 > 您的自定义字段)。

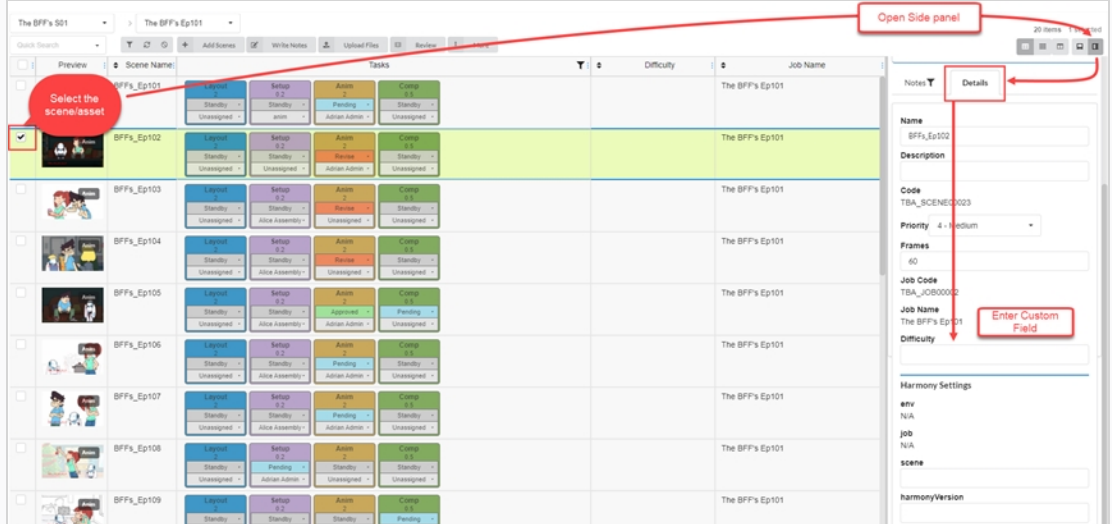

此时您的条目将出现在自定义字段内。

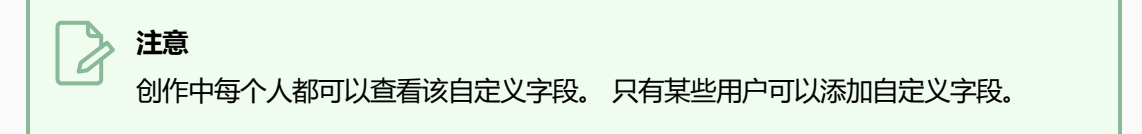

# **在 Producer 中搜索**

Producer 的"Production" (创作)、"Open Task" (开放任务)、"Assets" (资产)和"Review" (审查)视图中都有一个"Quick Search" (快速搜索)。 它可以用来快速查找环境、场景、资产或多种其他 项。

Quick Search  $\overline{\phantom{0}}$ 

### **如何在 Producer 中搜索**

- 1. 在 "Quick Search" (快速搜索) 字段输入一个关键词筛选创作表。
- 2. 完成后,单击搜索字段旁边的"Clear Filter" (清除筛选) ◎ 按钮。

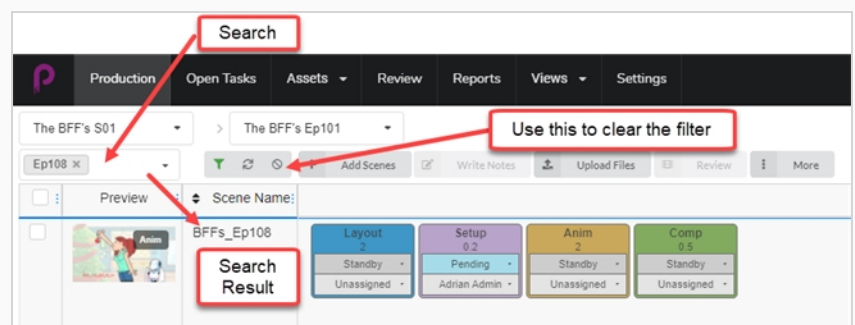

# **第 7 章: 关于 CSV 导入和导出**

在 Toon Boom Producer 导入 CSV 文件, 以自动创建空的资产、场景、工作和环境并填充"描述"、"名称" 和"注释"等字段。

从 Toon Boom Producer 导出 CSV 文件, 以收集资产列表和详细信息等信息。

# **关于创建 CSV 文件**

创建 CSV 文件前,请审查以下注释:

• 在电子制表应用程序中创建数据时,将填充数字设置为"Text" (文本)格式,以保留数字前面的零。

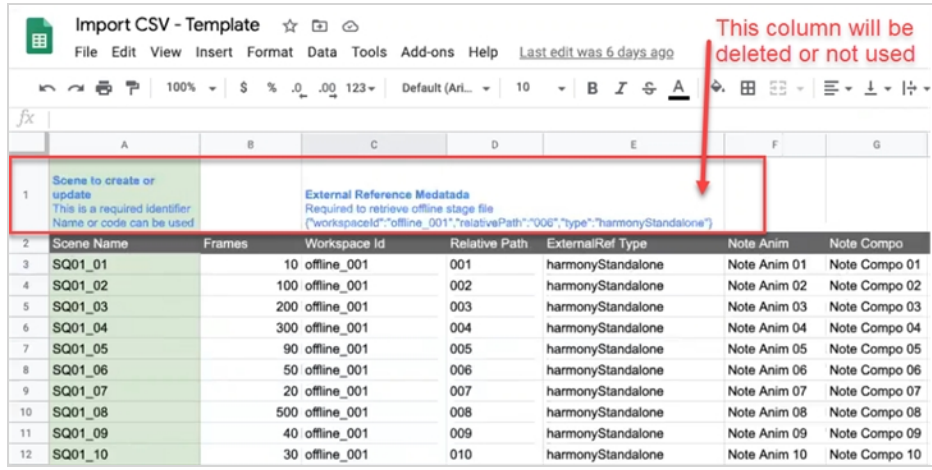

- <sup>l</sup> 您要避免电子表格中的资产和场景名称出现重复。 Producer 不接受重复名称,会跳过有问题的条目。
- 2 位字符和特殊字符只能通过 CSV 文件上传导入。 直接在"Producer Import CSV" (Producer 导入 CSV) 对话框中复制粘贴不可行。
- 将 CSV 创建成 UTF-8 格式 (8 位万国码变换格式), 使之支持特殊字符。
- 为列创建样本标题行时,使用确切的 Producer 列名, 以便自动匹配数据。 完成导入进程前, 您可以在 Producer 直接重新分配。 待分配到"Name" (名称) 列的场景或工作名称要使用小写。
- 创建场景时,需要添加一个包含匹配的工作代码的列。 更多信息,请参阅"显示环境和工作代码"。
- 创建工作时,需要添加一个包含匹配的环境代码的列。更多信息,请参阅"显示环境和工作代码"。

## **显示环境和工作代码**

创建一个 CSV 文件来创建场景或工作时,需要包含创建场景的工作代码或创建新工作的环境代码。

#### **如何显示环境代码:**

1. 在主菜单中选择 **Production**(创作)。

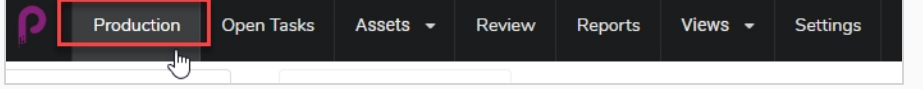

- 2. 使用主菜单下方的"Environments" (环境) 下拉菜单导航到一个环境列表。
- 3. 在 "Production" (创作) 工具栏单击 "Column Manager" (列管理器) 图标。

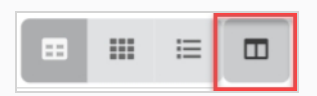

4. 在"Column Manager"(列管理器)中,启用 **Environment Code**(环境代码)列。

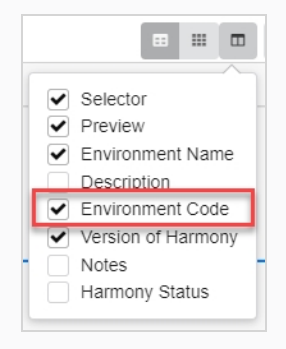

此时"Environment Code" (环境代码) 列将出现在该环境列表中。

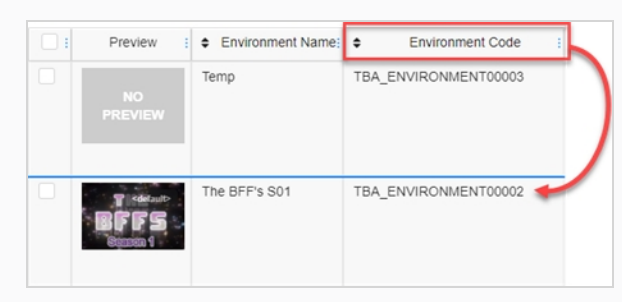

### **如何显示工作代码:**

1. 在主菜单中选择 **Production**(创作)。

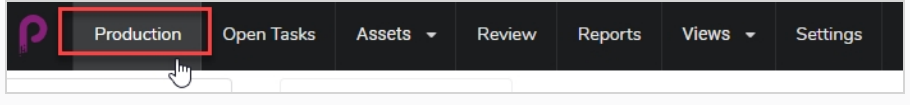

- 2. 使用主菜单下方的"Job" (工作) 下拉菜单导航到一个工作列表。
- 3. 在"Production"(创作)工具栏单击"Column Manager"(列管理器)图标。

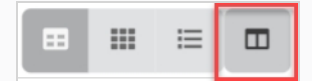

4. 在"Column Manager"(列管理器)中,启用 **Job Code**(工作代码)列。

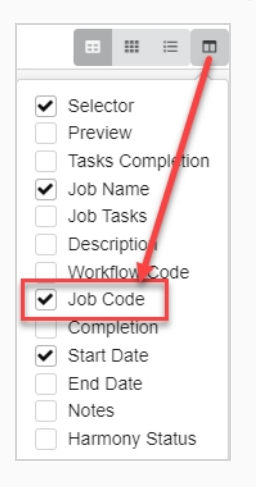

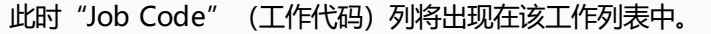

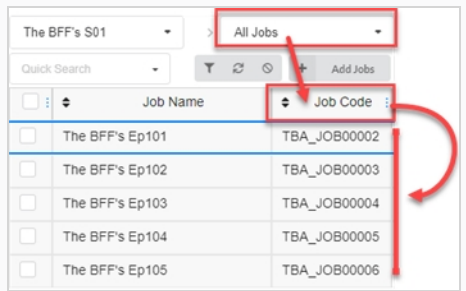

## **上传 CSV 文件和复制/粘贴数据**

数据就绪后,您可以将其导入到 Producer。 您也可以直接从电子表格复制粘贴数据到"Producer Import CSV"(Producer 导入 CSV)对话框,无需创建一个 CSV。

**如何上传 CSV 文件或从 CSV 文件复制数据:**

1. 转到 **Assets > Manage**(资产 > 管理)。

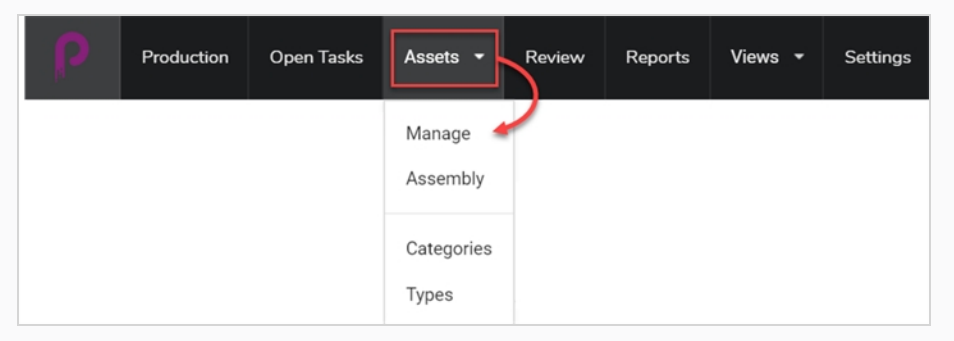

或导航到"Environment" (环境), 然后到要在其中用 CSV 数据创建项的工作。

2. 单击 **More**(更多)标签页,然后选择 **Import CSV**(导入 CSV)。

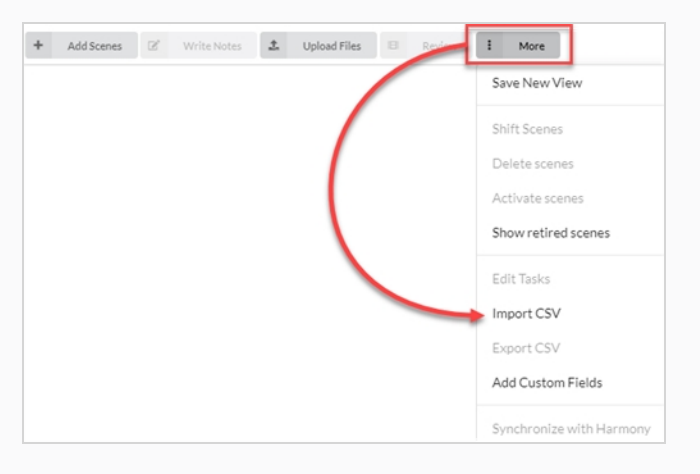

此时会打开"Import CSV" (导入 CSV) 对话框。

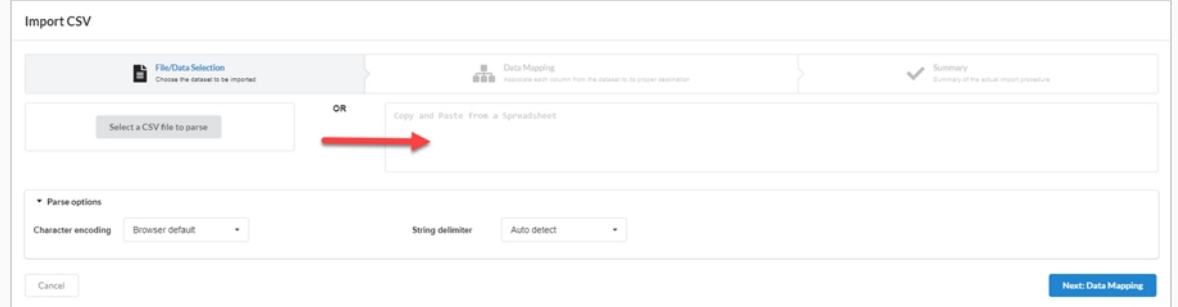

3. 在 "Import CSV" (导入 CSV) (如果已创建了 CSV), 单击 "Select a CSV file to parse" (选 择一个 CSV 文件以解析)按钮, 浏览您的 CSV 文件。 另外, 您可以从电子制表程序的某个区域将其

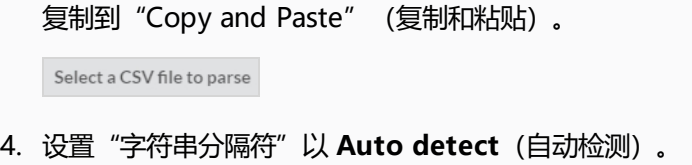

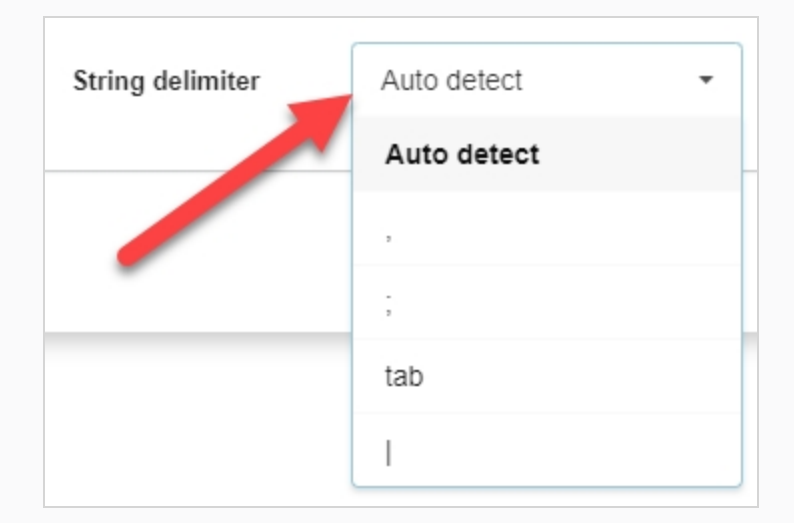

5. 单击 Next: Data Mapping (下一步: 数据映射) 按钮。

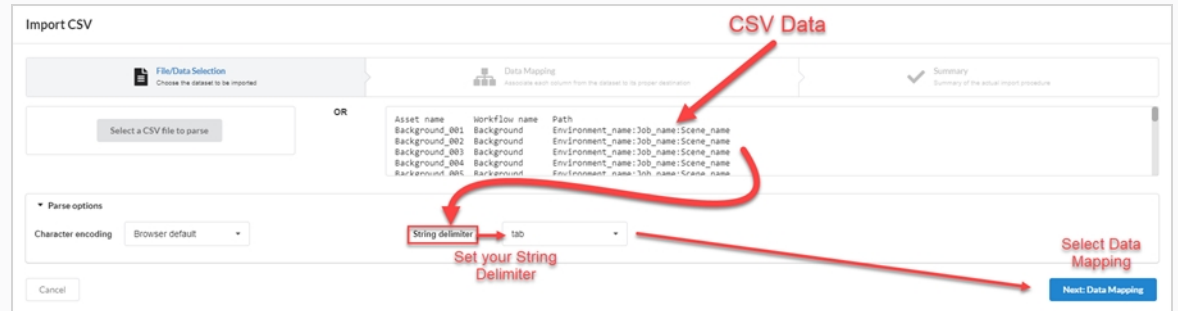

6. 单击 **Next: Verify**(下一步:验证)按钮。

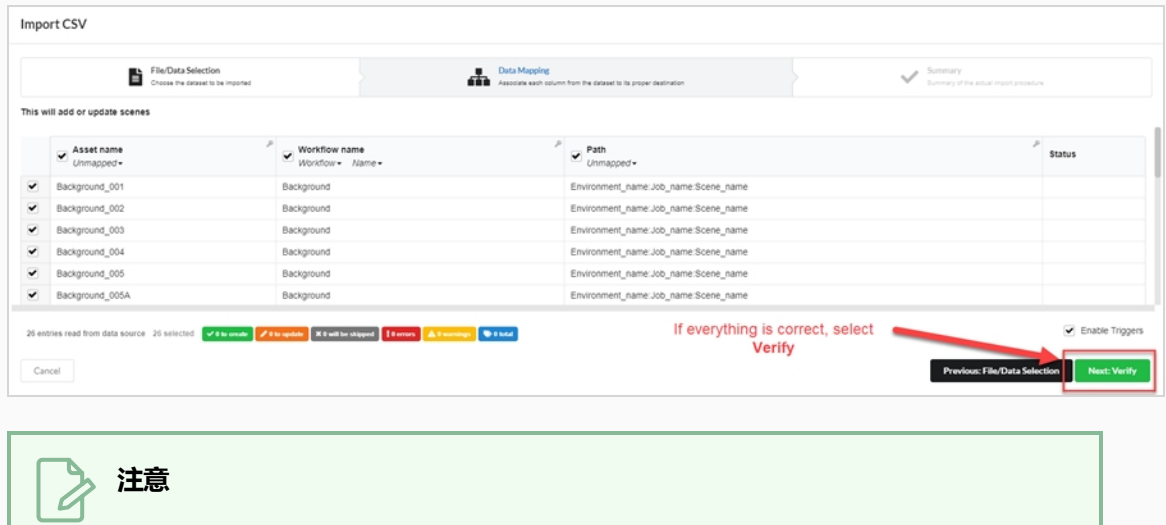

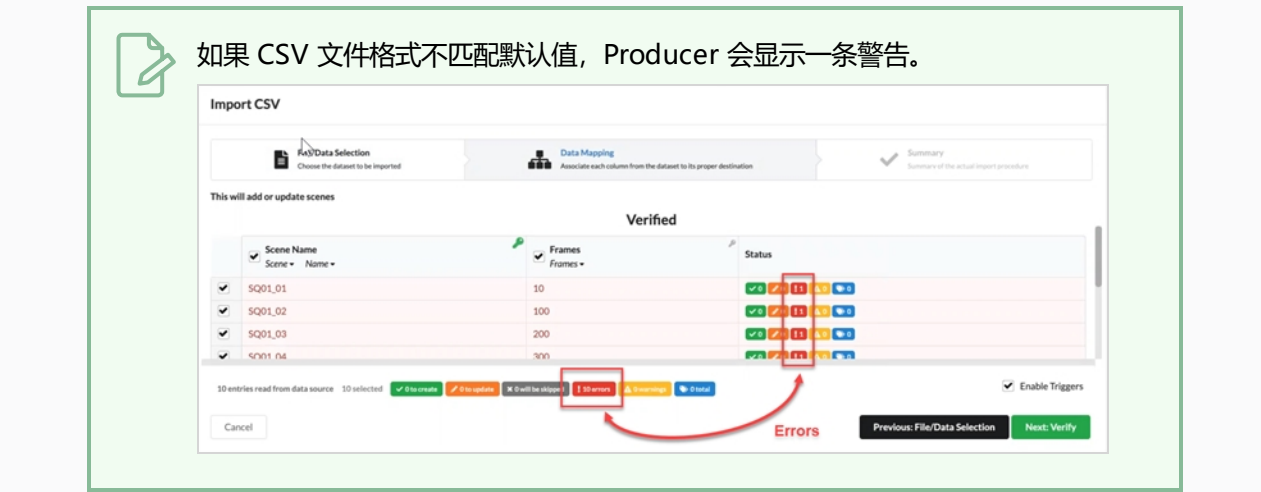
# **第 8 章: 关于汇编**

汇编是将资产关联到需要这些资产的环境、工作和场景,以便跟踪开始在环境、工作和场景上制作前必须完成的资 产。 资产可以根据需要与多个环境、场景和工作汇编,反之亦然。

资产与场景、工作还是环境相关联,取决于使用程度。 例如:

- 如果资产仅用于一个剧集中的一个或几个场景, 将其汇编到每个场景才有意义。
- 如果资产用于多个剧集的一个或几个场景, 将其汇编到每个剧集才有意义。
- 如果资产用于整季或整个主题影片, 将其汇编到每个环境才有意义。

已分配到场景的资产可在"Production" (创作)页面查看。 在给定场景的"Job Tasks" (作业任务) 列中, 进 度进程转盘将在中心处显示分配到的资产数量,并通过转盘显示完成度百分比。

您也可以通过"Assembly" (汇编)页面搜索和筛选资产。

# **创作列表的导航和搜索**

"Assembly" (汇编)页面的左侧区域用于创作导航,以查找正确的环境、工作或场景;页面的右侧区域用于浏 览和搜索资产。

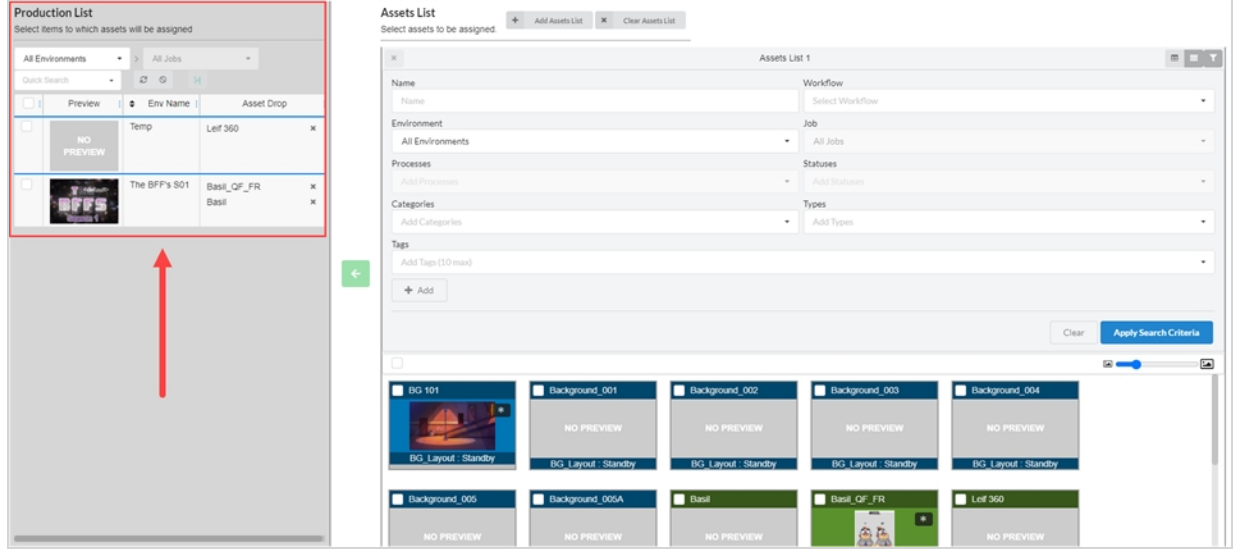

汇编的第一步是浏览"Production List" (创作列表) 面板, 找到您要关联到资产的项。

### **如何搜索创作列表**

1. 从顶部菜单中,选择 **Assets > Assembly**(资产> 汇编)。

"Assembly"(汇编)页面打开,"Production List"(创作列表)面板在左侧显示。

- 2. 在"Production List"(创作列表)面板,导航到您要汇编资产的创作项:
- 3. 如果要将资产汇编到一个环境, 请在"Production List" (创作列表) 面板的"Enviroment" (环 境)下拉菜单中,选择 **All Environments**(所有环境)。

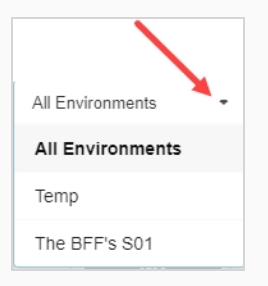

- 4. 如果要将资产汇编到一个工作,请在"Enviroment" (环境) 下拉菜单中,选择包含等待汇编资产的 工作的环境。
- 5. 如果要汇编资产到一个场景:
	- 在"Enviroment" (环境) 下拉菜单中, 选择包含等待汇编资产的场景的环境。

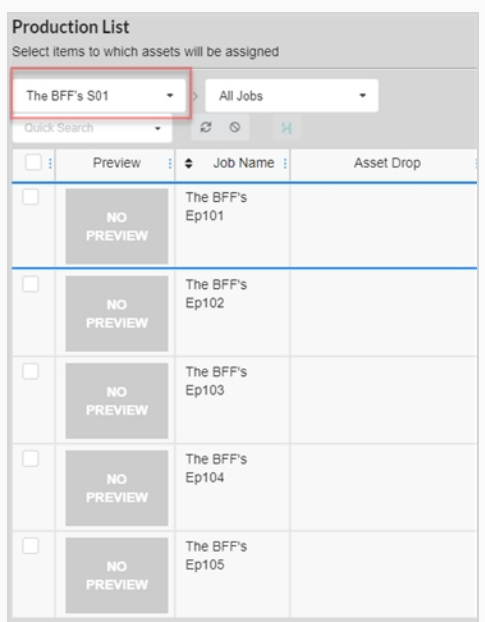

• 在"Job" (工作) 下拉菜单中, 选择包含等待汇编资产的场景的工作。

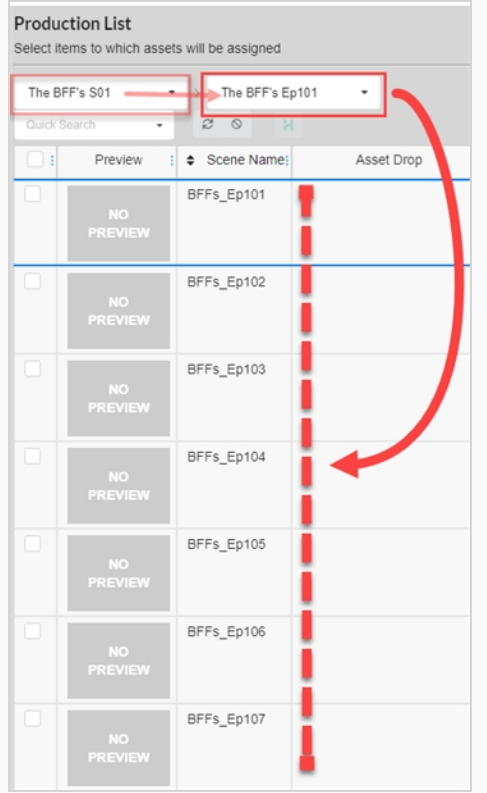

6. 如果要按照关键词筛选列出的项,请在"Quick Search" (快速搜索) 文本框中输入待查找的环境、 工作或场景的全部或部分名称。 然后按下 Enter 键将您输入的内容添加到搜索项中。

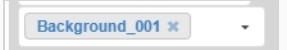

只有包含该搜索项的项会出现在列表中。

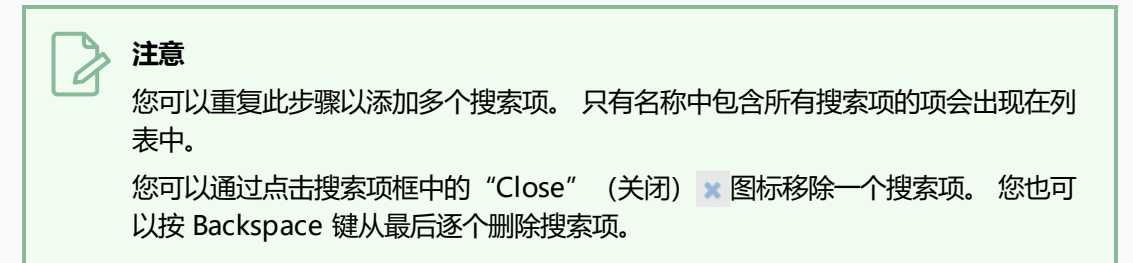

- 7. 如果要重新列出所有项,请执行以下一项操作:
	- 单击文本框中所有搜索项的"Remove" (移除) \* 图标, 或按下"Clear all filters" (清除 所有筛选条件) ◎ 按钮。
	- 按下 Backspace 键 (退格鍵) 删除最后一各搜索项, 直至所有搜索项都被清除。

## **浏览和查找资产**

创作中将资产与环境、工作或场景进行汇编过程的第二步是在创作列表中找到待关联到项的资产。

打开"Assembly" (汇编)页面时,项目所有资产的列表将在右侧区域的"资产列表"面板中显示。 如果您的资 产不多,只需滚动浏览便可找到要汇编的资产。 如若不然,则可以利用丰富的搜索和显示选项集查找正确资产。

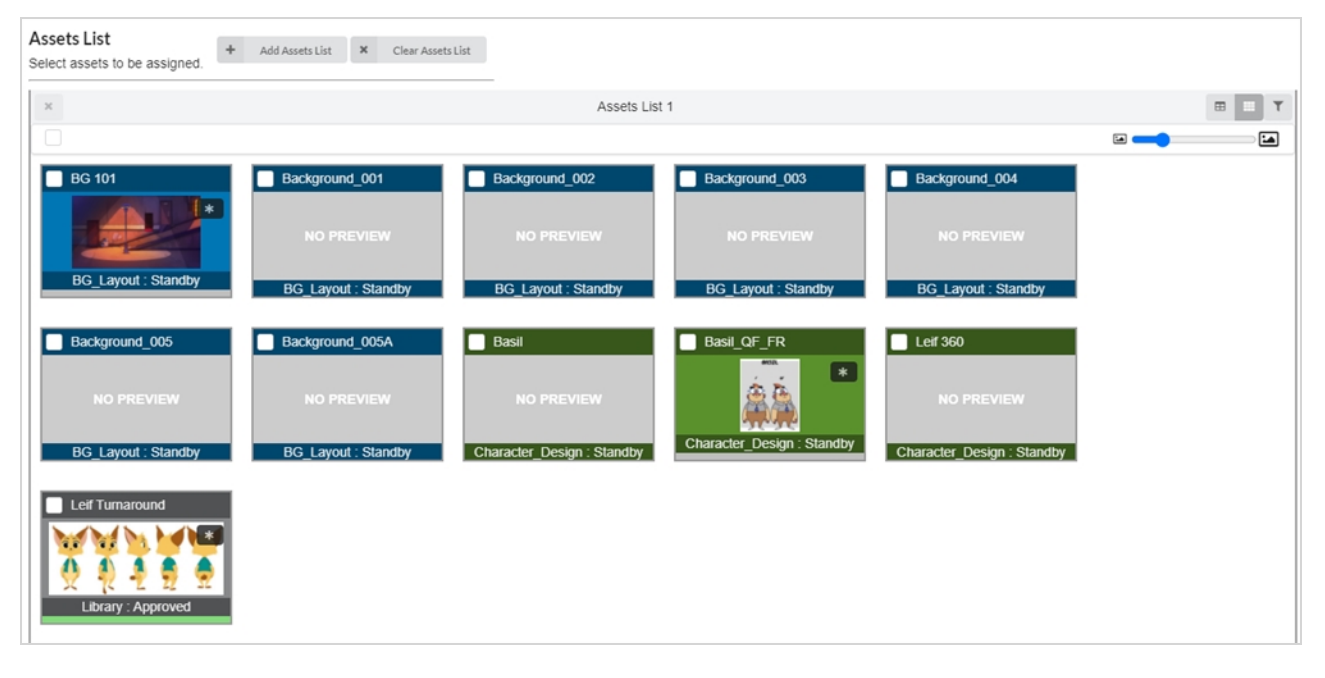

"Assembly" (汇编)页面中也可能有多个资产列表,每个列表均在为资产列表保留的位置占据一定空间。 每个 列表都可以进行特殊的搜索筛选和显示设置。

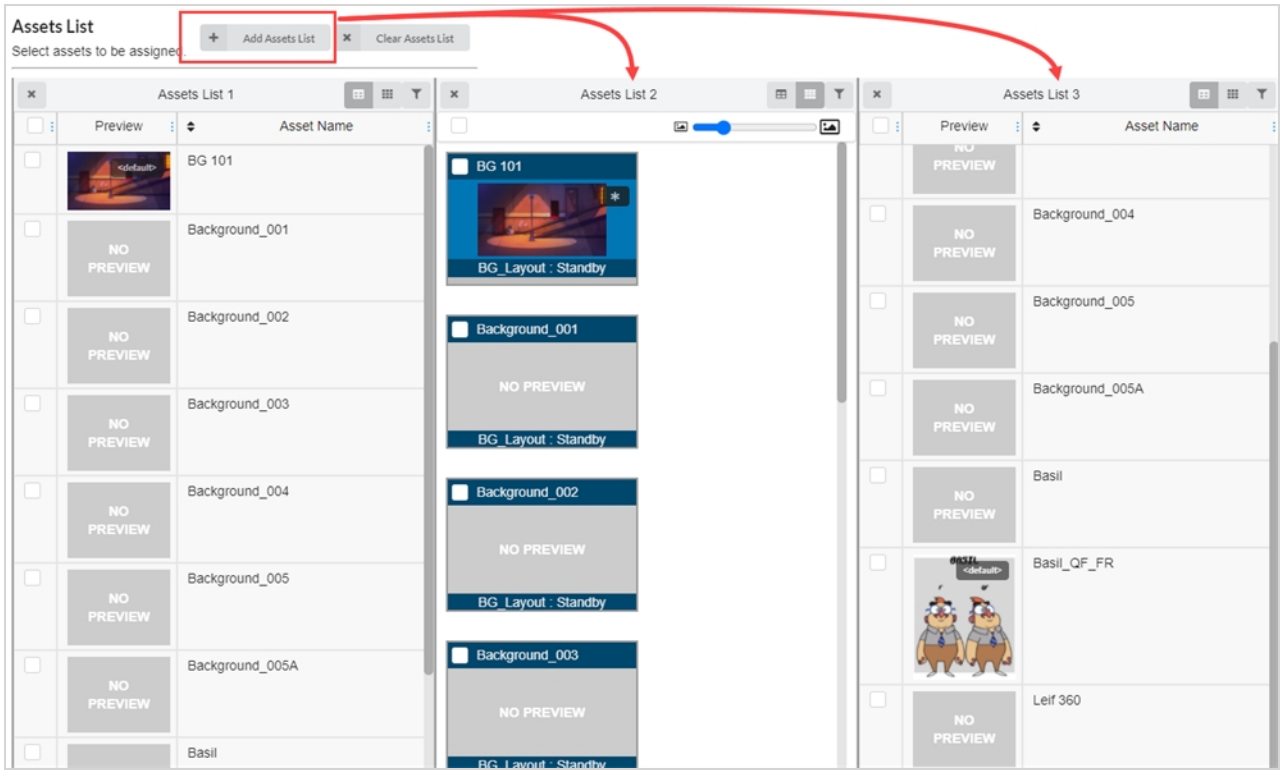

### **如何更改资产列表中缩略图的尺寸**

- 1. 从顶部菜单中,选择 **Assets > Assembly**(资产> 汇编)。 此时"Assembly" (汇编)页面将会打开。 "Asset List" (资产列表) 面板将在右侧显示。
- 2. 单击"Tiles" (拼贴) 图标确保"Asset List" (资产列表) 为拼贴模式。

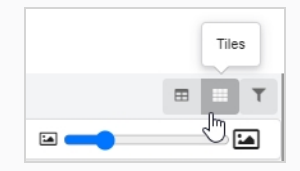

- 3. 如需更改资产尺寸:
- 4. 单击并长按图标的滑动条中央,向左拖动缩小图标, 或者向右拖动以放大图标。

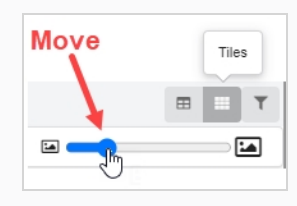

### **如何更改资产列表的显示模式**

- 1. 从顶部菜单中,选择 **Assets > Assembly**(资产> 汇编)。 此时"Assembly" (汇编)页面将会打开。 "Asset List" (资产列表) 面板将在右侧显示。
- 2. 执行下列操作之一:
	- <sup>l</sup> 如需查看拼贴模式的"Asset List"(资产列表),请单击 **Tiles**(拼贴)。

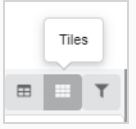

• 如需查看列表模式的"Asset List" (资产列表), 请单击 List (列表)。

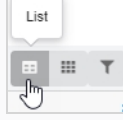

**如何在资产列表中筛选资产**

1. 从顶部菜单中,选择 **Assets > Assembly**(资产> 汇编)。

此时"Assembly" (汇编)页面将会打开。 "Asset List" (资产列表) 面板将在右侧显示。

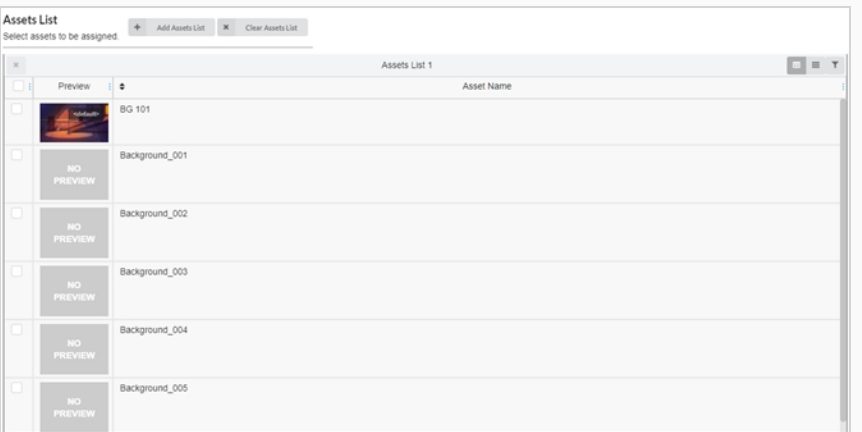

2. 在 "Asset List" (资产列表) 面板右上角中, 单击 "Toggle Search Panel" (切换搜索面板) 按钮。

搜索面板将显示在工具栏下方。

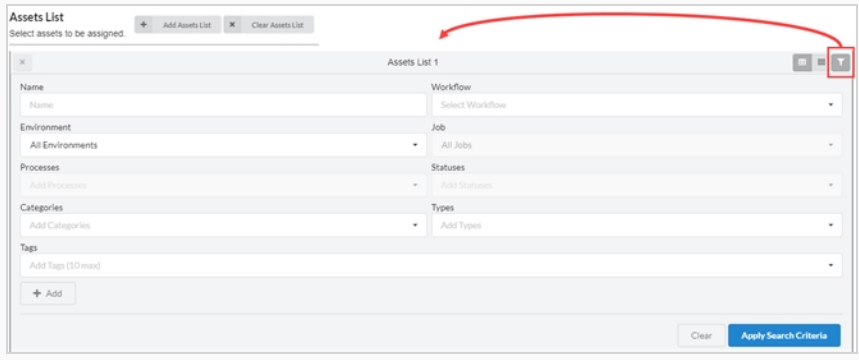

- 3. 进行以下一项或多项操作,从资产列表中筛选出您要汇编的资产:
	- 在"Name" (名称)字段中输入您要搜索的资产的名称或名称的一部分。
	- 在"Workflow" (工作流)下拉菜单中,选择与您要搜索的资产相关的工作流。
	- 如果您搜索的资产已汇编到某个环境,请在"Enviroment" (环境) 下拉菜单中,选择您要搜 索的资产相关的环境。
	- 如果您搜索的资产已汇编到某个工作, 请在"Jobs" (工作) 下拉菜单中, 选择您要搜索的资产 的工作。
	- 如果您搜索的资产已分配到某个进程,请在"Process" (进程)字段中,选择分配了您要搜索 的资产的进程。
	- 在 "Statuses" (状态)字段中,选择您要搜索的资产的状态。
- 在"Categories" (类别)字段中,选择您要搜索的资产的类别。
- 在"Types" (类型)字段中,选择您要搜索的资产的类型。
- 4. 单击搜索工具栏底部的"Apply Search Criteria" (应用搜索条件) 。 符合条件的资产将出现在作业列表中。
- 5. 如需再次显示所有资产,请单击搜索面板底部的 Clear (清除) 按钮。 此时所有资产均在资产列表中显示。

### **如何添加一个资产列表**

1. 从顶部菜单中,选择 **Assets > Assembly**(资产> 汇编)。

此时"Assembly" (汇编)页面将会打开。 "Asset List" (资产列表) 面板将在右侧显示。

2. 从"Asset List"(资产列表)顶部,选择 **Add Assets List**(添加资产列表)。

右侧将多出一个资产列表。

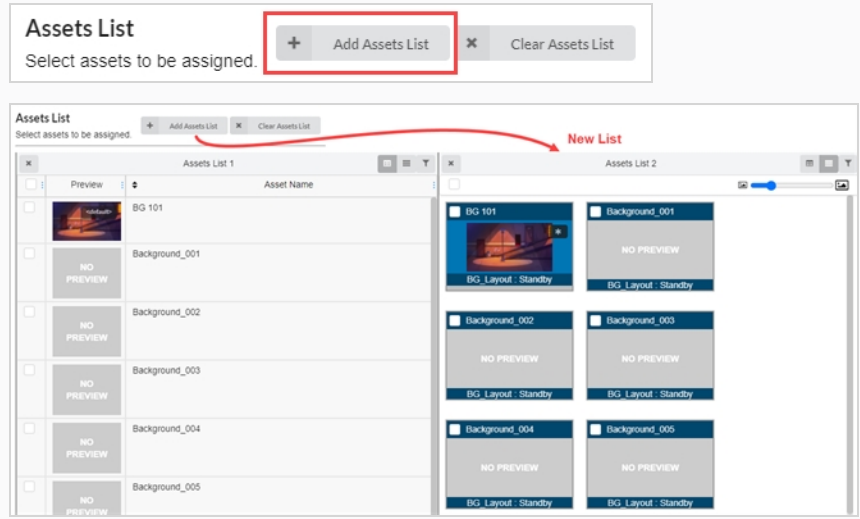

- 3. 如需重命名资产列表,请单击列表顶部当前名称附近的任意位置。 此时文本框变成可以编辑。
- 4. 在文本框中输入一个新的资产列表名称,然后点击文本框外任意位置。 资产列表便完成了重命名。

#### **如何移除一个资产列表**

1. 从顶部菜单中,选择 **Assets > Assembly**(资产> 汇编)。 此时"Assembly"(汇编)页面将会打开。 "Asset List"(资产列表)面板将在右侧显示。 2. 如果资产列表数量大于 1 个, 请在您要移除的资产列表左上方, 单击"Remove" (移除) \* 图 标。 此时资产列表将被移除。

**如何移除所有额外资产列表并重设第一个资产列表。**

1. 从顶部菜单中,选择 **Assets > Assembly**(资产> 汇编)。

此时"Assembly" (汇编)页面将会打开。 "Asset List" (资产列表)面板将在右侧显示。

2. 如果资产列表数量大于 1 个,请在"Asset List"(资产列表)页面顶部点击 **Clear Assets Lists** (清除资产列表)。

除原始资产列表外的其他资产列表将被移除。

 $\times$  Clear Assets List

### <span id="page-153-0"></span>**汇编**

您可以通过将资产关联到使用它们的环境、作业和场景,进行资产汇编。 如果某个资产仅用于少数几个场景,则可 以汇编到这些场景;如果只用于几个剧集,则可以汇编到所述工作;如果要用于整季的主题影片中,则可以汇编到 环境。

**如何一次汇编一项资产**

1. 从顶部菜单中,选择 **Assets > Assembly**(资产> 汇编)。

此时资产列表将会打开。

- 2. 在"production List" (创作列表) 中找到您要关联资产的环境、工作或场景——参[见"搜索创作列](#page-53-0) [表"](#page-53-0)。
- 3. 在"Assets List" (资产列表)中找到您要关联到环境、场景或作业的资产。
- 4. 单击您要分配的资产,然后拖拽到"Asset Drop" (资产拖放) 列中要分配该资产的项。

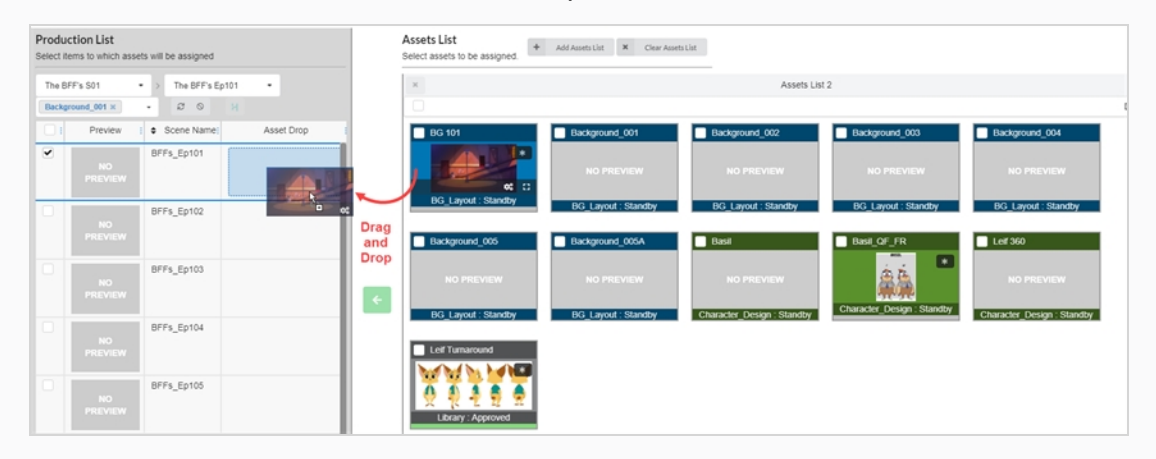

此时资产位于"Asset Drop" (资产拖放)列。

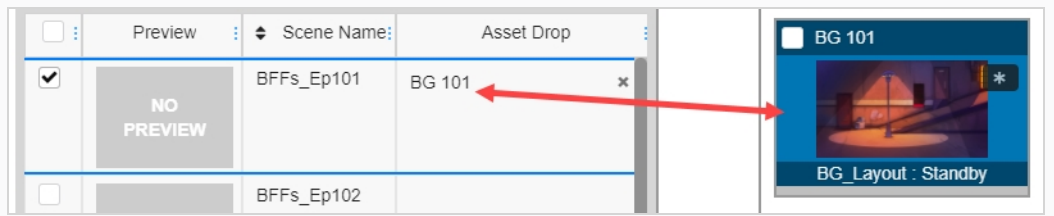

### **如何一次汇编多项资产**

1. 从顶部菜单中,选择 **Assets > Assembly**(资产> 汇编)。

此时资产列表将会打开。

- 2. 在"production List" (创作列表)中找到您要关联资产的环境、工作或场景——参[见"搜索创作列](#page-53-0) [表"](#page-53-0)。
- 3. 勾选要与资产关联的每个项的最左列复选框,以选定此项。

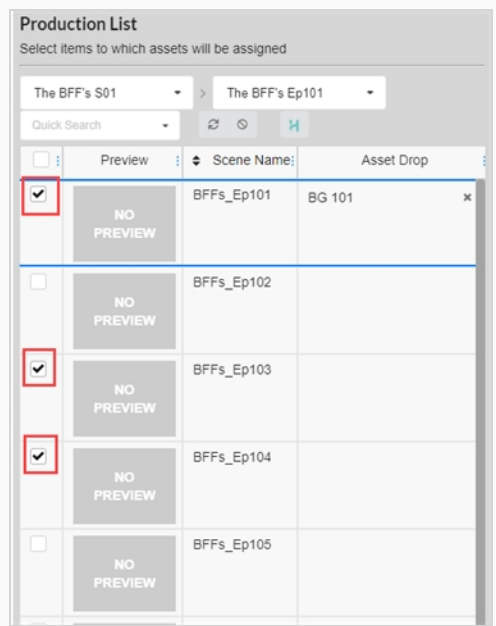

- 4. 在"Assets List" (资产列表)中找到您要关联到环境、场景或作业的资产。
- 5. 启用要关联到项的每个项的最左列复选框,以选定资产。

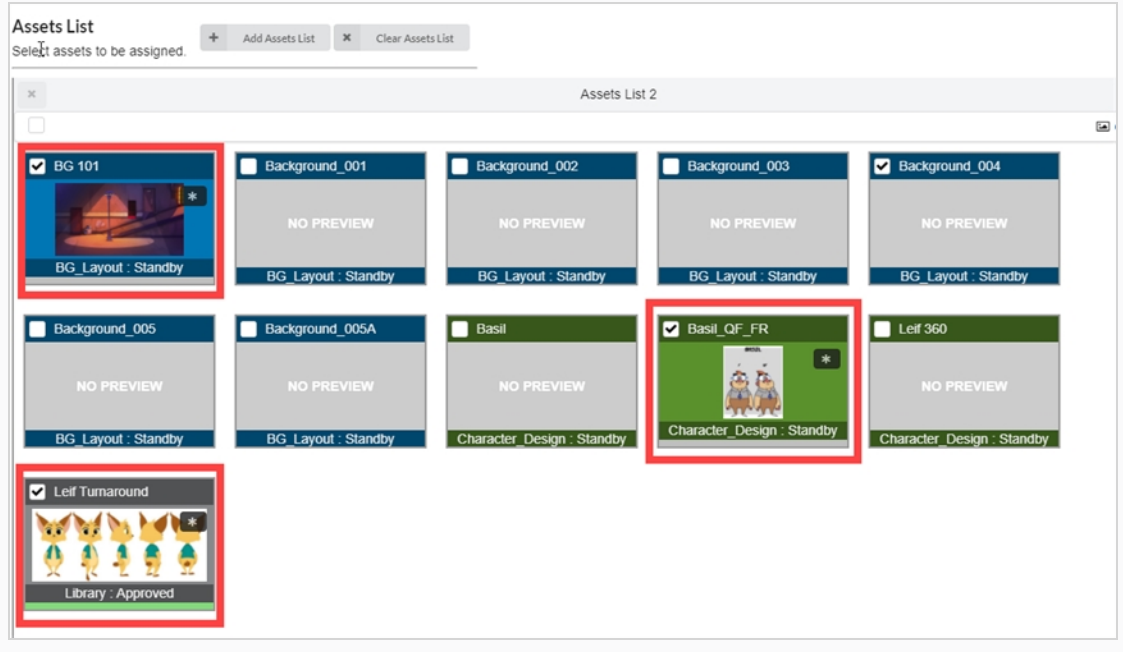

6. 单击 **Move**(移动)按钮关联资产和项。

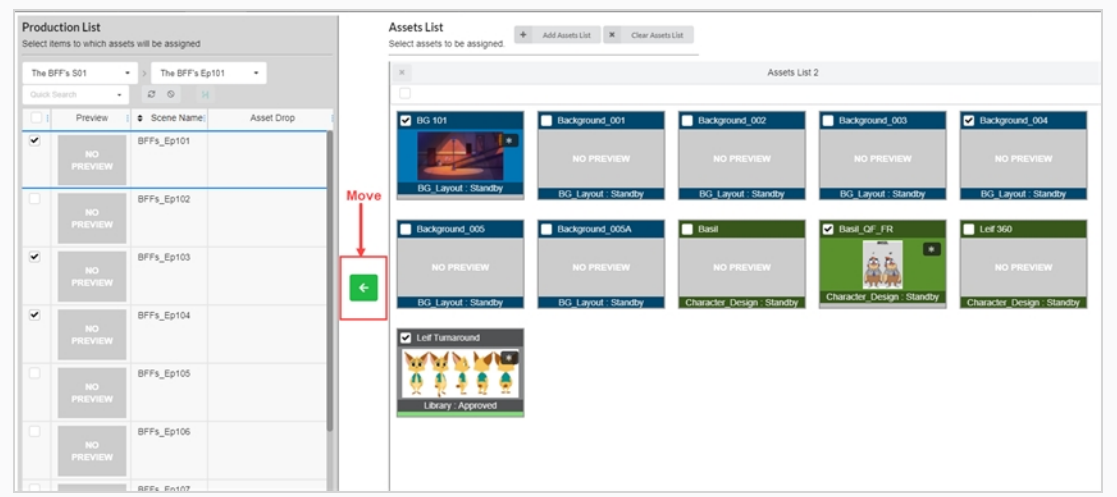

# 此时资产位于"Asset Drop" (资产拖放)列。

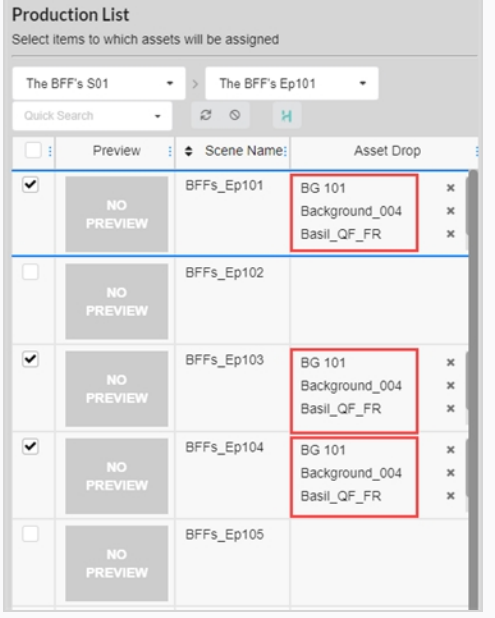

# **反汇编**

关联到环境、工作和场景的资产可以随时通过反汇编解除关联。

### **如何反汇编资产**

- 1. 从顶部菜单中,选择 **Assets > Assembly**(资产> 汇编)。 此时"Asset" (资产)列表将会打开。
- 2. 在"Asset" (资产)列表, 找到需要反汇编的环境、场景或工作。
- 3. 在"Asset Drop" (资产拖放) 列, 单击反汇编资产的"Remove" (移除) ※图标。 此时资产便从"Asset Drop" (资产拖放)列中移除。

# **在场景工作流中检查资产进度**

您可以在一个场景工作流中,通过添加"进度"(Progress)进程检查资产创建进度。 此节点将跟踪分配给该场 景的资产的完成度百分比。

**如何向工作流添加一个进度节点**

1. 在顶部菜单中选择 **Settings**(设置)。

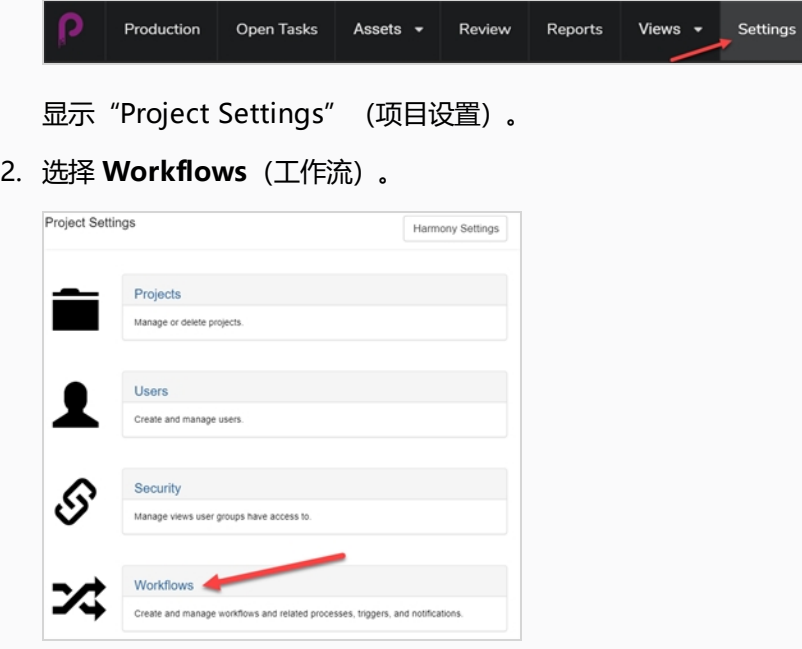

此时"Workflow" (工作流)标签页将会打开。

3. 在 "Workflow list" (工作流列表) 中选择要添加进度节点的工作流。

#### 该工作流会显示在编辑器中。

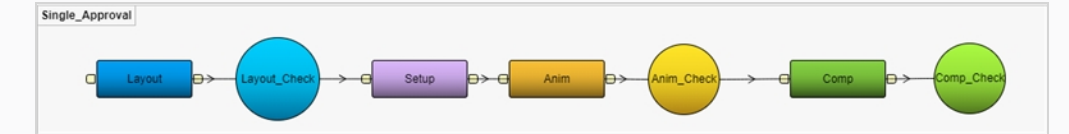

- 4. 单击"Add Process" (添加进程)按钮旁边的下拉菜单箭头。
- 5. 选择 **Add Progress**(添加进度)。

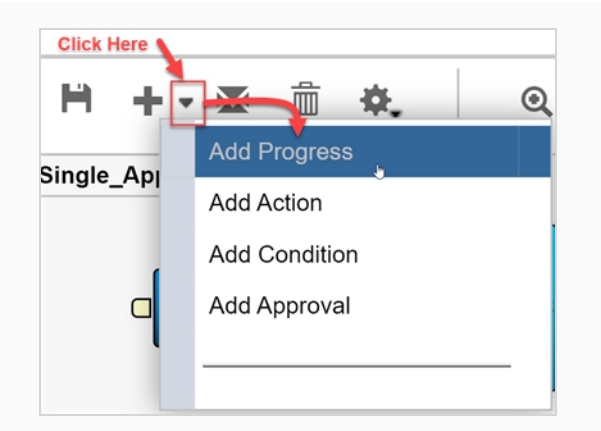

#### 此时新节点便添加到工作区了。

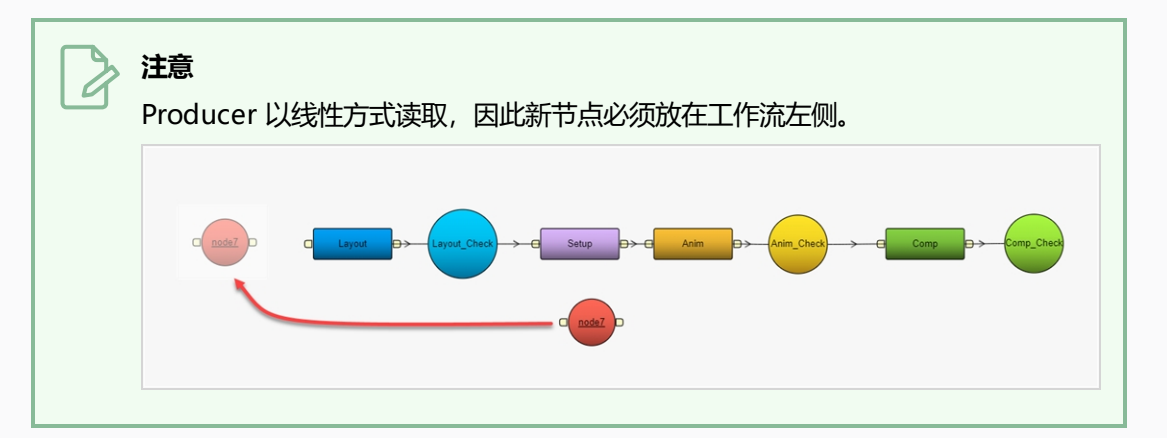

6. 重命名节点,使之反映用途,在此情况下,**Asset Check**。

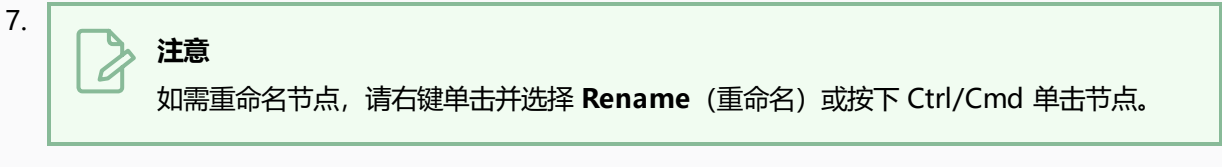

- 8. 选择 "Asset Check" (资产检查) 进度节点。
- 9. 在"Properties" (特性) 视图的 "Listen to events from field" (监听现场事件) 中, 选择要在工 作流中跟踪的资产或任意类型要素。 您可以跟踪多个项。

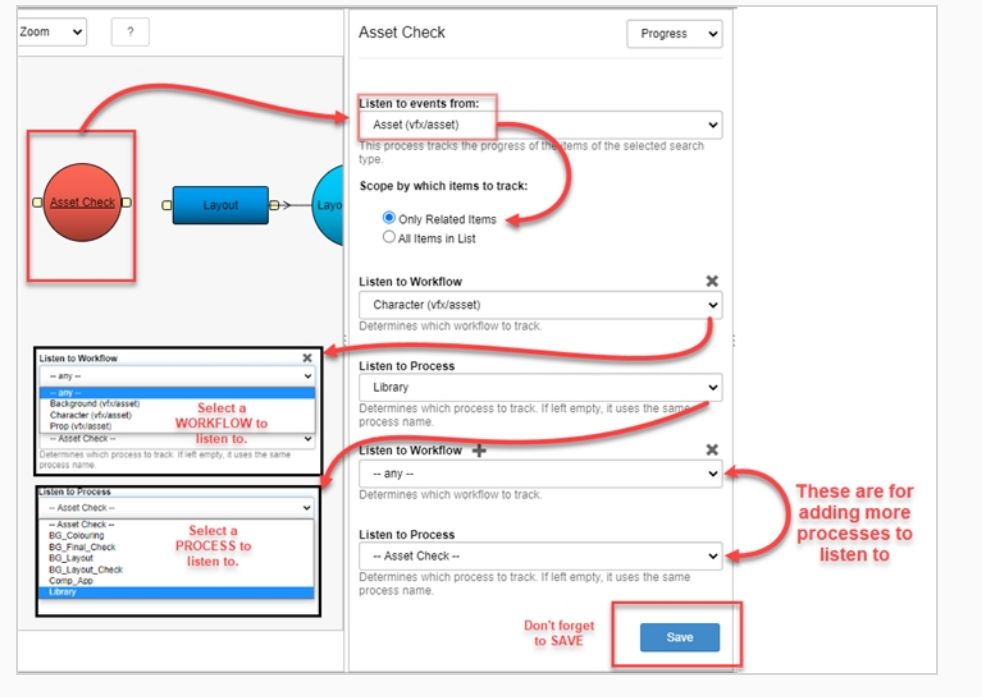

10. 如需保存进程变更, 请单击"Save" (保存) 按钮。

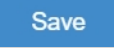

11. 如需保存工作流, 请单击 "Save Workflow" (保存工作流) H 按钮。

# **第 9 章: 关于 Harmony 同步**

只要"Enviroment" (环境)和"Jobs" (工作)结构相同,您就可以导入并同步 Producer 和 Harmony 之间 的场景。

**如何在 Producer 和 Harmony Server 中创建环境**

在 Producer 中创建一个新环境并添加到 Harmony server 必须按以下步骤操作:

- 1. 在主菜单中,选择 **Production**(创作)。
- 2. 在"Enviroment"(环境)下拉菜单中,选择 **All Environments**(所有环境)。
- 3. 在"Production"(创作)标签页工具栏中,单击 **Add Environment**(添加环境)按钮。

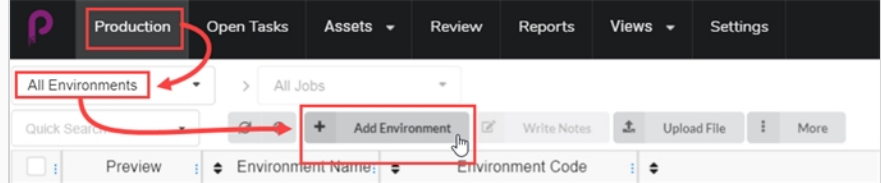

此时"Create Environment" (创建环境)窗口将打开。

- 4. 在 "Name" (名称) 字段中, 输入新环境的名称。
- 5. 在 "Description" (描述) 字段中, 可以为新环境增添一条描述。
- 6. 勾选"Create in Harmony"(在 Harmony 中创建)复选框。

Create in Harmony

7. 在"Enviroment" (环境)字段内单击。 环境名称将自动重新生成。 如果名称中有空格, 将自动替换 为下划线。 Harmony 不允许名称中出现空格。

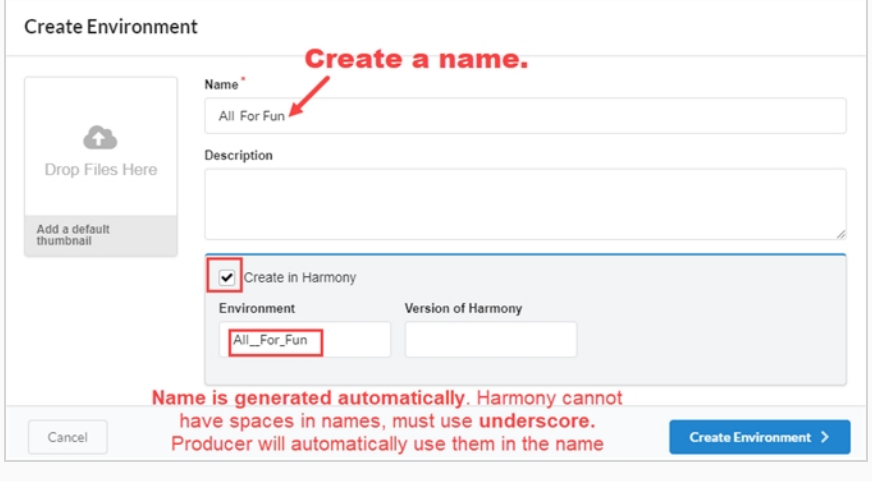

8. 在 "Version of Harmony" (Harmony 版本)字段中, 您可以选择输入所使用的 Harmony 版本。

- 9. 在"Add a default thumbnail" (添加一个默认缩略图)框中,您可以选择拖拽一个将在环境的"预 览"图像中使用的文件。 该操作可延后进行。
- 10. 单击 Create Environment (创建环境) 按钮。

新环境将被发送到渲染队列。

11. 返回到 **Production > All Environments**(创作>所有环境)。

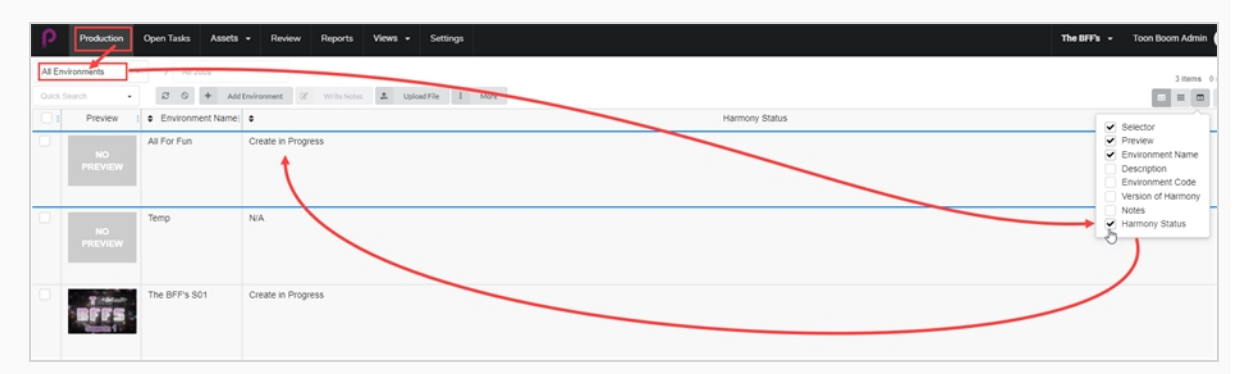

12. 转到列选择器 · 并勾选 "Harmony 状态"框。

Harmony 状态表示正在创建。

13. 点击 **Refresh** (刷新) 按钮。

Harmony 状态更新为"Vaild" (有效)。 此时, 新环境将出现在 Harmony Server 内, 或在正常连 入 Harmony Server 前保留在队列中。

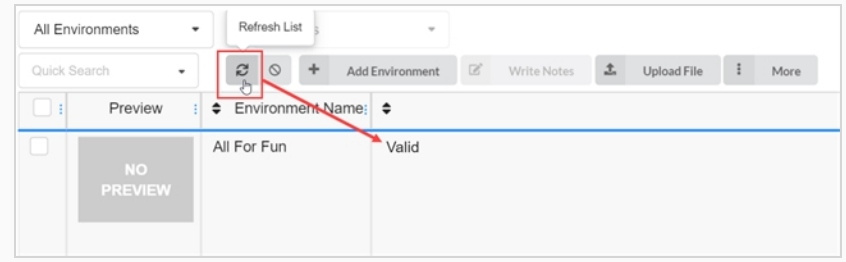

### **如何从 Producer 添加工作到 Harmony Server**

- 1. 在主菜单中选择 **Production**(创作)。
- 2. 在 "Enviroment" (环境) 下拉菜单中, 选择要在其中添加工作的环境。
- 3. 在"Production"(创作)标签页工具栏中,单击 **Add Jobs**(添加工作)按钮。

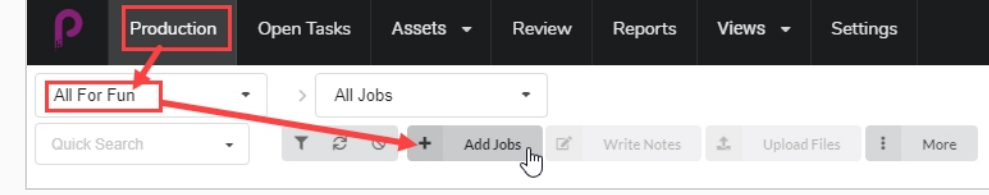

此时"Create Job "(创建工作)窗口将打开。

- 4. 在"Number of jobs" (工作数量)字段中,输入您要创建的工作个数。
- 5. 在"Start Date" (起始日期) 字段中, 单击日历按钮为第一个工作选择一个开始日期。
- 6. 如果您输入的"Number of jobs" (工作数量)大于 1,请在"Days between jobs" (工作间隔天 数)字段,输入您在创建计划中希望工作之间间隔的天数。 该操作将影响创作计划甘特图。
- 7. 在"Name" (名称)字段中,输入第一个工作的名称。

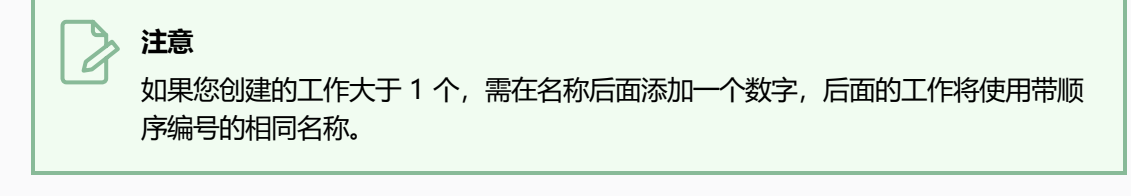

- 8. 在 "Description" (描述) 字段中, 可以为新工作输入一条描述。
- 9. 在"Job Workflow" (工作流) 和"Scene Workflow" (场景工作流) 下拉菜单中, 找到您要关联 到新工作的工作和场景工作流。
- 10. 勾选 "Create in Harmony" (在 Harmony 中创建) 复选框。
- 11. 在"Jobs" (工作)字段内单击。 工作名称将自动从"Name" (名称)字段中所输入的名称中生 成。 空格将被替换为下划线。
- 12. 可以选择在 "Version of Harmony" (Harmony 版本) 字段中输入所使用的 Harmony 的版本号。

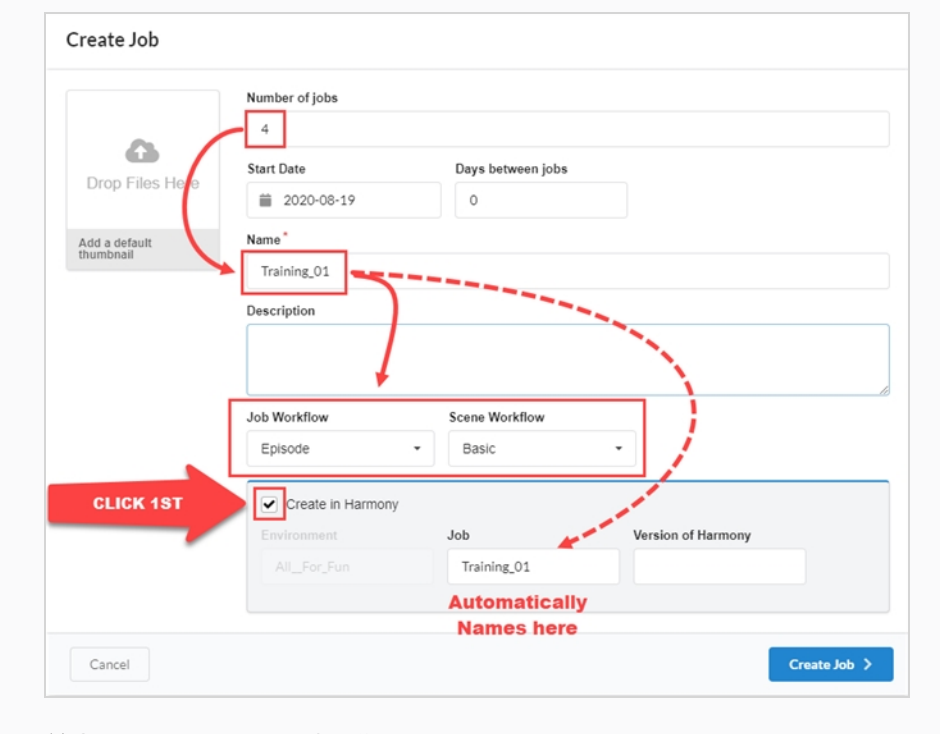

13. 单击 **Create Job**(创建工作)。

新工作将被发送到渲染队列。

- 14. 返回"Production" (创作) 页面, 选择环境, 再转到"All Jobs" (所有工作) 。
- 15. 转到列选择器 □ 并勾选 "Harmony Status" (Harmony 状态) 框。

状态表示正在创建。 所有工作都有一个顺序编号。

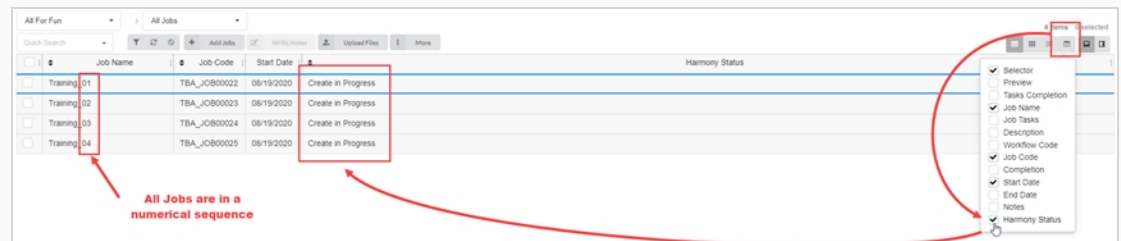

16. 单击 **Refresh**(刷新)按钮。

Harmony 状态更新为"Valid" (有效)。 此时, 工作将出现在 Harmony Server 内, 或在正常连入 Harmony Server 前保留在队列中。

### **如何从 Producer 添加场景到 Harmony Server**

- 1. 在主菜单中选择 **Production**(创作)。
- 2. 在 "Enviroment" (环境) 下拉菜单中, 选择要在其中添加工作的环境。
- 3. 在"Jobs" (工作) 下拉菜单中, 选择要在其中添加场景的工作。
- 4. 在"Production"(创作)标签页工具栏中,单击 **Add Scenes**(添加场景)按钮。

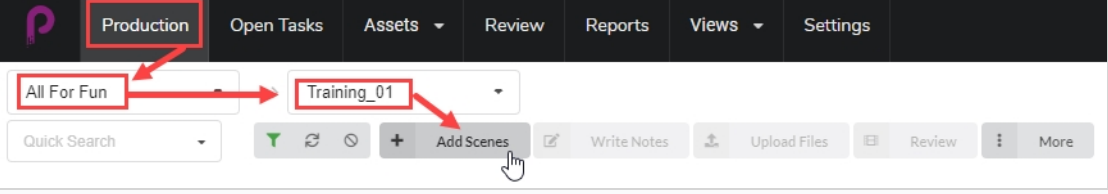

此时"Create Scene" (创建场景) 窗口将打开。

- 5. 在 "Number of scenes" (场景数量)字段中, 输入您要创建的场景个数。
- 6. 在 "Name" (名称) 字段中, 输入第一个场景的名称。

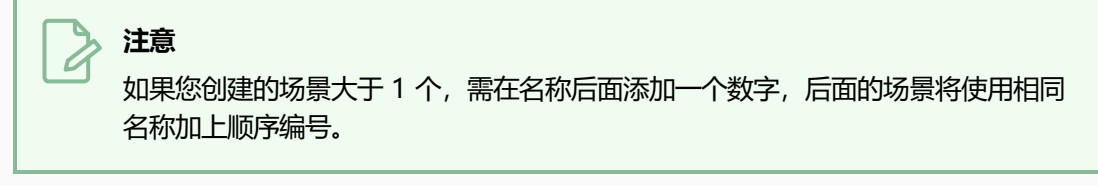

- 7. 在"Workflow" (工作流) 下拉菜单中, 找到您要关联到新场景的工作流。
- 8. 在"Number of frames" (帧数) 字段中, 输入您要为每个场景自动创建的帧的数量。
- 9. 在"Priority" (优先级) 下拉菜单中, 为新场景选择优先级 (无优先级、1 关键到 5 低) 。
- 10. 勾选" Create in Harmony Server" (在 Harmony Server 中创建)复选框。
- 11. 在"Scene" (场景) 字段内单击。 场景名称将自动从"Name" (名称) 字段中所输入的名称中生 成。 空格将被替换为下划线。
- 12. 可以选择在"Version of Harmony" (Harmony 版本)字段中输入所使用的 Harmony 的版本号。
- 13. 可以选择在"Description" (描述)字段中输入一条场景描述。

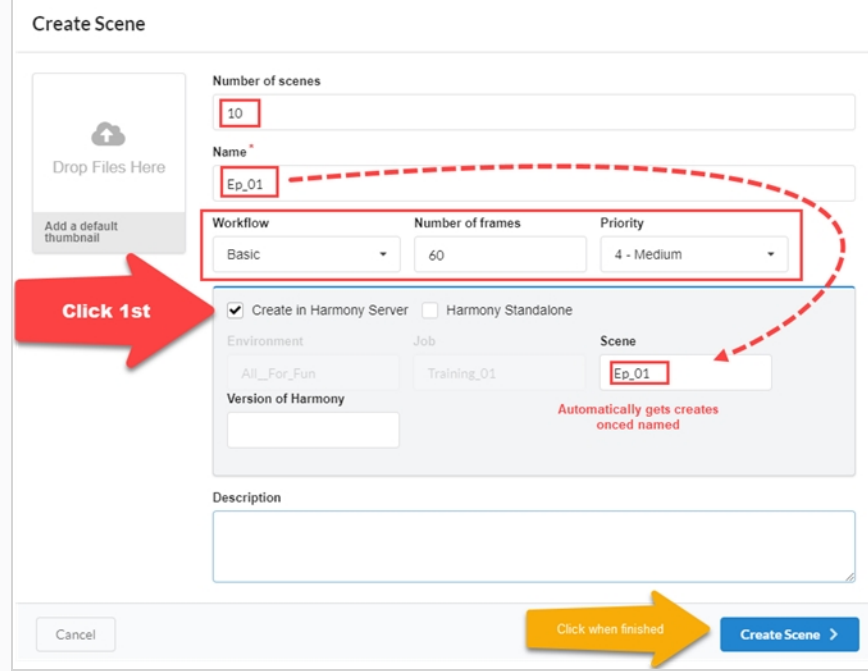

14. 单击 **Create Scene**(创建场景)。

新场景将被发送到渲染队列。

- 15. 返回到"Production" (创作)页面,选择环境和工作。
- 16. 如果 Harmony 状态列未显示,转到列选择器 并勾选"Harmony Status"(Harmony 状态) 框。

状态表示正在创建。 所有场景名都有一个顺序编号。

17. 单击 **Refresh**(刷新)按钮。

Harmony 状态更新为"Valid" (有效)。 此时, 场景将出现在 Harmony Server 内, 或在正常连入 Harmony Server 前保留在队列中。

### **如何在 Harmony 中创建场景/工作并通过 Producer 同步**

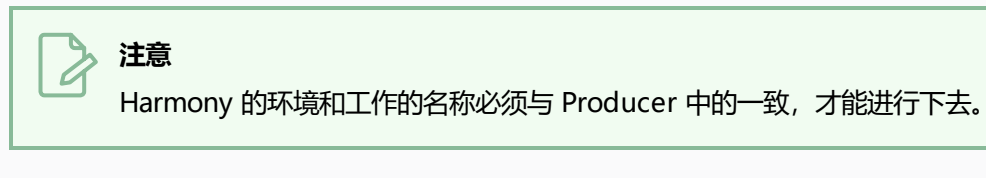

1. 在您的 Harmony Server 中创建场景。

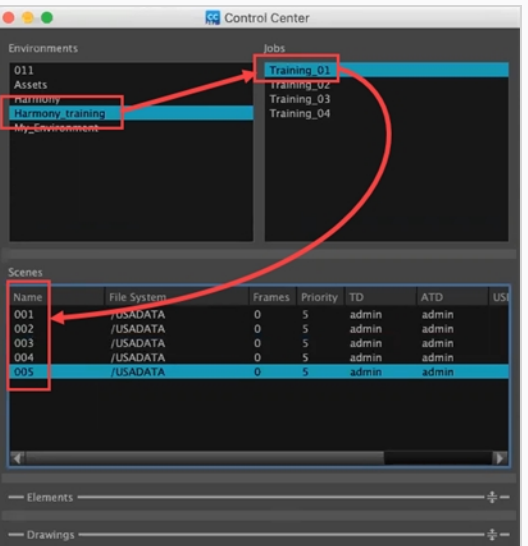

- 2. 场景在 Harmony 完成创建后,返回到主菜单中的 Producer,选择 **Production**(创作)。
- 3. 在 "Enviroment" (环境) 和 "Jobs" (工作) 下拉菜单中, 选择您要填充 Harmony 中所创建的场 景的环境和任务。

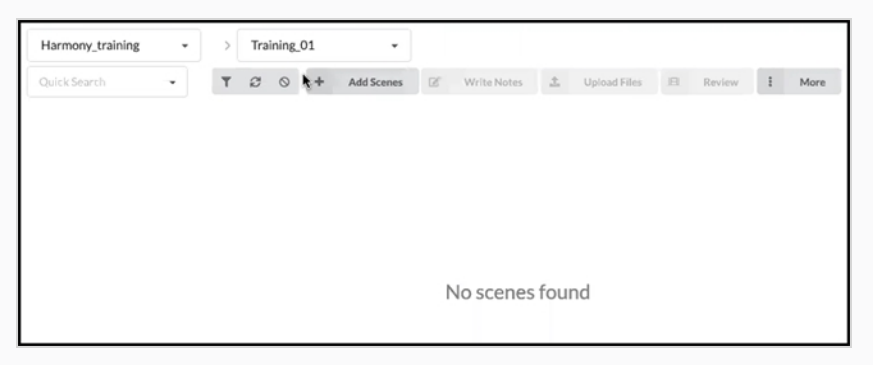

场景暂时不可见。

- 4. 在"Jobs"(工作)下拉菜单中,选择 **All Jobs**(所有工作)。
- 5. 从显示的工作列表中, 选择在 Harmony 中通过单击复选框而为之创建场景的工作。

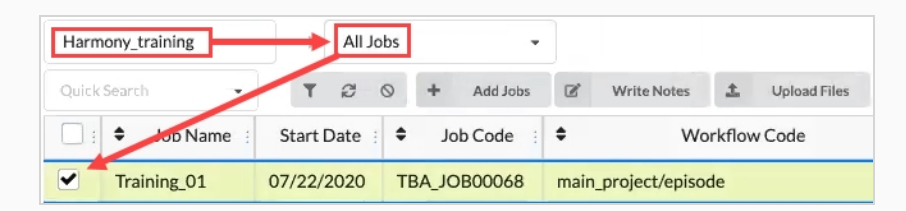

6. 在"Production"(创作)标签页工具栏中,单击 **More > Synchronize with Harmony**(更多> 与 Harmony 同步)。

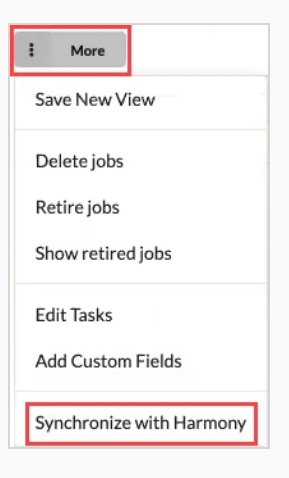

此时"与 Harmony 同步"对话框打开。

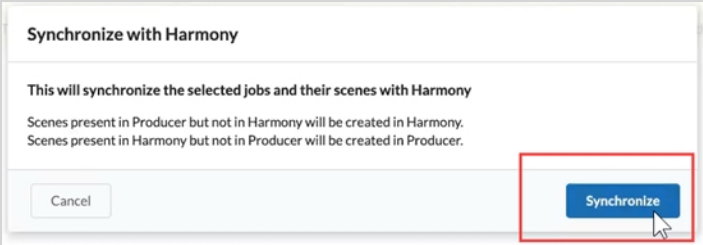

7. 单击 **Synchronize** (同步)按钮。

场景将出现在 Producer 内。

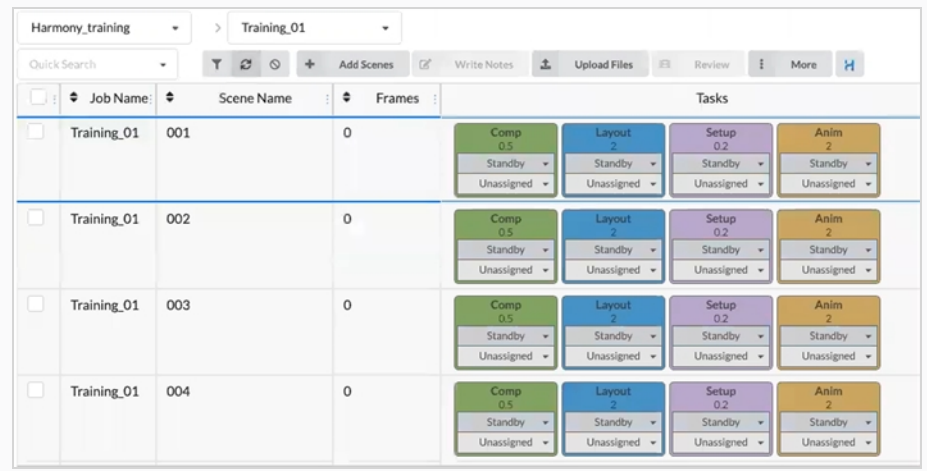

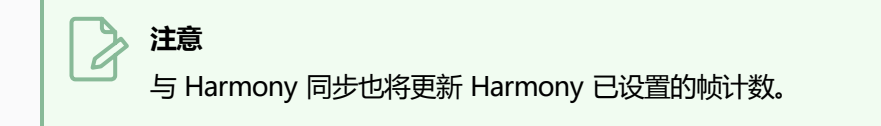

### **如何同步 Harmony 和 Producer 中删除的场景**

1. 在您要删除场景的"Environment/Jobs" (环境/工作)中,勾选左列的框。 然后前往"More" (更 多)标签页并选择"Delete Scenes"(删除场景)。

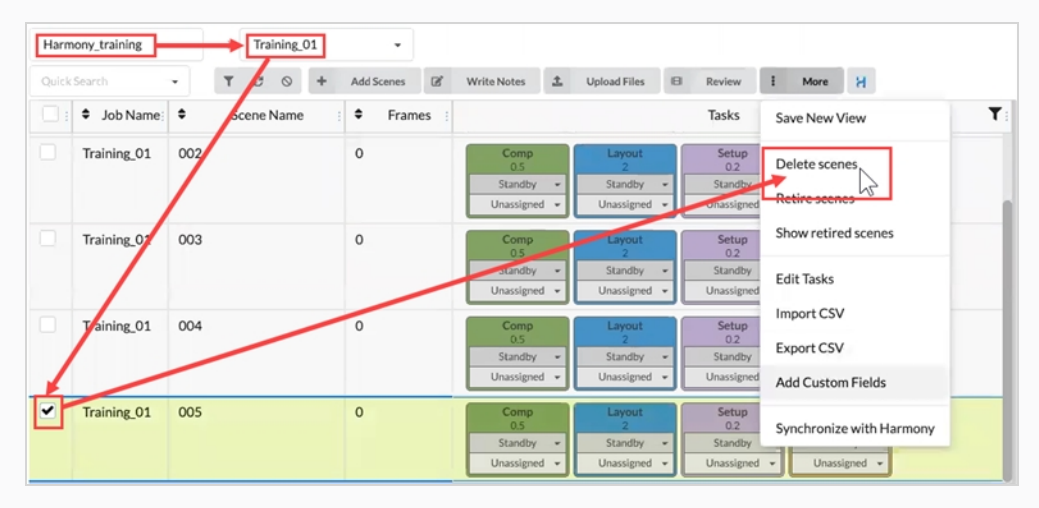

此时"Delete Scenes" (删除场景) 对话框打开。

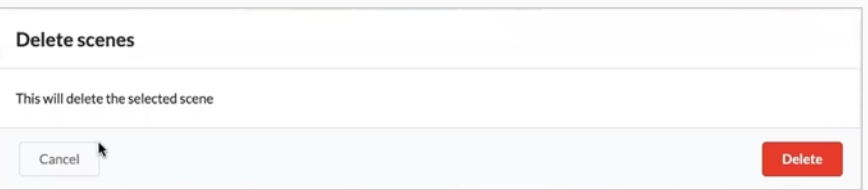

2. 选择 **Delete**(删除)。

此时"Delete scenes WARNING" (删除场景警告) 窗口打开。 它提示 Producer 场景和位于 Harmony 的外部场景将会被删除。

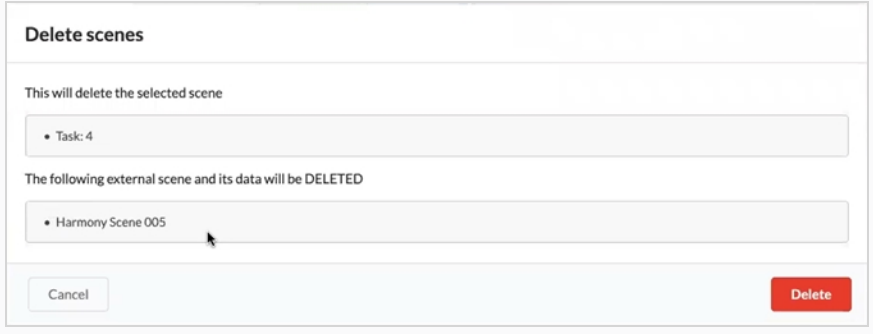

3. 选择 **Delete**(删除)。

Harmony 和 Producer 中选定场景将均被删除。

# **在 Harmony 更新快照脚本**

您必须在 Harmony 中安装 Toon Boom 提供的快照脚本。 安装的脚本有两类。 一是"场景快照"脚本, 二是 "资产快照"脚本。 脚本使 Harmony 连入 Producer。

### **如何从场景上传场景快照:**

1. 选择要上传快照的场景内的场景快照脚本。

此时会打开 TB\_Producer\_SceneSnapshot 窗口。

2. 输入此场景的信息。 前 4 个字段映射到"Project > Environment > Job > Scene"(项目 > 环境 > 工作 > 场景)。

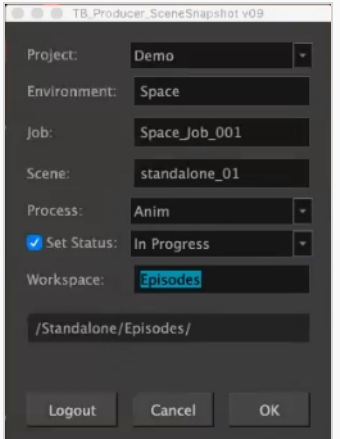

- 3. 在 "Process" (进程) 下拉菜单中选择进程。
- 4. 设置要在 Producer 中更新的进程/任务状态。
- 5. 单击 **OK**(确定)。

此时会显示"Create Preview"(场景预览)进度条。

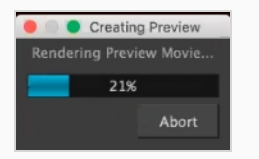

完成后将会打开"Preview Confirmation" (预览确认)窗口。

6. 单击 **Upload**(上传)向 Producer 发送快照(预览)。

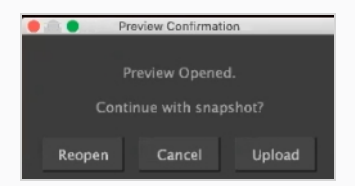

Harmony 会通知您预览已成功创建。

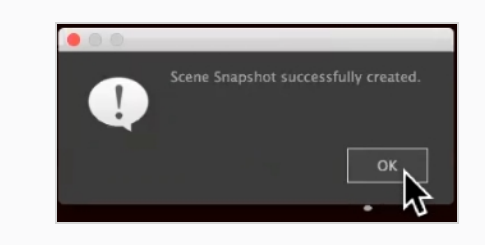

# <span id="page-171-0"></span>**关于发送资产到 Harmony(烘焙)**

Producer 中, "baking" (烘焙) 是指直接推送资产到 Harmony 场景。 此操作可以轻松地在"Asset Assembly" (资产汇编)页面完成: 先选择要完成烘焙的场景,再按下"baking" (烘焙)按钮 (带 Harmony 徽标)。 但要确保烘焙成本,必须先完成几个操作。

# **烘焙的要求**

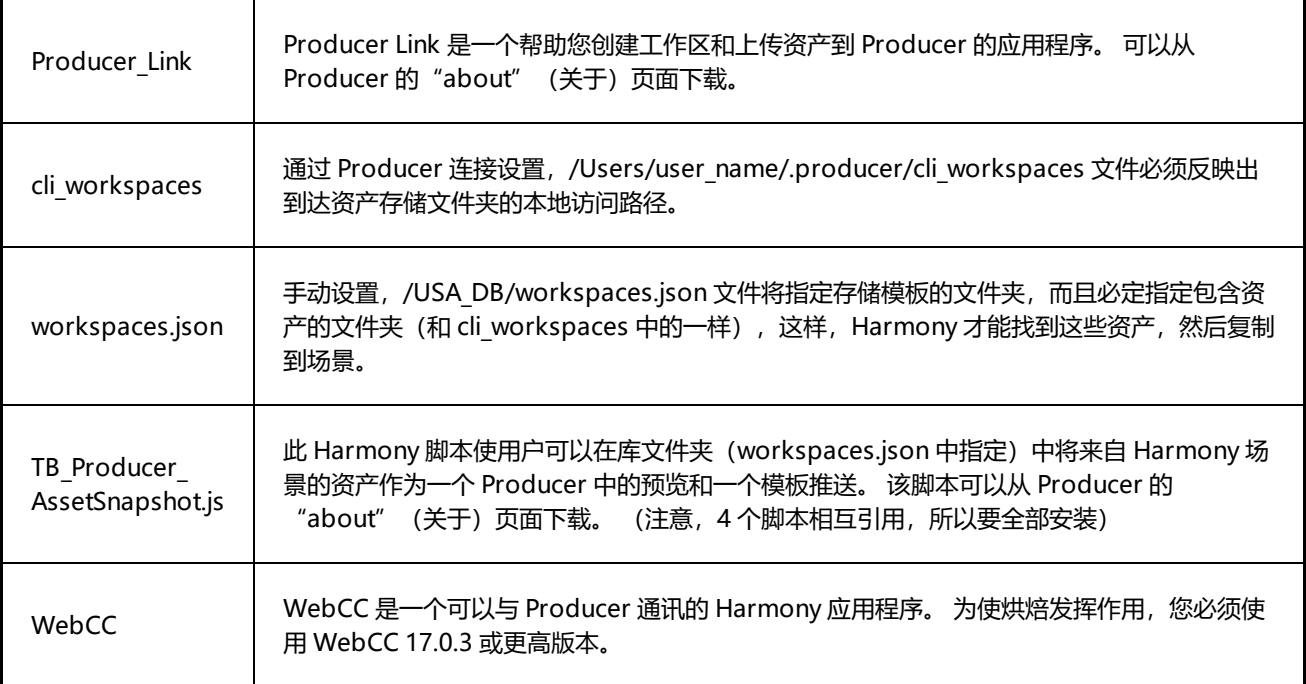

## **发送一个 PSD 文件到一个 Harmony 场景**

您可以使用 Producer 直接发送一个 PSD 文件到 Harmony。

### **如何发送一个 PSD 文件到 Harmony**

- 1. 前往顶部菜单的 **Assets > Manage**(资产> 管理)。
- 2. 在二级工具栏中单击 **Create Asset**(创建资产)按钮。 此时将打开"Create Asset" (创建资产)对话框。
- 3. 在"Create Asset" (创建资产) 对话框中, 指定该资产的名称 (即这里的 PSD 文件名) 。

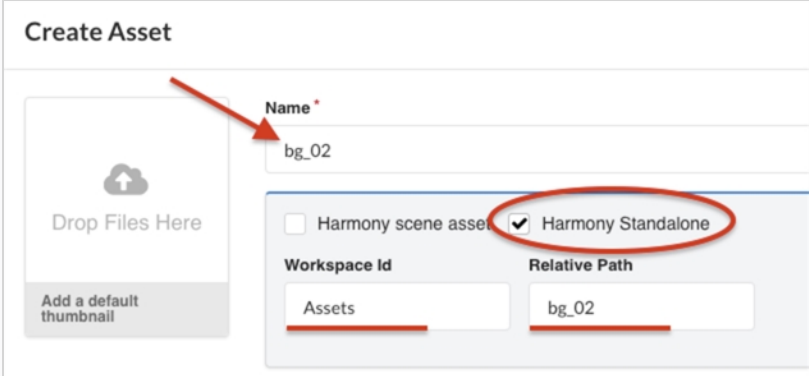

- 4. 勾选 **Harmony Standalone** 选项框。
- 5. 在 "Workspace Id" (工作区 Id) 字段, 指定工作区 ID——参见 [关于发送资产到](#page-171-0) Harmony (烘 [焙\)](#page-171-0)。
- 6. 在"Relative Path"(相对路径)下端输入路径扩展名末尾。 相对路径与资产在工作区的位置关联。
- 7. 在"Workflow" (工作流) 下拉菜单中, 从列表中选择一个工作流以指定。

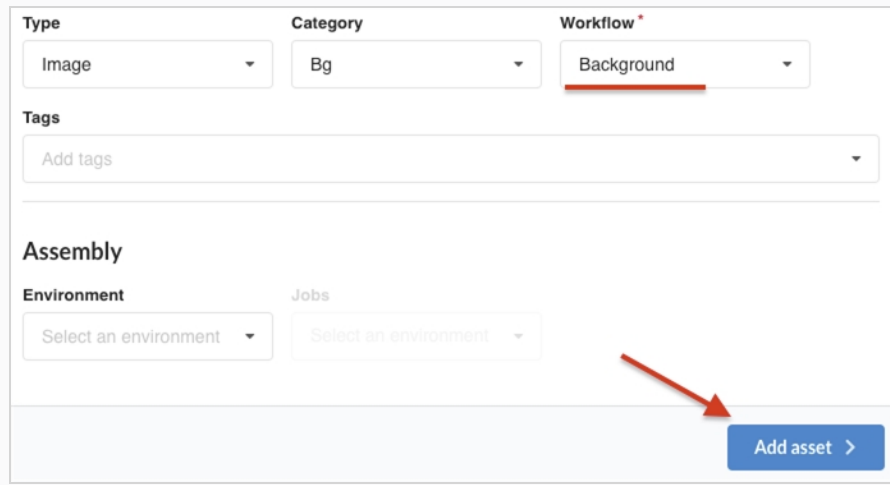

8. 单击 **Add Asset**(添加资产)按钮。

此时 PSD 文件在 Harmony 中可用。

```
如何创建一个快照并添加一个 PSD 预览图像
```
1. 从您的桌面顶部菜单栏,单击 Producer 按钮,然后选择 Login (登录)。

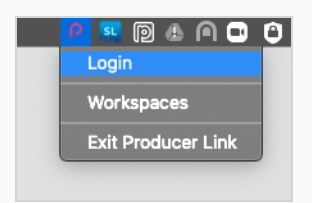

此时出现"登录 Producer"对话框。

2. 输入您的 Producer 网址, 以及您的用户名和密码。

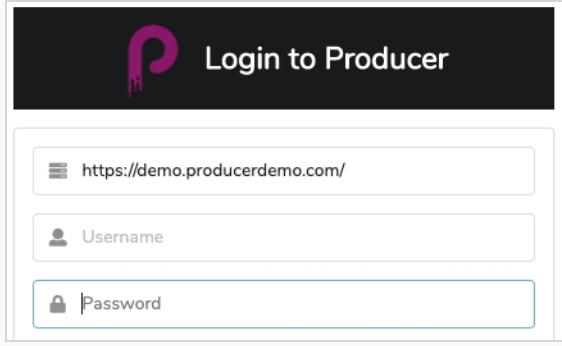

3. 从您的桌面顶部菜单栏,单击 Producer 按钮,然后选择 Upload External Asset (上传外部资 产)。

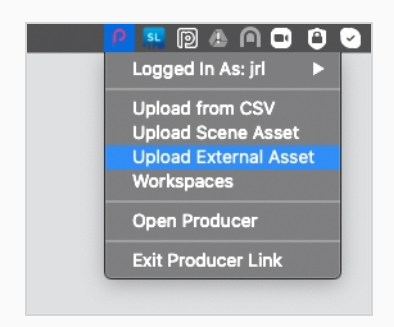

此时将打开"Upload External Asset" (上传外部资产)对话框。

4. 在"Project" (项目) 下拉菜单中, 选择您的资产所在的项目。

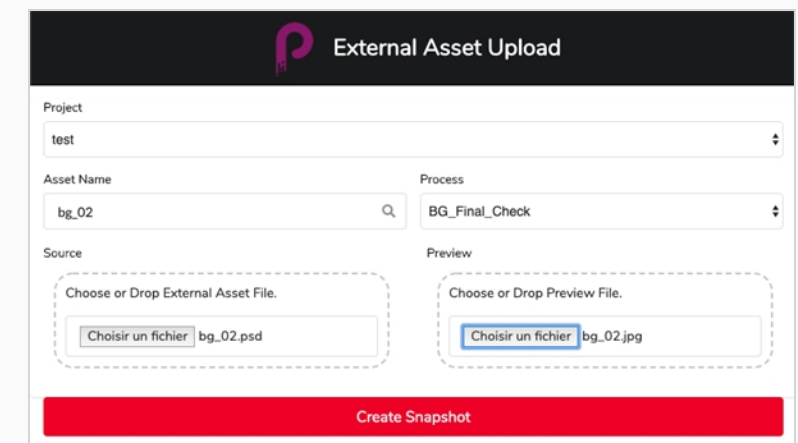

- 5. 在 "Asset Name" (资产名称) 字段, 单击放大镜图标搜索资产并识别。
- 6. 在"Process" (进程)下拉菜单中选择一个工作流任务,以指定快照要上传到的任务/进程。
- 7. 在"Source"(源)栏,单击 **Select File**(选择文件)按钮,浏览和定位您的资产文件。
- 8. 在"Preview"(预览)栏,单击 **Select File**(选择文件)按钮以上传一个预览文件(如有)。
- 9. 单击 Create Snapshot (创建快照) 按钮上传预览文件并告知 Producer 实际资产的位置。

### **如何烘焙 PSD 文件到 Harmony**

- 1. 完成资产汇编(将资产列表的资产关联到创作列表中的场景)——参见 [汇编。](#page-153-0)
- 2. 在 "Production" (创作) 列表中选择一个或多个待烘焙的场景。

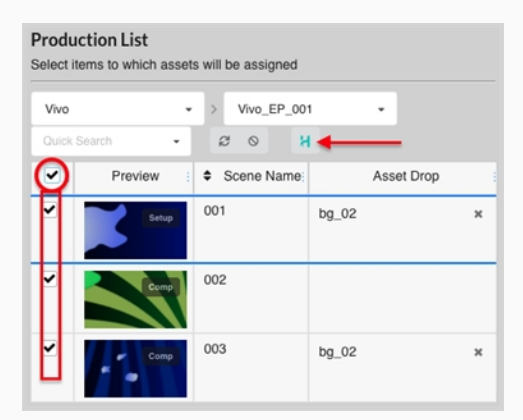

3. 按下 Bake (烘焙) 按钮 (带 Harmony 徽标的按钮)。 此时出现"Harmony 中的烘焙资产"对话框。

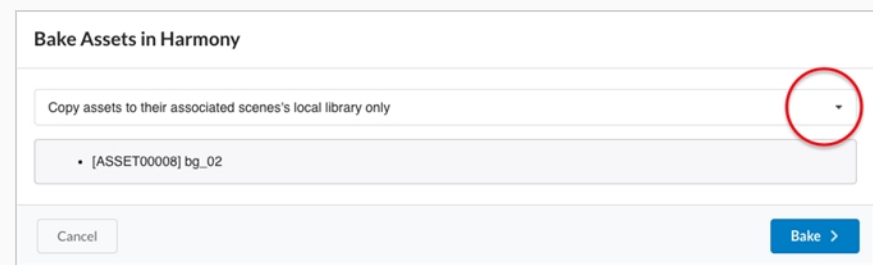

- 4. 单击下拉菜单,选择资产烘焙方式。
	- 仅复制资产到其相关场景的本地库

"Default"(默认)选项。 此选项使资产在场景内可用,无需添加到时间线和 "Node"(节点)视图。

<sup>l</sup> 总是粘贴资产到自身场景中

此选项将一个资产副本放到场景的本地库中,并且将资产直接添加到时间线和"Node" (节点) 视图。 为保护已完成的工作并避免混淆, 此选项将创建一个称为"producer 粘贴"的场景新版本并成为当前版本。

5. 单击 **Bake**(烘焙)按钮。

PSD 即烘焙到选定的 Harmony 场景中。

## **烘焙一个场景目标到 Harmony**

您可以使用 Producer 为 Harmony 创建一个场景目标文件。

### **如何烘焙模板文件到 Harmony 场景**

1. 创建 Harmony 场景资产——参见 [上传资产](#page-92-0)。

此操作将在 Producer 中新建一个资产,并在 Harmony 中新建一个用于建构该资产的场景。

2. 确保 Harmony 中已安装了 Harmony 快照脚本,然后单击其图标启动 **TB\_Producer\_ AssetSnapshot** 脚本。

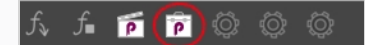

此时会出现 TB\_Producer\_AssetSnapshot 对话框, 如果您尚未登录, 可能看到登录 Producer 的提 示。

- 3. 必要时请登录 Producer。
- 4. 在 TB\_Producer\_AssetSnapshot 对话框中, 从 "Project" (项目) 下拉菜单中, 选择要创建模板文 件的项目。

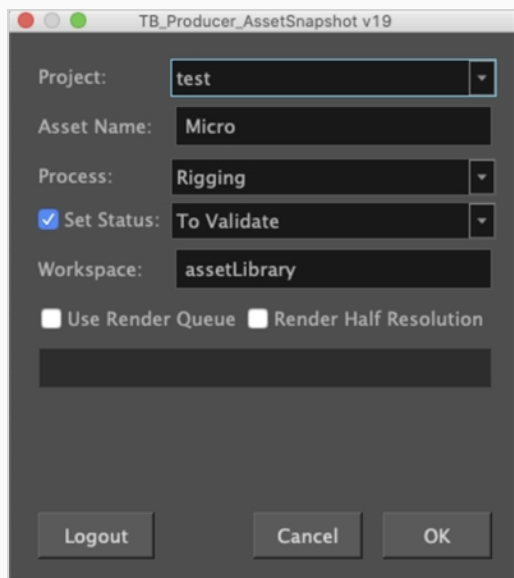

- 5. 在 "Asset Name" (资产名称) 字段键入资产的名称。
- 6. 在"Process" (进程) 下拉菜单中, 选择该模板预览要上传到任务/进程。
- 7. 如果您要设置该任务/进程的状态, 请单击"Set Status" (设置状态) 复选框。 如果勾选此框, 请从 "Set Status" (设置状态) 下拉菜单选择任务/进程更新后的状态。
- 8. 在"Workspace" (工作区)字段,键入工作区的名称。 这种情况下,工作区名称将指向生成和存储 当前场景之.tpl 的参考文件夹。 工作区在 **/USA\_DB/workspace.json** 中定义。

如果未指定工作区,模板将放入 **/USA\_DB/library/assets/env\_name/job\_name/asset\_ name.**

1. 单击 **OK**(确定)。

Harmony 中生成整个场景的模板,同时资产的预览将推送到 Producer。
# **第 10 章: 关于审查**

审查是观看、审阅、批准和提供重拍意见,以预览项目合作者完成一项任务后所提交的场景影片的过程。

项目合作者可以上传在 Producer 中制作的场景的影片预览。 这些影片预览加载到 Producer 的审查工具中后, 导演、主管和其他项目管理员可以执行以下操作:

- 将多个连续场景的影片预览拼接成一个连续镜头。
- <sup>l</sup> 播放这些影片预览
- 中断播放或查找特定帧以便检查
- <sup>l</sup> 为场景添加注释
- 对场景的帧绘制注解, 并作为附件添加到注释中
- <sup>l</sup> 审批某个场景任务
- <sup>l</sup> 发送某个场景任务进行修订(重拍)

如需使用审查工具,您必须创建一个审查会话。 会话本质上是一个可以存储场景连续镜头的容器。 打开会话时, 场景会加载到审查工具中,便于您审查和注解。

会话有两种:

- <sup>l</sup> **Temporary**(临时):从"Production"(创作)页面发送场景到审查工具之时创建的审查会话。 每位 用户只能有一个临时审查会话。 如果已有一个临时会话,新建的会覆盖旧的。
- <sup>l</sup> **Permanent**(永久):从"Production"(创作)页面发送场景审查工具前,在审查工具中创建的审查会 话。 这些会话通常有具体目的,例如,在剧集完成过程中检查相同片段。 您可以按照需求创建多个永久审 查会话。

## **注意**

审查使您可以同时预览一个或数个场景,通常用来审批项目合作者的任务工作,或发送进行修订。 如 果您只想观看单个场景的预览影片而不进行实际审查,则可以在"Production" (创作)页面内播 放。

# **创建临时审查会话**

临时审查会话可以直接从"Production" (创作)页面创建。 确保用户一次只能拥有一个临时审查会话,新建会 话会覆盖旧的会话。

**如何创建一个临时会话**

- 1. 打开您要在其中审查一个或多个场景的工作。
	- 此时会打开"Scene" (场景) 列表。

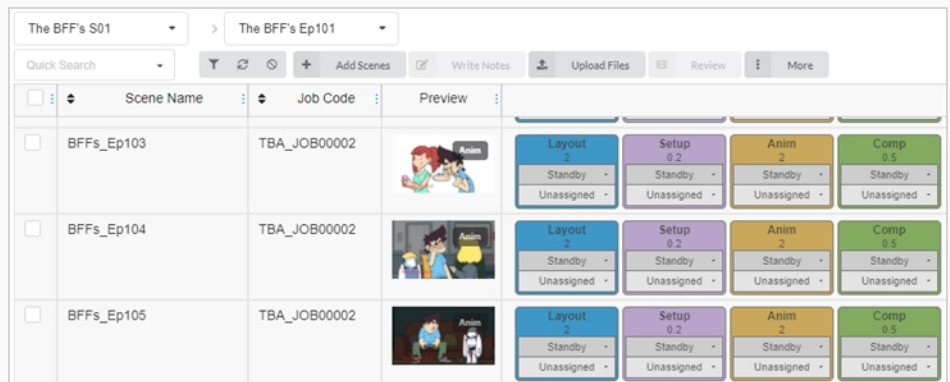

2. 在最左列, 启用您要审查的每个场景的复选框。

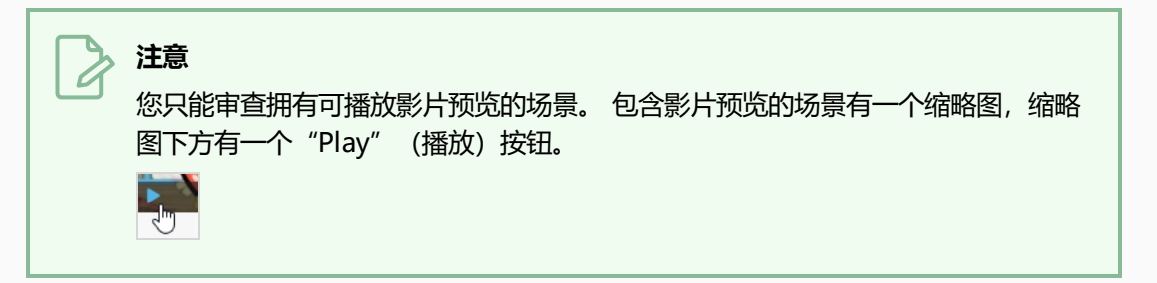

3. 在场景列表上方的工具栏中选择 **Review**(审查)。

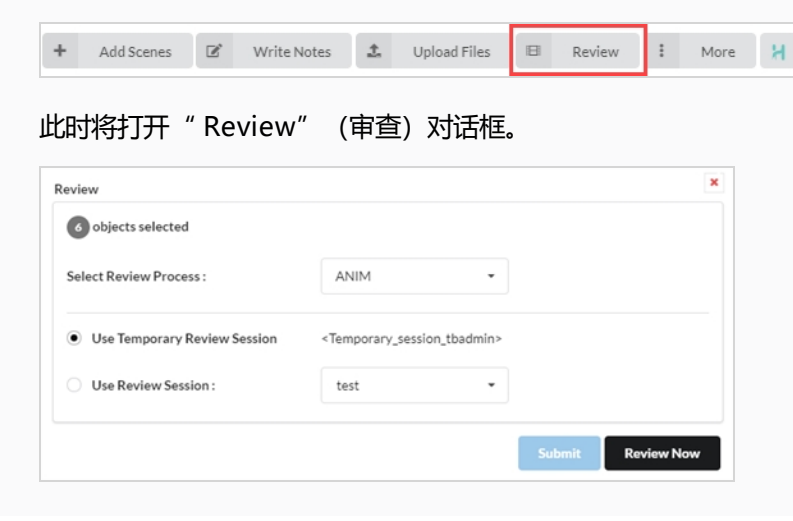

- 4. 在 "Select Review Process" (选择审查进程) 下拉菜单中, 选择要审查的进程(任务)。 该列表 将根据所创建工作流的类型变化。
- 5. 选择 **Use Temporary Review Session**(使用临时审查会话)选项。
- 6. 单击"Review Now"(立即审查)。

界面右下角将会出现一个通知,表示会话已就绪。

7. 单击"Open Review"(开放审查)。

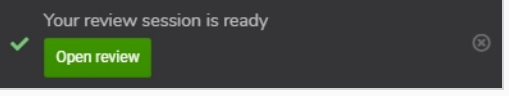

# **创建永久审查会话**

您可以从"Review"(审查)页面创建一个审查会话,然后在"Production"(创作)页面向其填充场景。 您可 以按照需求创建多个永久审查会话。

#### **如何创建会话**

1. 在顶部菜单中选择 **Review**(审查)。

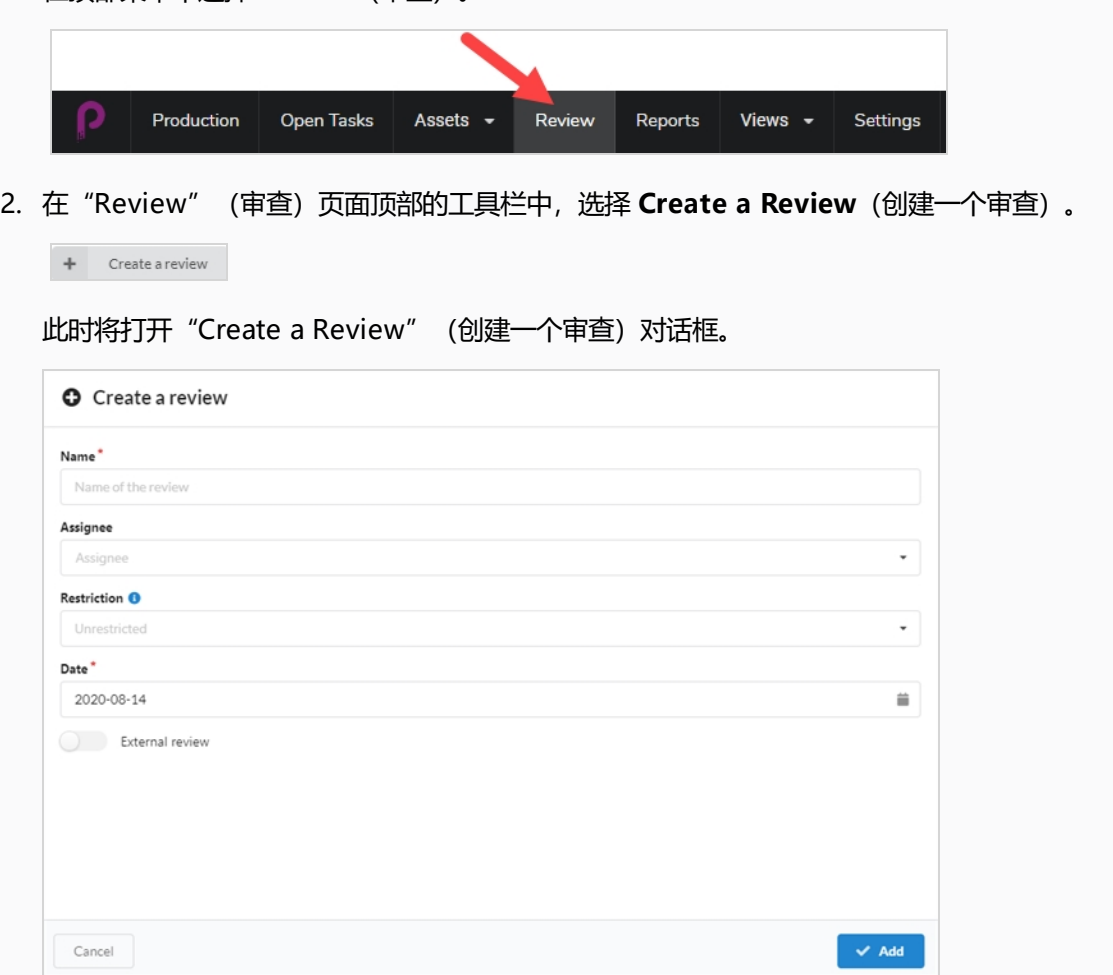

- 3. 在 "Name" (名称) 字段为该审查会话命名。
- 4. 在"Date" (数据)字段,选择弹出的日历和您希望进行审查会话的日期。
- 5. 在 "Assignee" (受分配人)字段, 您可以将审查分配给特定用户。
- 6. 在"Restriction"(限制)字段,选择所需的限制类型,以便对可能添加到此审查的元素加以限定。

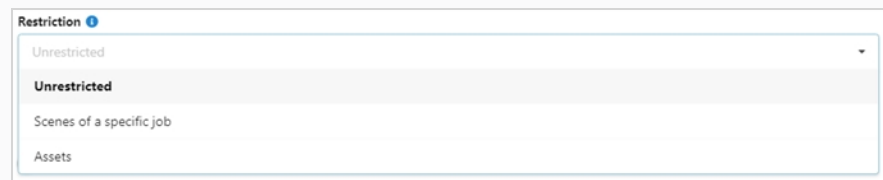

选项有 3 种:

- <sup>l</sup> **Unrestricted**(不受限):任何内容都可以添加到该会话。
- <sup>l</sup> **Scenes of a Specific Job**(指定工作的场景):限于某个可以打开更多选项(工作和 进程)的指定工作的场景。
- <sup>l</sup> **Assets**(资产):限于可以多打开一个选项(进程)的资产。
- 7. 若要允许进行外部审查,请启用 **External Review**(外部审查)选项。 这样会以标记的形式添加,而 且使用时无限制。 它便于客户端从外部搜索针对它们的审查。

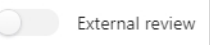

8. 单击 **Add**(添加)。

 $\blacktriangleright$  Add

此时会话便完成了创建。

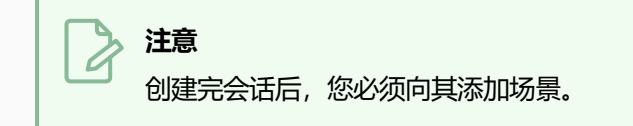

## **发送场景进行审查**

您创建了一个会话后,可以从"Production"(创作)页面向会话添加待审查的场景。 您可以添加场景到新的空 会话,也可以添加到已拥有场景的会话。

#### **如何添加场景到会话**

1. 打开您要在其中审查一个或多个场景的工作。

#### 此时会打开"Scene"(场景)列表。

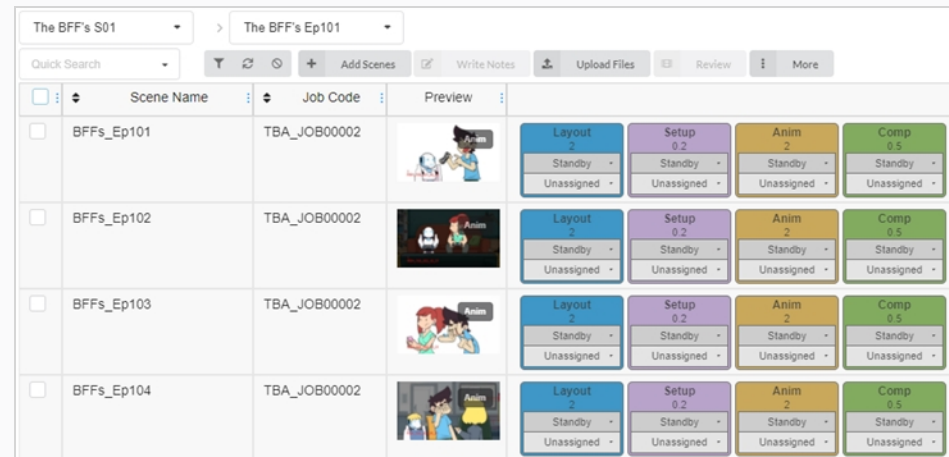

- 2. 在待审查场景的最左列,启用复选框。
- 3. 在场景列表上方的工具栏中单击 **Review**(审查)。

此时将打开" Review" (审查) 对话框。

- 4. 在"Select Review Process" (选择审查进程) 下拉菜单中, 选择要审查的进程(任务)。 例如, 如果您要审查一位项目合作者在场景动画上的作品,请选择"动画"进程。
- 5. 选择 **Use Review Session**(使用审查会话)选项。
- 6. 在 "Use Review Session" (使用审查会话) 下拉菜单中, 选择要在其中添加选定场景的审查会话。
- 7. 单击 **Submit**(提交)。

此时页面右下角出现一个通知,表示会话已更新。 出现通知时, 说明会话已做好准备审查。

## **筛选审查会话**

如果审查会话较多而需要查找其中一个,则可以使用描述中的关键词筛选列表中的会话。 也可以选择仅查看某类型 的会话,或查看某日期范围内的会话。

#### **如何筛选会话**

1. 在顶部菜单中单击 **Review**(审查)。

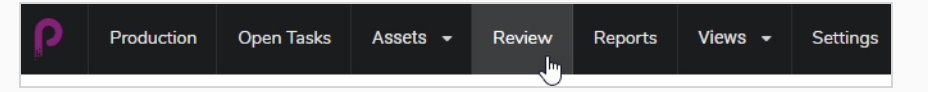

2. 在"Review" (审查) 页面单击右上方的 "Toggle Search Panel" (切换搜索面板)  $\tau$  按钮。 此时会打开"Search Criteria" (搜索条件)面板。

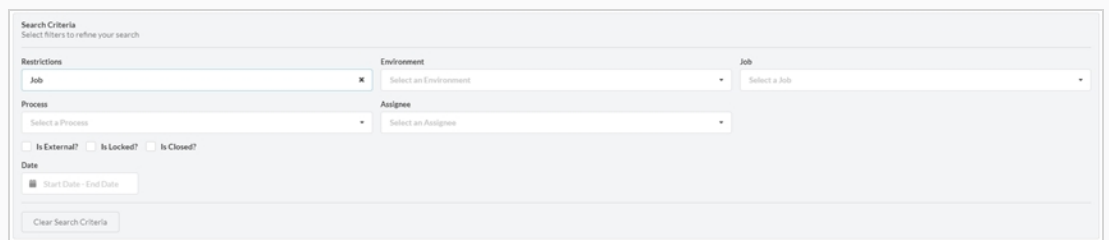

3. 选择列出的一个或多个搜索条件。 审查将会在您输入条件时自动在底部填充。

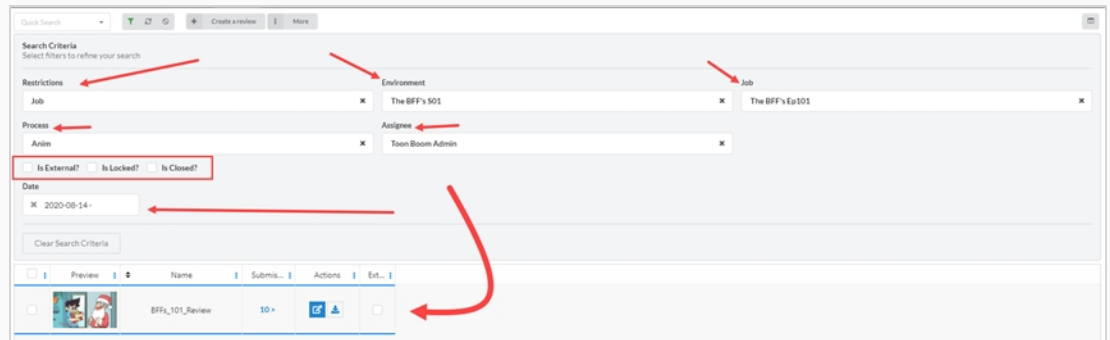

4. 若要移除所有搜索条件,请单击搜索面板底部的 Clear Search Criteria (清除搜索条件)。

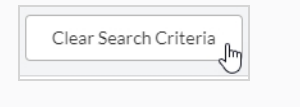

此时所有会话均显示在会话列表中。

## **编辑审查会话**

会话创建后,可以编辑其名称、受分配人、限制、日期,以及确定是否进行外部审核。

### **如何编辑审查会话**

1. 在顶部菜单中单击 **Review**(审查)。

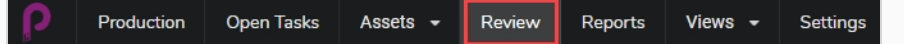

- 2. 勾选"Review" (审查)页面最左侧待编辑审查的框。
- 3. 选择 **More > Edit**(更多 > 编辑)。

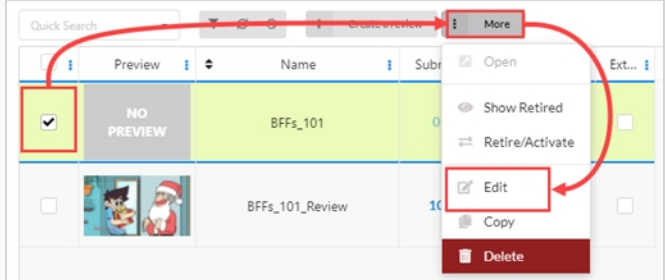

此时将会打开"Edit Review" (编辑审查)窗口。 您可以更改审查的名称,设置或更改受分配人,创 建限制,设置日期以及标记"外部/锁定/关闭"审查。

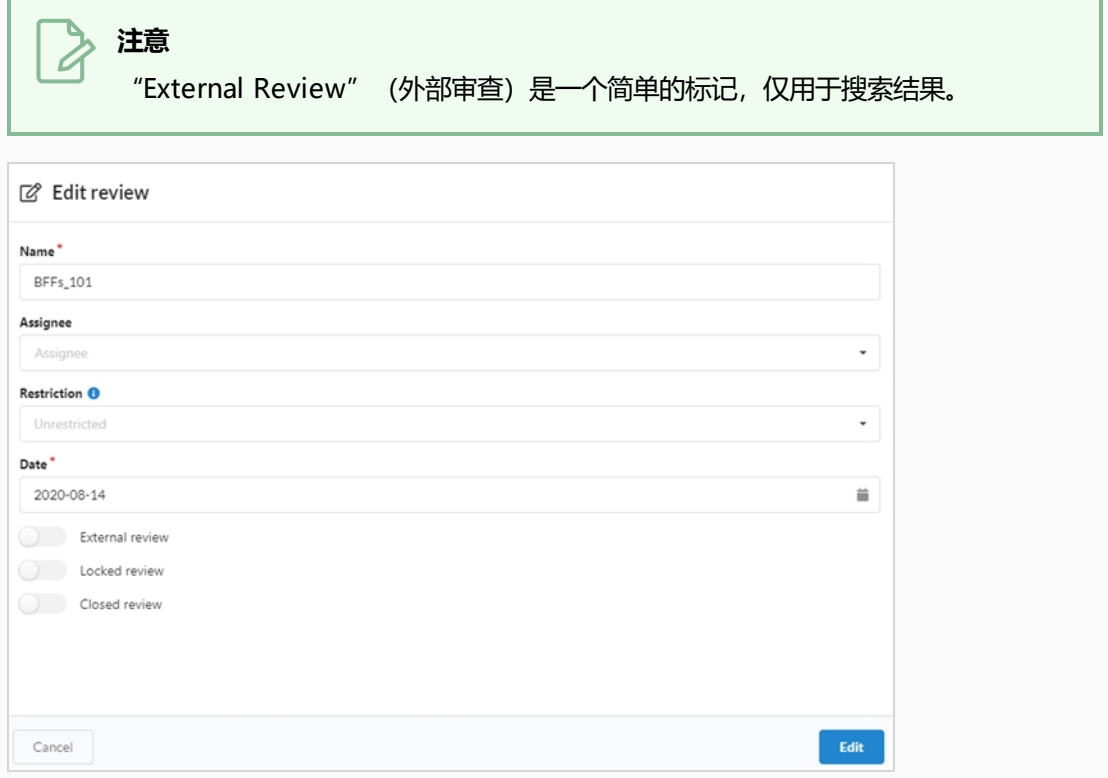

4. 单击底部的 **Edit**(编辑)按钮保存更改。 此时页面中心会出现一个通知,表示变更已保存。 > Review modified successfully

# **打开审查会话**

会话创建并填充场景后,您可以打开它,并在一个单独的视频播放器中播放会话中每个场景的预览影片。 您可以在 "Review"(审查)界面添加注释到场景、绘制注解、审批场景或发送场景以供修订。

您一次可以打开多个审查会话。 打开的每个会话都会显示在页面最左侧的"Open reviews" (开放审查)面板 中。

#### **如何打开并播放审查会话**

- 1. 在顶部菜单中单击 **Review**(审查)。
- 2. 在"Review" (审查) 页面, 选择一个审查会话打开。

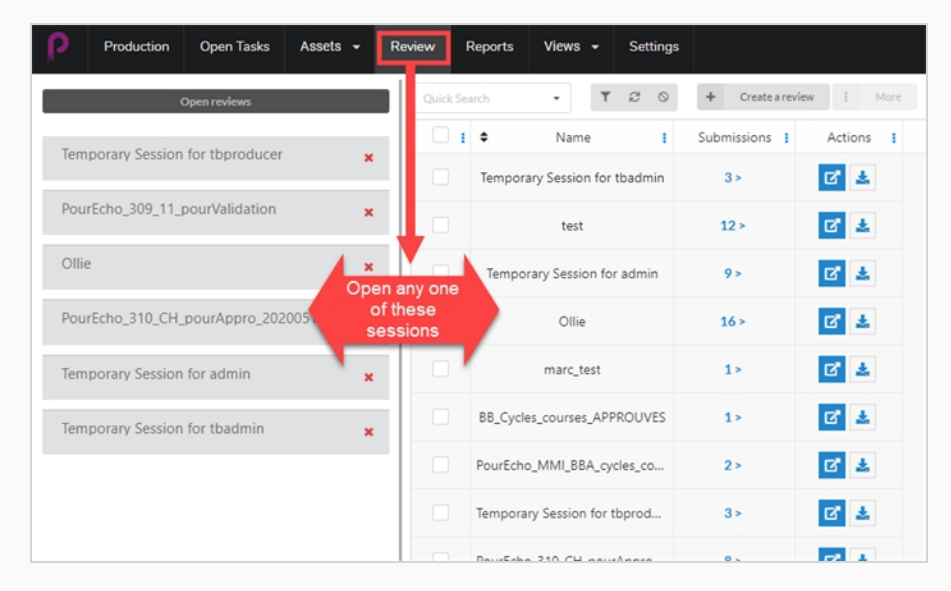

打开审核会话后,最左一列会出现一个或多个打开的审查的列表。 这个时候,您可以返回到"All Reviews"(所有会话)页面。

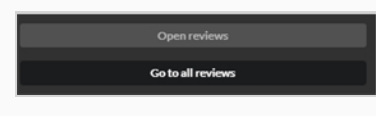

**注意**

如果此列不可见,请单击窗口右侧中的"Reviews" (审查)标签页。

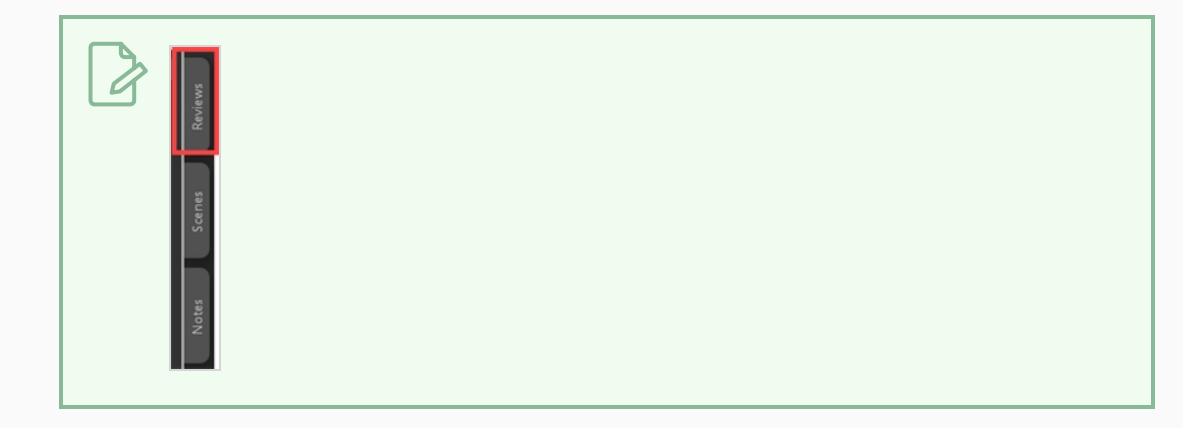

3. 单击右侧的视频播放器开始播放影片。 该影片包含审查会话中的所有场景,按单一顺序拼接。

**注意** 只有选项/参数全部匹配的影片可以拼接(参见下文的"交付"章节)。

- 4. 审查场景时,可以进行以下操作:
	- 使用视频播放器中的控件暂停、继续播放、静音或调整视频音量或者跳到视频的某个特定 部分。 也可以使用空格键暂停或恢复播放视频。
	- 如果您要立即跳到特定场景的开头,请选择左侧"Scenes" (场景) 面板中的此场景。
	- 如需跳到上一场景, 请单击 "Show Previous Scene" (显示上一场景) | △ | 或按下 向上键。
	- 如需跳到下一场景,请单击"Show Next Scene" (显示下一场景) 或按下向下 键。
	- 如需转到特定帧, 请在要查看的帧附近暂停影片, 然后单击 "Show Previous Frame  $\overline{R}$ " (显示上一帧) 或按下向左键退后一帧, 或者单击 "Show Next Frame  $\overline{N}$ " (显 示下一帧)或按向右键前进一帧。
	- 如需隐藏或显示视频播放器中的控件,请单击"Video" (视频) ◎ 控件。
	- 单击"Maximize" (最大化) <mark>8 </mark>隐藏场景和注释面板,展开视频播放器。
	- 如需启用或禁用循环播放,请单击"Looping"(循环播放) 5 按钮。 启用循环播放 后,播放器将在放完最后一个场景后从头开始播放第一个场景。

# **返回到会话列表并切换会话**

打开会话后,可以通过多种方式返回到会话列表。

### **如何返回会话列表**

- 1. 执行下列操作之一:
	- <sup>l</sup> 从任意页面的顶部菜单单击 **Review**(审查)。
	- 从 "Review Session" (审查会话)页面, 选择任意打开的审查或创建好的审查

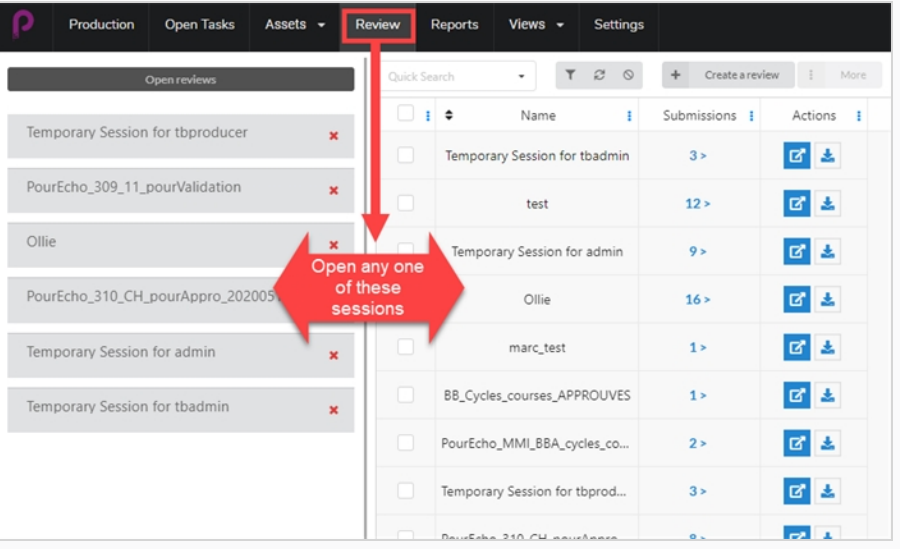

<sup>l</sup> 进入审查会话后,您可以轻松地从一个开放审查切换到另一个。 页面最左侧应该有一列 "Open Reviews"(开放审查)。

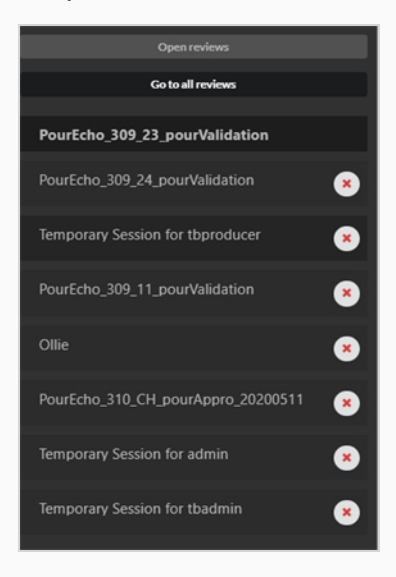

• 如果此列不可见, 请选择窗口右侧中的"Reviews" (审查) 标签页。

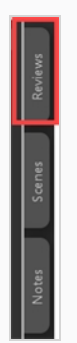

2. 您可以选择列中下一个打开的审查,轻松切换掉上一个审查。

# **从审查会话移除场景**

如果您不小心向审查会话添加了多余的场景,可以将它们删除。

#### **如何从审查会话删除场景**

- 1. 进入审查会话列表以编辑。
- 2. 选择 **Go To All Reviews**(转到所以审查)。
- 3. 在最右的列选择器中,确保已勾选"Submission" (提交) 列。

**Example 12** Go to all reviews

此时,列中会显示已提交的场景/快照数量。

4. 单击提交数量。

此时会打开"Submission" (提交)窗口。

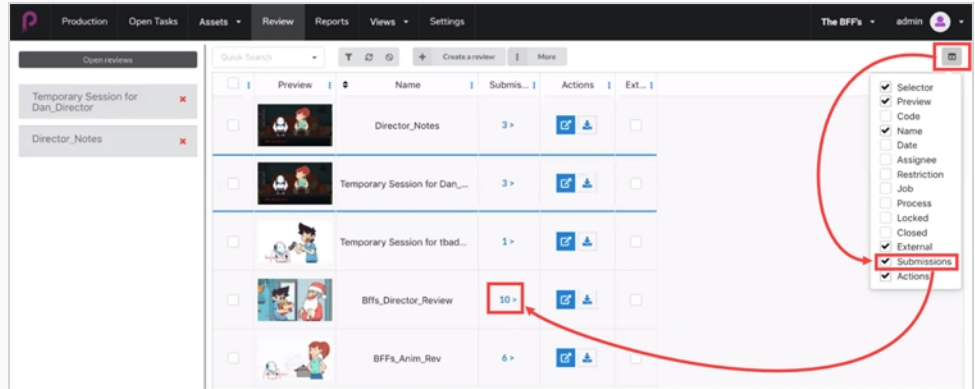

"Submission"(提交)窗口会显示当前审查的所有快照/场景。

5. 选择一个或多个您要删除的场景,然后单击 **Delete Submissions**(删除提交)。

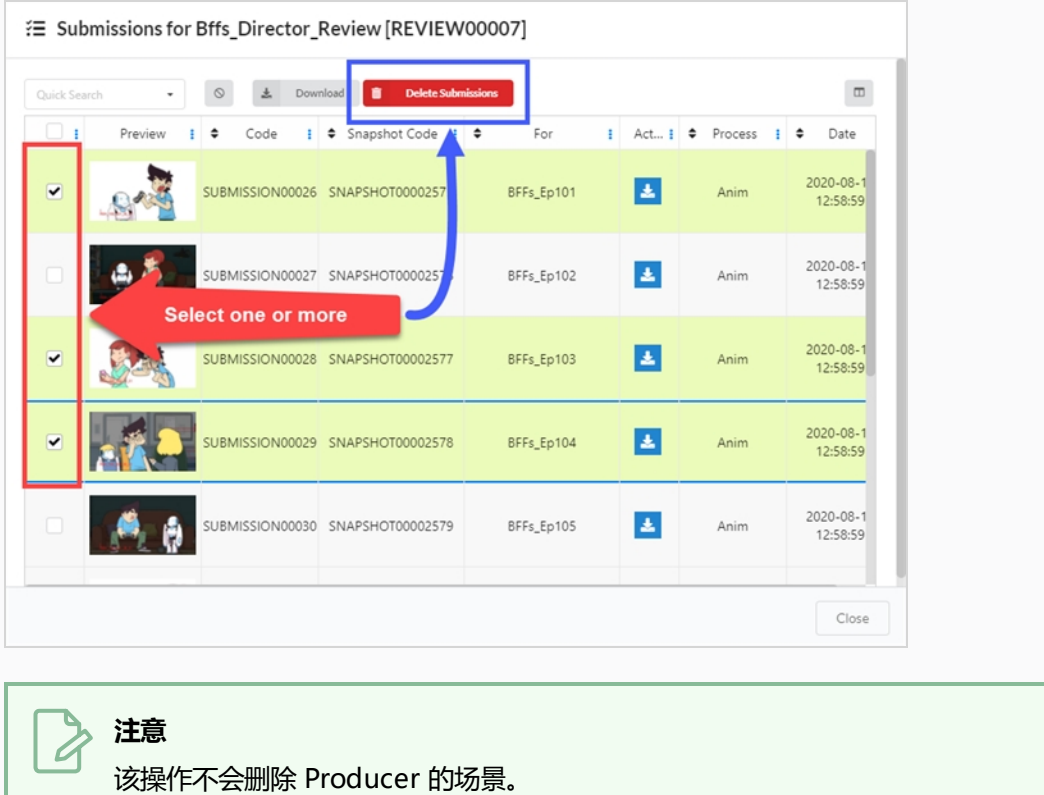

## **删除审查会话**

删除会话会永久擦除且无法再次访问。

**注意**

删除审查会话不会删除其中的场景,不会删除会话中创建的附件或注释,也不会撤销会话中完成的任 务状态更改。

### **如何删除审查会话**

- 1. 在顶部菜单中单击 **Review**(审查)。
- 2. 勾选"Review" (审查)页面最左侧待编辑审查的框。
- 3. 选择 **More > Delete**(更多 > 删除)。

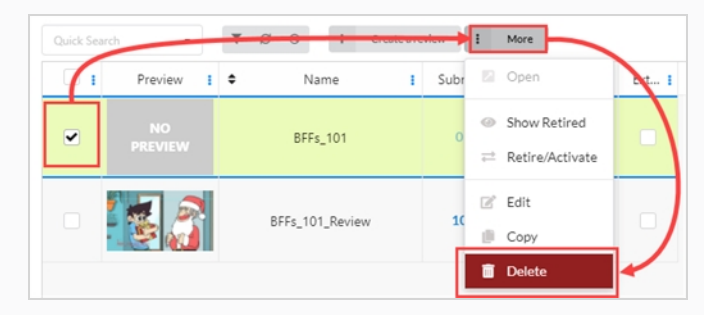

此时会打开确认提示。

4. 在确认提示中,单击 **Delete**(删除)。

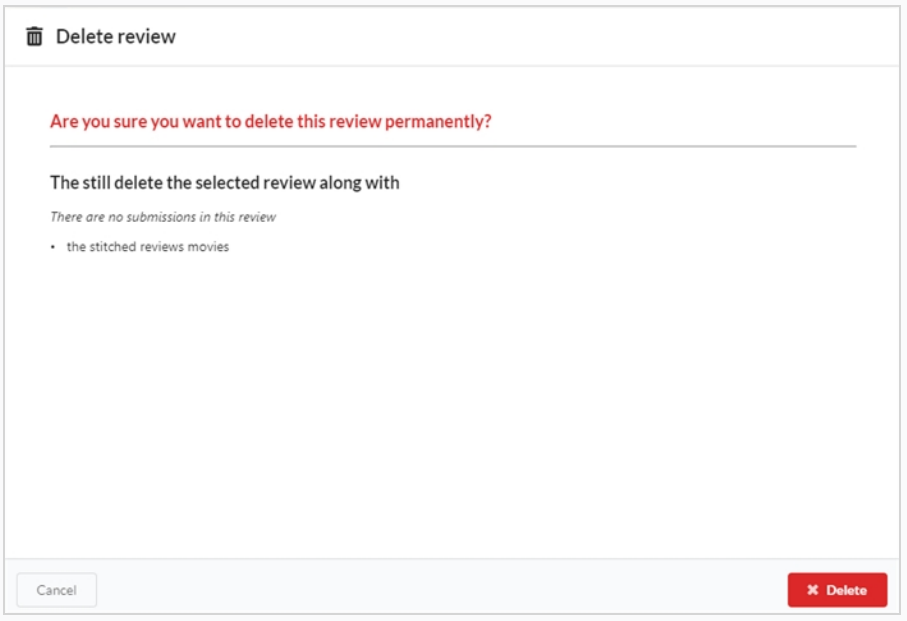

此时会出现一条通知, 说明此项已从会话中删除。

> Review deleted successfully

# **播放预览影片**

您可以在预览列中查看任意环境、工作、场景或资产的预览影片。

#### **如何播放预览影片**

- 1. 打开包含待预览场景的工作。
- 2. 执行下列操作之一:
	- 若要在"Production" (创作)页面中的影片缩略图上播放场景的预览影片,请单击缩 略图下方的"Play" (播放) ▶ 按钮。
	- 如果要在缩略图上暂停播放影片,请单击"Stop"(停止)■按钮。
	- 若要观看某项的预览, 请单击"Play" (播放) 按钮, 或在视频播放器内点击播放影 片。
	- 按下"Stop" (停止) 按钮或空格键, 从头开始播放影片。
	- 若要打开某个场景的高分辨率预览影片,请单击其缩略图下方的"Expand" (展开) 按钮。 预览影片将在新标签页中打开。

# **在会话中向场景添加注释**

可以在会话中为场景添加注释,用于评论、建议、请求纠正、指明细节或以其他方式将场景的重要信息传达给项目 合作者。

### **注意**

- 也可以在"Production" (创作)页面和"My Tasks" (我的任务)页面中添加场景注释。
- 还可以在场景的帧上绘制注解并附加到注释上。

#### **如何在会话中向场景添加一条注释**

1. 打开包含您要审查的场景的审查会话。 可能打开的列有 4 种。

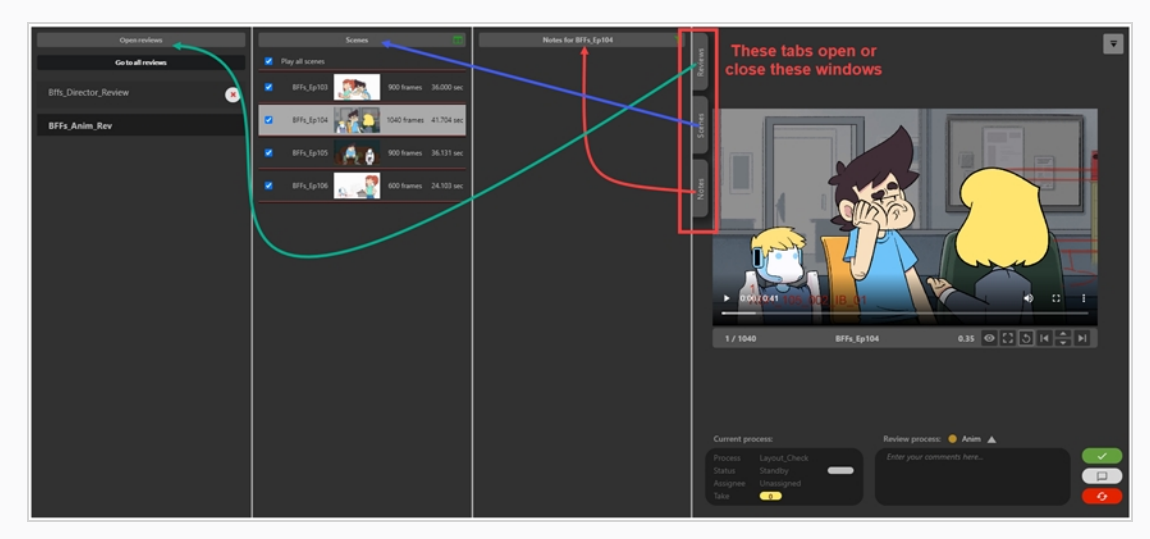

2. 在 "Scenes" (场景) 列, 选择您要添加一条注释的场景。

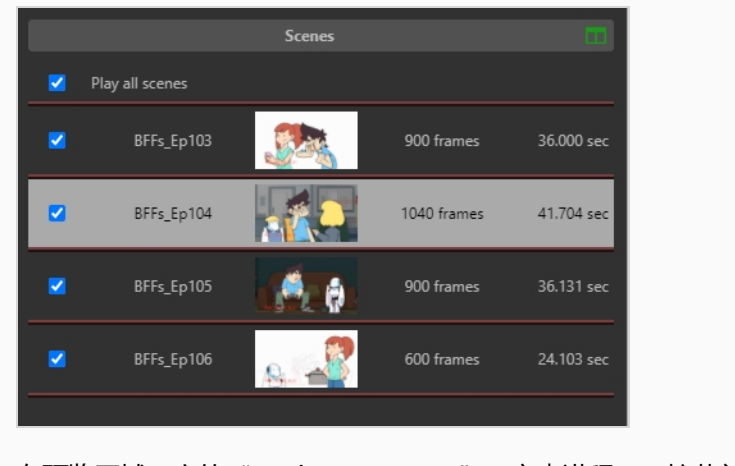

3. 在预览区域下方的"Review process" (审查进程) 下拉菜单中, 选择要添加一个注释的进程。

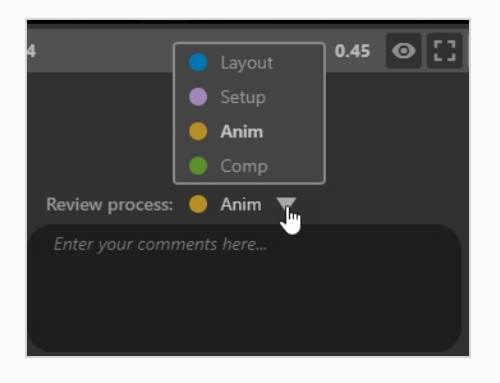

4. 在 "Enter your comments here" (在此输入您的评论) 文本框中, 键入注释的内容。

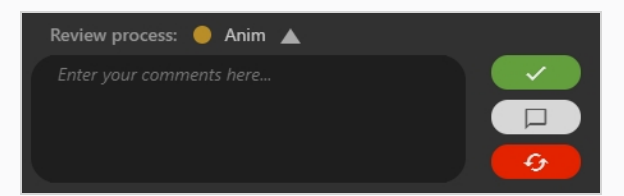

选项有 3 种:

- **. ● Approve Scene** (审批场景): 将场景审查进程设置为 "Approved in Producer" (已在 Producer 中审批)
- **. □ Save Note** (保存注释): 保存注释, 之后注释将在"Notes" (注释) 下方的 左列显示。
- **. (G) Revise note** (修订注释): 将场景审查进程设置为 "Revise in Producer" (在 Producer 中修订)。

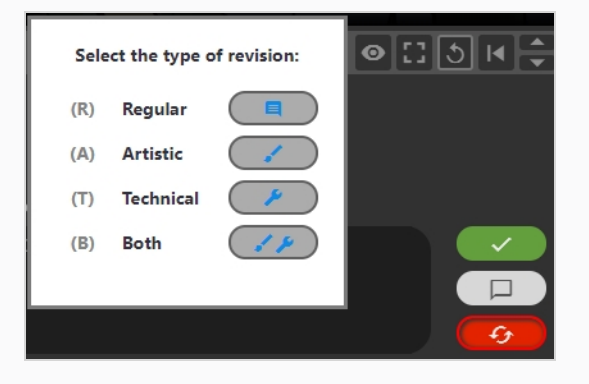

5. 注释可以进行分类。 选择"常规/艺术/技术/两者(艺术和技术)"。

此时, 新注释在"Notes" (注释) 列中可见。

### **审查场景时绘制注解**

使用"Review"(审查)工具可以冻结预览影片中的特定帧,然后通过各种绘图工具在其上绘制注释,最后将该 注解作为注释添加到场景中。

注解将作为注释的附件添加到场景。 打开注释附件,便可以在"Review"(审查)页面以及"Production"(创 作)和"My Task" (我的任务)页面查看注解。

#### **如何绘制注解**

- 1. 打开包含您要审查的场景的审查会话。
- 2. 在"Scenes" (场景) 列, 选择您要添加一条注释的场景。
- 3. 通过下面的一项或多项操作, 转到要添加注解的确切帧:
	- 播放视频, 在正确的帧时暂停。
	- 如需快速到达您要评注帧, 请单击并拖拽播放头, 到达正确的帧时放开。
	- 如需返回一帧,请单击视频播放器下方的"Show Previous Frame"(显示上一帧) IK 按钮 或按下向左键。
	- 如需前进一帧, 请单击视频播放器下方的 "Show Next Frame " (显示下一帧)
- 3. 按钮或按下向右键。

## **注意** 要使键盘快捷键对视频播放器生效,您必须在"Review"(审查)工具内、视频播 放器外单击。

- 4. 点击右上方的 "Display drawing toolbar" (显示绘图工具栏) 按钮。 此时绘图工具栏会显示。
- 5. 您可以使用以下绘图工具栏的工具在帧上绘制:
	- 使用"Pen"(钢笔) / 工具在帧上绘制。
	- 使用"Arrow" (箭头) ↗ 工具绘制箭头。
	- 使用"Box" (方框) □ 工具绘制矩形和方框。
	- 使用"Straight Line" (直线) 工具绘制直线。
	- <sup>l</sup> 使用"Erase"(橡皮擦) 工具擦除任意绘图。
	- 设置 "Set Drawing Colour" (设置绘图颜色) 工具更改绘图工具的颜色。
	- 使用"Undo Last Drawing" (撤销上一个绘图) ト 工具撤销上一个绘制的线条。
	- 使用"Redo Last Drawing" (重做上一个绘图) ~ 工具恢复上一个撤销的线条。
- 使用 "Clear All Strokes" (清除所有线条) × 工具清除所有绘制
- 6. 在预览区域下方的"Review process" (审查进程) 下拉菜单中, 确保您要添加注解的进程已选定。
- 7. 执行下列操作之一:
	- 仅添加注解到场景, 不审批或发送修订, 则单击"Save Note" (保存注释) □□ 按 钮。
	- 添加注解到场景并发送修订, 则单击"Revise Scene" (修订场景) 6 6 按钮。
	- 添加注解到场景并审批, 则单击"Approve Scene" (审批场景) √ 按钮。

此时注释及其注解将出现在"Notes" (注释) 列中间靠上位置。

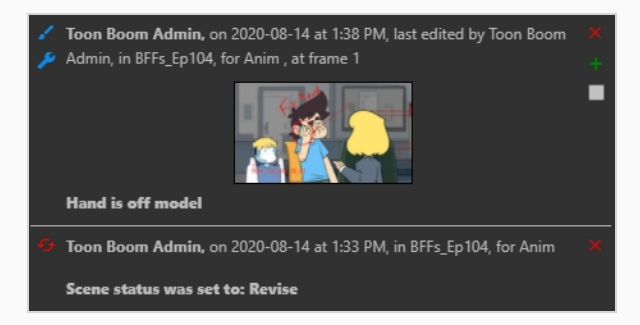

如果您审批了场景并发送修订,"Notes"(注释)列将会多出一条注释,表明这一情况。 场景列表 中,场景旁边的图标也会随之更改,表示其当前状态。

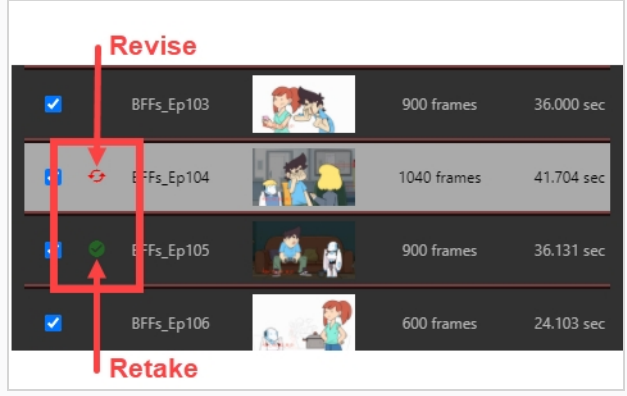

# **在会话中发送场景进行修订**

在审查会话中审阅场景时,您可以将场景发回创作它的项目合作者,要求进行修订。 您可以添加一条注释说明要求 的修订内容,或在场景的特定帧上绘制注解以直观表明需要的修订类型,或者同时进行两项操作。 您还可以指明要 求的修订是技术性的还是艺术性的。

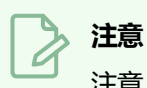

注意: 发送场景进行修订必须添加一条注释或注解。

#### **如何发送包含文本注释的待修订场景**

- 1. 打开包含待审查场景的审查会话。
- 2. 在 "Scenes" (场景) 列, 选择您要发回修订的场景。
- 3. 在 "Enter your comments here" (在此输入您的评论) 文本框中, 键入注释的内容。

**注意** 发送修订会话时,必须包含注释或注解绘图。

- 4. 单击 "Revise scene" (修订场景) 6 分 发送要修订的场景。
- 5. 在选择修订类型的对话框中, 为注释选择"Regular" (常规)、"Artistic" (艺术)、 "Technical" (技术) 或 "Both" (二者) 中一项。

场景的当前进程状态将设置为"Retake" (重拍)。 注释将出现在"Notes" (注释) 列。 在 "Scenes" (场景)列,场景左侧将会出现两个曲线红色箭头。

# **在会话中审批场景**

审查了场景且执行了所有注释后,可以批准此场景。

#### **如何审批场景**

- 1. 打开包含您要审查的场景的审查会话。
- 2. 在 "Scenes" (场景) 列, 选择待审批的场景。
- 3. 审批场景时如果要添加注释,请在"Enter your comments here" (在此处输入评论)文本框中键入 注释的内容。
- 4. 单击 "Approve Scene" (审批场景) シンラ対场景进行审批。

审批注释将出现在"Notes" (注释) 列。 在"Scenes" (场景) 列, 场景左侧将会出现一个绿色的 勾号。

# **在审查会话中查看注释**

在"Review" (审查)页面,您可以选择一次性查看会话中项的所有注释,或仅查看当前在"Scenes" (场景) 列表中高亮显示的场景的注释。 注释按最新到最旧排列。

#### **如何在会话中查看所有场景的注释**

- 1. 查看待查阅注释所在的会话
- 2. 执行下列操作之一:
	- 在"Notes" (注释) 列中单击"Filter" (筛选) <mark>(</mark>按钮。 在下拉菜单中, 单击"For all scenes" (用于全部场景)。

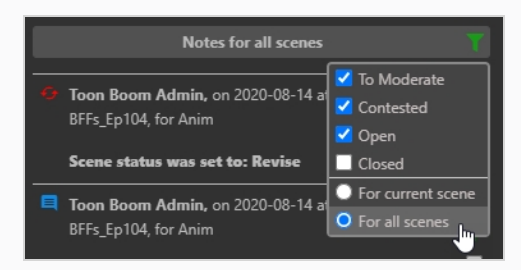

• 单击"Notes" (注释) 列表的标题。

此时将仅显示所有会话项的注释。

**如何在审查会话中仅查看当前场景的注释**

- 1. 如果要返回到一次仅查看一项的注释,请执行以下其中一项操作:
	- 在"Notes" (注释) 列中单击"Filter" (筛选) 1 按钮。 在下拉菜单中, 单击"For current scenes"(用于当前场景)。

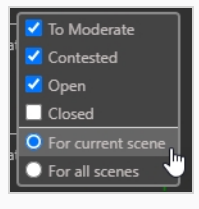

• 单击"Notes" (注释) 列表的标题。

此时将再次仅显示当前项的注释。

## **调节注释**

进行此工作时,管理员必须标记一名用户为调节人,另一名用户为被调节人。 被调节人的注释不会立刻在创作中公 开。 需要由调节人处理后方能进入创作的其余部分。 这对于涉及的各方而言,是一项保障。

指定调节人和被调节人后,被调节的注释必须由作品的调节人进行筛选。

#### **如何调节主管注释**

- 1. 如需将一名用户添加为调节人或被调节人,请在主菜单中选择 **Settings**(设置)。
- 2. 在 Settings(设置)标签页中,选择 **Security**(安全性)。

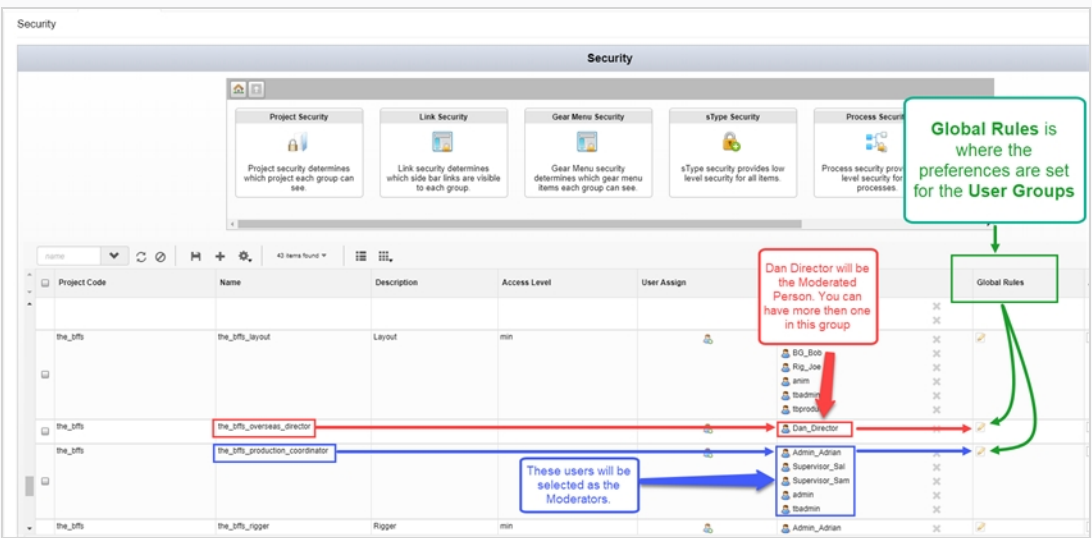

- 3. 找到创作中您要指定为调节人或被调节人的群组。
- 4. 如果您需要在这些群组中增加或删减姓名,请在"User Assign" (用户分配) 标签页中选择"User" (用户) 8图标。

此时将会打开"Assign Users to Group" (分配用户到组) 对话框。

- 5. 使用复选框从相关群组中添加或移除用户,然后单击 **Save**(保存)。
- 6. 在 "Global Rules" (全局规则) 列, 选择 "Edit" (编辑) 2图标。 此时会打开"Permissions Manager" (权限管理器) 对话框。

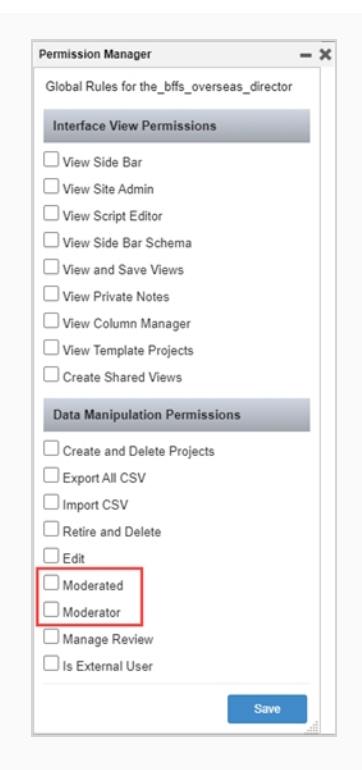

- 7. 在"Data Manipulation Permissions"(数据操作权限)栏,勾选 **Moderator**(调节人)和 **Moderated**(被调节人)复选框。
- 8. 单击 **Save**(保存)。

这样,无论被调节人何时撰写注释——见 [写入注释,](#page-85-0)注释都会增加"To Moderate" (待调节)状 态。 被调节人可以编辑自己的注释。

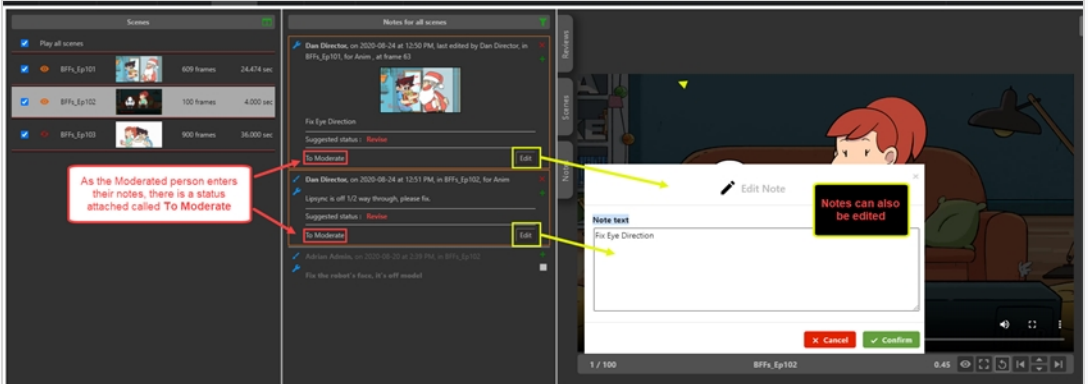

"To Moderate" (待调节)状态也会为被指定为调节人的用户显示在 "Open Tasks" (开放任务) 标签页的"Notes" (注释) 列中。

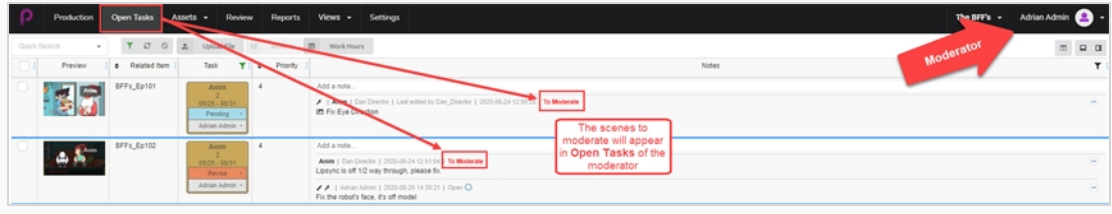

### **如何查看和调节注释**

- 1. 在主菜单中选择 **Review**(审查)。
- 2. 在 "Review" (审查)标签页的 "Open Reviews" (开放审查) 栏中, 选择一项审查。

待调节的注释将显示在"Notes for [scene name]" ( [scene name] 的注释) 栏中。 注释将用橘色 标记。

默认一次可以查看一个场景。 如果要在该审查会话中查看所有待调节的场景,请单击绿色的 **Filter notes displayed**(已显示的筛选注释)图标,然后选择 **For all scenes**(用于所有场景)。

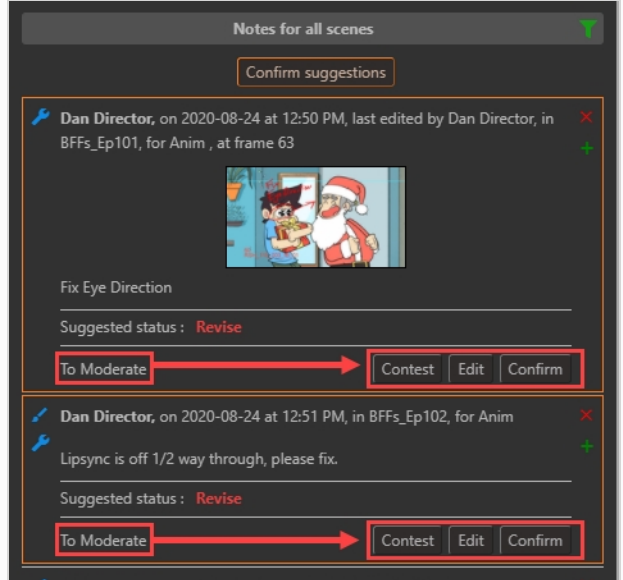

- 3. 以下 3 个选项选择其一:
	- Contest (反对), 如果一条注释遭到反对, 将不会出现在被调节人的"Open Tasks" (开放任务)中,但会出现在审查会话的"Notes" (注释)中。
	- <sup>l</sup> **Edit**(编辑),如果一条注释遭到反对,请单击"Edit"(编辑)提供一条原因注释。

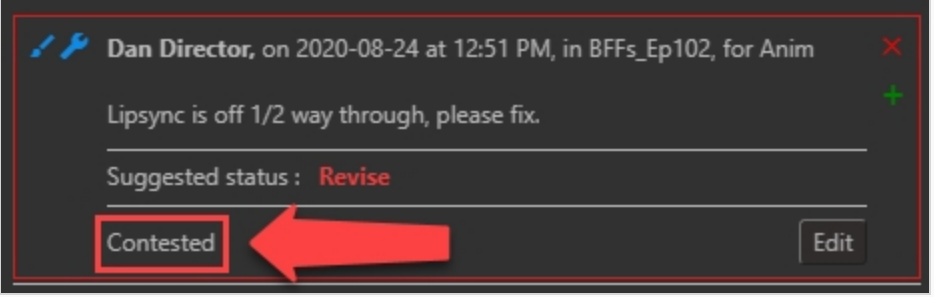

**. Confirm** (确认), 如果一条注释获得批准, 将会在创作的完整视图中出现。

另外,如果作为调节人的您认同所有注释,请单击"Confirm Suggestions" (确认建议) Confirm suggestions 按钮以确认全部注释。

如果有一条被反对的注释,将会显示"Confirm Uncontested Suggestions"(确认未受反对建议) 按钮。

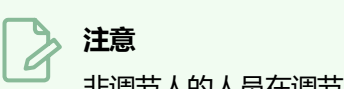

非调节人的人员在调节人批准前无法查看来自被调节人的注释。

## **关闭并重新打开审查会话中的注释**

创建后的注释状态为"Open"(开放)。 注释可以关闭,表示已确认或即将确认,也可以重新打开,表示需要进 一步查看。

为避免"Notes"(注释)列杂乱,关闭的注释将默认隐藏。 可以使之显示,以便在需要时重新打开查阅。

#### **如何关闭一个注释**

- 1. 打开包含您要关闭或重新开启注释的场景的审查会话。
- 2. 执行下列操作之一以显示您要关闭的注释:
- 3. 在"Scenes" (场景) 列选择包含待关闭注释的场景。
- 4. 使"Notes" (注释) 列显示审查会话中所有场景的注释。
- 5. 在 "Notes" (注释) 列找到待关闭的注释。

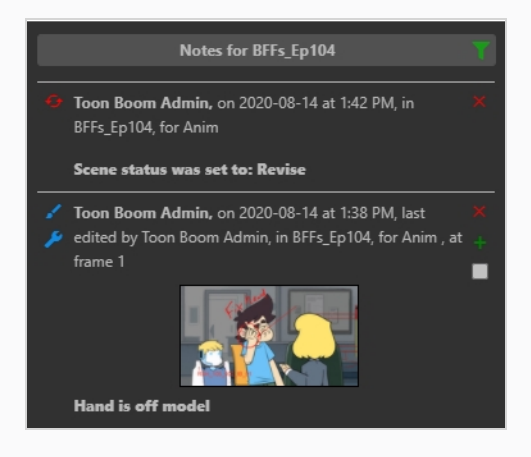

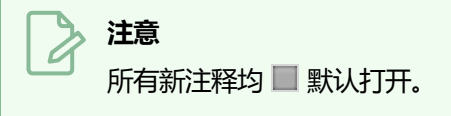

6. 如果要关闭一个打开的注释,请勾选右下角的复选框。

注释的状态将设置为■ "Closed" (关闭)。 除非启用"在注释列中显示关闭的注释", 否则该注释 将从"注释"列中消失。

#### **如何重新打开注释**

- 1. 打开包含您要重新开启注释的场景的审查会话。
- 2. 在"Notes"(注释)列中单击**Search**(搜索)按钮。
- 3. 确保下拉菜单中已勾选**Closed**(关闭)。

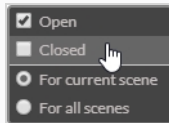

关闭的注释将显示在注释列表中。

- 4. 执行下列操作之一以显示您要重新打开的注释:
	- 在 "Scenes" (场景) 列选择包含待关闭注释的场景。
	- 使"Notes" (注释) 列显示审查会话中所有场景的注释。
- 5. 找到您要重新打开的注释。
- 6. 如果要打开一个关闭的注释,请勾选右下角的复选框。 此时该注释为■ "Open" (打开)。
- 7. 如果要隐藏其他关闭的注释,请再次单击"Filter" (筛选) f 按钮。
- 8. 在下拉菜单中,取消勾选"Closed" (关闭) 旁边的复选框。

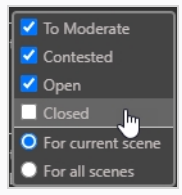

此时所有关闭的注释都会从视图隐藏。

# **下载审查**

Producer 使您可以在本地机器上下载审查。

### **如何下载审查**

1. 在顶部菜单中选择 **Review**(审查)。

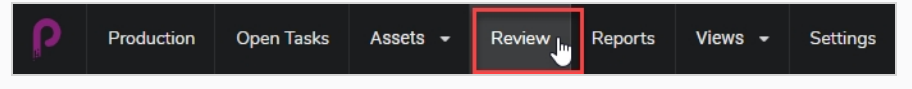

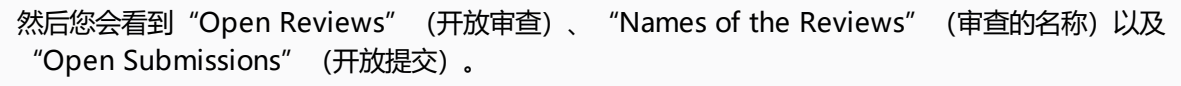

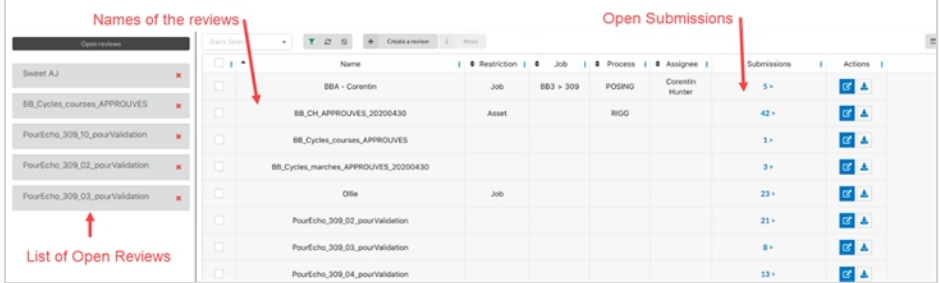

2. 若要查看提交,请单击提交列中的编号。

此时会打开"Submission"(提交)窗口。

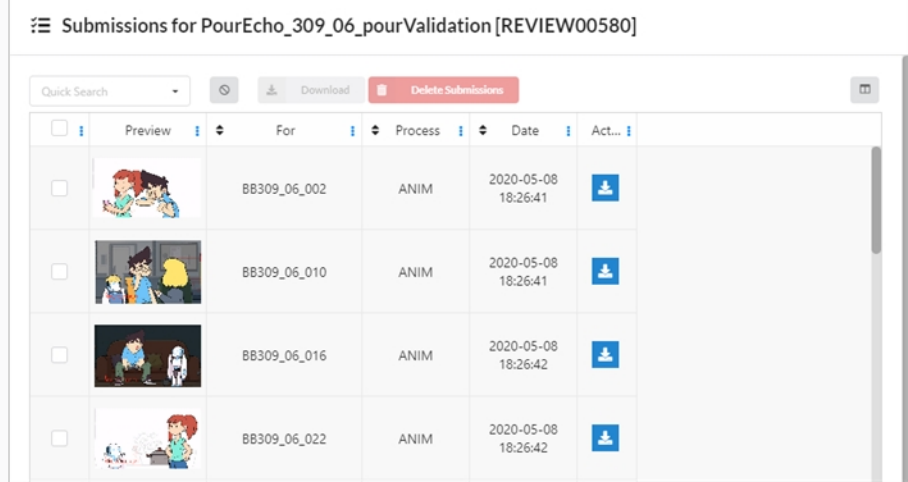

3. 现在,您可以先后单击最左侧的复选框、"Action"(动作)列中的蓝色按钮,逐个下载审查。 您可 以随意勾选复选框,但是必须分别点击下载图标逐个下载。

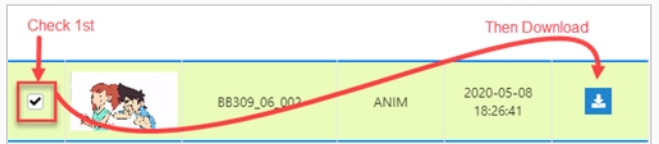

4. 您也可以一次下载多个场景, 压缩成 Zip 文件夹。 选择待下载的所有场景, 然后单击条目上方的 "Download"(下载)按钮。

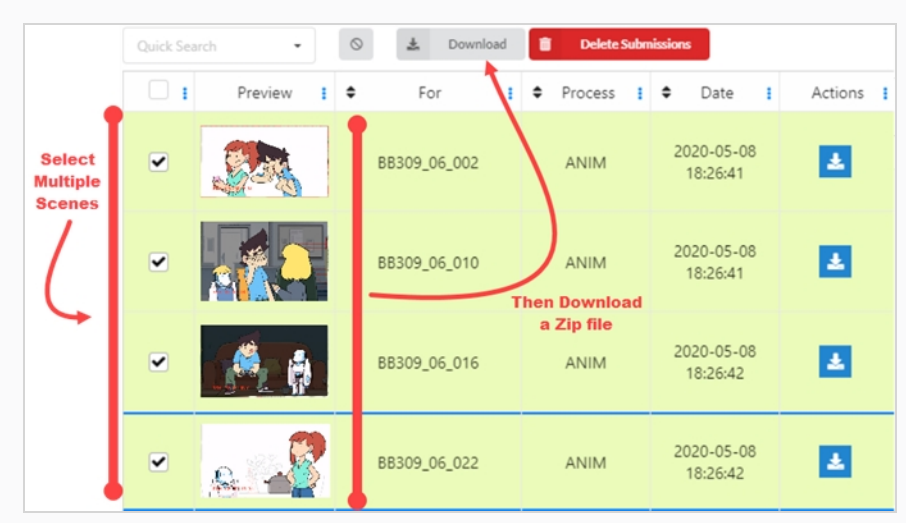

- 5. 如果要下载所有视频拼接在一起的完整审查, 可以从"Open Reviews" (开放审查) 区域选择要打开 的审查,也可以从"Actions" (动作)列选择"Open Review" (开放审查) 더 按钮。 此时会打开新窗口。
- 6. 在"Scenes" (场景) 区域中,选中"select all" (全选) 框, 或选择要进行拼接的单个视频。

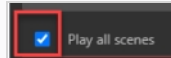

7. 在"Play" (播放)窗口点击屏幕右下方的"More Options" (更多选项)按钮。

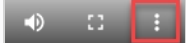

此时会打开新窗口。

8. 选择 **Download**(下载)。

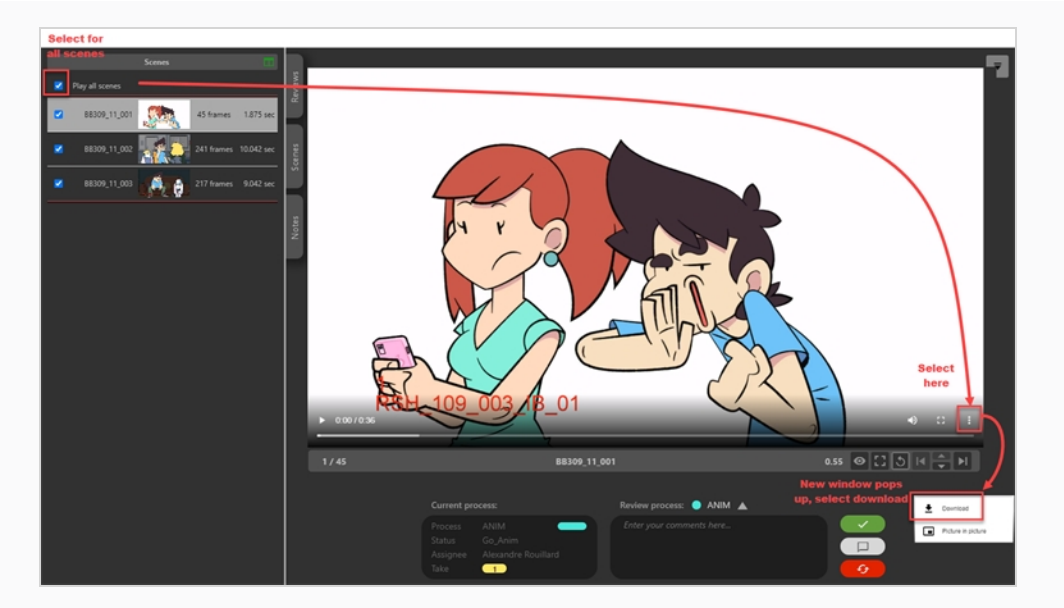

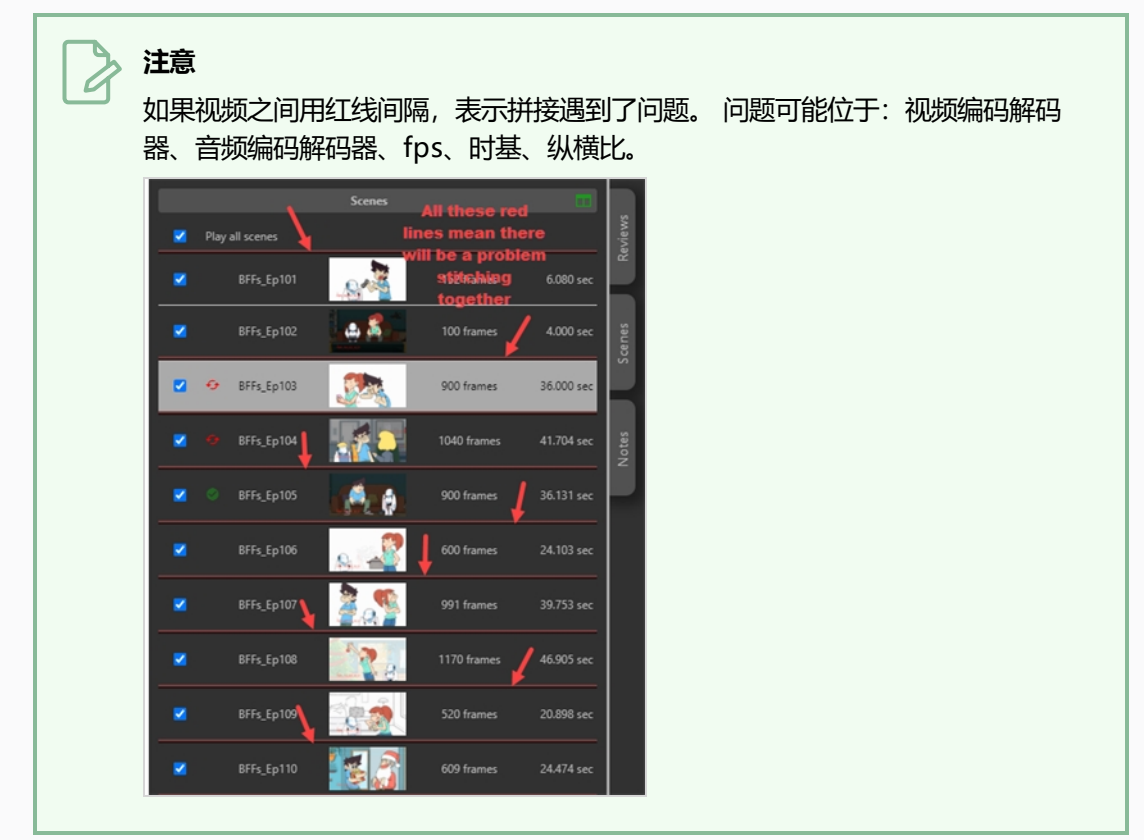

# **第 11 章: 导出 CSV 注释和报告**

Producer 使您可以下载注释和报告。

#### **如何导出注释**

- 1. 在主菜单中选择 **Production**(创作)。
- 2. 从"Environment" (环境) 和"Job" (工作) 下拉菜单中选择一个环境和工作。
- 3. 在场景列表中,选择您要勾选相应复选框以便从中导出注释的一个、多个或所以场景。
- 4. 在"Production"(创作)标签页工具栏中,选择 **More > Export CSV**(更多>导出 CSV)。

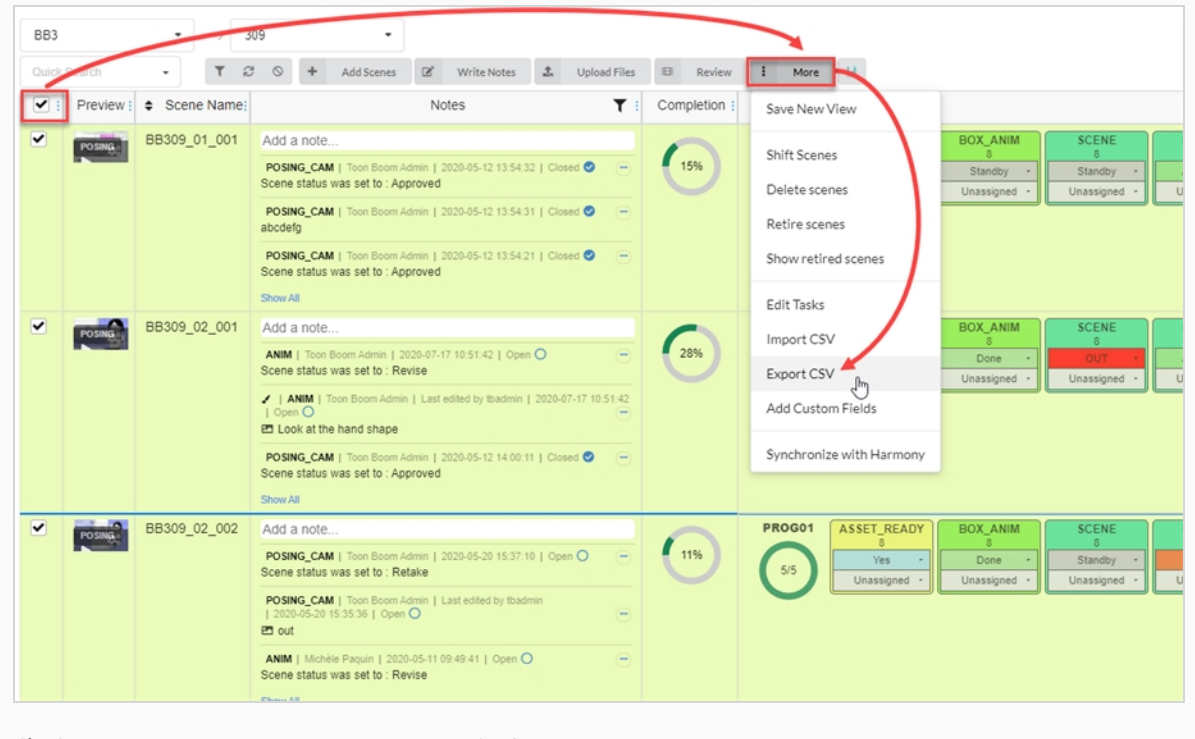

此时"Export CSV" (导出 CSV) 窗口将会显示。

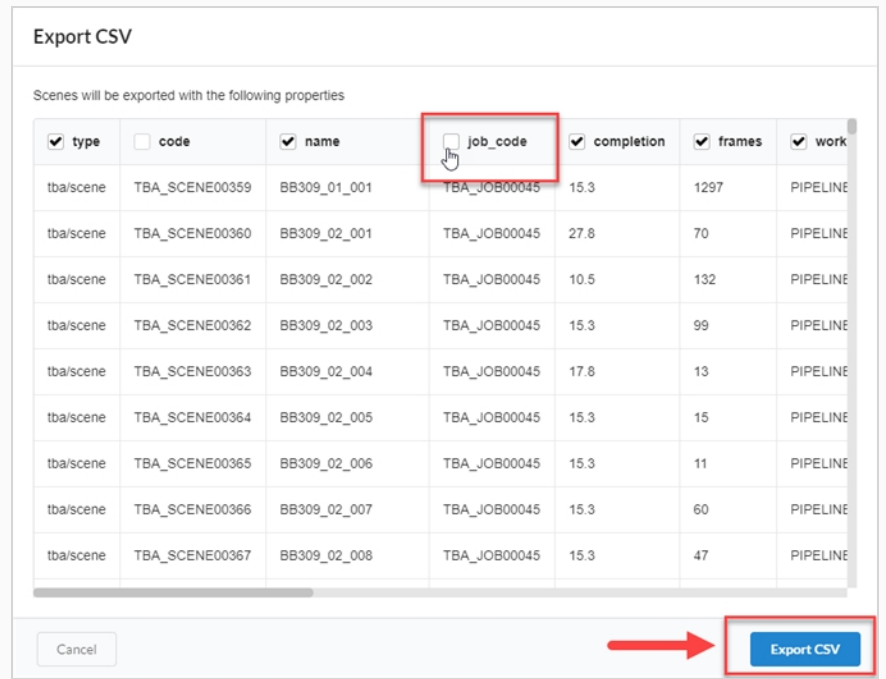

- 5. 勾选或取消勾选列复选框,以决定要在导出的 CSV 文件中显示的类别。
- 6. 单击 **Export CSV**(导出 CSV)。

将自动下载一个 CSV 文件。

### **如何导出报告**

- 1. 在主菜单中选择 **Reports**(报告)。
- 2. 在"Reports" (报告)标签页中,选择要创建的报告类型(工作任务、创作力、进度或摘要)。

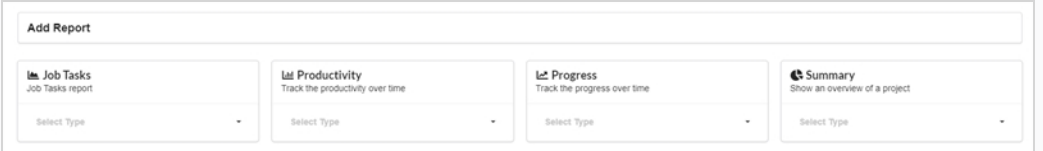

3. 在报告类型的下拉菜单中,选择一种规格。

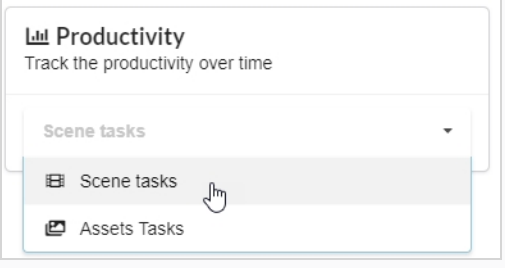

此时会显示报告选项。
4. 在 "Name" (名称) 字段为报告输入名称。

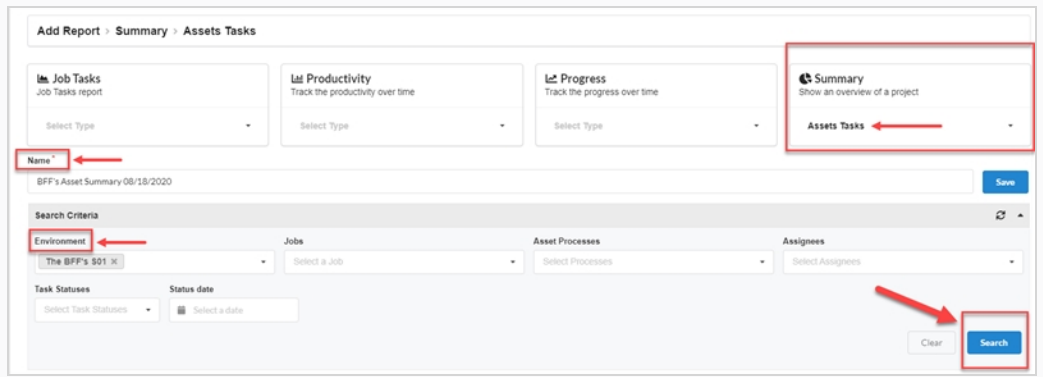

5. 单击 **Save**(保存)。

该报告将在左侧的"Saved Reports" (已保存报告)列显示并保存。

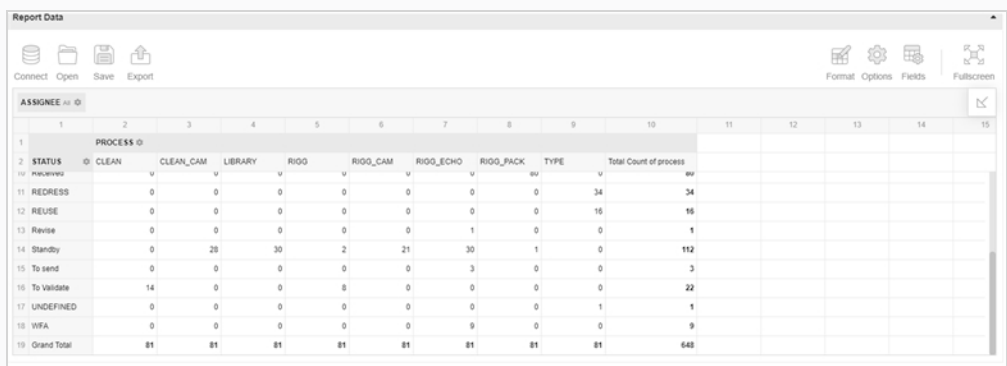

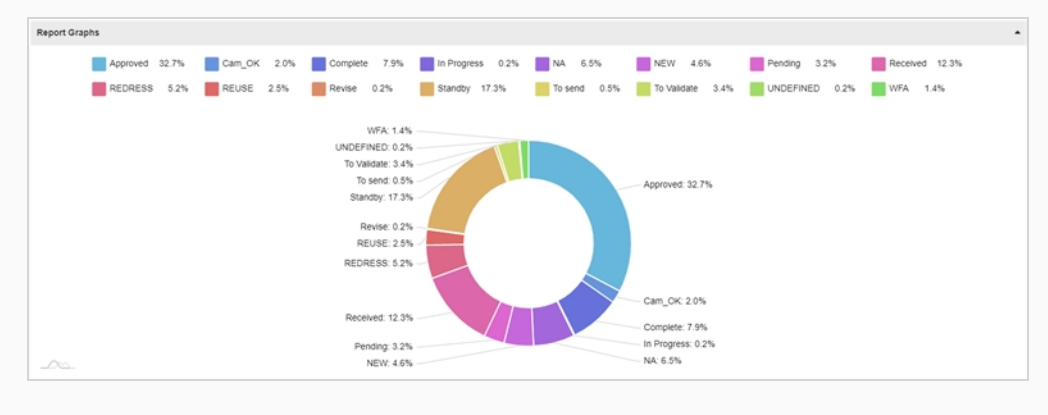

您可以将鼠标悬停在图形的不同区域查看更多信息:

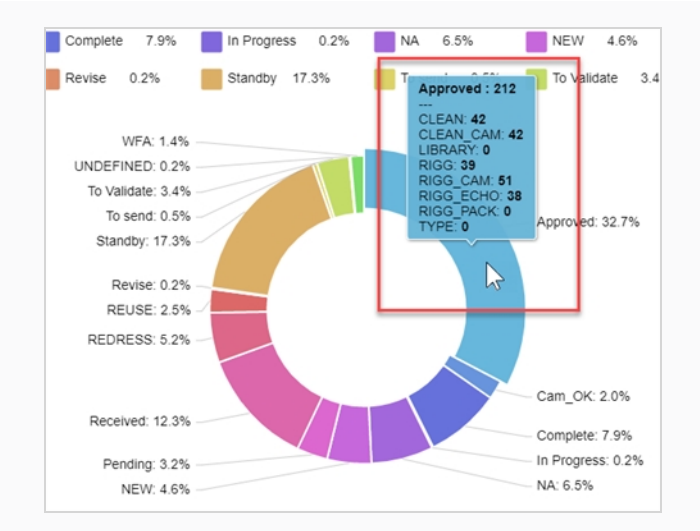

- 6. 在"Search Criteria" (搜索条件) 栏中, 使用下拉菜单选择生成的报告中显示的详细信息。
- 7. 单击 **Search**(搜索)按钮启动搜索。

来自生成的报告的搜索结果将会显示。

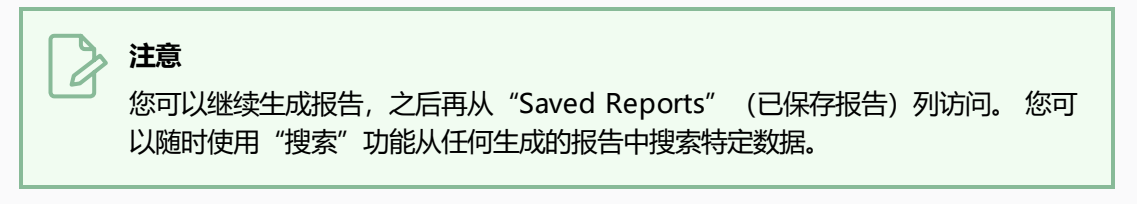

8. 如果您要导出一个特定报告的 CSV, 请在生成报告的"Report Data" (报告数据) 栏单击 Export **>To CSV**(导出 > 到 CSV)。

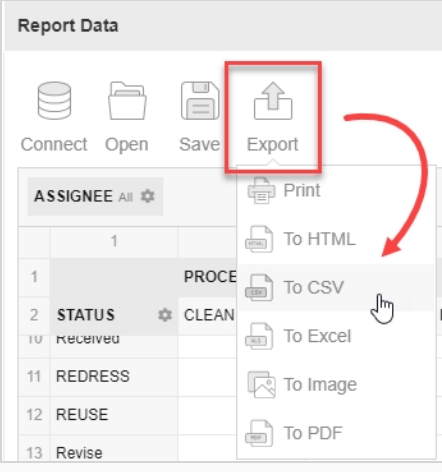

此时会下载一个 .csv 文件。